# Keysight Technologies E5260/E5270 Series of Parametric Measurement **Solutions**

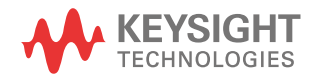

User's Guide

### **Notices**

### Copyright Notice

© Keysight Technologies 2004-2015

No part of this manual may be reproduced in any form or by any means (including electronic storage and retrieval or translation into a foreign language) without prior agreement and written consent from Keysight Technologies as governed by United States and international copyright laws.

#### Manual Part Number

E5260-90000

### Edition

Edition 1, October 2004 Edition 2, July 2005 Edition 3, July 2007 Edition 4, September 2009 Edition 5, August 2011 Edition 6, September 2015

### Printed in:

Printed in Malaysia

#### Published by:

Keysight Technologies Japan K.K. 9-1, Takakura-cho, Hachioji-shi, Tokyo 192-8550 Japan

### Technology Licenses

The hardware and/or software described in this document are furnished under a license and may be used or copied only in accordance with the terms of such license.

### Declaration of Conformity

Declarations of Conformity for this product and for other Keysight products may be downloaded from the Web. Go to http:// www.keysight.com/go/conformity and click on "Declarations of Conformity." You can then search by product number to find the latest Declaration of Conformity.

### U.S. Government Rights

The Software is "commercial computer software," as defined by Federal Acquisition Regulation ("FAR") 2.101. Pursuant to FAR 12.212 and 27.405-3 and Department of Defense FAR Supplement ("DFARS") 227.7202, the U.S. government acquires commercial computer software under the same terms by which the software is customarily provided to the public. Accordingly, Keysight provides the Software to U.S. government customers under its standard commercial license, which is embodied in its End User License Agreement (EULA), a copy of which can be found at

http://www.keysight.com/find/sweula. The license set forth in the EULA represents the exclusive authority by which the U.S. government may use, modify, distribute, or disclose the Software. The EULA and the license set forth therein, does not require or permit, among other things, that Keysight: (1) Furnish technical information related to commercial computer software or commercial computer software documentation that is not customarily provided to the public; or (2) Relinquish to, or otherwise provide, the government rights in excess of these rights customarily provided to the public to use, modify, reproduce, release, perform, display, or disclose commercial computer software or commercial computer software documentation. No additional government requirements beyond those set forth in the EULA shall apply, except to the extent that those terms, rights, or licenses are explicitly required from all providers of commercial computer software pursuant to the FAR and the DFARS and are set forth specifically in writing elsewhere in the EULA. Keysight shall be under no obligation to update, revise or otherwise modify the Software. With respect to any technical data as defined by FAR 2.101, pursuant to FAR 12.211 and 27.404.2 and DFARS 227.7102, the U.S. government acquires no greater than Limited Rights as defined in FAR 27.401 or DFAR 227.7103-5 (c), as applicable in any technical data.

### **Warranty**

THE MATERIAL CONTAINED IN THIS DOCU-MENT IS PROVIDED "AS IS," AND IS SUBJECT TO BEING CHANGED, WITHOUT NOTICE, IN FUTURE EDITIONS. FURTHER, TO THE MAXI-MUM EXTENT PERMITTED BY APPLICABLE LAW, KEYSIGHT DISCLAIMS ALL WARRAN-TIES, EITHER EXPRESS OR IMPLIED, WITH REGARD TO THIS MANUAL AND ANY INFOR-MATION CONTAINED HEREIN, INCLUDING BUT NOT LIMITED TO THE IMPLIED WAR-RANTIES OF MERCHANTABILITY AND FIT-NESS FOR A PARTICULAR PURPOSE. KEYSIGHT SHALL NOT BE LIABLE FOR ERRORS OR FOR INCIDENTAL OR CONSE-QUENTIAL DAMAGES IN CONNECTION WITH THE FURNISHING, USE, OR PERFORMANCE OF THIS DOCUMENT OR OF ANY INFORMA-TION CONTAINED HEREIN. SHOULD KEY-SIGHT AND THE USER HAVE A SEPARATE WRITTEN AGREEMENT WITH WARRANTY TERMS COVERING THE MATERIAL IN THIS DOCUMENT THAT CONFLICT WITH THESE TERMS, THE WARRANTY TERMS IN THE SEP-ARATE AGREEMENT SHALL CONTROL.

### Latest Information

To get the latest firmware/software/electronic manuals/specifications/support information, go to www.keysight.com and type in the product number in the Search field at the top of the page.

#### COMPLIANCE WITH GERMAN NOISE REQUIREMENTS

This is to declare that this product is in conformance with the German Regulation on Noise Declaration for Machines (Lärmangabe nach der Maschinenlärminformation-Verordnung -3.GSGV Deutschland).

• Herstellerbescheinigung

GERÄUSCHEMISSION

 $Lpa < 70 dB$ 

am Arbeitsplatz

normaler Betrieb

nach DIN 45635 T. 19

• Manufacturer's Declaration

ACOUSTIC NOISE EMISSION

Lpa < 70dB

operator position

normal operation

per ISO 7779

South Korean Class A EMC declaration

This equipment is Class A suitable for professional use and is for use in electromagnetic environments outside of the home.

A급 기기 (업무용 방송통신기자재) 이 기기는 업무용(A급) 전자파적합기기로서 판

매자 또는 사용자는 이 점을 주의하시기 바라 며, 가정외의 지역에서 사용하는 것을 목적으 로 합니다.

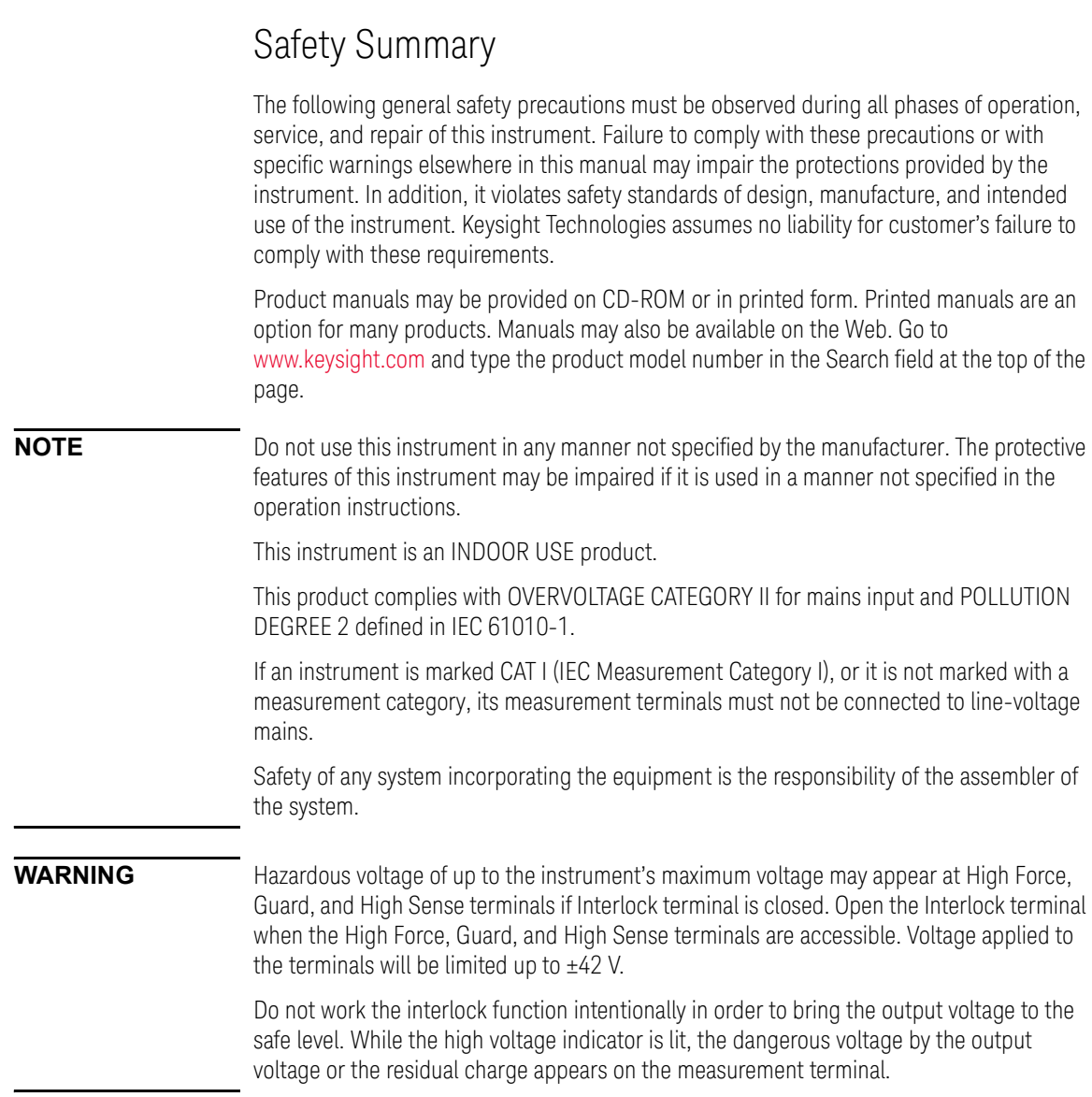

#### • *DANGEROUS PROCEDURE WARNINGS*

Warnings, such as WARNING on the previous page, shall be complied. Procedures throughout in this manual prevent you from potentially hazard. Their instructions contained in the warnings must be followed.

### • *BEFORE APPLYING POWER*

Verify that all safety precautions are taken. Make all connections to the instrument before applying power. Note the instrument's external markings described under "Safety Symbols".

### • *GROUND THE INSTRUMENT*

This is Safety Class I instrument. To minimize shock hazard, the instrument chassis and cabinet must be connected to an electrical ground. The power terminal and the power cable must meet International Electrotechnical Commission (IEC) safety standards.

### • *DO NOT OPERATE IN AN EXPLOSIVE ATMOSPHERE*

Do not operate the instrument in the presence of flammable gases or fumes. Operation of any electrical instrument in such an environment constitutes a definite safety hazard.

### • *DO NOT REMOVE COVERS*

No operator serviceable parts inside. Refer servicing to qualified personnel. To prevent electrical shock do not remove covers.

### • *IN CASE OF DAMAGE*

Instruments that appear damaged or defective should be made inoperative and secured against unintended operation until they can be repaired by qualified service personnel. Return the instrument to a Keysight Technologies sales or service office for services and repair to ensure that safety features are maintained.

### • *USE ONLY THE SPECIFIC ACCESSORIES*

Specific accessories satisfy the requirements for specific characteristics for using the instrument. Use the specific accessories, cables, adapters, and so on for safety reasons.

## Safety Symbols

The general definitions of safety symbols used on equipment or in manuals are listed below.

- Direct current.  $\frac{1}{2}$
- Alternating current.
- Earth ground terminal. ┷
- Protective conductor terminal. For protection against electrical shock in case of a fault.  $(\overline{\top})$ Used with field wiring terminals to indicate the terminal which must be connected to ground before operating equipment.
- Frame or chassis terminal. A connection to the frame (chassis) of the equipment which  $\overline{\mathcal{A}}$ normally includes all exposed metal structures.
- Grounded terminal which indicates the earth potential.  $\bot$
- On supply.  $\begin{array}{c} \hline \end{array}$
- Off supply.
- Standby supply. The equipment will be marked with this symbol is not completely  $\left( \left\vert \cdot\right\vert \right)$ disconnected from AC mains when power switch is in the standby position.
- $\equiv$ In position of a bi-stable push switch.
- - Out position of a bi-stable push switch.
	- Hazardous voltage and potential for electrical shock. Do not touch terminals that have this symbol when the equipment is on.

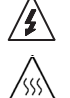

Hot surface. Avoid contact. Surfaces are hot and may cause personal injury if touched.

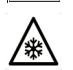

Low temperature or freezing conditions. Avoid contact. Surfaces are cold and may cause personal injury if touched.

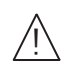

Caution, refer to accompanying documentation. The equipment will be marked with this symbol when it is necessary for the user to refer to the instruction manual.

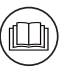

Read operator's manual. To indicate that the operator's manual or card should be read before continuing the operation.

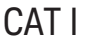

IEC Measurement Category I

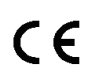

The CE mark shows that the product complies with all applicable European Directives.

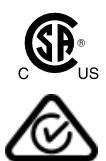

The CSA mark is a registered trademark of the Canadian Standards Association.

The RCM mark is a registered trademark of the Australian Communications Authority. This signifies compliance with the Australian EMC Framework Regulations under the terms of the Radio communications Act.

This ISM device complies with Canadian ICES-001. ICES/NMB-001 Cet appareil ISM est conforme à la norme NMB-001 du Canada.

This ISM device complies with Canadian ICES-001 Class A. CAN ICES/NMB-001(A)<sup>11115</sup> loivi device compareil ISM est conforme à la norme NMB-001 classe A du Canada.

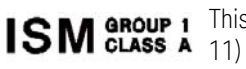

This is the symbol for an Industrial, Scientific and Medical, Group 1 Class A product. (CISPR

The UKCA mark shows that the product complies with all applicable UK regulations.

Korea's safety and EMC mark

China RoHS - Environmentally Green Product Label

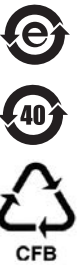

UK<br>CA  $\boxtimes$ 

China RoHS - Product with Toxic Substance 40 yr EPUP

The Chinese mark for paper-based packaging materials; Paperboard and Corrugated Fiberboard

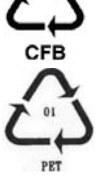

Plastic Material Coding Identification

**WARNING** A WARNING notice denotes a hazard. It calls attention to an operating procedure, practice, or the like that, if not correctly performed or adhered to, could result in personal injury or death. Do not proceed beyond a WARNING notice until the indicated conditions are fully understood and met.

**CAUTION** A CAUTION notice denotes a hazard. It calls attention to an operating procedure, practice, or the like that, if not correctly performed or adhered to, could result in damage to the product or loss of important data. Do not proceed beyond a CAUTION notice until the indicated conditions are fully understood and met.

### Power Supply and Measurement Safety

Power Supply Safety

This instrument can output high currents and voltages. Make sure that the load or device under test can safely handle the output current and voltage. Also, make sure that the connection leads can safely withstand the expected currents and are insulated for the expected voltages.

The instrument outputs may be connected so as to float relative to earth ground. Isolation or floating voltage ratings are indicated on the instrument, near the output terminal or the Circuit Common terminal. There is the danger of electric shock by touching the floated measurement terminals. Keep in mind it to protect yourself. And it is a reason of using the recommended accessories.

• Voltage/Current Measurement Safety

Multimeters and other instruments capable of measuring high voltages and currents are subject to specific safety concerns because of the circuits to which they may be connected. To safely use these instruments, you need to understand the markings on the instrument near the input terminals, which include the Protection Limits and the IEC Measurement Category.

Protection Limits

Keysight multimeters and other voltage measurement instruments provide protection circuitry to prevent damage to the instrument and to protect against the danger of electric shock, provided the Protection Limits are not exceeded. To ensure safe operation of the instrument, do not exceed the Protection Limits shown on the input terminals.

• Source/Monitor Terminals

Source/monitor unit, SMU, can simultaneously perform DC voltage or current output and measurement. Typical SMU has the Force, Guard, Sense, and Circuit Common terminals as shown below. Normally the Force, Guard, and Sense terminals are the same potential. Voltage marked around the terminals indicates the Protection Limits.

Force and Sense must be connected to a terminal of a device under test for the Kelvin connection which is effective for high current measurement and low resistance measurement. For the non-Kelvin connection to ease the connections, connect Force only. Do not connect Sense. It must be opened.

Guard should be extended to around the device terminal for reducing leakage current caused by a coaxial cable used. Guard must be never connected to anything at the device side.

Circuit Common should be connected to shielding of the coaxial cable used.

The following image is the Kelvin triaxial connector of High Power SMU.

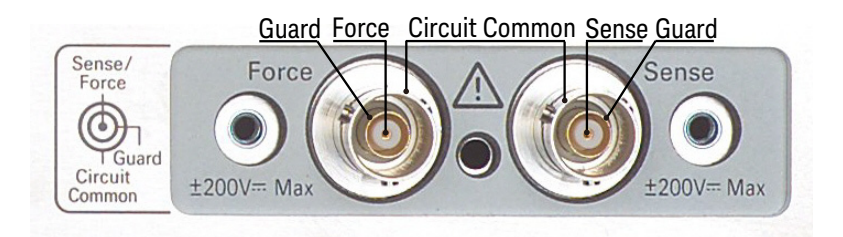

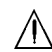

#### High Voltage Shock Hazard

Keysight E5260/E5270 can force dangerous voltages (±200 V for HPSMU and ±100 V for MPSMU/HRSMU) at the Force, Guard, and Sense terminals. To prevent electric shock hazard, the following safety precautions must be observed during the use of Keysight E5260/E5270.

- Use a three-conductor AC power cable to appliance coupler (inlet) and the instrument to an electric ground (safety ground).
- Prepare shielding box which covers interface to a device under test and equipped with interlock circuit that opens when the door is opened.
- Before performing measurement, connect the interlock circuit to the Interlock terminal of this instrument.
- Confirm periodically that the interlock function works normally.
- Before touching the connections of the Force, Guard, and Sense terminals, turn the instrument off and discharge any capacitors of the measurement path. If you do not turn the instrument off, complete "all" of the following items, regardless of any instrument's settings.
	- Terminate measurement by pressing the OutCh and On/Off keys, confirm that the Output status indicator is not lit.
	- Confirm that the HIGH VOLTAGE indicator is not lit.
	- Open the shielding box access door (open the Interlock terminal).
	- Discharge any capacitors if the capacitance is connected to an SMU.
- Warn workers in the vicinity of the instrument about hazardous conditions.

#### Gefahr durch Hochspannung Л

Von den Geräten Keysight E5260/E5270 können Spannungen an den Anschlüssen "Force", "Guard" und "Sense" von bis zu 200 V ausgehen. Um elektrischem Schlag vorzubeugen, ist bei der Benützung der Geräte Keysight E5260/E5270 folgendes zu beachten.

- Verwenden Sie ein dreiphasiges AC-Stromkabel für die Gerätsteckvorrichtung (Eingang) und schließen Sie das Instrument an eine Erdung an (Sicherheitserdung).
- Bereiten Sie das Abschirmungsgehäuse vor, dass die Oberfläche eines zu testenden Geräts abdeckt und mit einem Verriegelungsstromkreis ausgestattet ist, der bei geöffneter Tür unterbrochen wird.
- Vor der Messung verbinden Sie den Verriegelungsstromkreis mit dem Interlock-Anschluss dieses Instruments.
- Prüfen Sie in regelmäßigen Abständen, dass die Verriegelungsfunktion ordnungsgemäß funktioniert.
- Bevor Sie die Verbindungen zu den Anschlüssen "Force", "Guard" und "Sense" berühren, schalten Sie das Instrument aus und entladen alle Kondensatoren des Messwegs. Wenn Sie das Instrument nicht ausschalten, führen Sie, unabhängig von den Instrumenteinstellungen, alle folgenden Schritte durch.
	- Beenden Sie die Messung, indem Sie auf die Taste "OutCh" und "On/Off" drücken. Stellen Sie sicher, dass die Statusanzeige "Output" nicht leuchtet.
	- Stellen Sie sicher, dass die Anzeige "HIGH VOLTAGE" nicht leuchtet.
	- Öffnen Sie die Tür des Abschirmungsgehäuses (öffnen des Interlock-Anschlusses).
	- Entladen Sie alle Kondensatoren, wenn die Kapazität mit einer SMU verbunden ist.
- Warnen Sie Mitarbeiter in der Umgebung des Instruments vor den Gefahren.

### ЛN

### Danger de choc dû à une haute tension

Une tension dangereuse (max. ± pour HPSMU; 200 Vdc, max. ± pour MPSMU/ HRSMU; 100 Vdc) émanant du dispositif Keysight E5260/E5270 peut être sortie aux bornes Force, Guard et Sense. Les précautions suivantes doivent être obserées contre commotion électrique accidentelle.

- Utilisez un câble d'alimentation CA à trois conducteurs vers le coupleur secteur (entrée) et branchez l'instrument sur une mise électrique à la terre (prise de terre de sécurité).
- Préparez le boîtier de protection qui couvre l'interface avec le dispositif à tester et équipez-le d'un circuit de sécurité qui s'ouvre lors de l'ouverture d'une porte.
- Avant de procéder aux mesures, connectez le circuit de sécurité à la borne Interlock de l'instrument.
- Vérifiez régulièrement le bon fonctionnement de la fonction de sécurité.
- Avant de toucher les connexions des bornes Force, Guard et Sense, mettez l'instrument hors tension et déchargez tout condensateur du chemin de mesure. Si vous ne mettez pas l'instrument hors tension, effectuez « toutes » les opérations ci-dessous, quels que soient les paramètres de l'instrument.
	- Terminez les mesures en appuyant sur la touche OutCh et On/Off ; vérifiez que l'indicateur d'état Output est éteint.
	- Vérifiez que le témoin HIGH VOLTAGE est éteint.
	- Ouvrez la trappe d'accès au boîtier de protection (ouvrez la borne Interlock).
	- Déchargez les éventuels condensateurs si la capacité est connectée à une unité SMU.
- Informez les personnes travaillant à proximité de l'instrument des conditions.

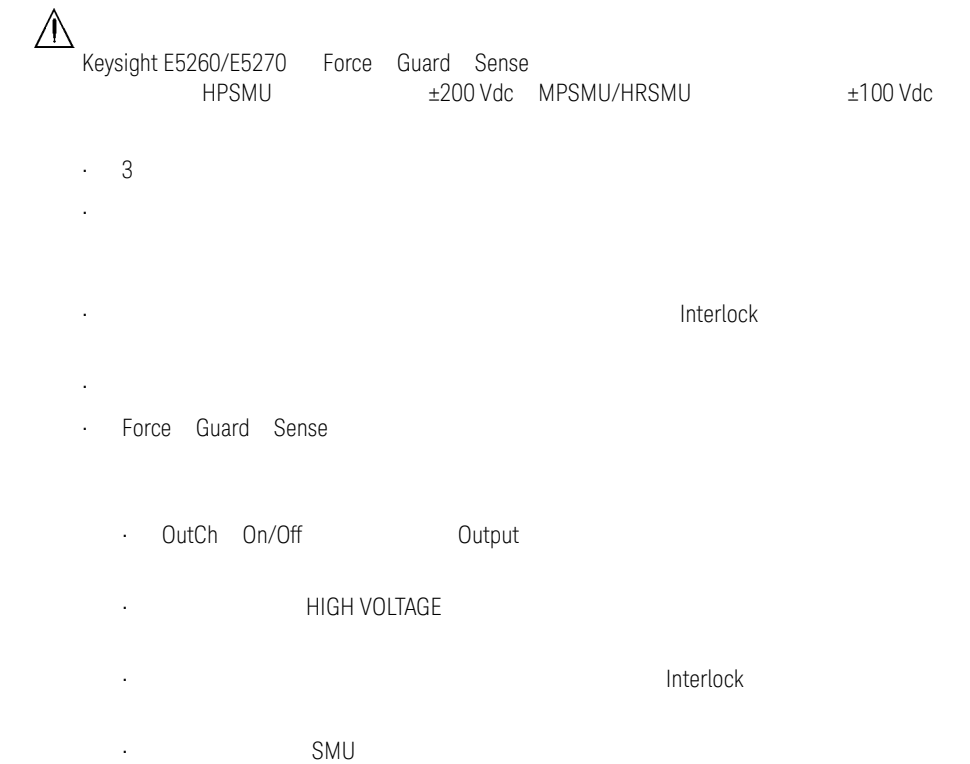

 $\mathcal{O}(\mathcal{O}_\mathcal{O})$ 

## Product Stewardship

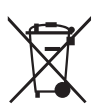

• Waste Electrical and Electronic Equipment (WEEE)

The crossed out wheeled bin symbol indicates that separate collection for waste electric and electronic equipment (WEEE) is required, as obligated by the EU DIRECTIVE and other National legislation.

Please refer to http://keysight.com/go/takeback to understand your Trade in options with Keysight in addition to product takeback instructions.

• LCD Fluorescent Lamp

Certain products sold by Keysight contain a liquid crystal display (LCD); backlighting for the LCD is provided by a fluorescent lamp which contains mercury, and must be managed, recycled, and/or disposed in accordance with all applicable laws, ordinances and regulations.

For information on how to recycle or dispose of the fluorescent lamp contained in your own product, visit the following website.

http://about.keysight.com/en/quality/env\_compliance.shtml

If you live in the U.S., also visit the following websites.

[http://www.lamprecycle.org](http://about.keysight.com/en/companyinfo/environment/)

http://www.eiae.org

If you have additional questions, please visit the following website.

http://www.keysight.com/go/contactus

Perchlorate Information

Perchlorate Material - special handling may apply. Visit the following website.

http://www.dtsc.ca.gov/hazardouswaste/perchlorate/

Equipment's real-time clock battery or coin cell battery may contain perchlorate and may require special handling when recycled or disposed of in California.

### In This Manual

This manual describes the front panel operation, installation, and functions of the Keysight Technologies E5270B/E5260A/E5262A/E5263A (Keysight E5260/E5270 series). This manual consists of the following chapters:

### 1. ["Getting Started"](#page-22-0)

This chapter briefly explains how to use the Keysight E5260/E5270 by the front panel operation.

2. ["Introduction"](#page-30-0)

This chapter describes overview, accessories and options of the Keysight E5260/E5270.

3. ["Installation"](#page-60-0)

This chapter explains how to install the Keysight E5260/E5270, and how to connect the device under test to a test fixture.

4. ["Front Panel Reference"](#page-104-0)

This chapter provides the reference information of the Keysight E5260/E5270 front panel keys.

5. ["Front Panel Operations"](#page-136-0)

This chapter explains how to use the Keysight E5260/E5270 in the local condition.

6. ["Function Details"](#page-164-0)

This chapter explains the several functions and initial settings of the Keysight E5260/E5270.

7. ["If You Have a Problem"](#page-194-0)

This chapter explains how to solve a problem if you encounter any problem, and describes error codes.

**NOTE** For the specifications of the E5270B/E5260A/E5262A/E5263A, see Data Sheet.

To get the latest Data Sheet, go to www.keysight.com/find/msmu and click "Technical Support" and "Specifications".

### [1. Getting Started](#page-22-1)

### [2. Introduction](#page-30-0)

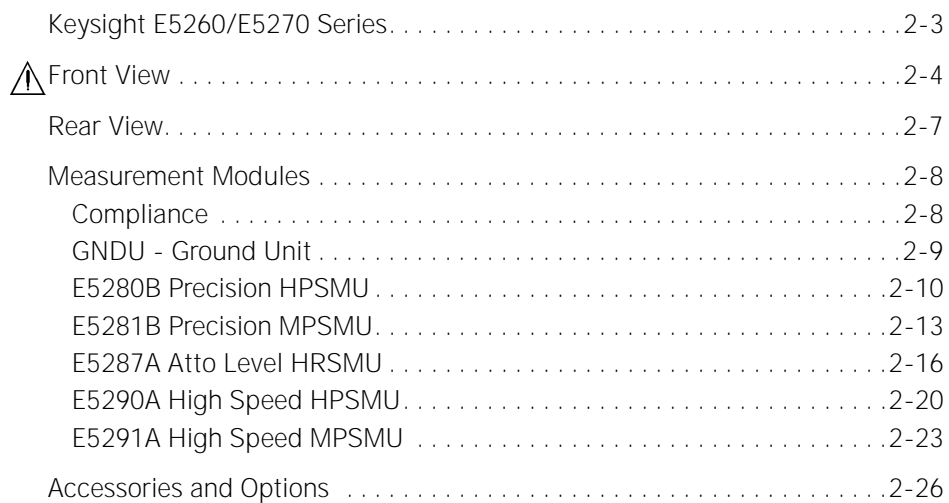

### [3. Installation](#page-60-0)

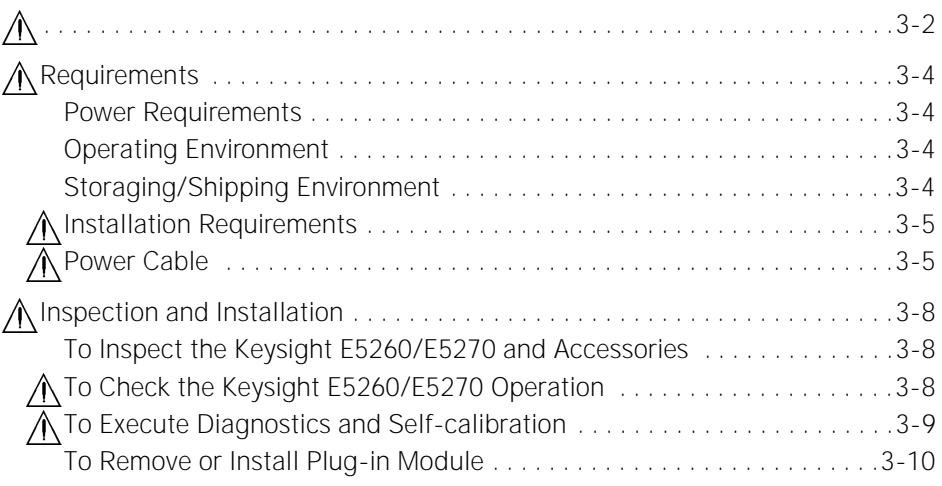

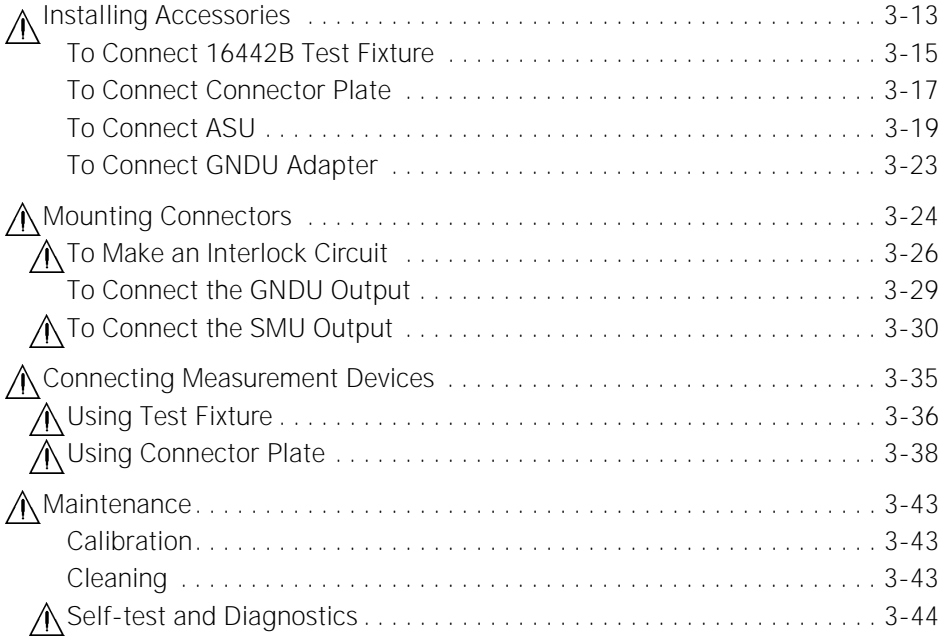

### [4. Front Panel Reference](#page-104-0)

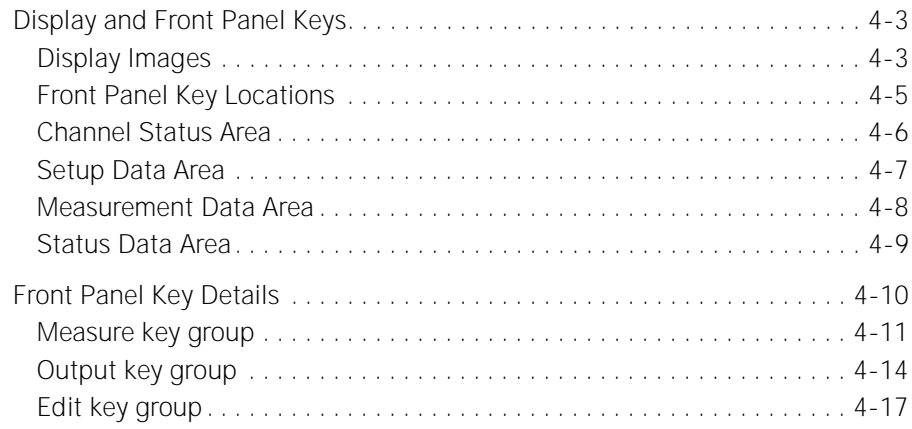

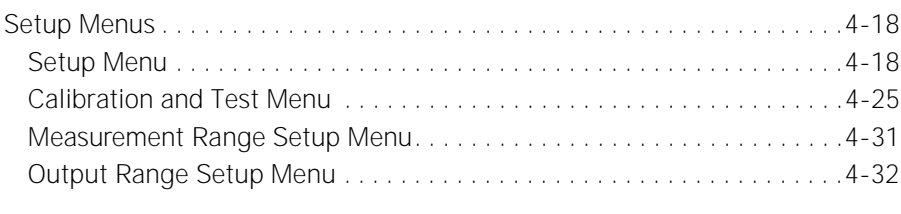

### [5. Front Panel Operations](#page-136-0)

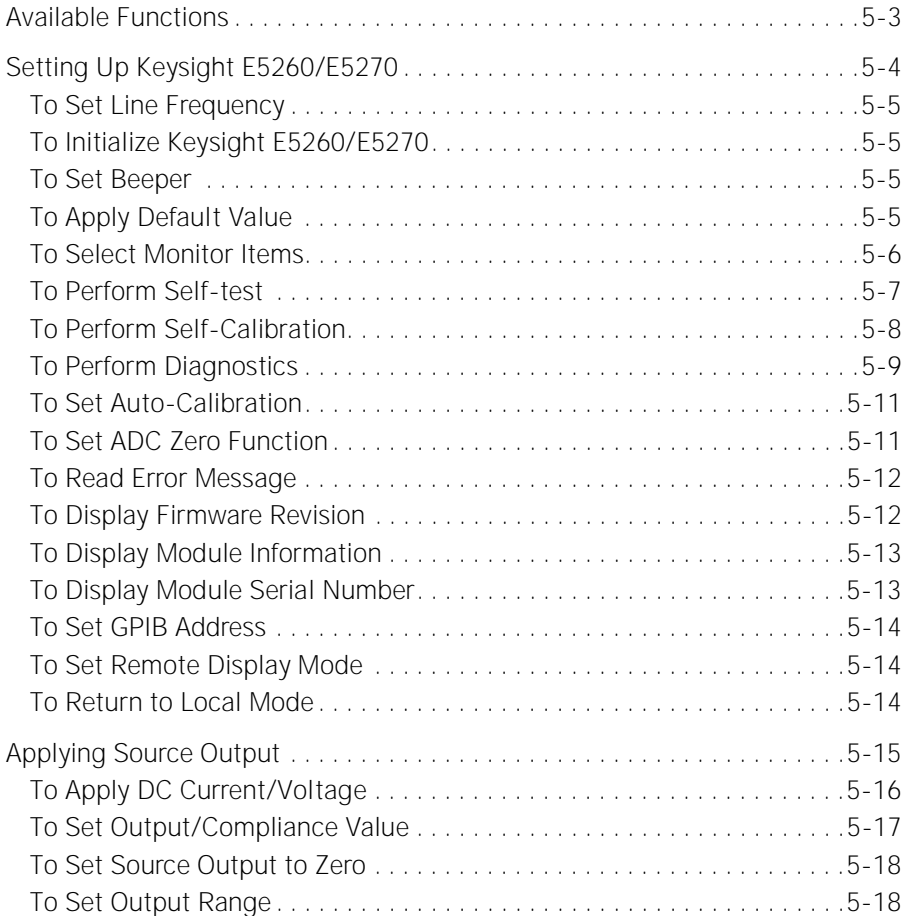

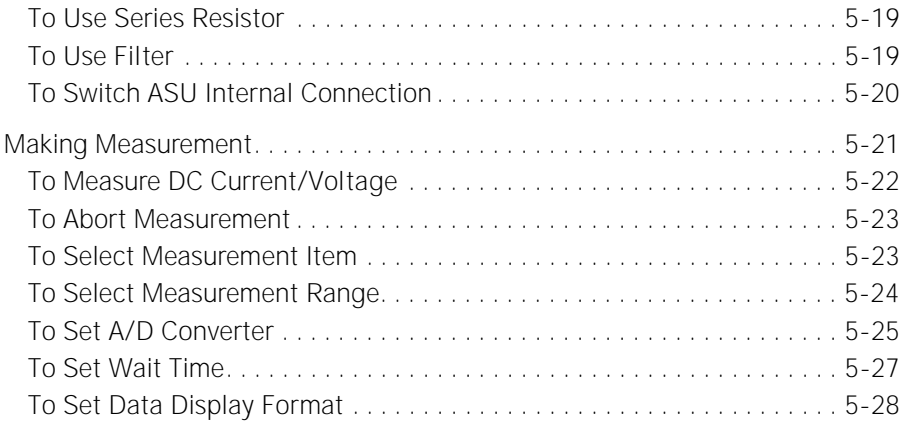

### [6. Function Details](#page-164-0)

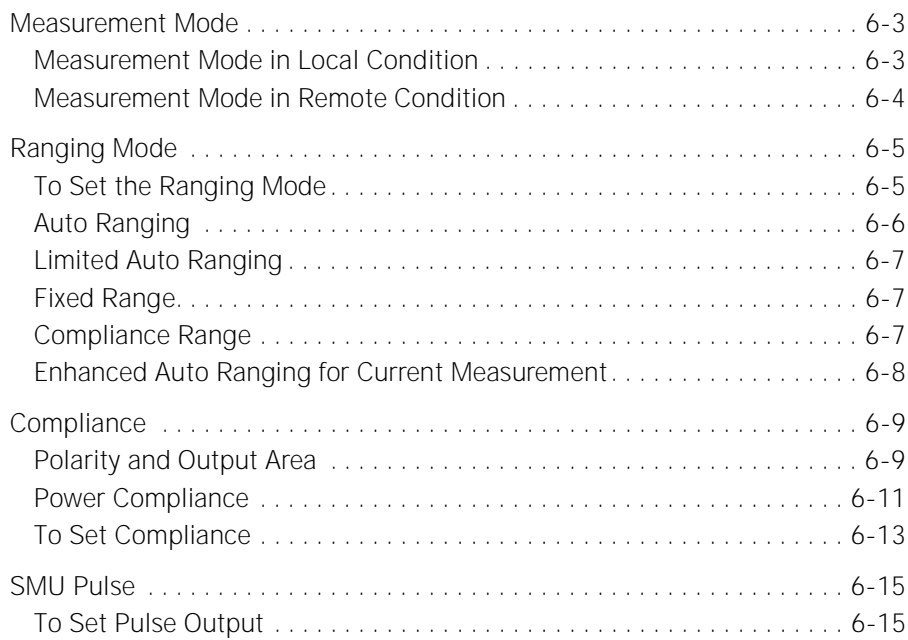

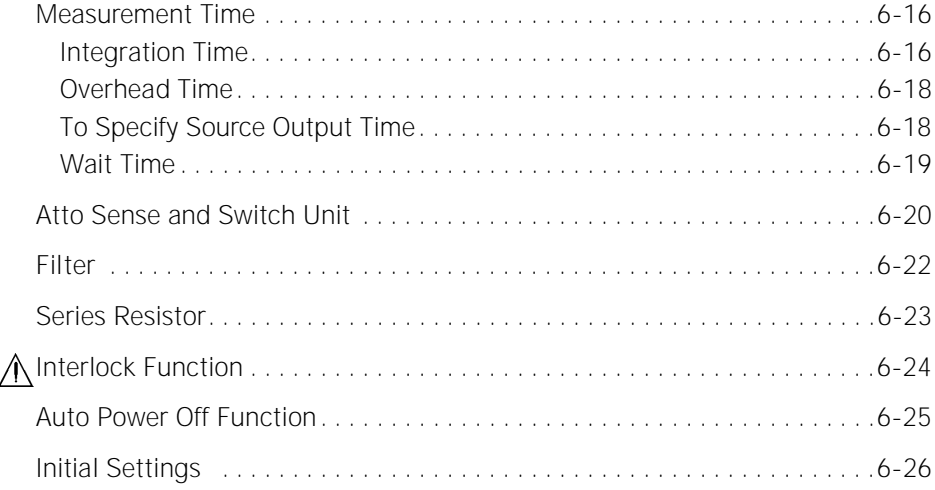

### [7. If You Have a Problem](#page-194-0)

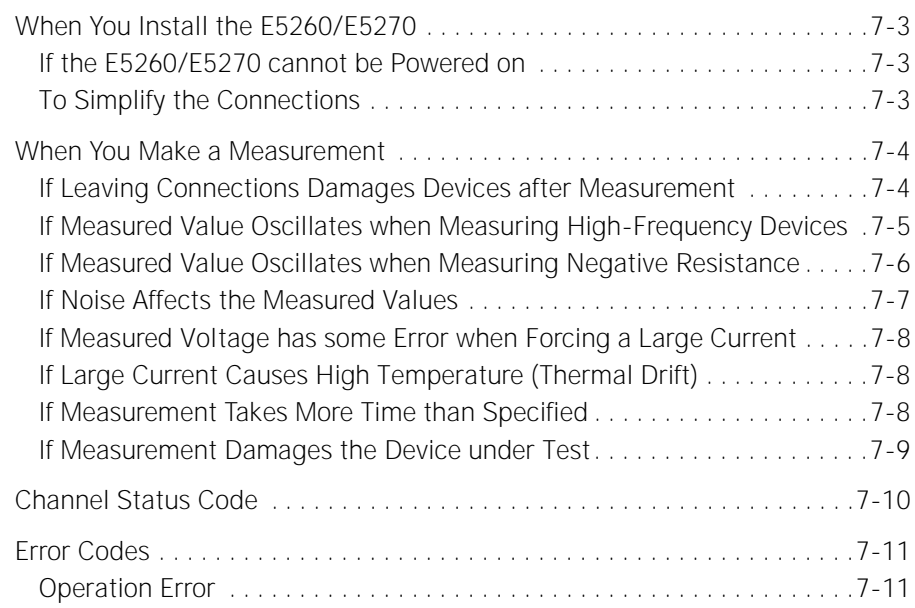

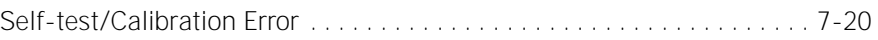

# <span id="page-22-1"></span><span id="page-22-0"></span>**Getting Started**

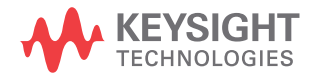

This chapter describes the basic operations of the Keysight E5260/E5270. Before learning details of the Keysight E5260/E5270, let's try to use the Keysight E5260/E5270 briefly. The operations need the Keysight E5260/E5270 and power cable only. During the operations, open the measurement terminals.

Basic Operations:

- 1. ["Turning on the Keysight E5260/E5270"](#page-25-0)
- 2. ["Setting up SMU1, forcing DC voltage, and measuring DC current"](#page-25-1)
- 3. ["Setting up SMU2, forcing DC voltage, and measuring DC current"](#page-26-0)
- 4. ["Stopping measurement"](#page-26-1)
- 5. ["Executing a spot measurement, and starting repeat measurement"](#page-27-0)
- 6. ["Changing source output value during repeat measurement"](#page-27-1)
- 7. ["Changing measurement item during repeat measurement"](#page-28-0)
- 8. ["Stopping source output and measurement"](#page-29-0)

#### Keysight E5260/E5270 Front Panel:

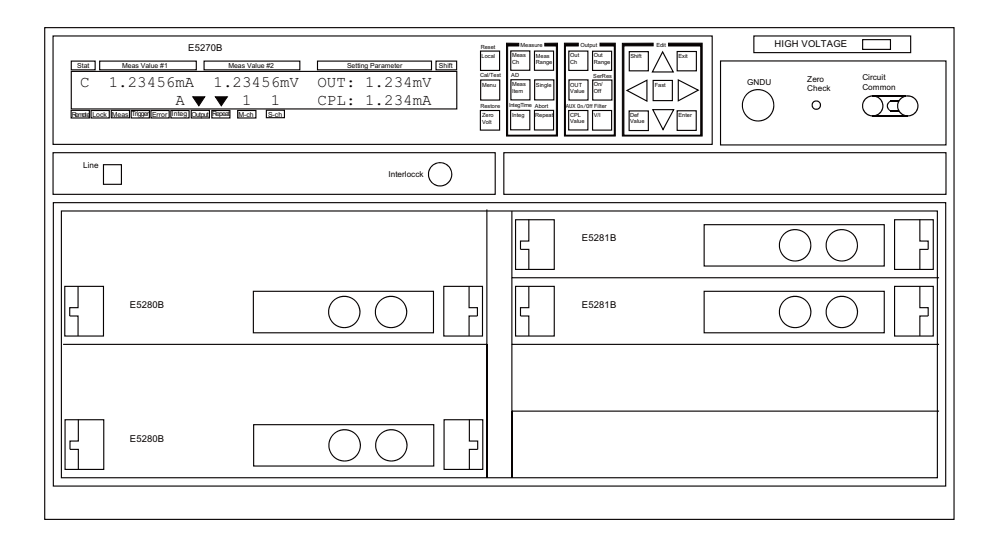

### **NOTE Front Panel Keys**

The Keysight E5260/E5270 has 24 front panel keys. The front panel keys are located as shown below. Front panel operation is available when the Keysight E5260/E5270 is in the local condition.

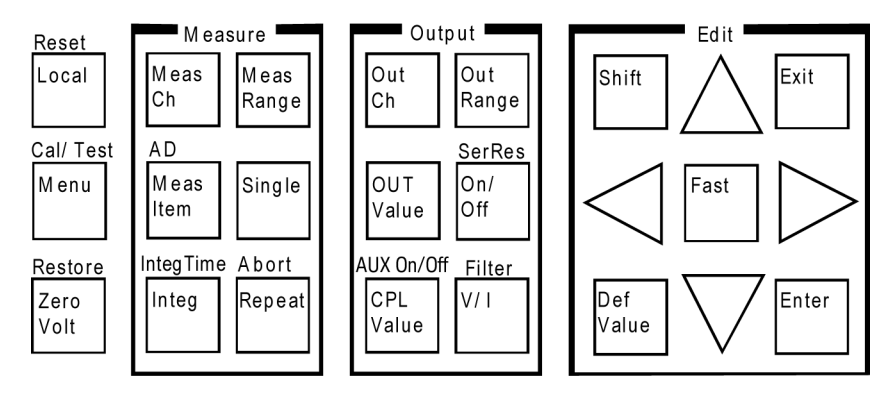

The Keysight E5260A/E5262A/E5263A do not have the "AD" and "AUX On/Off" shift keys.

<span id="page-25-0"></span>**Step 1.** Turning on the Keysight E5260/E5270

Connect the power cable from the Keysight E5260/E5270 to an AC power outlet, and press the **Line** switch.

After the self-calibration, the LCD shows the following display:

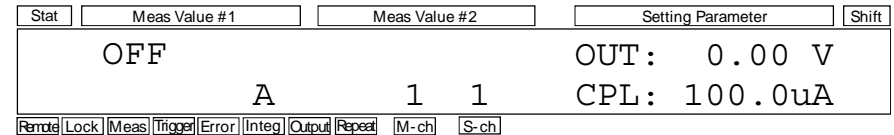

<span id="page-25-1"></span>**Step 2.** Setting up SMU1, forcing DC voltage, and measuring DC current

- 1. Press the **CPL Value** key. A cursor appears on the lowest digit of the integral part of the CPL value. The CPL shows the compliance value.
- 2. Press the Right arrow key to move the cursor on the arithmetic point.
- 3. Press the Up arrow key to set the CPL value to 100 mA, and press the **Enter** key to fix the value. Then press the **Enter** key again. The cursor disappears.
- 4. Press the **On/Off** key. The SMU1 starts voltage output.
- 5. Press the **Repeat** key. The SMU1 starts current measurement.

In the following example, the measured data is just an example. During the repeat measurement, you may not be able to read the measured data.

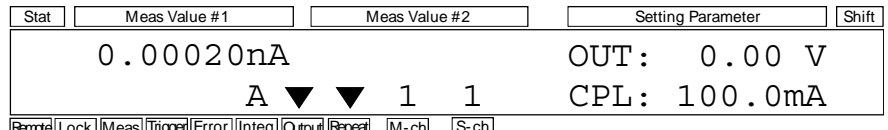

Remote Lock Meas Trigger Error Integ Output Repeat M-ch S-ch

**NOTE** The Output indicator shows that DC voltage or current is applied by the channel specified by the S-ch indicator.

The Repeat indicator shows that the repeat measurement mode is set.

The Meas indicator shows that the measurement channel is performing the measurement. You will see the indicator if the measurement time is long enough to display the indicator. Even if the channel performs repeat measurement, you will not see the indicator if the time to measure one data item is too short to display the indicator.

<span id="page-26-0"></span>**Step 3.** Setting up SMU2, forcing DC voltage, and measuring DC current

- 1. Press the **OutCh** key until the S-ch status area displays 2. The SMU2 setup information is displayed in the Setting Parameter area.
- 2. Press the **MeasCh** key until the M-ch status area displays 2. The Meas Value area displays ------ (*no data to display* status).
- 3. Press the **CPL Value** key. The cursor appears on the lowest digit of the integral part of the CPL value. The CPL shows the compliance value.
- 4. Press the Right arrow key to move the cursor on the arithmetic point.
- 5. Press the Up arrow key to set the CPL value to 100 mA, and press the **Enter** key to fix the value. Then press the **Enter** key again. The cursor disappears.
- 6. Press the **On/Off** key. The SMU2 starts voltage output and current measurement.

In the following example, the measured data is just an example. During the repeat measurement, you may not be able to read the measured data.

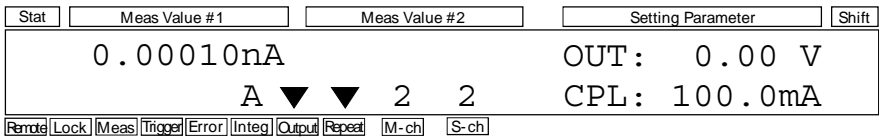

<span id="page-26-1"></span>**Step 4.** Stopping measurement

Press the **Single** key. The SMU2 stops the measurement. However, the source output is still effective.

The LCD changes the display as shown below. The following data is just an example.

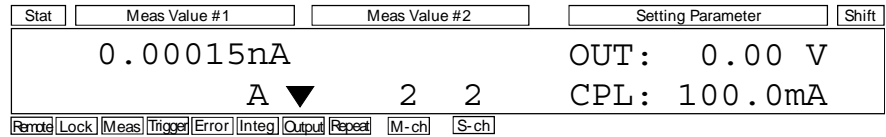

<span id="page-27-0"></span>**Step 5.** Executing a spot measurement, and starting repeat measurement

- 1. Press the **Single** key to execute the spot measurement.
- 2. Press the **Repeat** key to start the repeat measurement again.

The LCD changes the display as shown below. The following data is just an example.

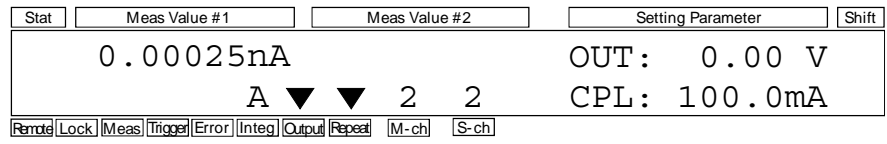

<span id="page-27-1"></span>**Step 6.** Changing source output value during repeat measurement

- 1. Press the **OUT Value** key. The cursor appears on the lowest digit of the integral part of the OUT value. OUT shows the source output value.
- 2. Press the arrow keys and set the OUT value to 1.500 V. The value is applied to the output immediately. Then press the **Enter** key. The cursor disappears.

Use the Up or Down arrow key to change the output value, and use the Left or Right arrow key to change the digit the cursor specifies.

The LCD changes the display as shown below. The following data is just an example.

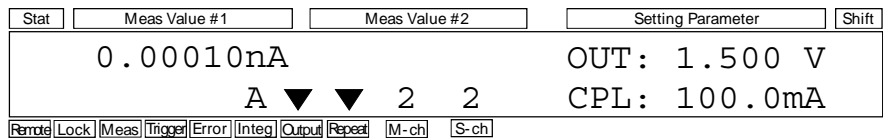

- <span id="page-28-0"></span>**Step 7.** Changing measurement item during repeat measurement
	- 1. Press the **MeasItem** key. The voltage measurement data is also displayed as shown below. The following data is just an example.

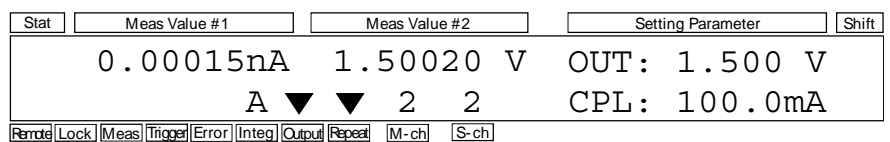

2. Press the **MeasItem** key. The measurement data is changed to the calculated resistance value (= *Measured Voltage* / *Measured Current*) as shown below. The following data is just an example.

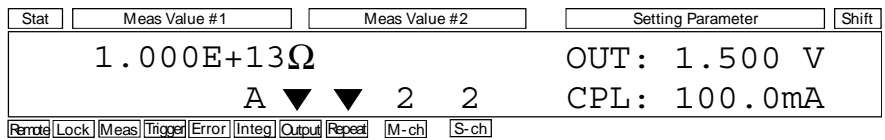

3. Press the **MeasItem** key. The measurement data is changed to the calculated power value (= *Measured Voltage* × *Measured Current*) as shown below. The following data is just an example.

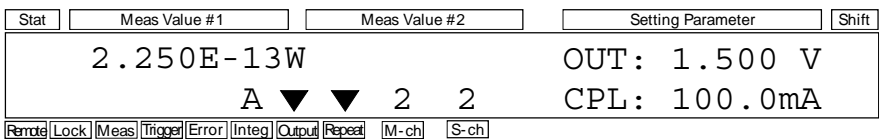

- <span id="page-29-0"></span>**Step 8.** Stopping source output and measurement
	- 1. Press the **On/Off** key. The SMU2 stops source output and measurement.

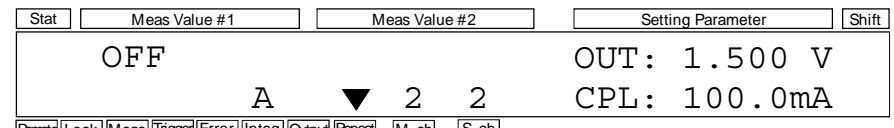

Remote Lock | Meas | Trigger | Error | Integ | Qutput Repeat | M-ch | S-ch

2. Press the **OutCh** key repeatedly until the S-ch status area displays 1. The SMU1 setup information is displayed in the Setting Parameter area.

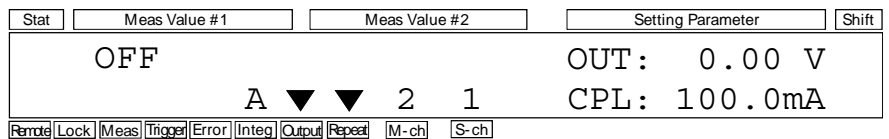

3. Press the **MeasCh** key repeatedly until the M-ch status area displays 1. The SMU1 measurement data is displayed in the Meas Value area.

The LCD changes the display as shown below. The following data is just an example.

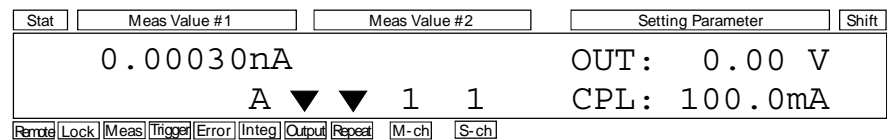

4. Press the **On/Off** key. The SMU1 stops source output and measurement.

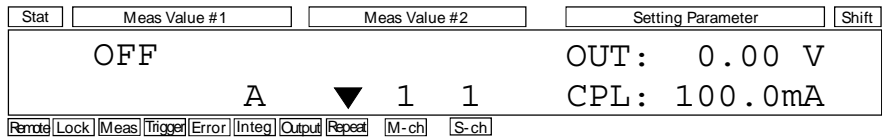

# <span id="page-30-0"></span>**2 Introduction**

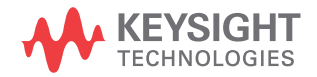

This chapter describes the basic functions and features of the Keysight E5270B/ E5260A/E5262A/E5263A (Keysight E5260/E5270 series), and consists of the following sections:

- ["Keysight E5260/E5270 Series"](#page-32-1)
- ["Front View"](#page-33-1)
- ["Rear View"](#page-36-1)
- ["Measurement Modules"](#page-37-2)
- ["Accessories and Options"](#page-55-1)

### <span id="page-32-1"></span><span id="page-32-0"></span>**Keysight E5260/E5270 Series**

The Keysight E5260/E5270 series is an electronic instrument for the semiconductor DC parametric measurement. The Keysight E5260/E5270 provides the LCD and front panel keys for applying/measuring DC voltage or current. The Keysight E5260/E5270 also provides several functions, such as sweep output, pulse output, and trigger functions, in the GPIB remote condition. For these functions, refer to *Programming Guide*.

The Keysight E5260/E5270 series distributes the following products:

• Keysight E5270B 8 Slot Precision Measurement Mainframe

Equipped with a ground unit (GNDU) and eight empty slots for the following modules:

- Keysight E5280B Precision High Power Source/Monitor Unit Module High power SMU module for the E5270B. Occupies two slots.
- Keysight E5281B Precision Medium Power Source/Monitor Unit Module Medium power SMU module for the E5270B. Occupies one slot.
- Keysight E5287A Atto Level High Resolution Source/Monitor Unit Module

High resolution SMU module for the E5270B. Occupies one slot. Needs Keysight E5288A Atto Sense and Switch Unit (ASU) to perform atto level current measurement.

• Keysight E5260A 8 Slot High Speed Measurement Mainframe

Equipped with a GNDU and eight empty slots for the following modules:

- Keysight E5290A High Speed High Power Source/Monitor Unit Module High power SMU module for the E5260A. Occupies two slots.
- Keysight E5291A High Speed Medium Power Source/Monitor Unit Module Medium power SMU module for the E5260A. Occupies one slot.
- Keysight E5262A 2 Channel (MP/MP) Source/Monitor Unit Equipped with two high speed MPSMU and a GNDU.
- Keysight E5263A 2 Channel (HP/MP) Source/Monitor Unit Equipped with a high speed HPSMU, a high speed MPSMU, and a GNDU.

Introduction Front View

### <span id="page-33-1"></span><span id="page-33-0"></span>**Front View**

This section describes the front view of the Keysight E5260/E5270 series.

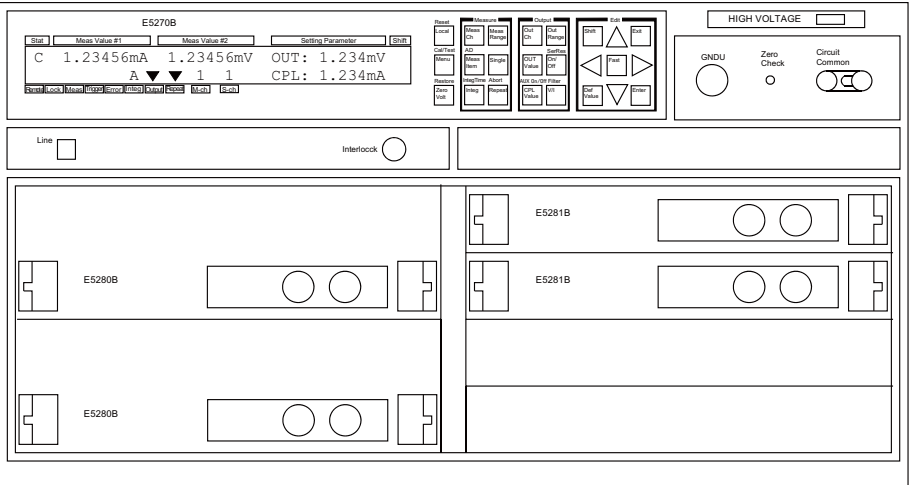

• Line switch

Use the Line switch to turn the instrument on and off.

• LCD

Displays the status information, measurement data, source output data, and so on. For details, refer to [Chapter 4, "Front Panel Reference."](#page-104-0)

• Front panel keys

Use the front panel keys to set the source output, to perform measurement, and so on. For details, refer to [Chapter 4, "Front Panel Reference."](#page-104-0)

• HIGH VOLTAGE indicator

This indicator lights when a channel applies more than  $\pm$  42 V.

• GNDU terminal

0 V constant voltage source. Used for the reference of measurement ground. Triaxial connector. Refer to ["GNDU - Ground Unit" on page 2-9](#page-38-1).

• Zero Check terminal

Ground reference point of the instrument.

**CAUTION** The Zero Check terminal can be used for the service purpose only. For the normal operation, leave this terminal open and do not connect anything to this terminal. Connecting anything can damage the instrument.

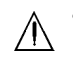

Circuit Common  $\left(\begin{array}{c} \downarrow \\ \downarrow \end{array}\right)$  and Frame ground  $\left(\begin{array}{c} \downarrow \\ \downarrow \end{array}\right)$  terminals Normally, connect the terminals together by using the shorting bar (Keysight part number 5000-4206). For floating measurement, remove the shorting bar.

**WARNING**  $\hat{A}$  If the Circuit Common terminal is *not* connected to the frame ground terminal **(for floating measurement), a potential shock hazard may present. Do not touch any of measurement circuit at any time while a floating measurement is in progress.**

> **Si la borne Circuit Common n'est pas connectée à la borne de terre du cadre (pour des mesures de flotte), il peut y avoir un risque de choc électrique. Ne touchez aucun circuit de mesure à n'importe quel moment quand la mesure de flotte est en cours.**

**CAUTION** For floating measurement, do not apply dangerous voltage to the Circuit Common terminal. Failure to heed this caution may result in damage to the instrument.

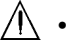

Interlock terminal

Used in conjunction with the interlock function of the instrument. If the Interlock terminal is open, maximum SMU output is limited to ±42 V. Be sure to connect this terminal to the interlock circuit of the 16442B test fixture or connector plate before performing measurement. For the interlock circuit, see ["To Make an Interlock Circuit" on page 3-26.](#page-85-0)

**WARNING Dangerous voltage, instrument maximum output voltage may appear at Force, Guard, and Sense terminals if the Interlock terminal is closed.**

> **Une tension dangereuse, une tension de sortie maximale de l'appareil peut apparaître aux bornes Force, Guard et Sense si la borne Interlock est fermée.**

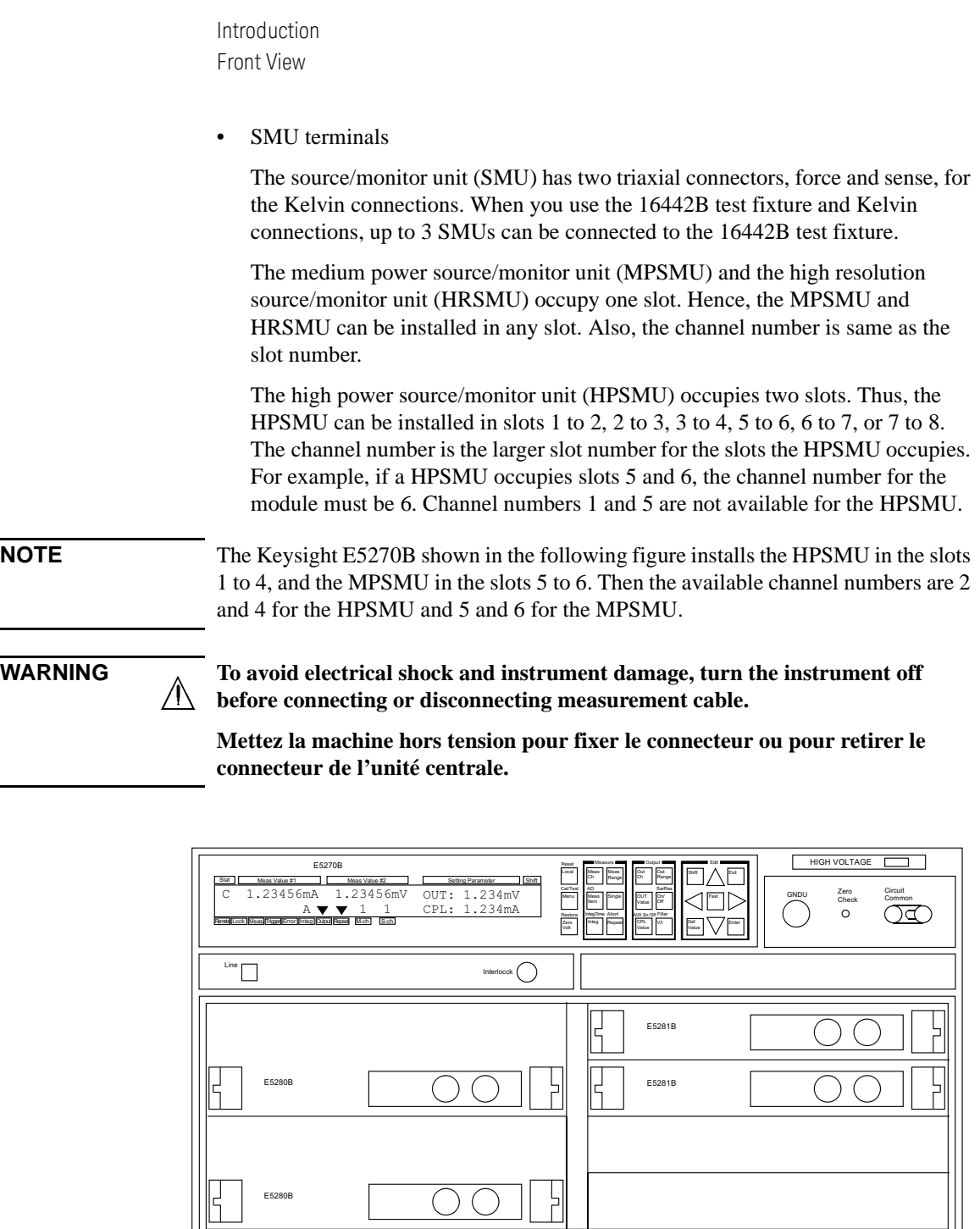

E5280B

 $\bigcap$ 

부
# **Rear View**

This section describes the rear view of the Keysight E5260/E5270 series.

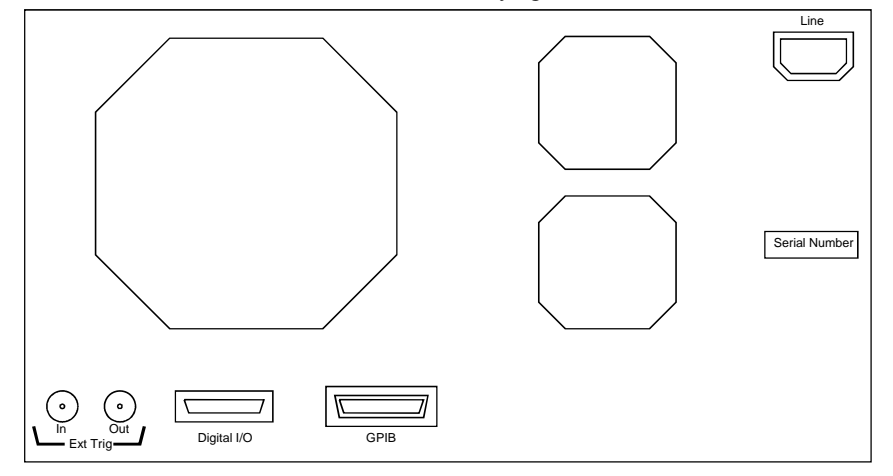

Ext Trig terminals

Two BNC connectors, one for trigger input, and one for trigger output. For details about the trigger function, refer to *Programming Guide*. The trigger function is available for the Keysight E5260/E5270 in the GPIB remote condition.

• Digital I/O terminal

DSUB 25 pin connector. Can be used for the trigger input/output terminals or an interface to control an external relay circuit and so on. For details, refer to *Programming Guide*. The Digital I/O terminal can be used when the Keysight E5260/E5270 is in the GPIB remote condition.

• GPIB interface

Use an Keysight 82357A USB/GPIB interface or Keysight 10833A/B/C/D GPIB cable to connect to an external computer or equipment.

• LINE input receptacle

AC power cable is connected to this receptacle.

Serial number

You need this *serial number* when using the Keysight Technologies telephone assistance program.

# **Measurement Modules**

The source/monitor unit (SMU) can force a constant voltage or current, and can measure a DC current or voltage.

[Figure 2-1](#page-37-0) is a simplified SMU circuit diagram. The SMU can perform the following operations:

- Apply voltage and measures current
- Apply current and measures voltage
- Apply voltage and measures voltage
- Apply current and measures current

#### **NOTE** To select the SMU operation mode in the GPIB remote condition, enter the CMM command.

#### <span id="page-37-0"></span>**Figure 2-1 Simplified SMU Circuit Diagram**

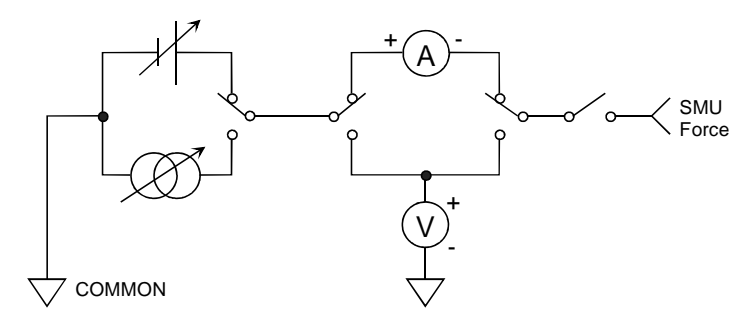

# **Compliance**

The SMU has a compliance feature that limits output voltage or current to prevent damage to the device under test. When the SMU applies voltage, you can specify current compliance. When the SMU applies current, you can specify voltage compliance. For details about the compliance, refer to ["Compliance" on page 6-9](#page-172-0).

# **GNDU - Ground Unit**

The Keysight E5260/E5270 is equipped with the ground unit (GNDU). The GNDU is a 0 V constant voltage source, and used for the reference of measurement ground. Also the GNDU can sink up to  $\pm$  4 A (E5260A/E5270B) or  $\pm$  2.2 A (E5262A/E5263A), so it is effective for using the HPSMU (high power SMU). [Figure 2-2](#page-38-0) is a simplified circuit diagram of GNDU.

### <span id="page-38-0"></span>**Figure 2-2 Simplified GNDU Circuit Diagram**

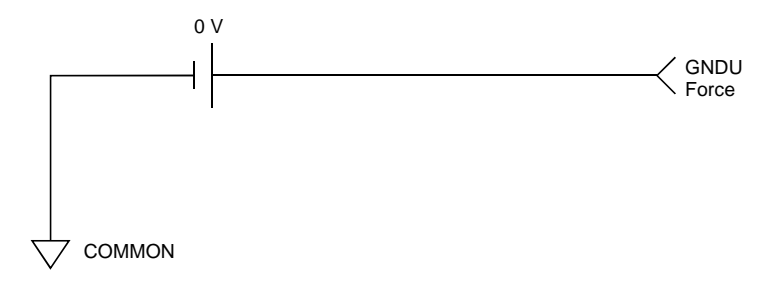

# **E5280B Precision HPSMU**

This section describes typical specification of the high power source/monitor unit (HPSMU) for the Keysight E5270B. The E5280B cannot be used with the E5260A.

- Maximum voltage, current, output power:  $\pm 200$  V,  $\pm 1$  A, 20 W
- Minimum range: 2 V, 1 nA
- Output/measurement value and resolution: see [Table 2-1](#page-40-0) to [Table 2-4](#page-41-0).

**Figure 2-3 HPSMU Output and Measurement Ranges** 

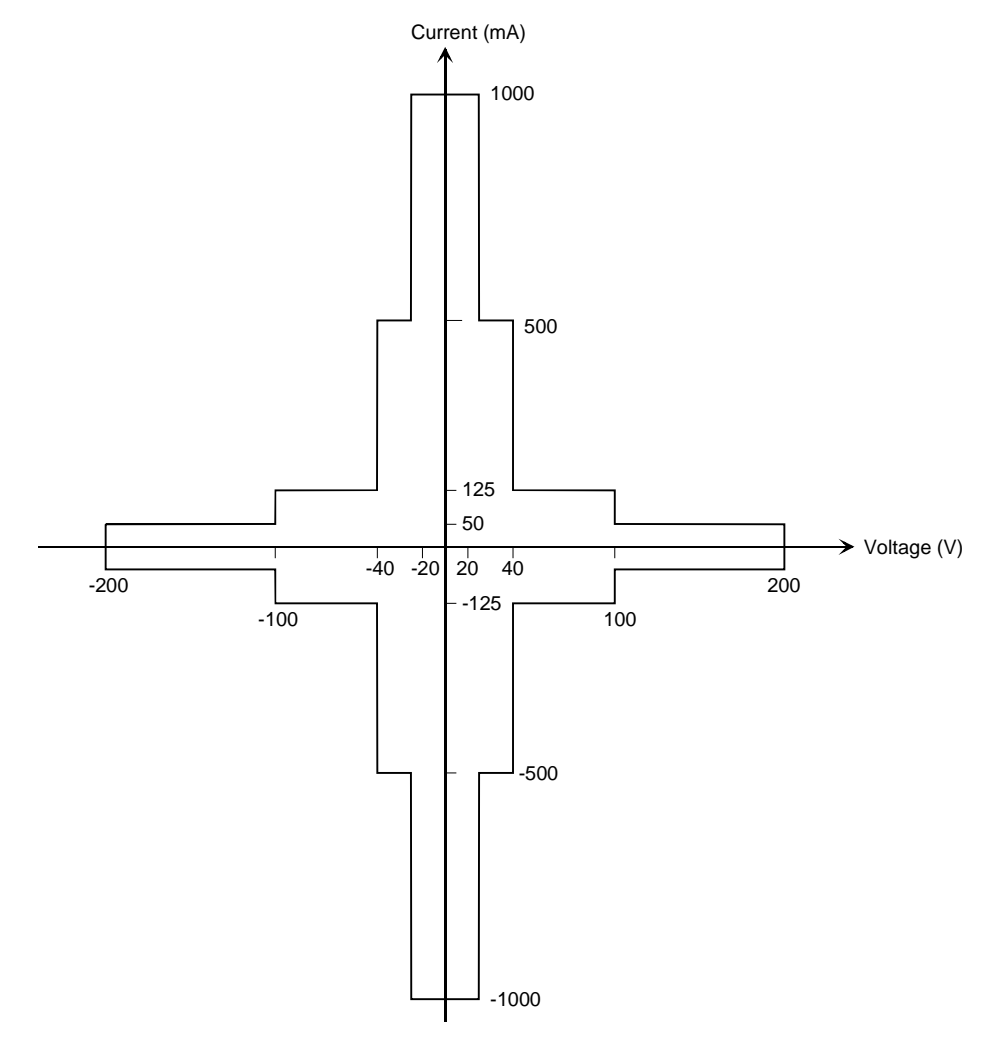

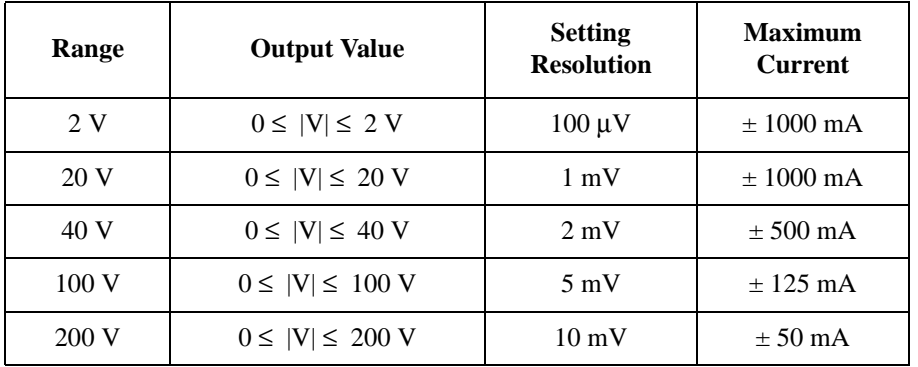

### <span id="page-40-0"></span>**Table 2-1 HPSMU Output Voltage Ranges and Resolutions**

### **Table 2-2 HPSMU Output Current Ranges and Resolutions**

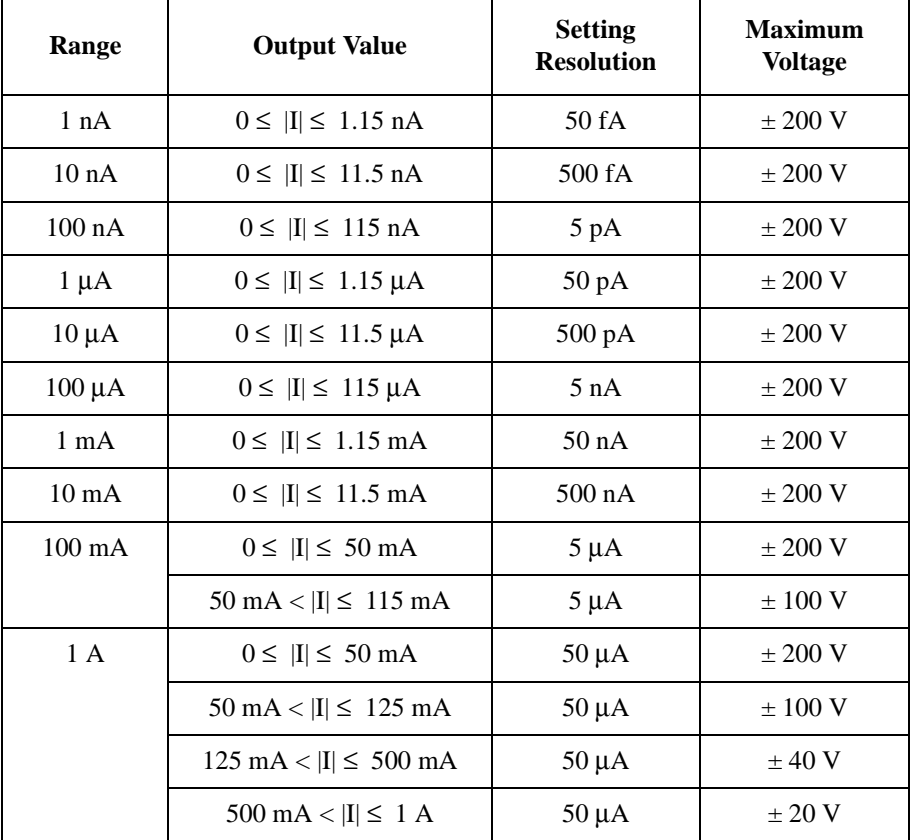

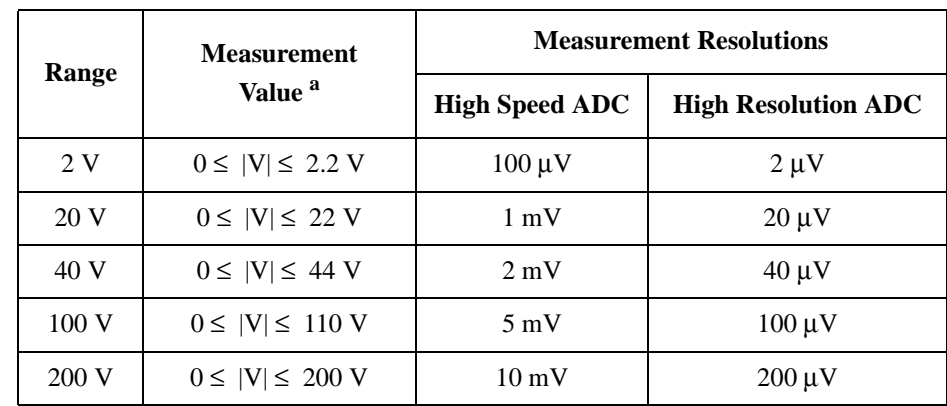

### **Table 2-3 HPSMU Measurement Voltage Values and Resolutions**

#### <span id="page-41-0"></span>**Table 2-4 HPSMU Measurement Current Values and Resolutions**

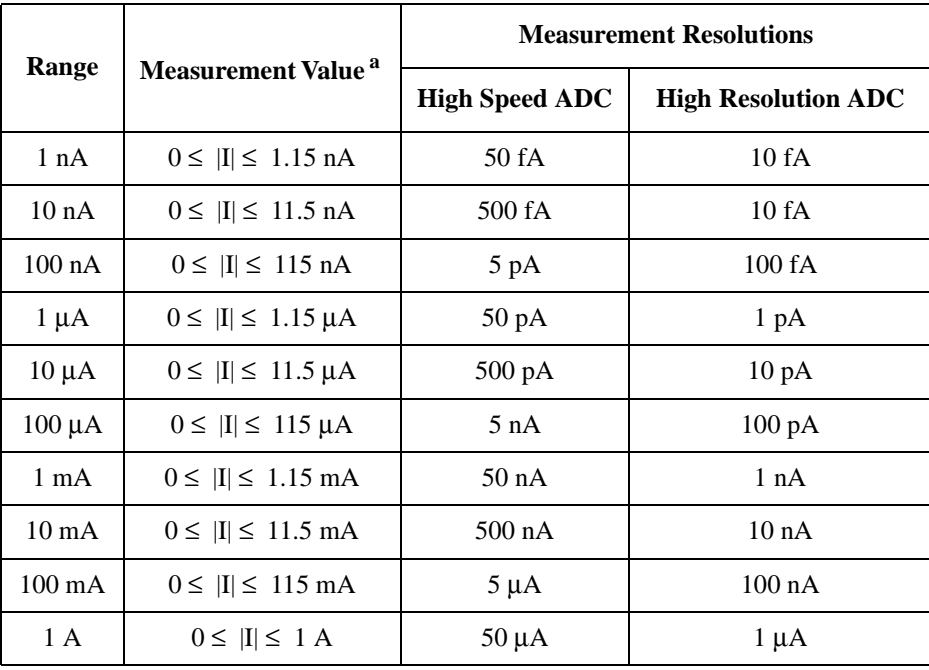

a. This column is applied to the auto ranging or the limited auto ranging. For fixed ranging, maximum measurement value is **Range** column value.

# **E5281B Precision MPSMU**

This section describes typical specification of the medium power source/monitor unit (MPSMU) for the Keysight E5270B. The E5281B cannot be used with the E5260A.

- Maximum voltage, current, output power:  $\pm 100$  V,  $\pm 100$  mA, 2 W
- Minimum range: 0.5 V, 1 nA
- Output/measurement value and resolution: see [Table 2-5](#page-43-0) to [Table 2-8](#page-44-0).

#### **Figure 2-4 MPSMU Output and Measurement Ranges**

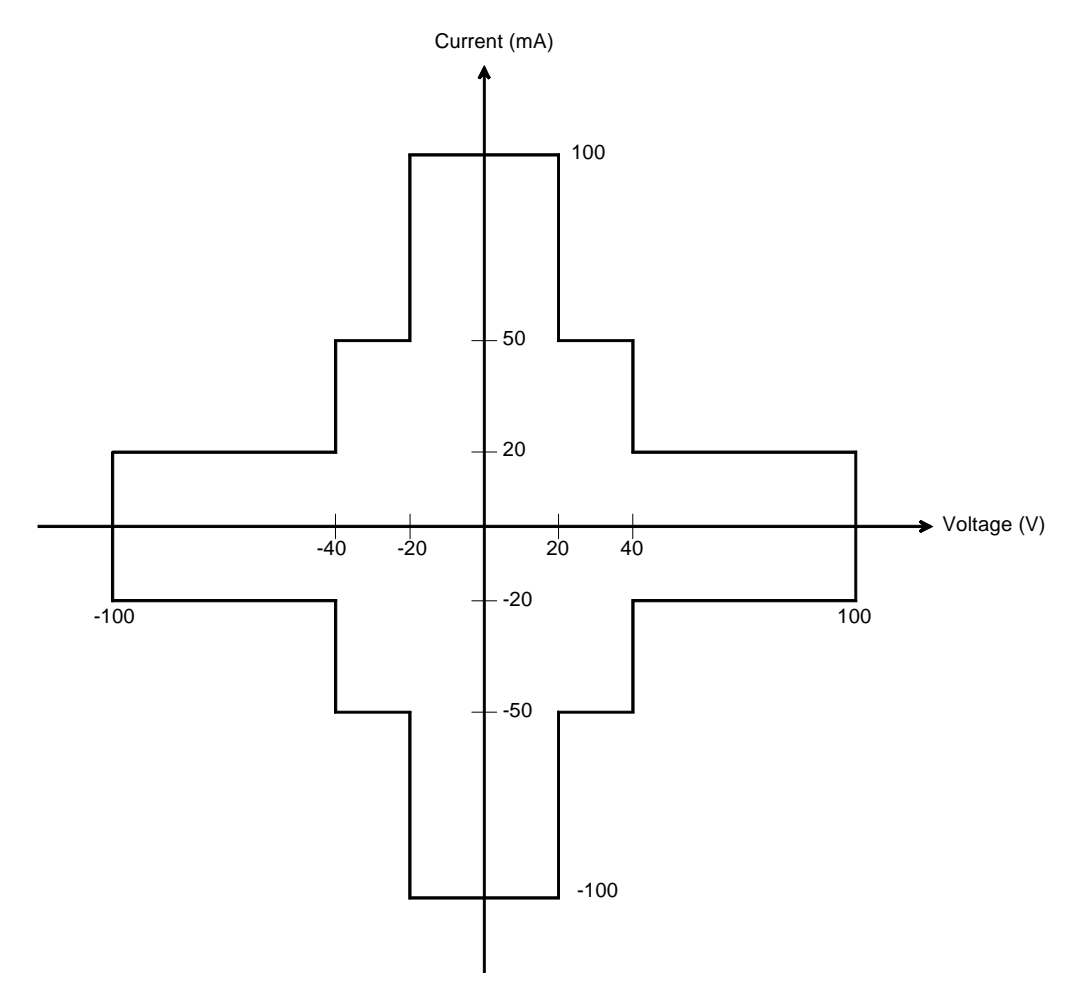

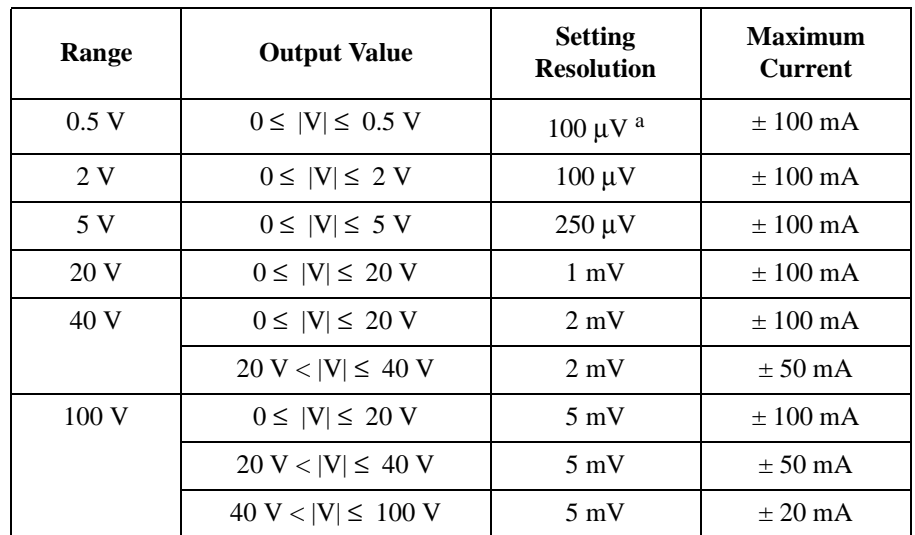

### <span id="page-43-0"></span>**Table 2-5 MPSMU Output Voltage Ranges and Resolutions**

a. 25 μV for the GPIB remote mode.

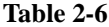

#### **MPSMU Output Current Ranges and Resolutions**

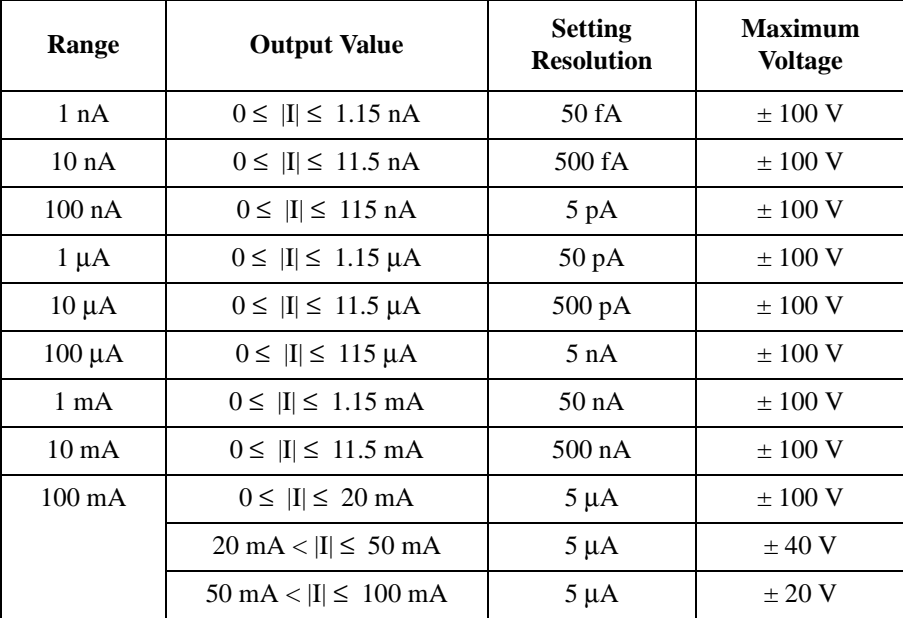

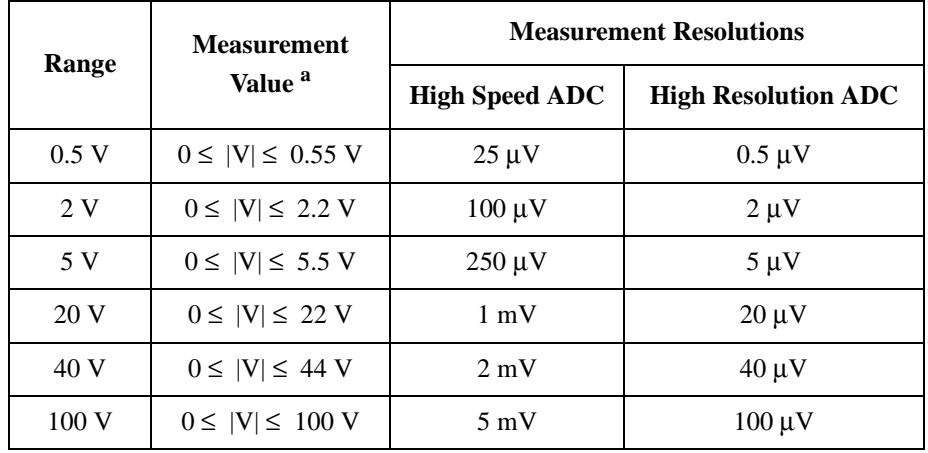

### **Table 2-7 MPSMU Measurement Voltage Values and Resolutions**

#### <span id="page-44-0"></span>**Table 2-8 MPSMU Measurement Current Values and Resolutions**

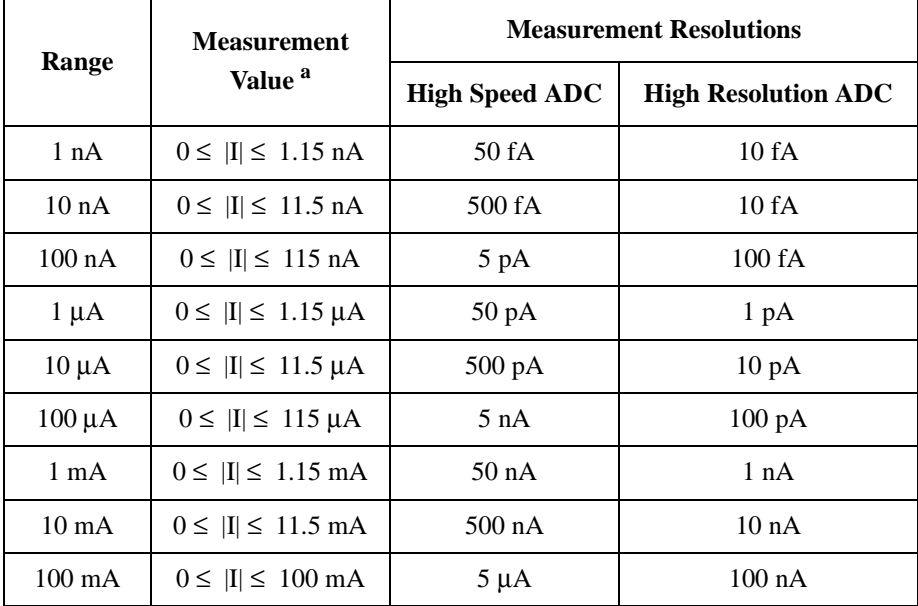

a. This column is applied to the auto ranging or the limited auto ranging. For fixed ranging, maximum measurement value is **Range** column value.

# **E5287A Atto Level HRSMU**

This section describes typical specification of the high resolution source/monitor unit (HRSMU) for the Keysight E5270B. The E5287A and the E5288A Atto Sense and Switch Unit (ASU) cannot be used with the E5260A.

- Maximum voltage, current, output power:  $\pm 100$  V,  $\pm 100$  mA, 2 W
- Minimum range: 0.5 V, 10 pA (1 pA when the E5288A ASU is used)
- Output/measurement value and resolution: see [Table 2-5](#page-43-0) to [Table 2-8](#page-44-0).

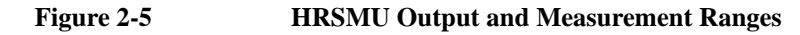

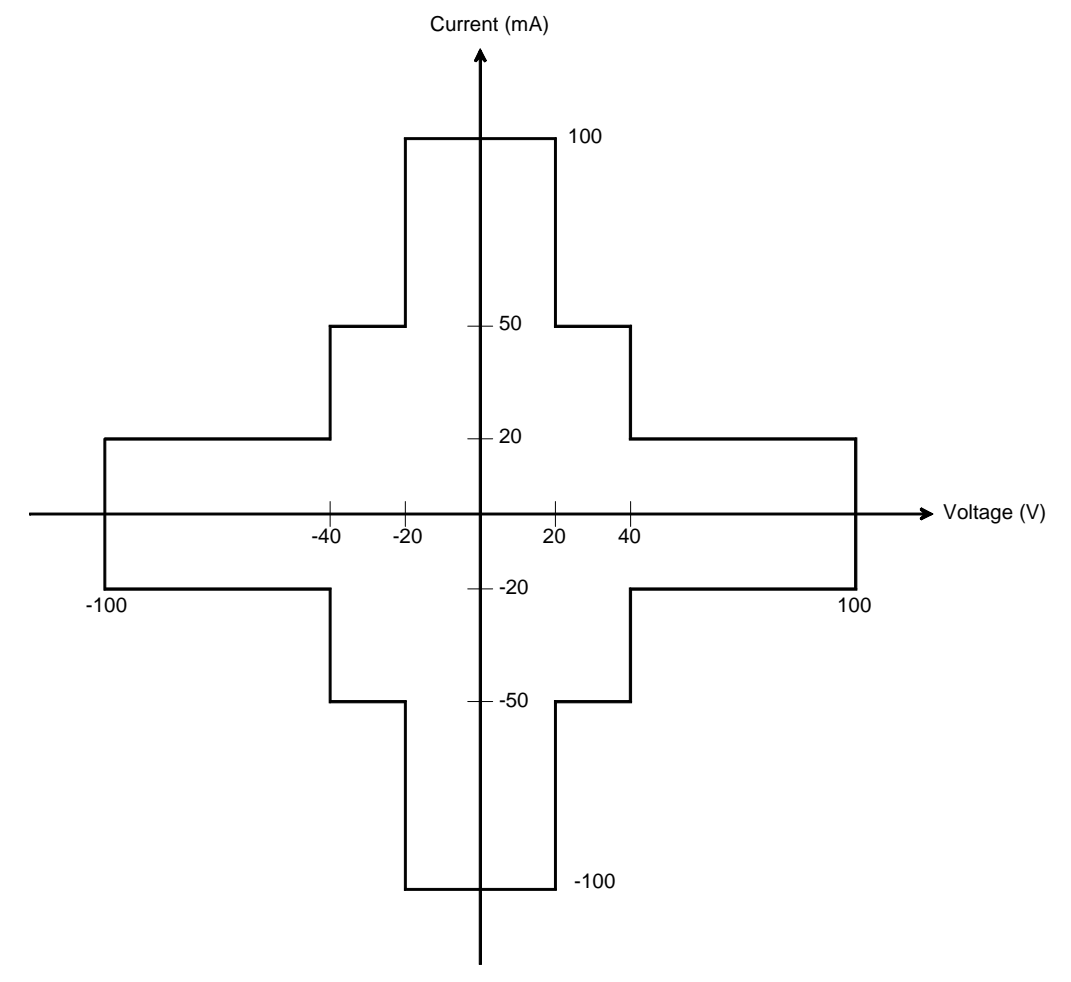

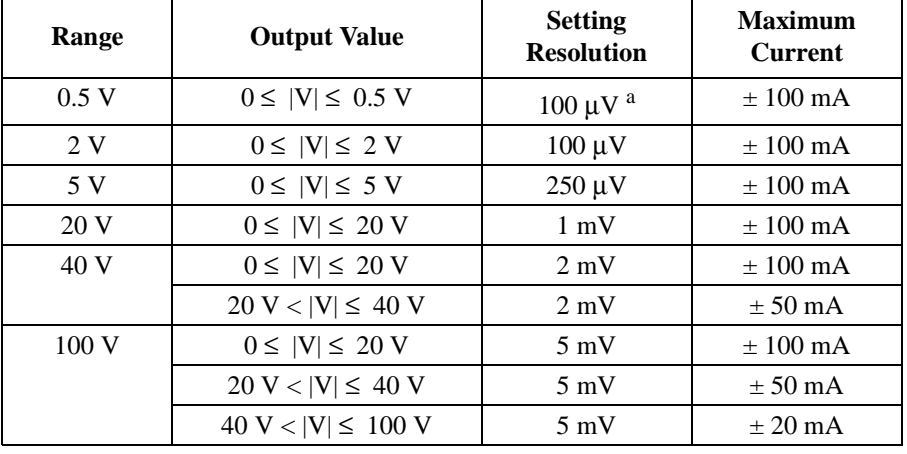

#### **Table 2-9 HRSMU Output Voltage Ranges and Resolutions**

a. 25 μV for the GPIB remote mode.

#### **Table 2-10 HRSMU Output Current Ranges and Resolutions**

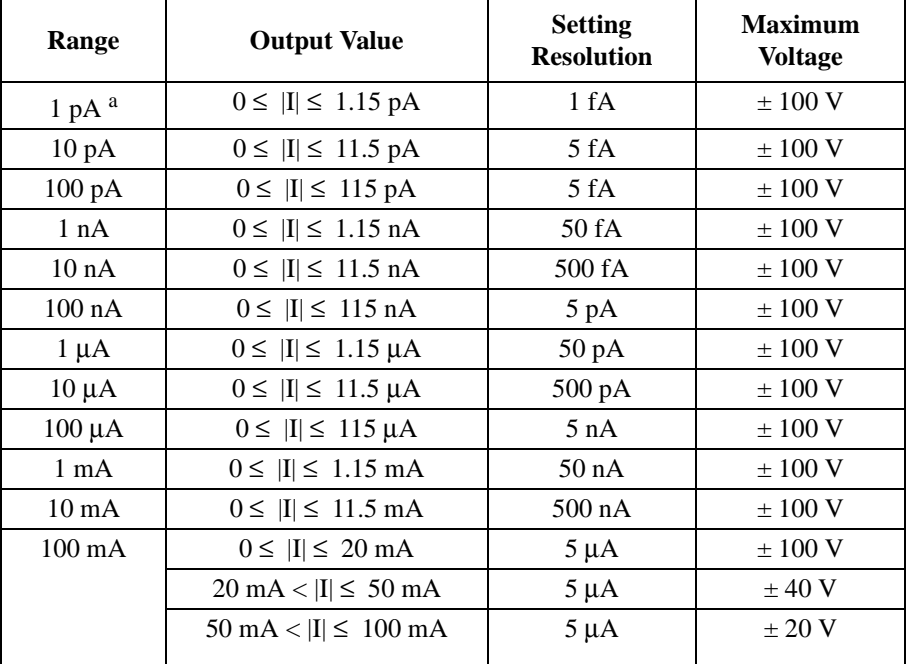

a. Available when the E5288A Atto Sense and Switch Unit (ASU) is used.

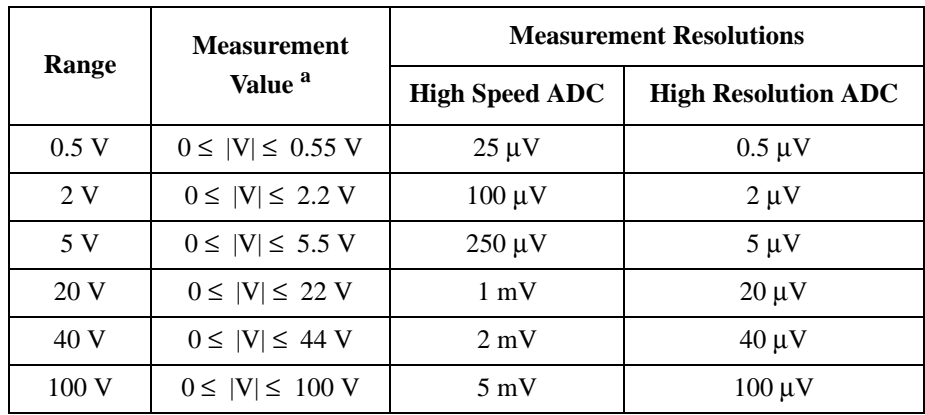

#### **Table 2-11 HRSMU Measurement Voltage Values and Resolutions**

#### **Table 2-12 HRSMU Measurement Current Values and Resolutions**

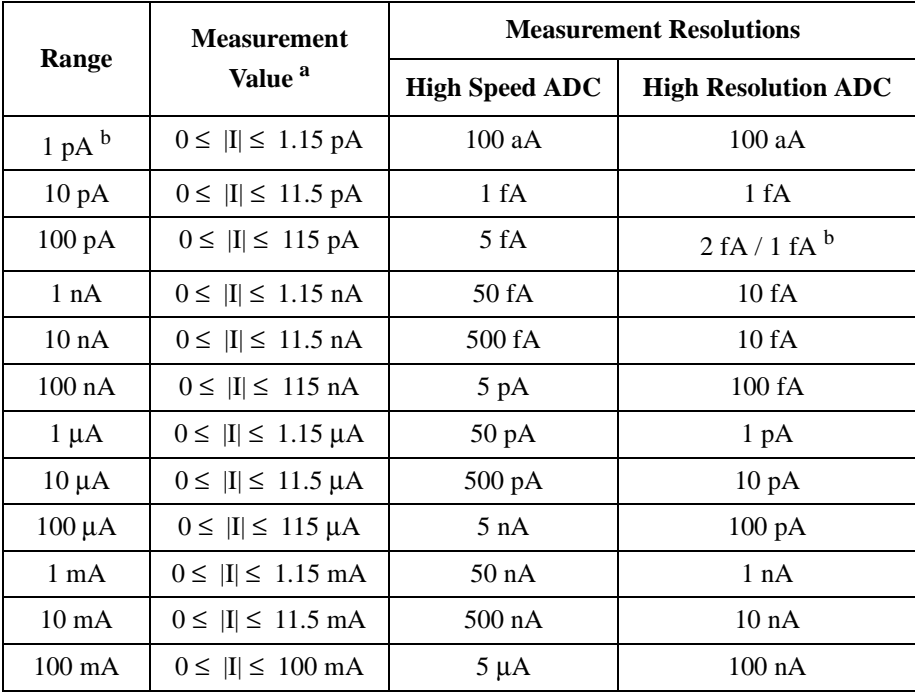

a. This column is applied to the auto ranging or the limited auto ranging. For fixed ranging, maximum measurement value is **Range** column value.

b. Available when the E5288A Atto Sense and Switch Unit (ASU) is used.

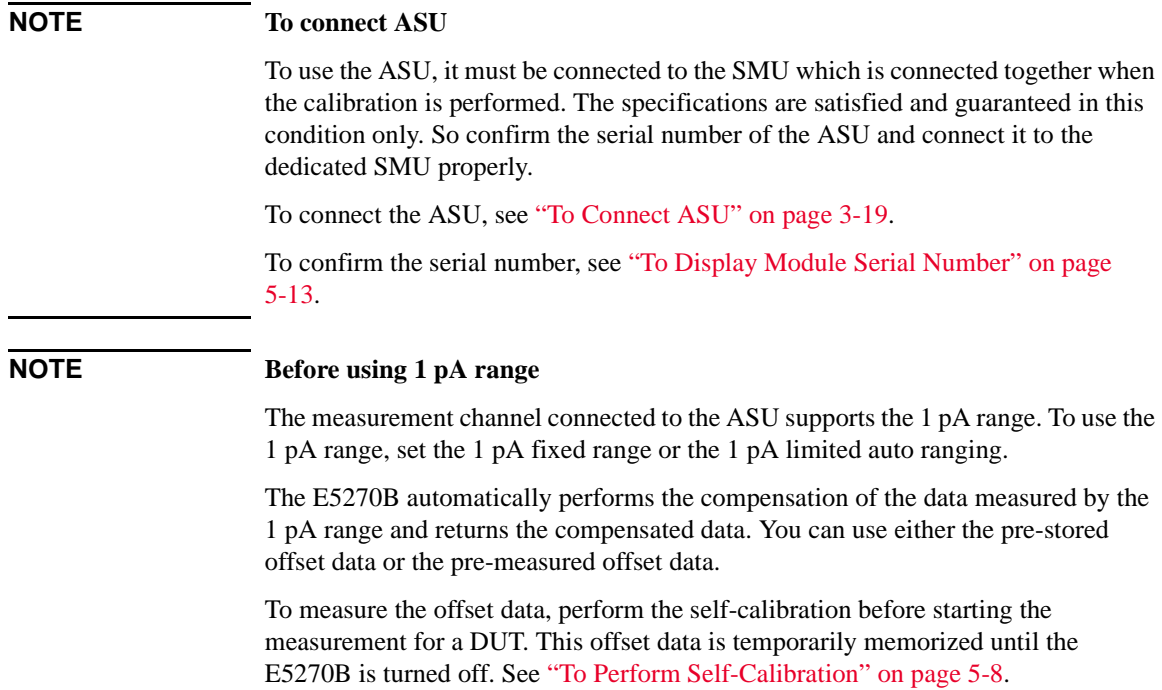

# **E5290A High Speed HPSMU**

This section describes typical specification of the high power source/monitor unit (HPSMU) for the Keysight E5260A. The E5290A cannot be used with the E5270B.

- Maximum voltage, current, output power:  $\pm 200$  V,  $\pm 1$  A, 20 W
- Minimum range: 2 V, 100 nA
- Output/measurement value and resolution: see [Table 2-1](#page-40-0) to [Table 2-4](#page-41-0).

**Figure 2-6 HPSMU Output and Measurement Ranges** 

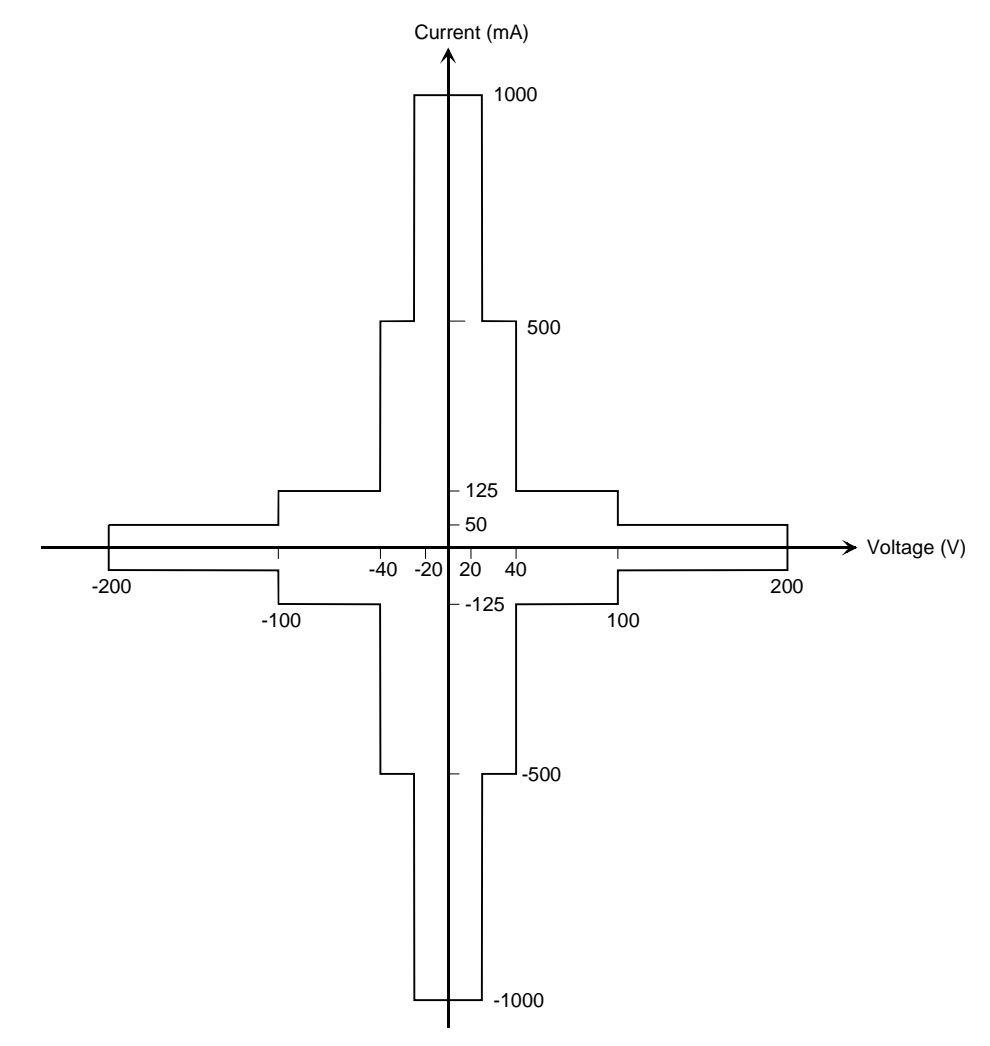

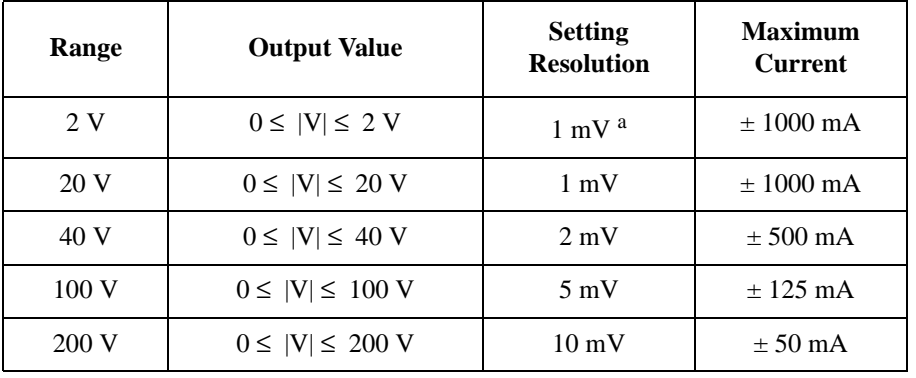

### **Table 2-13 HPSMU Output Voltage Ranges and Resolutions**

a. 100 μV for the GPIB remote mode.

#### **Table 2-14 HPSMU Output Current Ranges and Resolutions**

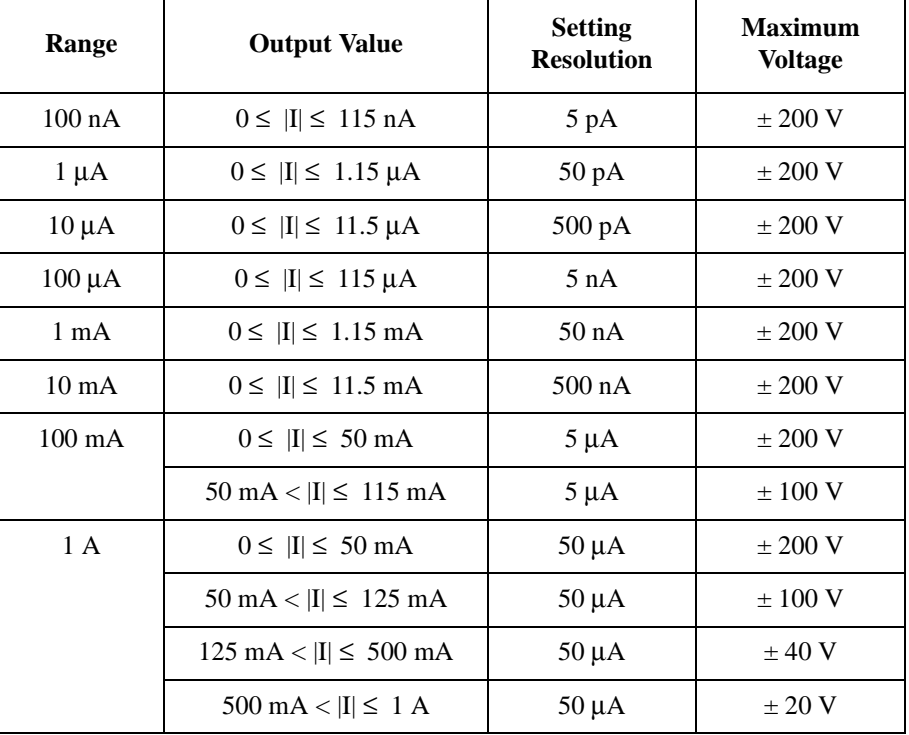

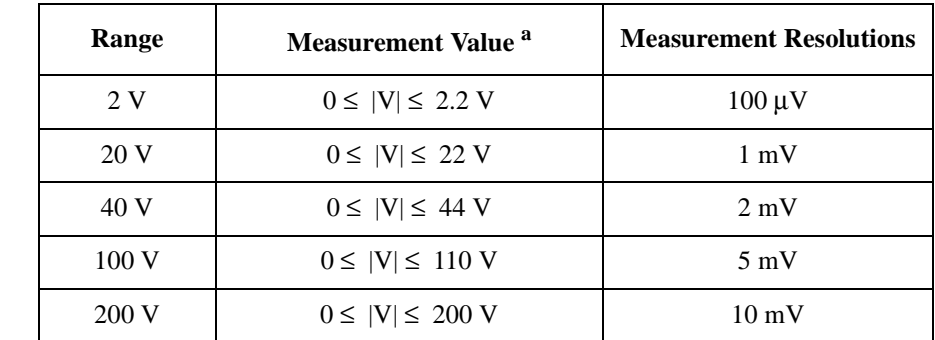

#### **Table 2-15 HPSMU Measurement Voltage Values and Resolutions**

#### **Table 2-16 HPSMU Measurement Current Values and Resolutions**

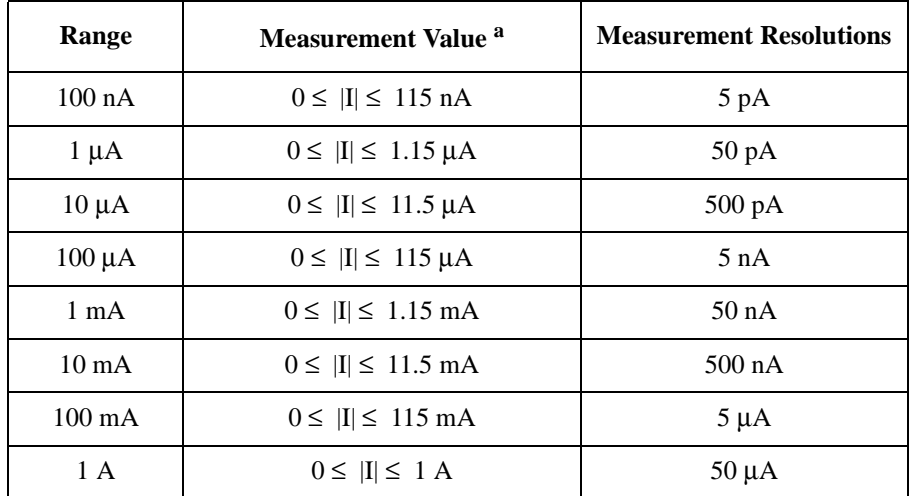

a. This column is applied to the auto ranging or the limited auto ranging. For fixed ranging, maximum measurement value is **Range** column value.

# **E5291A High Speed MPSMU**

This section describes typical specification of the medium power source/monitor unit (MPSMU) for the Keysight E5260A. The E5291A cannot be used with the E5270B.

- Maximum voltage, current, output power:  $\pm 100$  V,  $\pm 200$  mA, 4 W
- Minimum range: 2 V, 100 nA
- Output/measurement value and resolution: see [Table 2-5](#page-43-0) to [Table 2-8](#page-44-0).

**Figure 2-7 MPSMU Output and Measurement Ranges** 

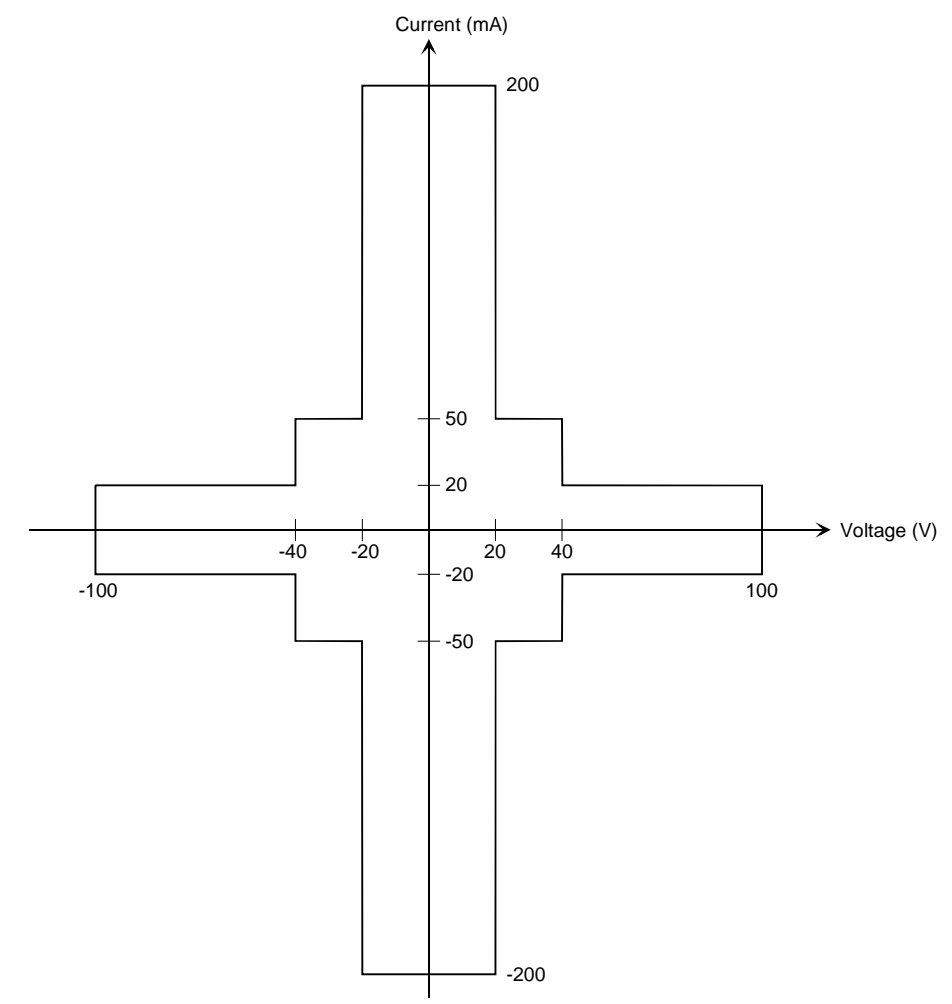

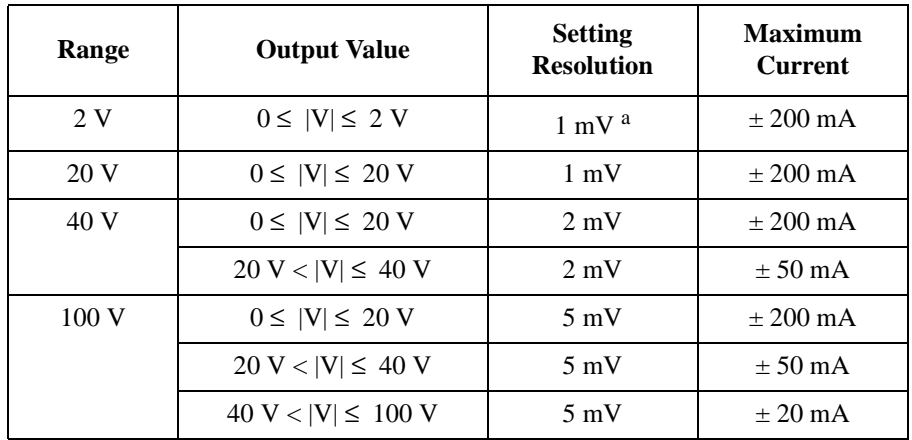

### **Table 2-17 MPSMU Output Voltage Ranges and Resolutions**

a. 100 μV for the GPIB remote mode.

### **Table 2-18 MPSMU Output Current Ranges and Resolutions**

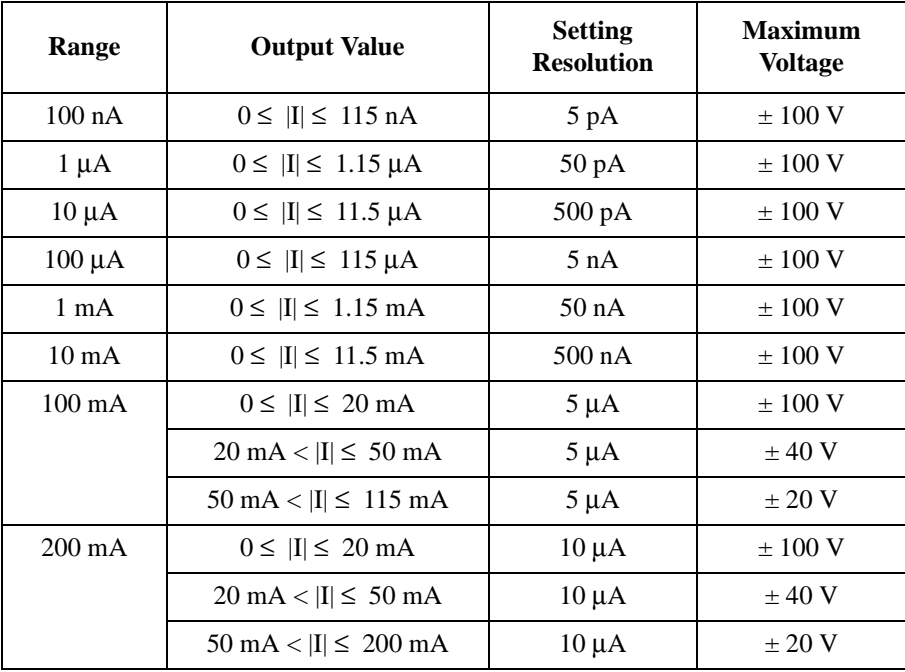

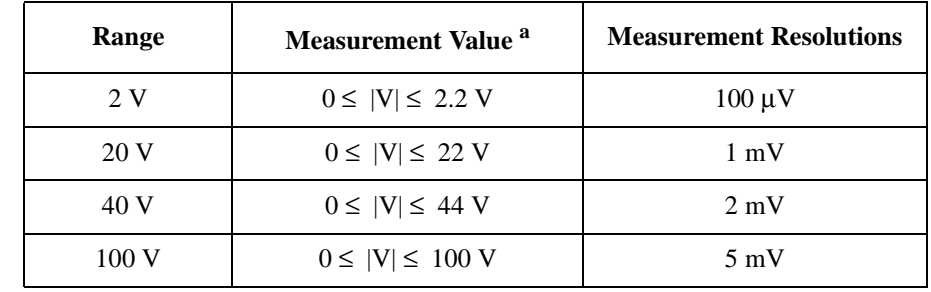

#### **Table 2-19 MPSMU Measurement Voltage Values and Resolutions**

#### **Table 2-20 MPSMU Measurement Current Values and Resolutions**

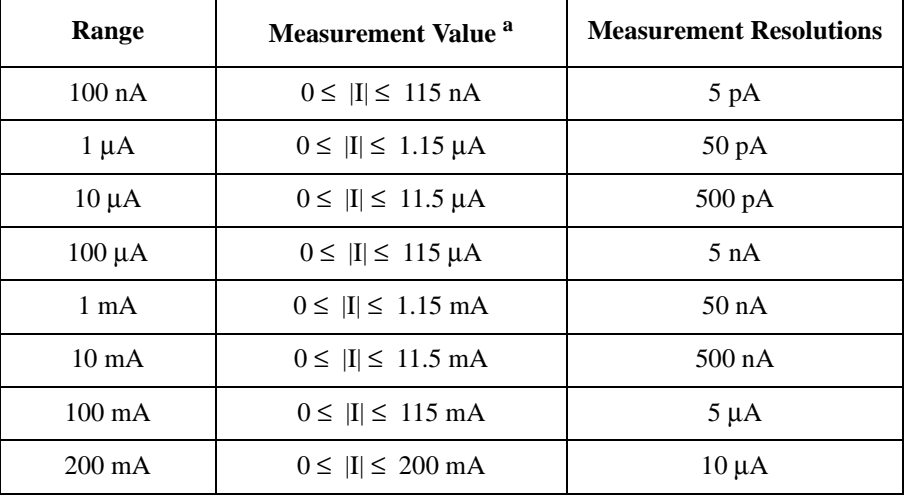

a. This column is applied to the auto ranging or the limited auto ranging. For fixed ranging, maximum measurement value is **Range** column value.

Introduction Accessories and Options

# **Accessories and Options**

The Keysight E5260/E5270 is furnished with the following accessories.

- Power Cable, 1 ea.
- Operation Summary Sheet, 1 ea.
- Software CD, 1ea.

[Table 2-21](#page-56-0) lists the options and the available accessories for the Keysight E5260/E5270.

| <b>Model</b><br><b>Number</b> | <b>Option Item</b> | <b>Description</b>                          |
|-------------------------------|--------------------|---------------------------------------------|
| E5260A                        |                    | 8 Slot High Speed Measurement Mainframe     |
|                               | E5260A-050         | 50 Hz power line frequency                  |
|                               | E5260A-060         | 60 Hz power line frequency                  |
|                               | E5260A-A6J         | ANSI Z540 compliant calibration             |
|                               | E5260A-UK6         | Commercial cal. certificate w/test data     |
|                               | E5260A-ABA         | Manual set, English                         |
|                               | E5260A-ABJ         | Manual set, Japanese                        |
| E5262A                        |                    | 2 Channel Source/Monitor Unit (MPSMU/MPSMU) |
|                               | E5262A-050         | 50 Hz power line frequency                  |
|                               | E5262A-060         | 60 Hz power line frequency                  |
|                               | E5262A-A6J         | ANSI Z540 compliant calibration             |
|                               | E5262A-UK6         | Commercial cal. certificate w/test data     |
|                               | E5262A-ABA         | Manual set, English                         |
|                               | E5262A-ABJ         | Manual set, Japanese                        |
| E5263A                        |                    | 2 Channel Source/Monitor Unit (HPSMU/MPSMU) |
|                               | E5263A-050         | 50 Hz power line frequency                  |
|                               | E5263A-060         | 60 Hz power line frequency                  |
|                               | E5263A-A6J         | ANSI Z540 compliant calibration             |
|                               | E5263A-UK6         | Commercial cal. certificate w/ test data    |
|                               | E5263A-ABA         | Manual set, English                         |
|                               | E5263A-ABJ         | Manual set, Japanese                        |

<span id="page-56-0"></span>**Table 2-21 Options and Accessories**

Introduction Accessories and Options

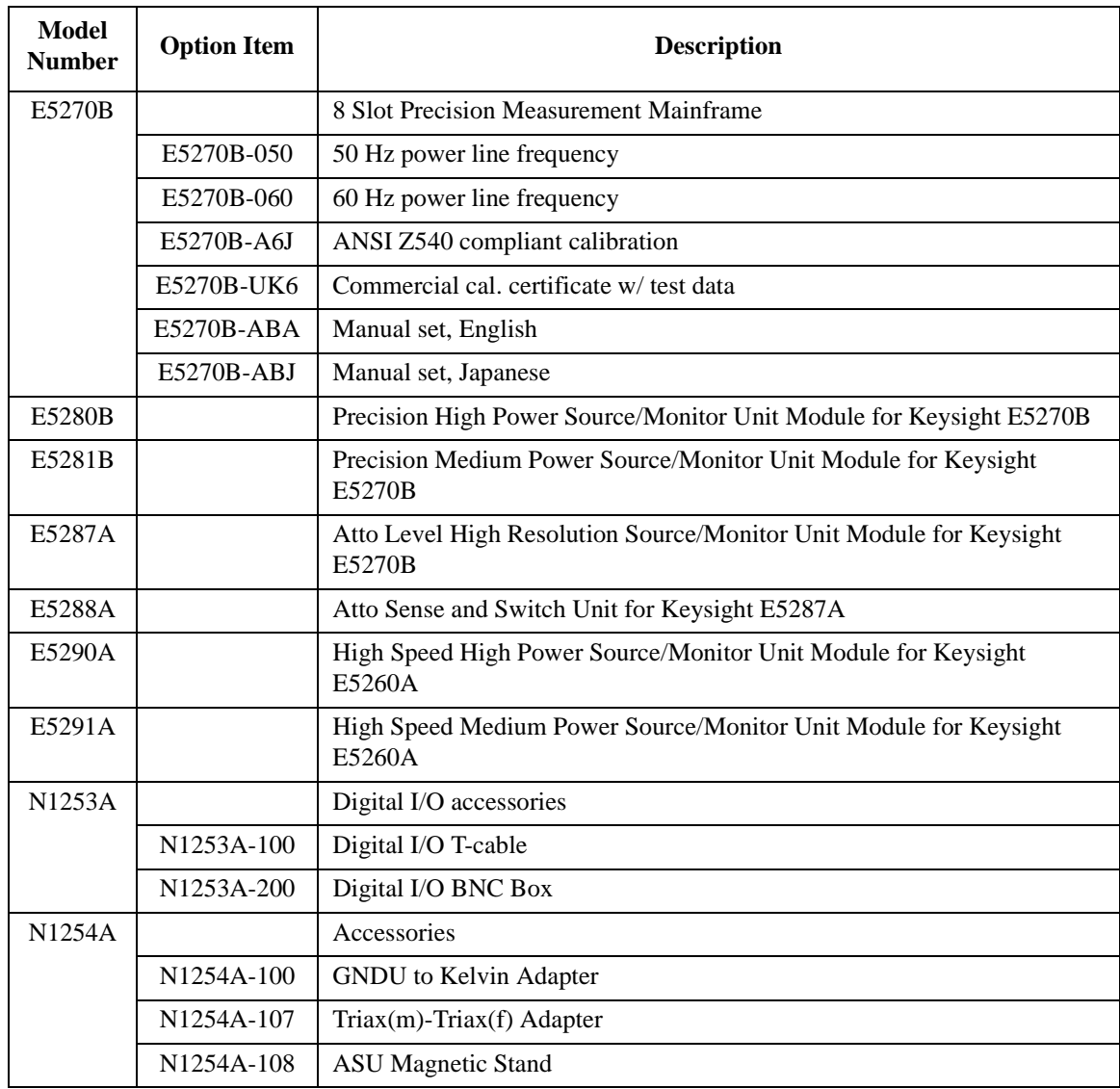

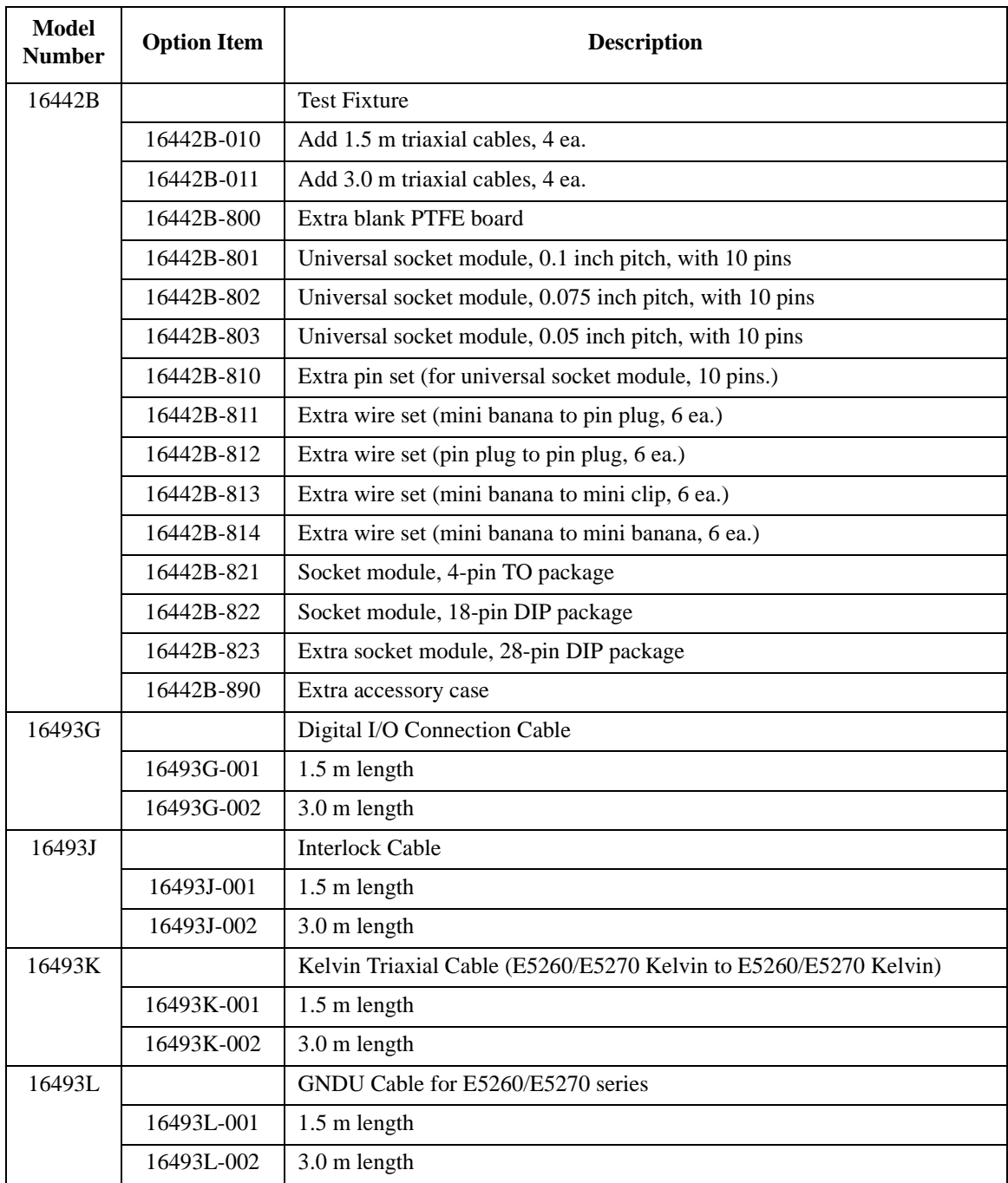

Introduction Accessories and Options

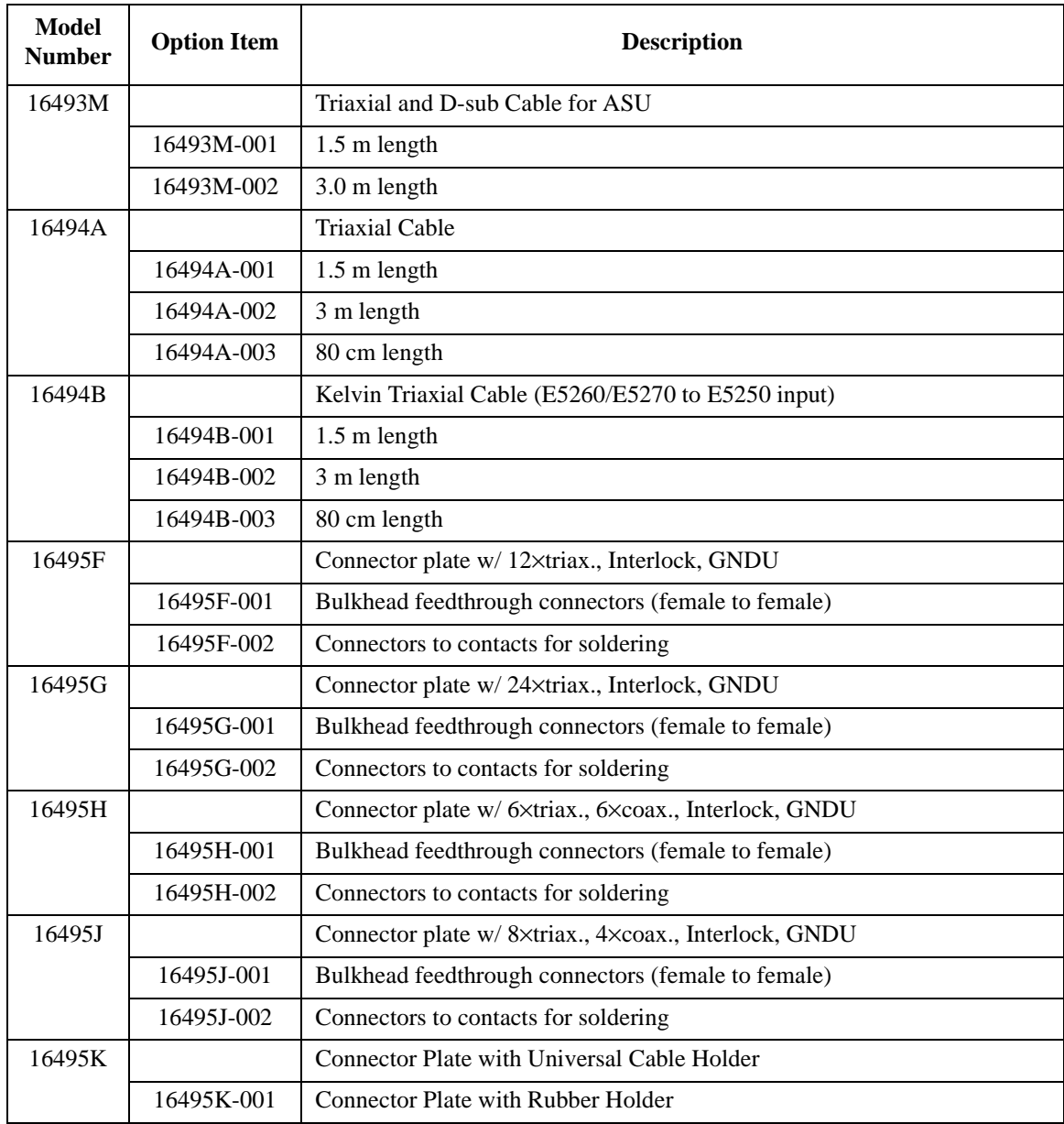

# **3 Installation**

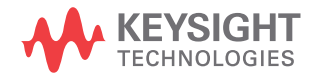

Installation

This chapter describes how to install Keysight E5260/E5270 and accessories.

- ["Requirements"](#page-63-0)
- ["Inspection and Installation"](#page-67-0)
- ["Installing Accessories"](#page-72-0)
- ["Mounting Connectors"](#page-83-0)
- ["Connecting Measurement Devices"](#page-94-0)
- ["Maintenance"](#page-102-0)

**WARNING**  $\hat{A}$  **To avoid electrical shock and instrument damage, turn the all instruments off before connecting or disconnecting measurement cable.**

> **Mettez la machine hors tension pour fixer le connecteur ou pour retirer le connecteur de l'unité centrale.**

**WARNING This instrument is heavy and requires a two person lift.**

**Cet instrument est lourd et nécessite deux personnes pour le soulever.**

#### **CAUTION** Do not grab the fixture cover when lifting the test fixture.

**WARNING There are potentially hazardous voltages**  $(\pm 200 \text{ V} \text{ for HPSMU}, \text{and } \pm 100 \text{ V} \text{ for}$ <br>**MPSMU**) present at the Force. Guard, and Sense terminals of this instrument. **MPSMU) present at the Force, Guard, and Sense terminals of this instrument. To prevent electrical shock, the following safety precautions must be observed during the use of this instrument.**

- **Use a three-conductor AC power cable to connect the instrument to an electrical ground (safety ground).**
- **If you do** *not* **use the 16442A/B test fixture, you must install and connect an interlock circuit that opens the Interlock terminal when the shielding box access door is opened.**
- **If you change the DUT interface, test fixture, prober, and such, connect an interlock cable to the one actually used.**
- **Confirm periodically that the interlock function works normally.**
- **Before touching the connections on the Force, Guard, and Sense terminals in the test fixture or the shielding box, turn the instrument off and discharge any capacitors. If you do** *not* **turn the instrument off, complete** *all* **of the following items, regardless of the instrument settings.**
	- **Press the OutCh and On/Off keys to set the module output off.**
- **Confirm that the HIGH VOLTAGE indicator is not lit.**
- **Open the Interlock terminal (open the fixture cover or the shielding box access door).**
- **Discharge any capacitors connected to an SMU.**
- **Warn persons working around this instrument about dangerous conditions.**

**WARNING Une tension dangereuse (max. ± pour HPSMU; 200 Vdc, max. ± pour MPSMU; 100 Vdc) émanant du dispositif Keysight E5260/E5270 peut être sortie aux bornes Force, Guard et Sense. Les précautions suivantes doivent être obserées contre commotion électrique accidentelle.**

- **Utilisez un cordon d'alimentation CA à trois connecteurs pour connecter la cabine (si utilisée) et l'instrument à la mise électrique à la terre (sol de sécurité).**
- **Si vous n'utilisez pas l'équipement de test 16442A/B, vous devez installer et connecter le circuit de sécurité qui ouvre la borne d'enclenchement lorsque la porte d'accès à la protection de la boîte est ouverte.**
- **Si vous changez l'interface de connexion, un test d'installation, la sonde, ou toute autre élément, connectez un cordon d'enclenchement à celui utilisé actuellement.**
- **Vérifiez régulièrement que la fonction de verrouillage fonctionne normalement.**
- **Avant de toucher les connexions des bornes Force, Guard et Sense, mettez l'instrument hors tension et déchargez tout condensateur du chemin de mesure. Si vous ne mettez pas l'instrument hors tension, effectuez «toutes » les opérations ci-dessous, quels que soient les paramètres de l'instrument.**
	- **Terminez les mesures en appuyant sur la touche OutCh et On/Off; vérifiez que l'indicateur d'état Output est éteint.**
	- **Vérifiez que le témoin High Voltage est éteint.**
	- **Ouvrez le couvercle d'appareil ou la protection du boîtier de la porte d'accès (ouvrez la borne Interlock).**
	- **Déchargez tous les condensateurs connectés à un SMU.**
- **Informez les personnes se trouvant à proximité de l'appareil à propos des conditions dangereuses.**

Installation Requirements

# <span id="page-63-0"></span>**Requirements**

This section contains information on:

- ["Power Requirements"](#page-63-1)
- ["Operating Environment"](#page-63-2)
- ["Storaging/Shipping Environment"](#page-63-3)
- ["Installation Requirements"](#page-64-0)
- ["Power Cable"](#page-64-1)

# <span id="page-63-1"></span>**Power Requirements**

This instrument can operate from any single-phase AC power source supplying 100-240 V  $(\pm 10\%)$  at 50/60 Hz. The maximum power consumption is 600 VA for the Keysight E5260A/E5270B, and 400 VA for the Keysight E5262A/E5263A.

# <span id="page-63-2"></span>**Operating Environment**

This instrument is specified to operate within the following environmental conditions:

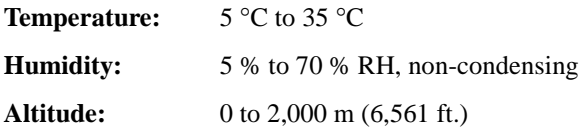

# <span id="page-63-3"></span>**Storaging/Shipping Environment**

This instrument is specified to store/ship within the following environmental conditions:

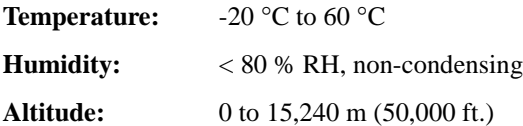

# <span id="page-64-0"></span>**Installation Requirements**

**WARNING**  $\Lambda$  Do not operate the instrument in dusty environment, or in the presence of **flammable gasses, corrosive gasses, or fumes.**

> **Ne pas utiliser l'appareil dans un endroit poussiéreux, ou en présence de gaz inflammables, corrosifs ou de fumée.**

- Environmental conditions for this instrument are documented in ["Operating](#page-63-2)  [Environment" on page 3-4.](#page-63-2) In principle, this instrument should only be operated indoors in a controlled environment.
- Install the instrument horizontal place then face the roof up.
- Fan cools the instrument by drawing air through the sides and exhausting it out the back. The instrument must be installed in a location that allows sufficient space at the sides and back of the instrument for adequate air circulation.

If the airflow is restricted, the internal operating temperature will be higher. This may reduce the instrument's reliability, or cause the thermal-protection circuits to turn the instrument off.

• Make sure that there is enough space for connecting/disconnecting the power cable easily.

# <span id="page-64-1"></span>**Power Cable**

**WARNING FIRE HAZARD: Use only the power cable supplied with your instrument. Using other types of power cable may cause overheating of the power cable, resulting in fire.**

> **SHOCK HAZARD: The power cable provides the chassis ground through a third conductor. Be sure to connect to a three-conductor type power outlet with the correct pin grounded.**

**RISQUE D'INCENDIE : utilisez uniquement le câble d'alimentation fourni avec votre appareil. L'utilisation d'autres types de câble d'alimentation peut provoquer une surchauffe du câble d'alimentation et provoquer un incendie.**

**RISQUE DE CHOC ÉLECTRIQUE: le câble d'alimentation fournit la masse du châssis par le biais d'un troisième conducteur. Assurez-vous de connecter la prise d'alimentation de type trois conducteurs avec la broche correcte mise à la terre.**

### Installation Requirements

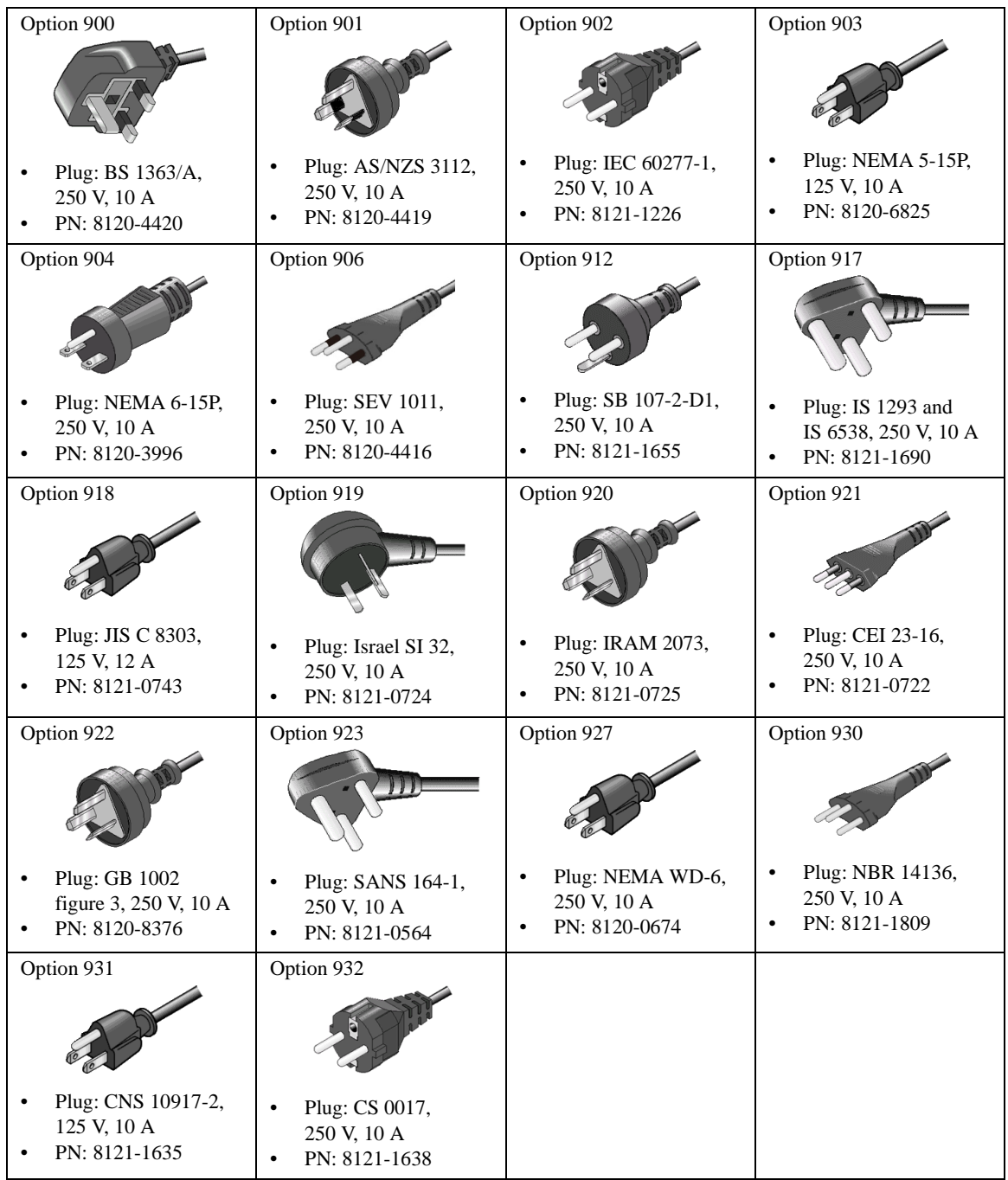

#### **NOTE** The detachable power cable may be used as an emergency disconnecting device. Removing the power cable will disconnect AC input power to the instrument.

Connect the power cable to the IEC 60320 connector on the rear of the instrument. If the wrong power cable was shipped with your instrument, contact your nearest Keysight Sales and Support Office.

The AC input on the back of your instrument is a universal AC input. It accepts nominal line voltages in the range of 100 to 240 VAC.

# <span id="page-67-0"></span>**Inspection and Installation**

This section describes what to do when you receive the instrument and accessories.

- 1. Inspect the shipment. See ["To Inspect the Keysight E5260/E5270 and](#page-67-1)  [Accessories"](#page-67-1).
- 2. Verify the instrument operation. See ["To Check the Keysight E5260/E5270](#page-67-2)  [Operation"](#page-67-2) and ["To Execute Diagnostics and Self-calibration"](#page-68-0).

After the normal condition and operation are confirmed, install the instrument in the place that satisfies the requirements described in the previous section.

# <span id="page-67-1"></span>**To Inspect the Keysight E5260/E5270 and Accessories**

Perform the following inspections when the instrument and accessories arrive at your site.

- 1. Before unpacking any components, inspect all boxes for any signs of damage that might have occurred during shipment, such as:
	- dents
	- scratches
	- cuts
	- water marks

If you suspect any damage, notify your local Keysight Technologies sales or service office.

2. When you open the boxes that contain the instrument and accessories, check the components against the contents lists attached to the boxes.

If anything is missing, notify your local Keysight Technologies sales or service office.

# <span id="page-67-2"></span>**To Check the Keysight E5260/E5270 Operation**

- 1. Make sure that the Line switch is set to off.
- 2. On the instrument front panel, connect the Circuit Common terminal to the frame ground terminal by using a shorting-bar.

**WARNING** If the Circuit Common terminal is *not* connected to the frame ground terminal  $\bigwedge$  (for floating measurement), a potential shock hazard may present. Do not **(for floating measurement), a potential shock hazard may present. Do not touch any of measurement circuit at any time while a floating measurement is in progress.**

> **Si la borne Circuit Common n'est pas connectée à la borne de terre du cadre (pour des mesures de flotte), il peut y avoir un risque de choc électrique. Ne touchez aucun circuit de mesure à n'importe quel moment quand la mesure de flotte est en cours.**

- 3. Connect the power cable from the instrument to an AC power outlet.
- 4. Press the Line switch to turn on the instrument.

The initialization screen will appear on the display of the instrument. And the power-on self-test is automatically executed.

If the instrument is operating correctly, the LCD displays as shown in [Figure](#page-68-1)  [3-1](#page-68-1).

If a problem occurs, see *If You Have a Problem*.

- 5. Press the **Menu** key, and select CONFIG and UNIT menu. Then make sure that the modules displayed match the modules installed.
- 6. Press the **Exit** key three times to close the setup menu.

#### <span id="page-68-1"></span>**Figure 3-1 LCD Display Example**

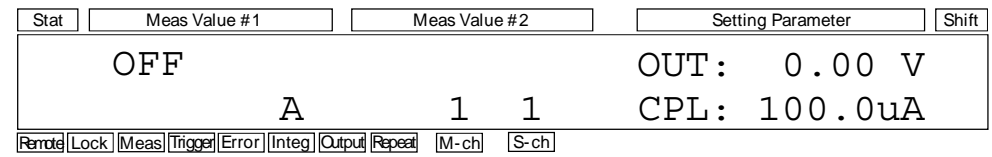

## <span id="page-68-0"></span>**To Execute Diagnostics and Self-calibration**

Perform the following functions as necessary.

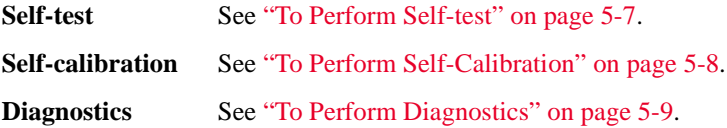

Installation Inspection and Installation

# **To Remove or Install Plug-in Module**

This section provides the plug-in module removal and installation instructions.

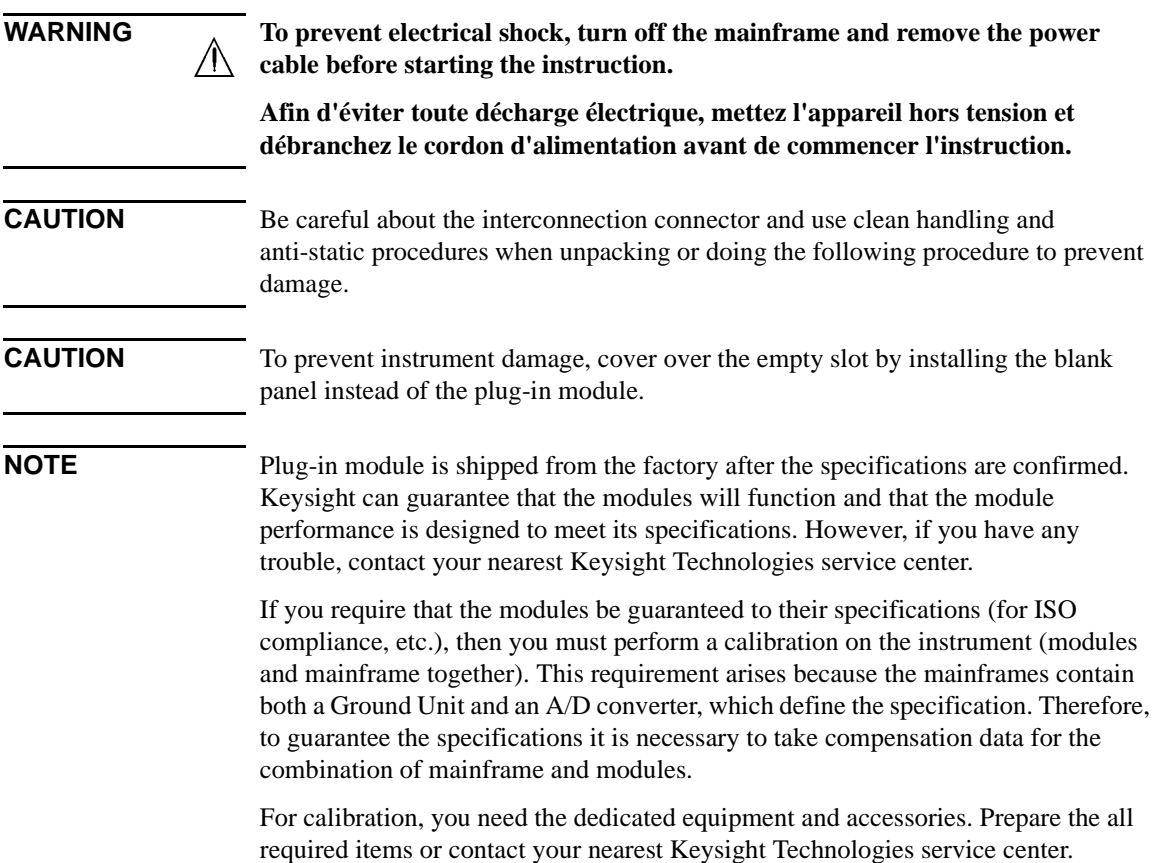

### **Removal**

- 1. Turn off the mainframe, then wait at least 10 seconds. See [Figure 3-2](#page-71-0).
- 2. Disconnect the power cable from rear panel.
- 3. Disconnect all cables from the modules.
- 4. Loosen the screws on the plate.
- 5. Remove the plate.
- 6. Set the module extractor to the knob position. The extractors are located at the left and right on the module front panel
- 7. Hold the module extractor and gently pull out the module.

### **Installation**

- 1. Align the module with the left and right slot guide rails in the mainframe.
- 2. Hold the extractor at the left and right on the module front panel.
- 3. Gently push the module into the slot until you feel it contacts the connector of the slot.
- 4. Set the module extractor to the lock position.
- 5. Replace the plate by using the screws.
- 6. Check the operation of the mainframe with the modules as follows.
	- a. Connect the power cable and turn on the mainframe.
	- b. After the self-test is completed, check the front panel LCD. No mark must be set to the Error indicator.

Installation Inspection and Installation

E5270A 江 1000.00  $\frac{\alpha m_{\Delta}}{m}$ Plate \*  $\bullet$  $\bullet$   $\bullet$ Screw<sup></sup>  $\bullet$   $\bullet$   $\bullet$ Line switch  $\bullet$   $\bullet$  $2.1$  $\bullet$ E528DA  $\circledcirc$ ES281A<br>Moden Avenue  $\overline{\circ}$ Ø  $\bigcirc$  $E5281A$  $\overline{\circ}$ œ Power cable

### <span id="page-71-0"></span>**Figure 3-2 Plug-in Module Removal and Installation**
## **Installing Accessories**

This section describes how to install the Keysight E5260/E5270 and accessories. Additional information regarding airflow can be found in the ["Installation](#page-64-0)  [Requirements" on page 3-5.](#page-64-0)

This section describes how to:

- ["To Connect 16442B Test Fixture"](#page-74-0)
- ["To Connect Connector Plate"](#page-76-0)
- ["To Connect ASU"](#page-78-0)
- ["To Connect GNDU Adapter"](#page-82-0)

 $\sqrt{N}$ 

**WARNING To avoid electrical shock and instrument damage, turn the all instruments off**  *ff* **before connecting or disconnecting measurement cable.** 

> **Mettez la machine hors tension pour fixer le connecteur ou pour retirer le connecteur de l'unité centrale.**

**WARNING** There are potentially hazardous voltages ( $\pm 200$  V for HPSMU, and  $\pm 100$  V for **MPSMU) present at the Force, Guard, and Sense terminals. To prevent electrical shock, do** *not* **expose these lines.**

> **Une tension dangereuse (max. ± pour HPSMU; 200 Vdc, max. ± pour MPSMU; 100 Vdc) émanant du dispositif E5260/E5270 peut être sortie aux bornes Force, Sense et Guard. Afin d'éviter toute décharge électrique, n'exposez pas ces lignes.**

Installation Installing Accessories

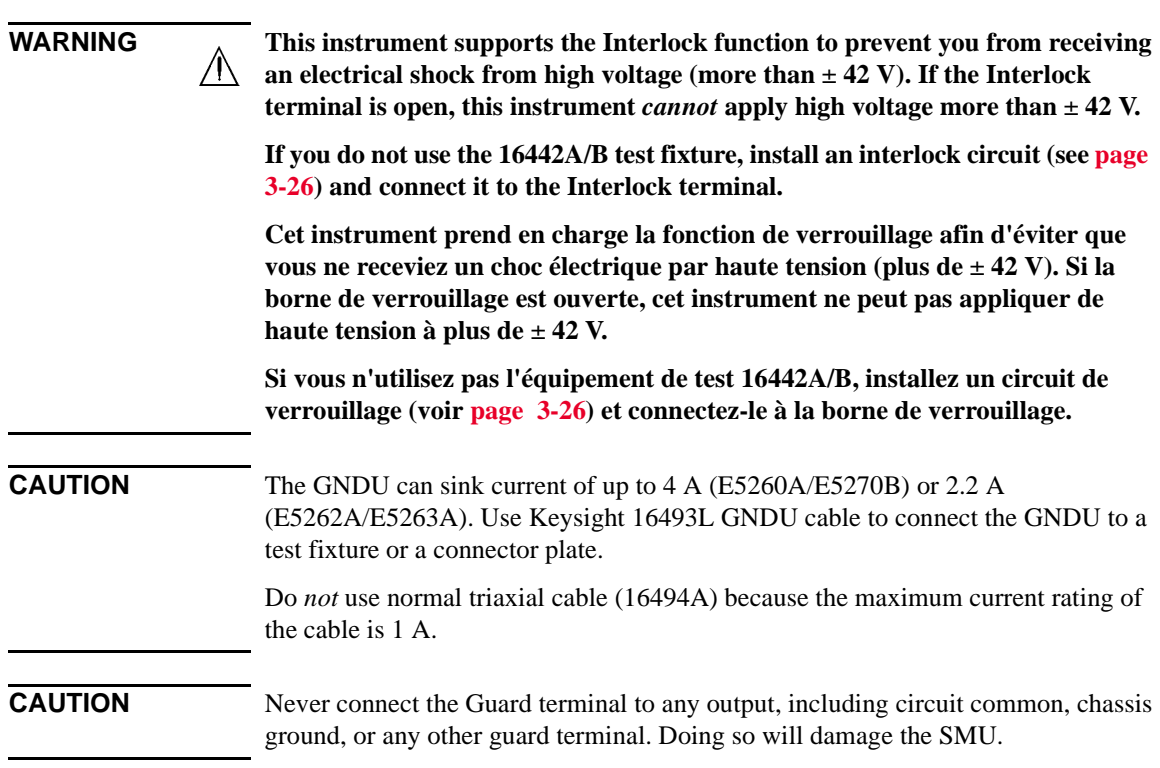

## <span id="page-74-0"></span>**To Connect 16442B Test Fixture**

See this section if you use the Keysight 16442B Test Fixture. This section describes how to set up the 16442B and how to connect the E5260/E5270 to the 16442B.

## **To Set up 16442B**

You can stabilize the 16442B as shown in the figure below.

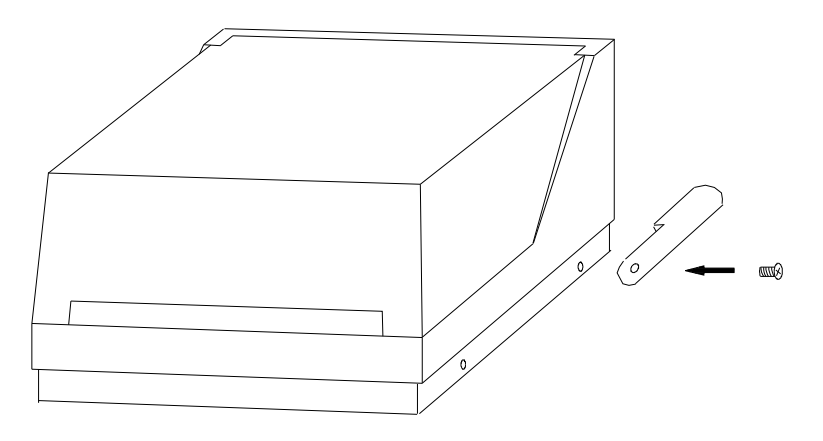

- 1. Put a stabilizer on both sides of the test fixture.
- 2. Attach each stabilizer to the test fixture with a flathead screw.

Installation Installing Accessories

## **To Connect 16442B**

Use the following cables to connect from the E5260/E5270 connectors to the 16442B's relative connectors.

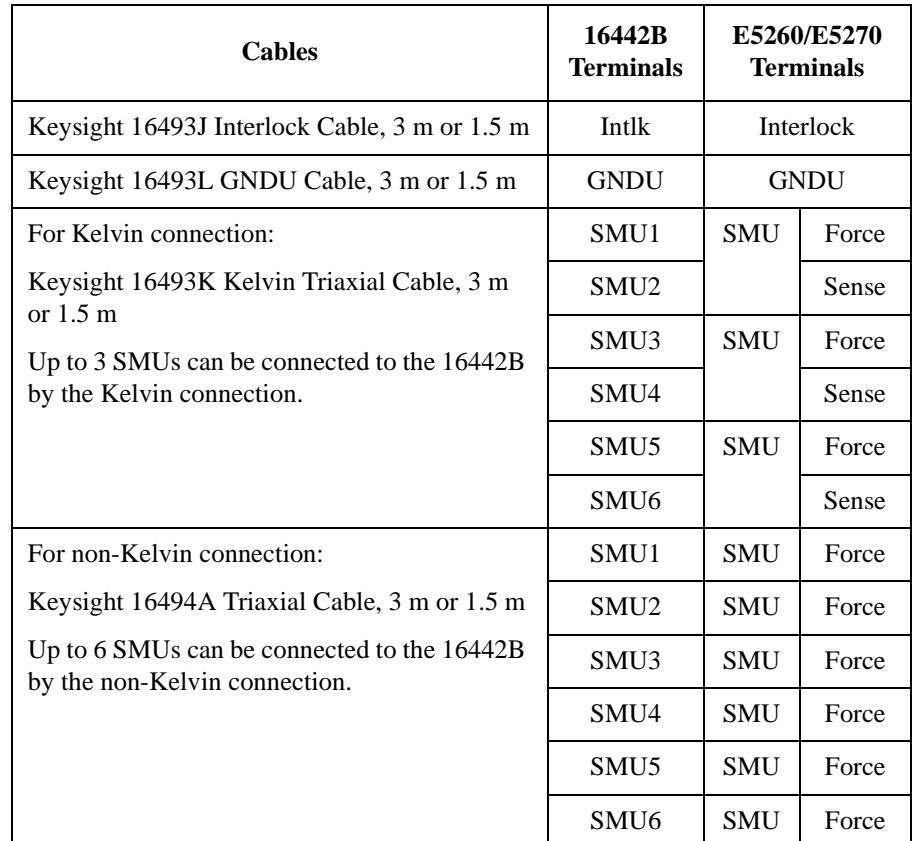

## **NOTE Making non-Kelvin connection**

The Force terminals can be used to force and measure DC voltage or current. If you want to simplify the cable connections, open the Sense terminals and connect the Force terminals only to the test fixture by using the triaxial cables.

If you make the kelvin connection, use both Force and Sense terminals. Connecting the Force and Sense lines together at the terminal of the device under test minimizes the measurement error caused by the residual resistance of the connection cables. The kelvin connection is effective for the low resistance measurement and the high current measurement.

## <span id="page-76-0"></span>**To Connect Connector Plate**

The connector plates available are listed in [Table 3-1](#page-76-1). Option 001 provides the through connectors except for the Interlock connector that provides the soldering patterns at the back side. For the option 002, the back of each connector is designed for soldering. For connector plate installation information, see *Keysight 16495 Installation Guide*.

For the 16495H/J, the insulator is inserted between the panel and the outer conductor of Triax connectors/BNC connectors.

Use the cables shown in [Table 3-2](#page-77-0) to connect from the instrument connectors to the connector plate's relative connectors. For the cable connections from the connector plate to the DUT interface such as manipulator and probe card, see ["Mounting](#page-83-0)  [Connectors" on page 3-24](#page-83-0) as reference.

### **NOTE Making non-Kelvin connection**

The Force terminals can be used to force and measure DC voltage or current. If you want to simplify the cable connections, open the Sense terminals and connect the Force terminals only to the connector plate by using the triaxial cables.

If you make the kelvin connection, use both Force and Sense terminals. Connecting the Force and Sense lines together at the terminal of the device under test minimizes the measurement error caused by the residual resistance of the connection cables. The kelvin connection is effective for the low resistance measurement and the high current measurement.

| Model  | <b>Option Item</b> | <b>Connectors</b>                                                                                   |  |
|--------|--------------------|----------------------------------------------------------------------------------------------------|--|
| 16495F | 16495F-001         | Triax. (f-f) $\times$ 12, GNDU (f-f) $\times$ 1, Interlock (f) $\times$ 1                           |  |
|        | 16495F-002         | Triax. (f) $\times$ 12, GNDU (f) $\times$ 1, Interlock (f) $\times$ 1                               |  |
| 16495G | 16495G-001         | Triax. (f-f) $\times$ 24, GNDU (f-f) $\times$ 1, Interlock (f) $\times$ 1                           |  |
|        | 16495G-002         | Triax. (f) $\times$ 24, GNDU (f) $\times$ 1, Interlock (f) $\times$ 1                               |  |
| 16495H | 16495H-001         | Triax. (f-f) $\times$ 6, Coax. (f-f) $\times$ 6, GNDU (f-f) $\times$ 1, Interlock (f) $\times$ 1    |  |
|        | 16495H-002         | Triax. (f) $\times$ 6, Coax. (f) $\times$ 6, GNDU (f) $\times$ 1, Interlock (f) $\times$ 1          |  |
| 16495J | 16495J-001         | Triax. (f-f) $\times 8$ , Coax. (f-f) $\times 4$ , GNDU (f-f) $\times 1$ , Interlock (f) $\times 1$ |  |
|        | 16495J-002         | Triax. (f) $\times 8$ , Coax. (f) $\times 4$ , GNDU (f) $\times 1$ , Interlock (f) $\times 1$       |  |
| 16495K | 16495K-001         | Connector plate, rubber holder                                                                      |  |

<span id="page-76-1"></span>**Table 3-1 Connector Plates**

Installation Installing Accessories

<span id="page-77-0"></span>Table 3-2 To Connect Connector Plate

| <b>Cables</b>                                                                | Connector<br><b>Plate</b> | E5260/E5270<br><b>Terminals</b> |       |
|------------------------------------------------------------------------------|---------------------------|---------------------------------|-------|
| Keysight 16493J Interlock Cable, 3 m or 1.5 m                                | Intlk                     | Interlock                       |       |
| Keysight 16493L GNDU Cable, 3 m or 1.5 m                                     | <b>GNDU</b>               | <b>GNDU</b>                     |       |
| For Kelvin connection:                                                       | $\mathbf{1}$              | <b>SMU</b>                      | Force |
| Keysight 16493K Kelvin Triaxial Cable, 3 m<br>or $1.5 \text{ m}$             | $\overline{2}$            |                                 | Sense |
| Up to 4 SMUs can be connected to the 16495J                                  | 3                         | <b>SMU</b>                      | Force |
| by the Kelvin connection.                                                    | $\overline{4}$            |                                 | Sense |
| Up to 6 SMUs can be connected to the 16495F<br>by the Kelvin connection.     | 5                         | <b>SMU</b>                      | Force |
| Up to 3 SMUs can be connected to the                                         | 6                         |                                 | Sense |
| 16495H by the Kelvin connection. Connectors<br>7 and 8 are not triaxial.     | 7                         | <b>SMU</b>                      | Force |
|                                                                              | 8                         |                                 | Sense |
| For non-Kelvin connection:                                                   | $\mathbf{1}$              | <b>SMU</b>                      | Force |
| Keysight 16494A Triaxial Cable, 3 m or 1.5 m                                 | $\overline{2}$            | <b>SMU</b>                      | Force |
| Up to 8 SMUs can be connected to the 16495J<br>by the non-Kelvin connection. | 3                         | <b>SMU</b>                      | Force |
| Up to 6 SMUs can be connected to the                                         | $\overline{4}$            | <b>SMU</b>                      | Force |
| 16495H by the non-Kelvin connection.<br>Connectors 7 and 8 are not triaxial. | 5                         | <b>SMU</b>                      | Force |
|                                                                              | 6                         | <b>SMU</b>                      | Force |
|                                                                              | $\tau$                    | <b>SMU</b>                      | Force |
|                                                                              | 8                         | <b>SMU</b>                      | Force |

**NOTE** Use the Keysight 16494B Kelvin Triaxial Cable to connect to the Keysight E5250A Low Leakage Switch Mainframe or the connector plate for the Keysight 4142B Modular DC Source/Monitor by the kelvin connection.

## <span id="page-78-0"></span>**To Connect ASU**

Keysight E5288A Atto Sense and Switch Unit (ASU) adds the following functions to the high resolution SMU (HRSMU). To use the ASU, it must be connected to the HRSMU which is connected together when the calibration is performed.

- Atto ampere (aA) level current measurement capability
- Automatic switching of ASU input resource connected to ASU output

**CAUTION** To prevent instrument damage, never connect or disconnect the ASU in the instrument power on state.

**NOTE** For the installation of the ASU and the connection to the DUT interface (probe card, manipulators, and so on), contact your favorite prober vender. The prober vender will have the solutions. Dimensions of the ASU are 132 mm (W)  $\times$  88.5 mm (H)  $\times$ 50 mm (D) excluding the connectors.

### **Figure 3-3 Image of ASU Installation**

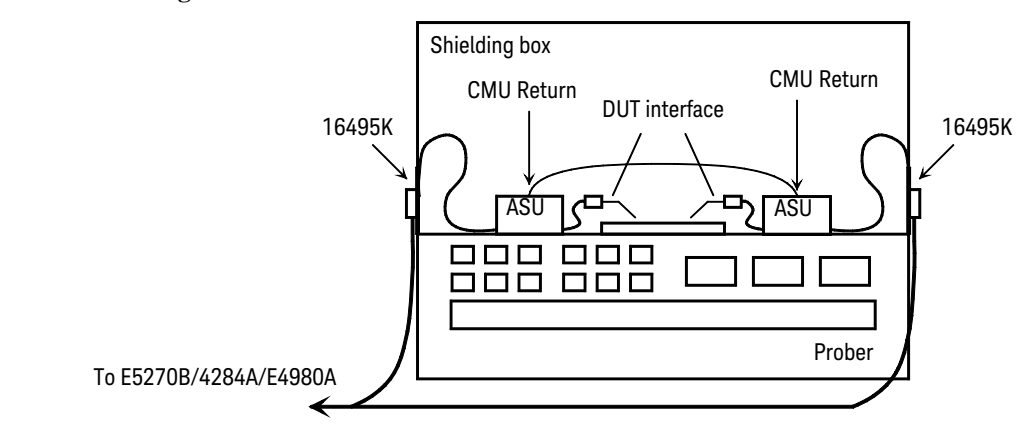

### **Required parts** • Keysight 16495K Connector plate

- Keysight 16493M ASU cable
- Keysight 16048D/E test leads
- Keysight N1254A-108 Magnet stand
- BNC cable, coaxial cable, manipulator, wire and so on

**Installation** Installing Accessories

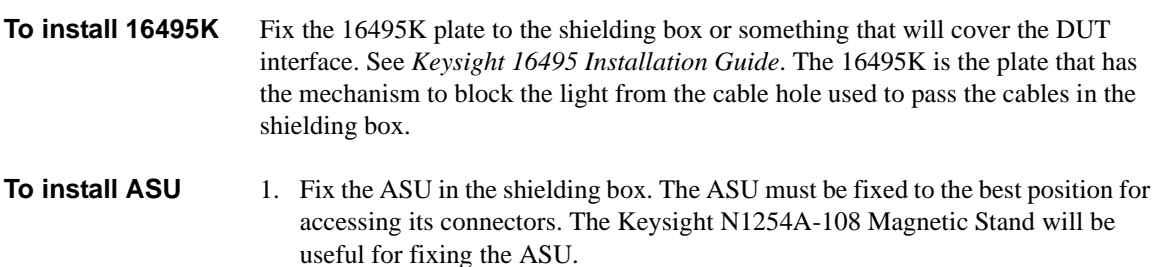

- 2. Pass the 16493M (D-sub cable, triaxial cable), 16048D/E test leads, BNC cable and so on through the cable hole of the 16495K. They will be connected between the ASU and the instruments.
- 3. Connect the D-sub cable to the ASU D-sub connector.

Connect the triaxial cable to the ASU Force terminal.

Connect the cable to the ASU CMU-cur/AUX In terminal. See [Figure 3-4](#page-81-0).

- For the Keysight 4284A/E4980A LCR meter, connect the Keysight 16048D/E test leads.
- For the instrument other than the 4284A/E4980A, connect the BNC cable to the CMU-cur/AUX In terminal. And open the CMU-pot terminal or cover it by using the BNC open cap.
- 4. Adjust the cable length in the shielding box, and catch in the cables by using the cover of the 16495K.
- 5. Connect the cable extended from the DUT interface to the ASU output terminal.

For the non Kelvin connection, open the Sense terminal or cover it by using the triaxial open cap.

#### **To connect E5270B**

1. Turn the Keysight E5270B off.

- 2. Connect the D-sub cable from the ASU to the HRSMU D-sub connector.
- 3. Connect the triaxial cable from the ASU to the HRSMU Force terminal.
- **NOTE** To use the ASU, it must be connected to the HRSMU which is connected together when the calibration is performed. The specifications are satisfied and guaranteed in this condition only. So confirm the serial number of the ASU and connect it to the dedicated HRSMU properly. See ["To Display Module Serial Number" on page 5-13](#page-148-0) to confirm the serial number.

#### **To connect 4284A/ E4980A to AUX** Perform the following procedure to connect the Keysight 4284A/E4980A. See [Figure 3-4](#page-81-0) and [Figure 3-5](#page-81-1).

Prepare a shorting bar furnished with the ASU. The shorting bar is effective for reducing the offset capacitance caused by connecting a measurement terminal to the chuck of a wafer prober.

- 1. Turn the instrument off.
- 2. Prepare two ASUs (#1 and #2) and two shorting bar. And perform the following procedure for each ASU.
	- a. Disconnect the triaxial cable from the ASU if it is connected to the ASU Force terminal.
	- b. Face the concave side of the shorting bar to front.
	- c. Slide the shorting bar from the right side of the connectors.
- 3. Connect the 16048D/E test leads to the 4284A/E4980A.
- 4. Connect the high potential (Hp) cable of the test leads to the ASU #1 CMU-pot terminal.
- 5. Connect the high current (Hc) cable to the ASU #1 CMU-cur/AUX In terminal. The shorting bar is fixed to the ASU #1 by the step 5 and 6.
- 6. Connect the triaxial cable from the HRSMU #1 Force terminal to the ASU #1 Force terminal.
- 7. Connect the low potential (Lp) cable to the ASU #2 CMU-pot terminal.
- 8. Connect the low current (Lc) cable to the ASU #2 CMU-cur/AUX In terminal. The shorting bar is fixed to the ASU #2 by the step 8 and 9.
- 9. Connect the triaxial cable from the HRSMU #2 Force terminal to the ASU #2 Force terminal.
- 10. Prepare the connection wire (both pin terminals) furnished with the ASU and connect it between the CMU Return terminals of the ASU #1 and ASU #2 together.

## **NOTE About ASU output cables**

To perform capacitance measurements accurately, the cable length between DUT and the ASU output must be as short as possible.

Installation Installing Accessories

## <span id="page-81-0"></span>**Figure 3-4 To Connect ASU**

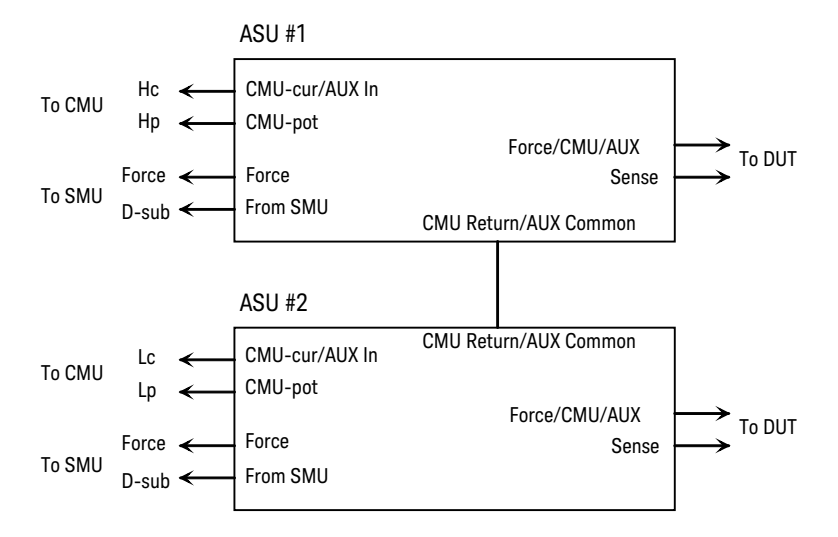

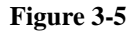

## <span id="page-81-1"></span>**Figure 3-5 To Set Shorting Bar**

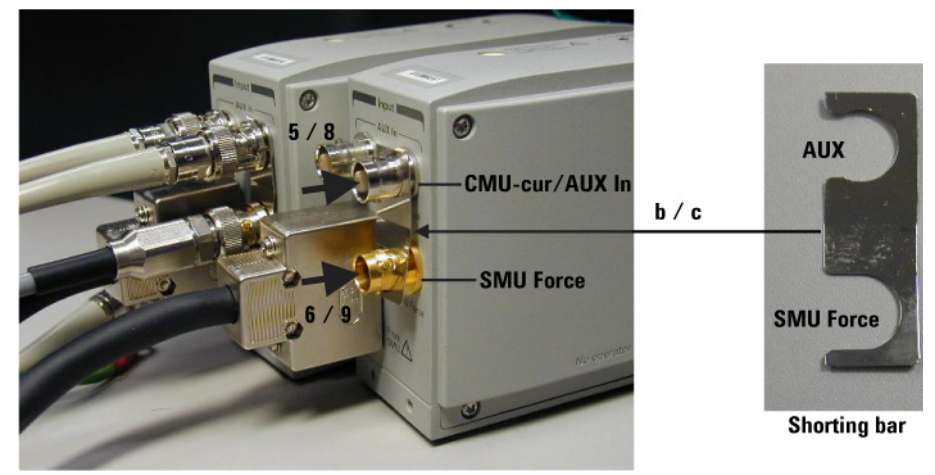

**To connect other instrument to AUX** To connect the instrument other than the Keysight 4284A/E4980A: 1. Turn the instrument off.

> 2. Connect the BNC cable from the ASU CMU-cur/AUX In terminal to the instrument. Prepare an adapter if the instrument's input/output connector is not BNC.

## <span id="page-82-0"></span>**To Connect GNDU Adapter**

The ground unit (GNDU) output is the single triaxial connector. To change it to the dual triaxial connector, use Keysight N1254A-100 GNDU to Kelvin Adapter.

Attach the adapter directly to the front panel as shown below.

- 1. Face the adapter's GNDU connector and banana jack to the E5260/E5270's GNDU connector and Circuit Common terminal respectively.
- 2. Push the adapter toward the E5260/E5270.
- 3. Rotate the GNDU connector handle of the adapter to fix it to the E5260/E5270.

Use the following cables to extend the GNDU Force and Sense terminals.

- 16493L GNDU cable, for Force
- 16494A Triaxial cable, for Sense

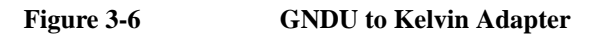

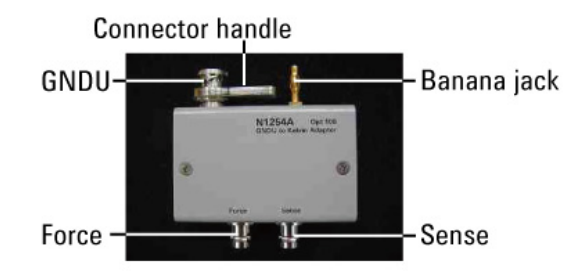

**Figure 3-7 GNDU to Kelvin Adapter Internal Connections**

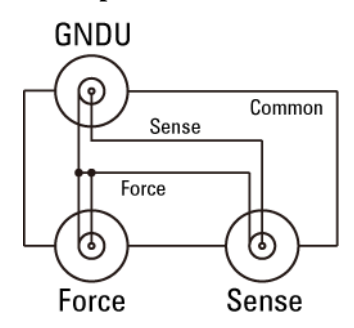

Installation Mounting Connectors

## <span id="page-83-0"></span>**Mounting Connectors**

Previous sections described how to install the available accessories, and *Keysight 16495 Installation Guide* provides the information on how to install connector plates on the shielding box. However, you may choose to mount connectors directly on your own connector plate or test fixture.

To do this, you will need to make connector holes and mount the connectors yourself. This section contains information on connector hole dimensions.

To mount connectors:

- 1. Select the appropriate parts for your application. See [Table 3-3.](#page-84-0)
- 2. Make the holes and mount the connectors. See [Table 3-4](#page-84-1).

For Kelvin connections, use the Keysight 16493K Kelvin triaxial cable. The Kelvin triaxial cable requires a Kelvin triaxial connector, which has two connector holes and three screw holes.

- 3. Build the interlock circuit shown in ["To Make an Interlock Circuit" on page](#page-85-0)  [3-26](#page-85-0).
- 4. Attach cables from the connectors to the DUT (device under test). Refer to ["To](#page-88-0)  [Connect the GNDU Output" on page 3-29,](#page-88-0) ["To Connect the SMU Output" on](#page-89-0)  [page 3-30.](#page-89-0)

WARNING **For safety, prepare and attach a shield cover to avoid touching the joints on the wiring side of connectors. And ground the cover.** 

> **Wrap an insulator around the naked conductors of coaxial cable to avoid touching it.**

**Pour des raisons de sécurité, préparez et fixez un couvercle protecteur pour éviter de toucher les joints du côté du câblage des connecteurs. Et mettez le couvercle à la terre.**

**Enroulez un isolant autour des conducteurs dénudés du câble coaxial afin d'éviter de les toucher.**

### <span id="page-84-0"></span>**Table 3-3 Recommended Parts**

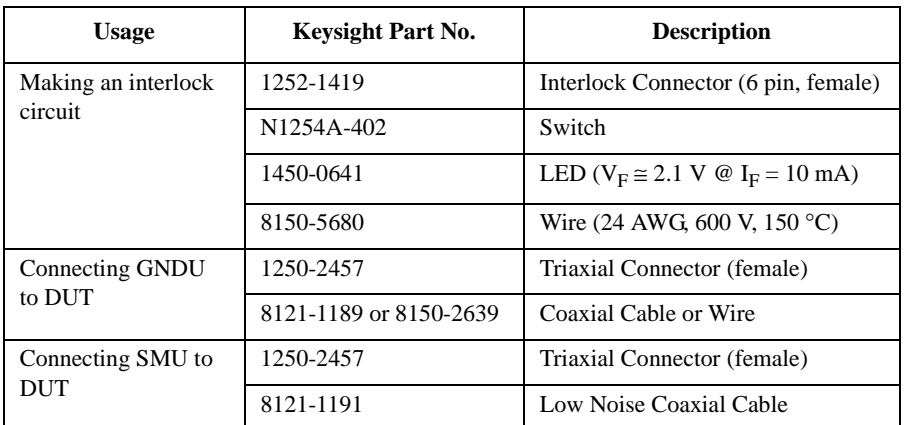

### <span id="page-84-1"></span>**Table 3-4 Dimensions of Connector Holes**

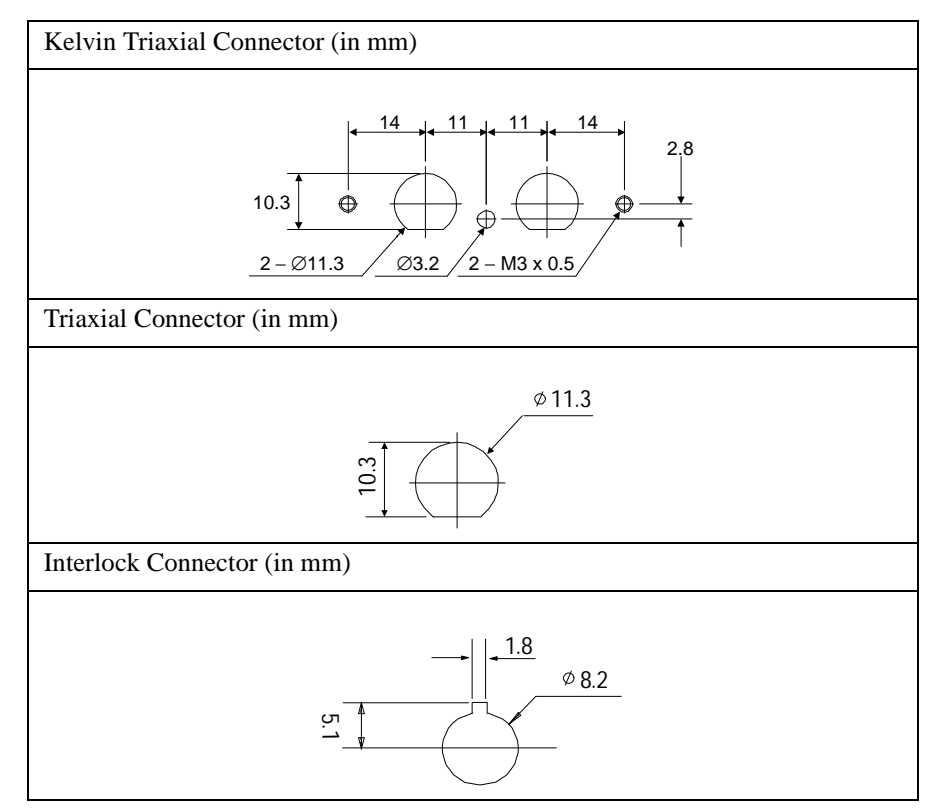

Installation Mounting Connectors

#### <span id="page-85-0"></span>**To Make an Interlock Circuit**   $\sqrt{N}$

The interlock circuit is designed to prevent electrical shock when a user touches the measurement terminals.

## **CAUTION** You must install an interlock circuit on a shielding box to prevent hazardous voltages when the door of the shielding box is open.

[Figure 3-8](#page-85-1) shows the pin assignments of the interlock connector that should be mounted on a connector plate or test fixture.

### <span id="page-85-1"></span>**Figure 3-8 Interlock Connector Pin Assignments**

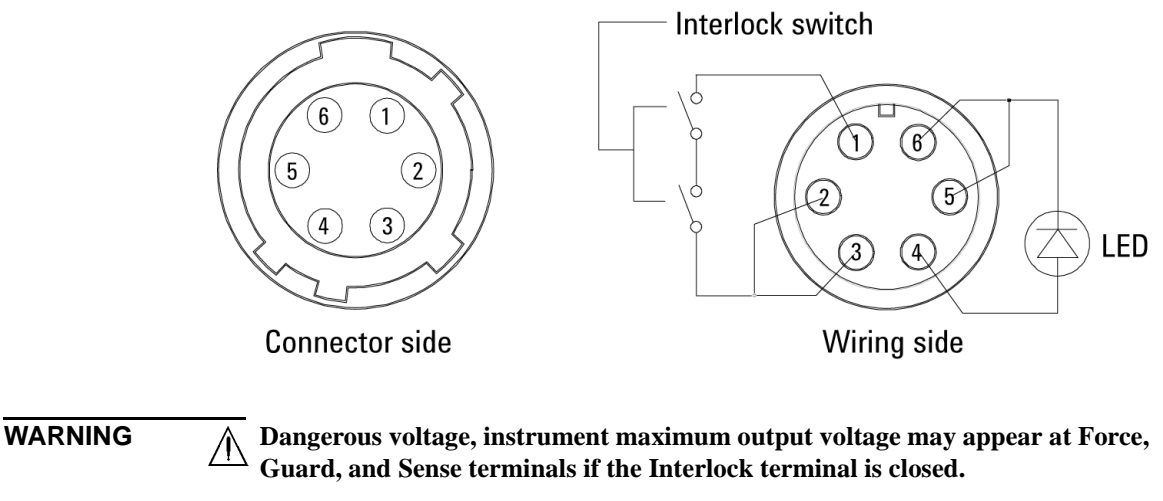

**Une tension dangereuse, une tension de sortie maximale de l'appareil peut apparaître aux bornes Force, Guard et Sense si la borne Interlock est fermée.**

## **Installing the interlock circuit**

Install the interlock circuit as follows:

- 1. Mount two mechanical switches on your shielding box, so that the switches close when the door of the shielding box is closed, and open when the door is opened. For the dimensions of the switch, see [Figure 3-10.](#page-87-0)
- 2. Mount an LED on your shielding box. For the dimensions of the LED, see [Figure 3-9.](#page-86-0)
- 3. Use wire to connect the two switches in series between pin number 1 and 2 (or 3) of the interlock connector. See [Figure 3-8](#page-85-1).
- 4. Use wire to connect the LED between pin number 4 and 5 (or 6) of the interlock connector. See [Figure 3-8.](#page-85-1)

If the Keysight E5260/E5270 Interlock connector is connected to the interlock circuit, the Keysight E5260/E5270 SMU *cannot* force more than ± 42 V when the door is open. When the door is closed, it can force more than  $\pm$  42 V.

When more than  $\pm$  42 V is forced from an SMU, the LED lights to indicate *high voltage output*.

### <span id="page-86-0"></span>**Figure 3-9 Dimensions of the LED (Keysight part number 1450-0641)**

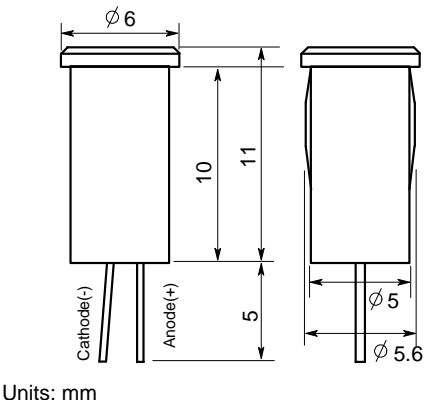

UGI01013,50x50

Installation Mounting Connectors

<span id="page-87-0"></span>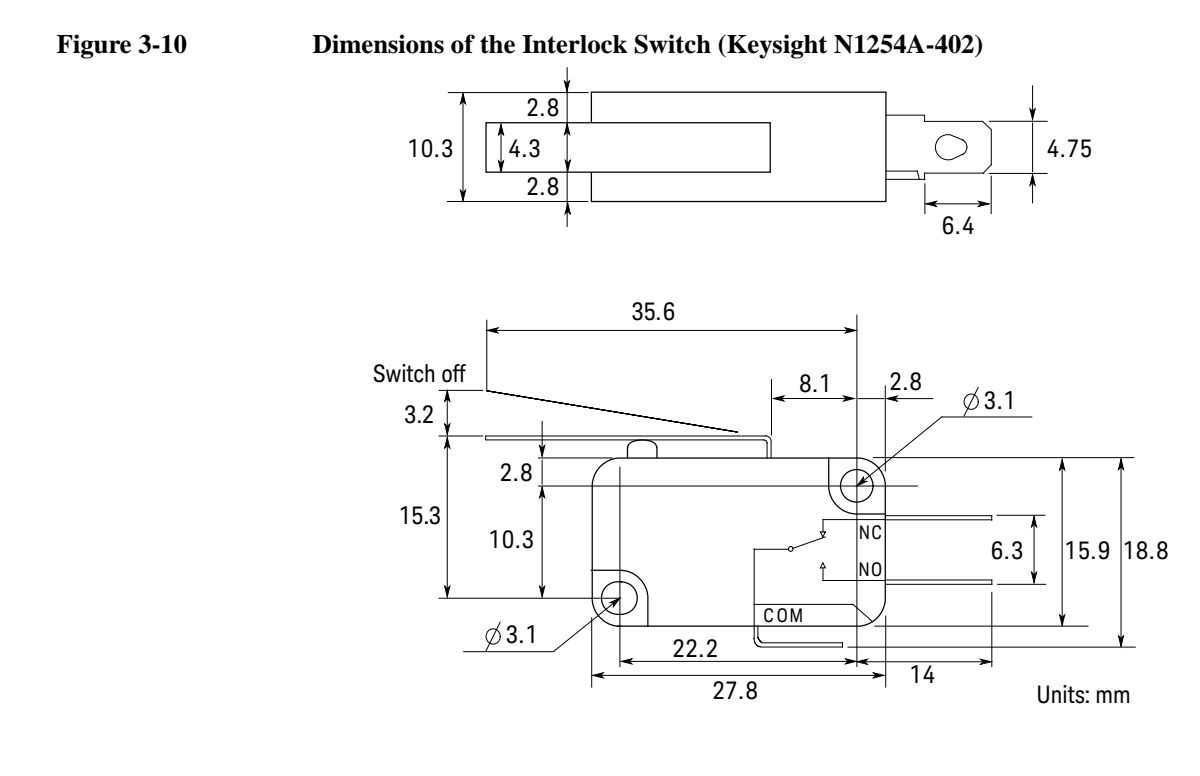

## <span id="page-88-0"></span>**To Connect the GNDU Output**

The following figures show connection examples for the GNDU output.

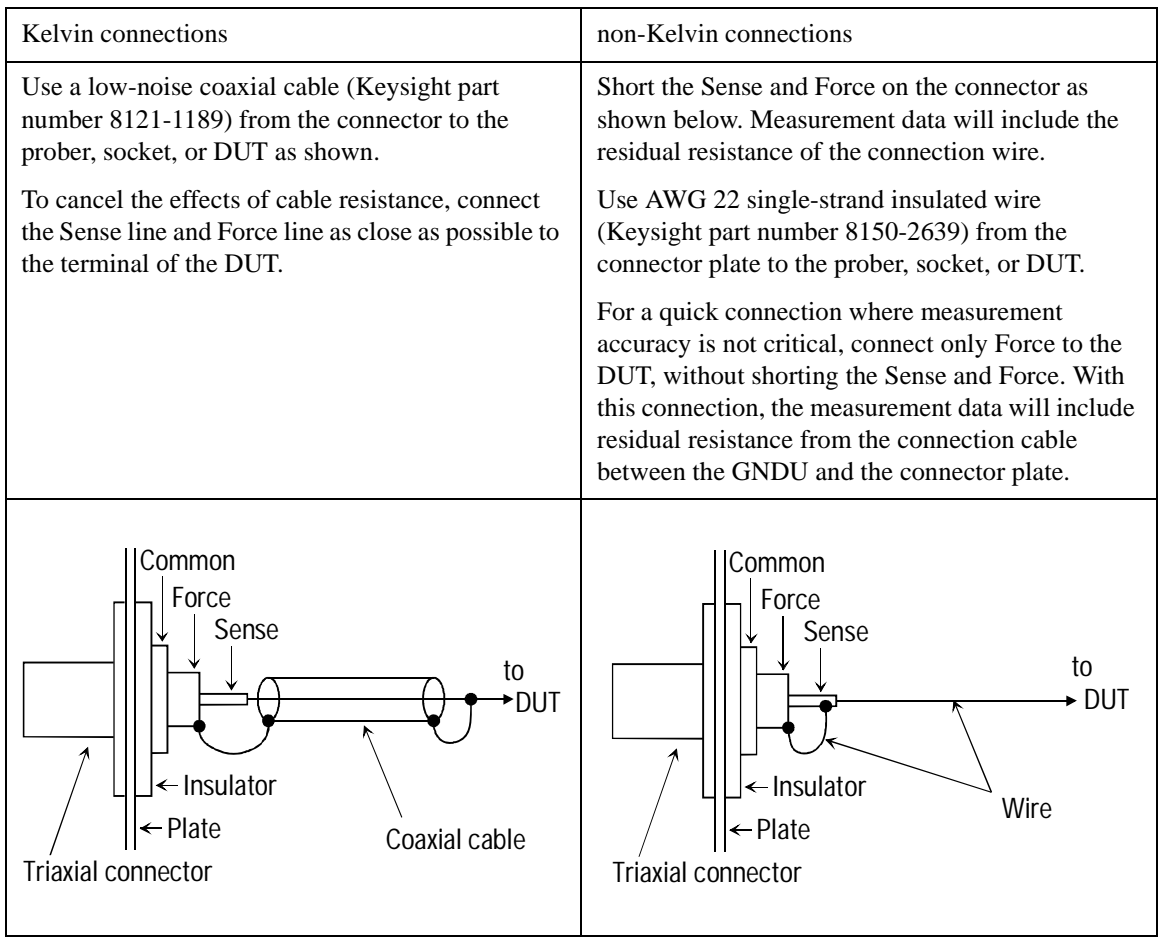

**CAUTION** Use Keysight 16493L GNDU cable to connect the GNDU to your connector plate or test fixture. Do *not* use the triaxial cable. The GNDU is rated for up to 4 A (E5260A/E5270B) or 2.2 A (E5262A/E5263A), while the maximum current rating of the triaxial cable is 1 A.

Installation Mounting Connectors

## <span id="page-89-0"></span>**To Connect the SMU Output**

The following figures show connection examples for the SMU output.

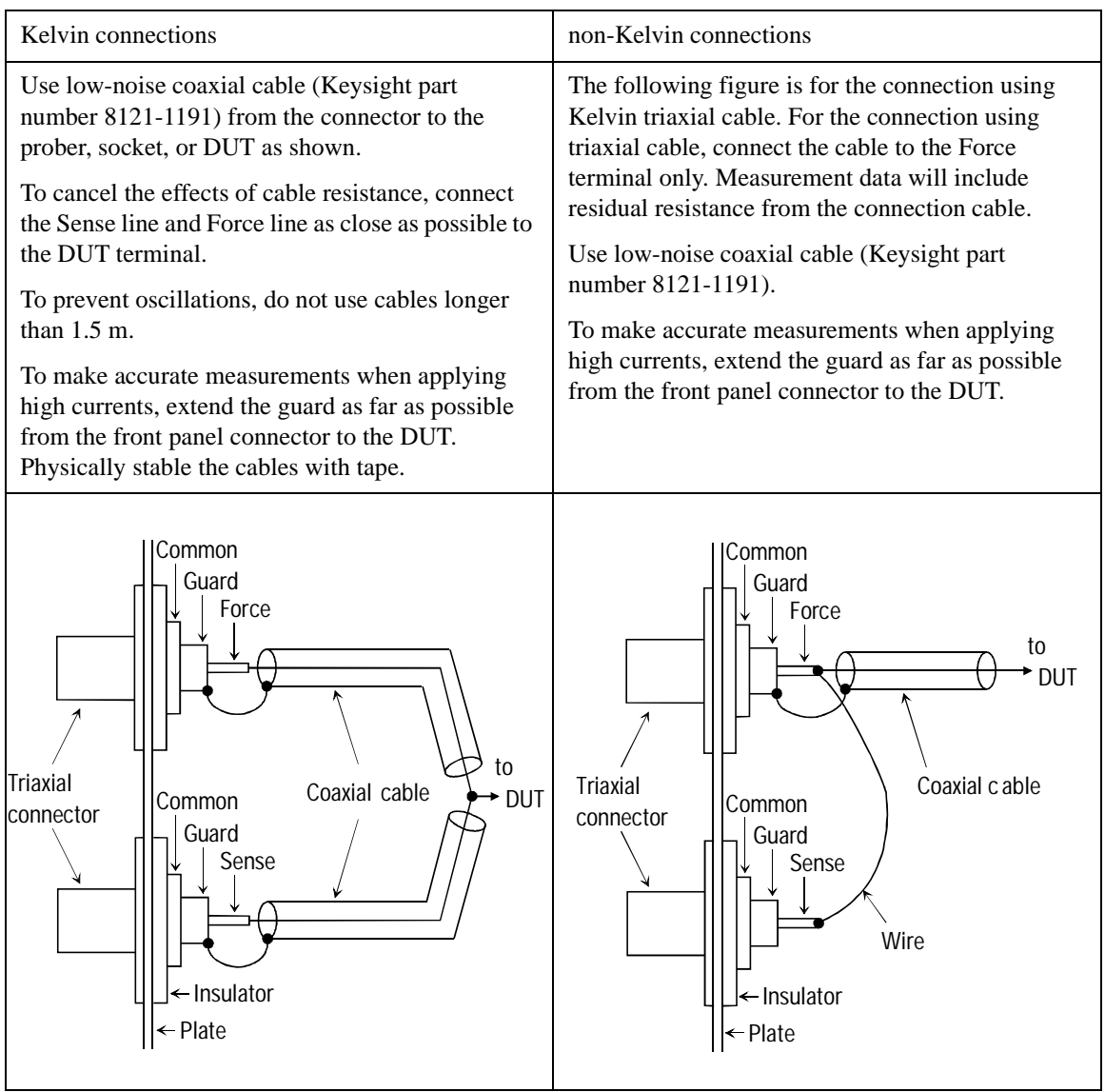

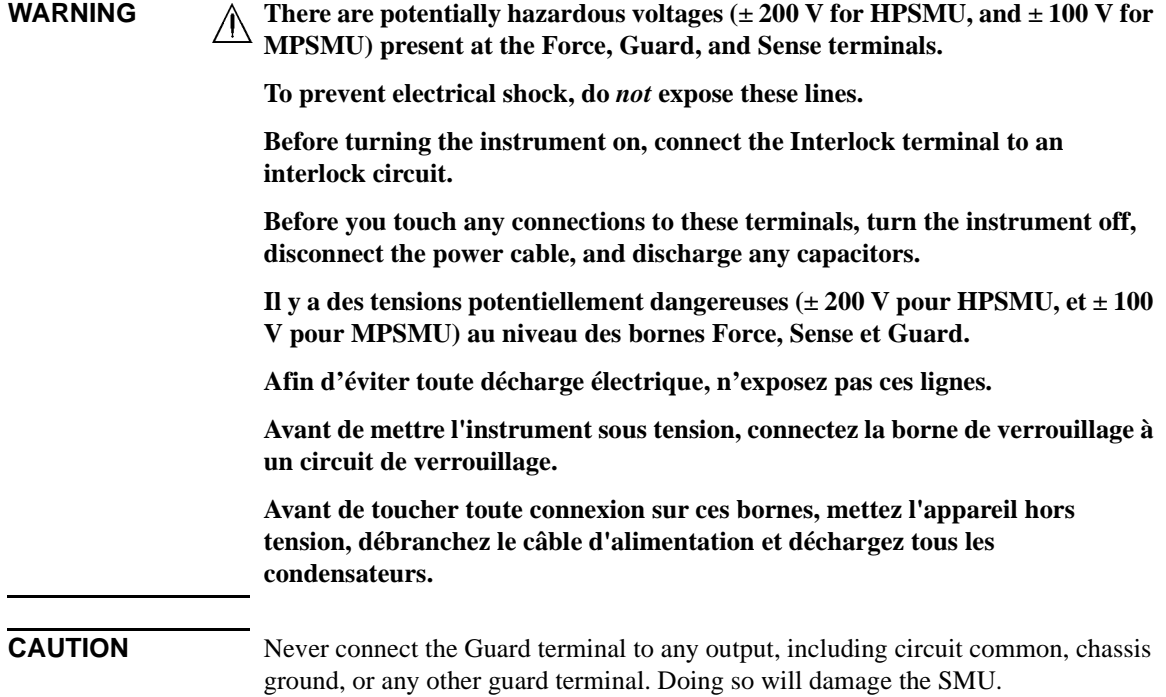

Installation Mounting Connectors

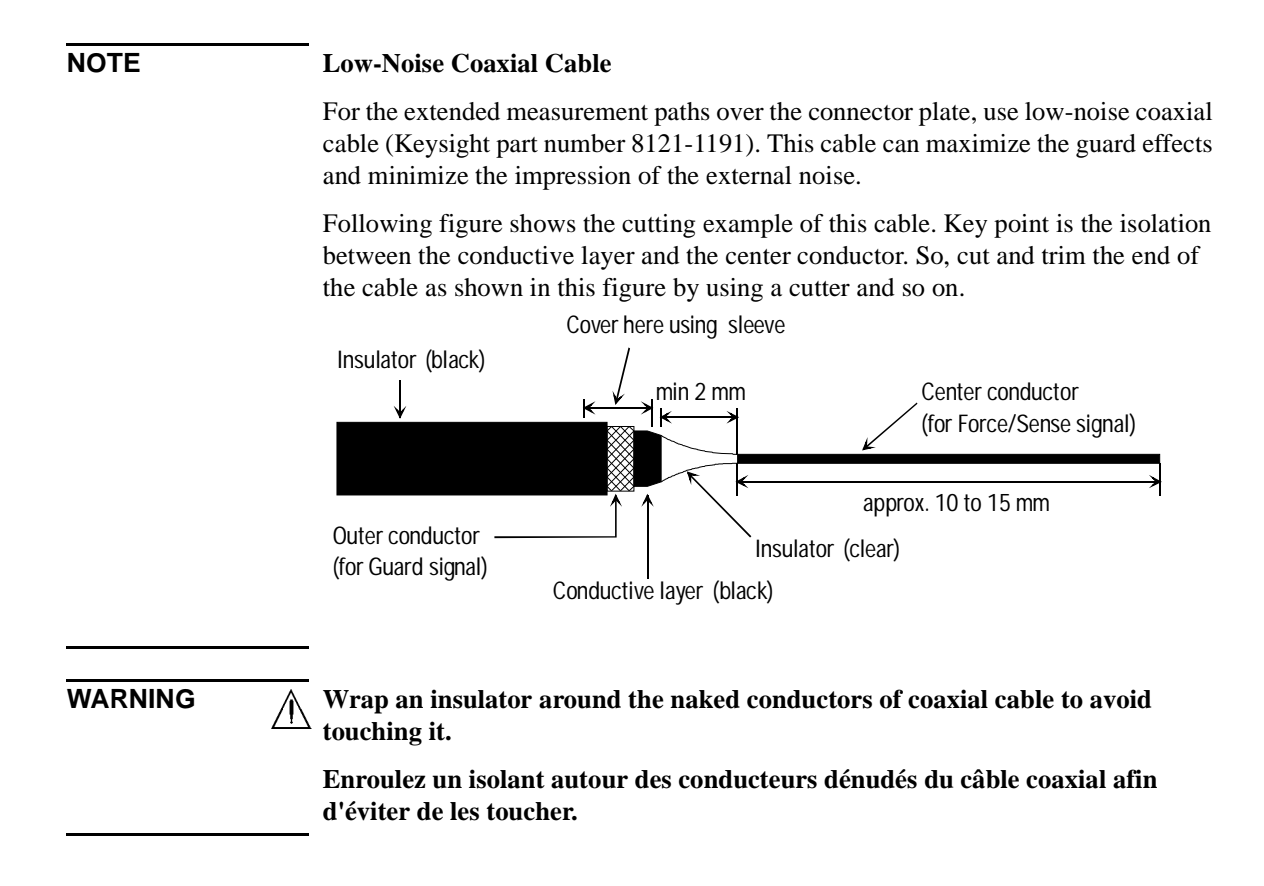

### **Figure 3-11 ASU Output Kelvin Connection**

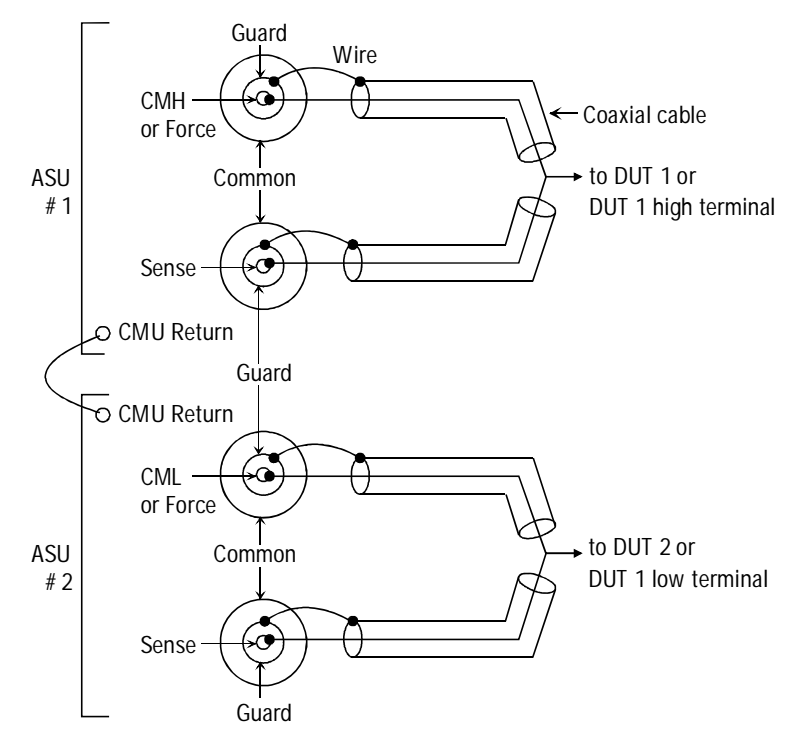

The ASU inputs can be connected to the instruments by using a control cable, a triaxial cable, and two coaxial cables. The cables can be connected to the ASU inside the shielding box through the 16495K plate.

The ASU outputs should be connected to the DUT by using coaxial cables and wires as shown above.

When a SMU is used for the measurements, the Kelvin paths will work as same as the previous table.

When a four-terminal pair (4TP) instrument is used, the sense lines can be ignored. And a Kelvin path is used for the high signal, and the other one is used for the low signal. For the accurate impedance measurements, a wire must be connected between the ASU#1 CMU Return and the ASU#2 CMU Return.

If the 4TP instrument is not used, you can ignore the CMH, CML, CMU Return, and the DUT1 high and low terminals.

Installation Mounting Connectors

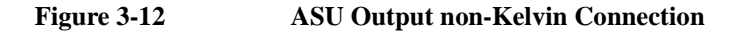

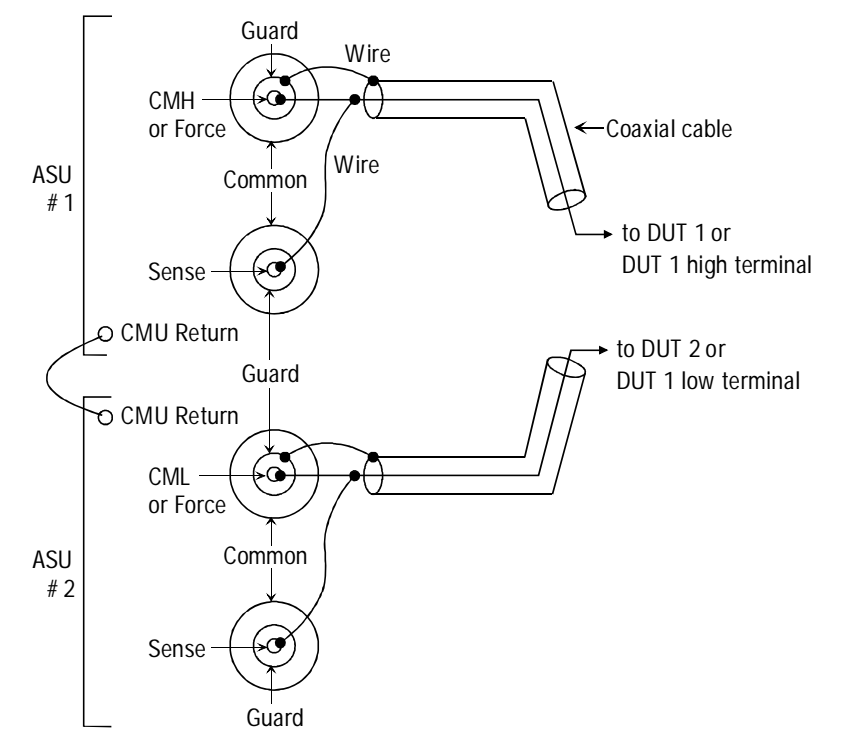

The ASU inputs can be connected to the instruments by using a control cable, a triaxial cable, and two coaxial cables. The cables can be connected to the ASU inside the shielding box through the 16495K plate.

The ASU outputs should be connected to the DUT by using coaxial cables and wires as shown above.

When a SMU is used for the measurements, the Kelvin paths/force lines will work as same as the previous table. Then the sense line is not extended to the DUT.

When a four-terminal pair (4TP) instrument is used, the sense lines can be ignored. And a force line is used for the high signal, and the other one is used for the low signal. For the accurate impedance measurements, a wire must be connected between the ASU#1 CMU Return and the ASU#2 CMU Return.

If the 4TP instrument is not used, you can ignore the CMH, CML, CMU Return, and the DUT1 high and low terminals shown above.

## **Connecting Measurement Devices**

This section describes how to connect device under test (DUT) to the 16442B test fixture, and how to connect cables to the connector plate.

If you use a wafer prober, see wafer prober manuals.

Note that you must set the module output off when connecting or disconnecting DUTs. If not, the DUTs may be damaged.

To set the module output off, press **OutCh** and **On/Off** keys and confirm that the Output status indicator shows the off status for the all channels.

This section has the following descriptions:

- ["Using Test Fixture"](#page-95-0)
- ["Using Connector Plate"](#page-97-0)

#### **NOTE Kelvin connection and non-Kelvin connection**

To make the Kelvin connection, use both Force and Sense terminals. Connecting the Force and Sense lines together at the terminal of the DUT (device under test) minimizes the measurement error caused by the residual resistance of the connection cables. The Kelvin connection is effective for the low resistance measurement and the high current measurement.

If you want to simplify the cable connections, open the Sense terminals and use the Force terminals only. This is the non-Kelvin connection. The Force terminals can be used to force and measure dc voltage or current.

Installation Connecting Measurement Devices

## <span id="page-95-0"></span>**Using Test Fixture**

- 1. Press the **OutCh** and **On/Off** keys to set the output off.
- 2. Select a proper socket module for your DUT, then set the socket module on the test fixture.
- 3. Mount your DUT on the socket module.
- 4. Connect between the socket module and the test fixture by using the proper test leads.
- 5. Close the fixture cover.

To force more than  $\pm$  42 V, close the fixture cover. Otherwise, the interlock function will stop the Keysight E5260/E5270 output.

To connect between the socket module and the test fixture, you can use test leads that have the following terminals:

- Miniature banana-to-miniature banana
- Miniature banana-to-pin plug
- Miniature banana-to-miniature clip

**WARNING Set the instrument output off before connecting or disconnecting test leads.**

**Press the front panel OutCh and On/Off keys to set the output off. And confirm that the front panel HIGH VOLTAGE indicator is not lit.**

**Désactivez la sortie de l'appareil avant de brancher ou de débrancher cordons de mesure.**

**Appuyez sur les touche OutCh et On/Off du panneau avant du pour désactiver la sortie. Et confirmez que l'indicateur HIGH VOLTAGE du panneau avant du n'est pas allumé.**

**WARNING**  $\overline{A}$  Make sure that the fixture cover is closed properly before starting **measurement. Do not perform the measurement when a test lead is protruding from the test fixture and the cover.**

> **Assurez-vous que le couvercle est fermé correctement avant de commencer la mesure. Ne pas effectuer la mesure lorsqu'un cordon de test dépasse du couvercle de l'appareil.**

**CAUTION** Do not touch the terminals of the test leads. Oil, perspiration, and dirt prevent good electrical contact, deteriorate insulation, and degrade measurement accuracy.

**WARNING To prevent electrical shock and DUT damage, do not connect or disconnect the DUT while the instrument is applying voltage or current.**

> **When you touch the DUT after measurement, devise a countermeasure of residual charge and heat to prevent electrical shock and burn. Use glove and any tool. Also have enough time for discharge and radiation.**

> **Afin d'éviter toute décharge électrique et dommage MST, ne branchez ou débranchez pas la sortie MST alors que l'appareil envoie de la tension ou du courant.**

**Lorsque vous touchez le MST après la mesure, élaborez une contre-mesure de la charge résiduelle et du chauffage afin d'éviter tout choc électrique et toute brûlure. Utilisez des gants et des outils. Prévoyez également du temps pour la décharge et la radiation.**

### **Connections for High Current Measurements**

When you force or measure a large current, you may want to use a **Kelvin (4-wire) connection** to eliminate the residual resistance effects of test leads and contacts. For example, you can use the following connections as Kelvin connections on the test fixture.

Examples: Kelvin Connection

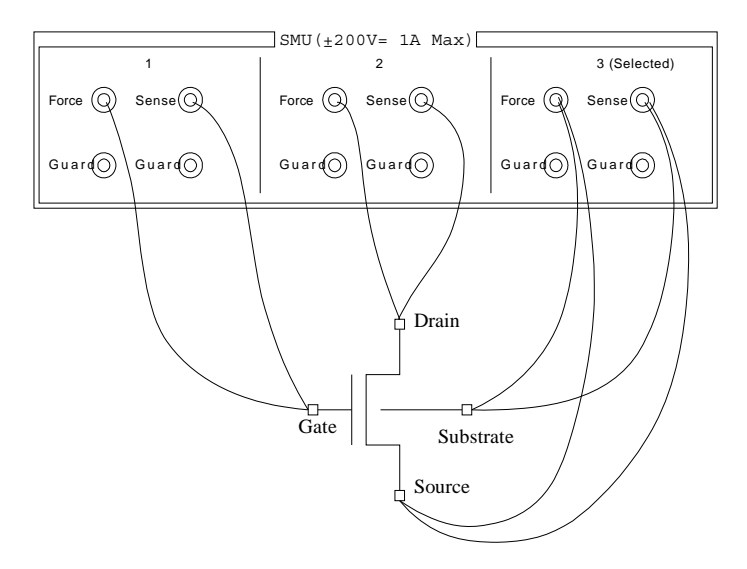

To cancel the effects of the residual resistance, test leads must be connected as close as possible to the DUT.

Installation Connecting Measurement Devices

## <span id="page-97-0"></span>**Using Connector Plate**

This section provides the information useful for connecting cables and probing needles to a connector plate.

- ["To Reduce Leakage Current"](#page-97-1)
- ["To Measure Low Resistance"](#page-99-0)

## <span id="page-97-1"></span>**To Reduce Leakage Current**

To reduce the leakage current caused by connection cables, the guard technique is effective. Connect the probing needles to the terminals of the connector plate by using coaxial cables as shown below:

- 1. At end of cable, connect coaxial center conductor to force terminal of connector plate, and connect coaxial outer conductor to guard terminal of connector plate.
- 2. At another end, connect coaxial center conductor to tail of the probing needle. Never connect the outer conductor at this cable end.

Extend the outer conductor as close as possible to the probing needle.

## **Example**

The following example connection can be used to reduce the leakage current. Extend the outer conductor as close as possible to the probing needle. This also reduces the induced noise.

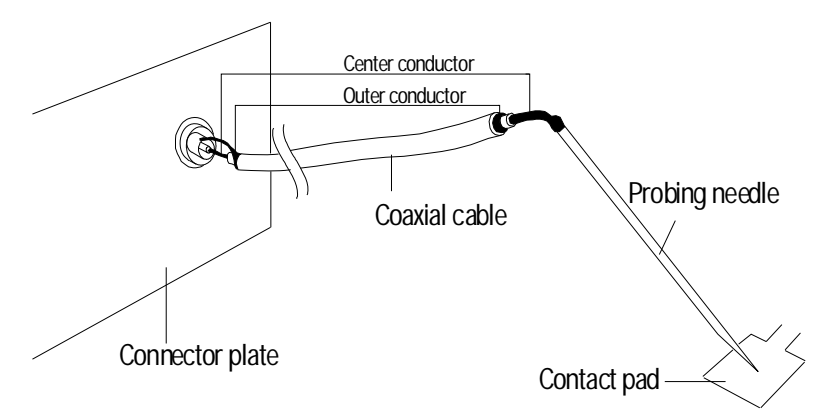

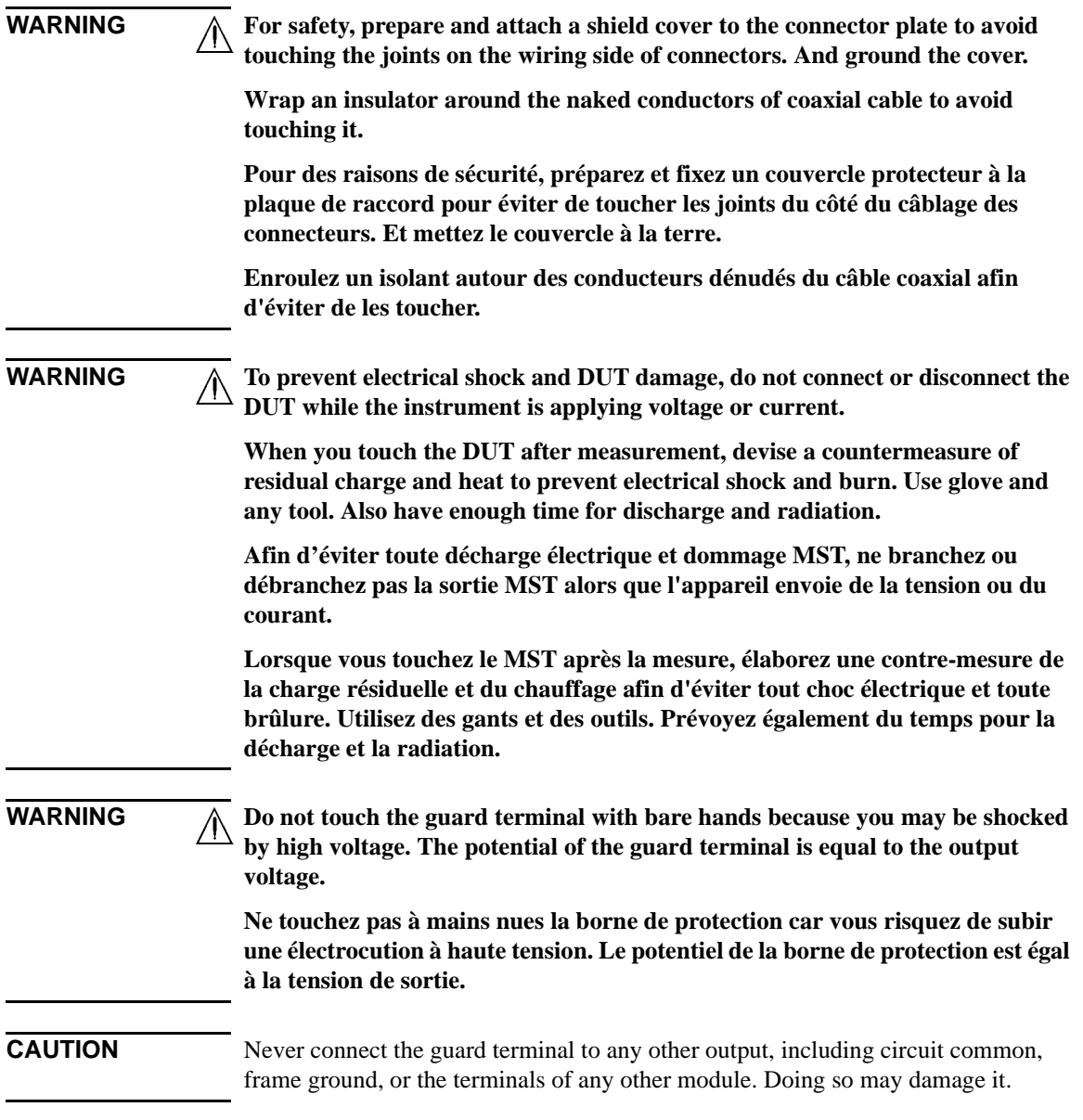

Installation Connecting Measurement Devices

### **Guarding**

Guarding reduces the leakage current between the measurement points and instrument. This is important when you measure low current.

The following figure shows the theory of guarding. The buffer amplifier  $(\times 1)$  keeps the potential of the guard conductor at the same potential as the force conductor, so current does not flow between the force and guard conductors. Therefore, the current measured by SMU is same as current at measurement point because no current is leaked.

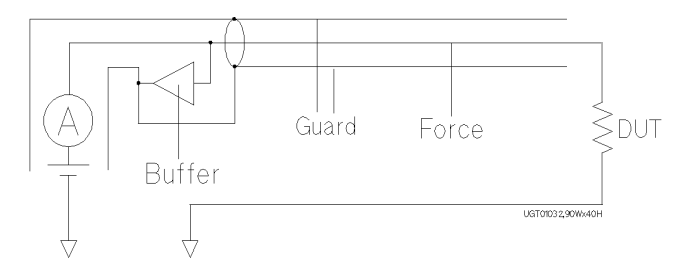

## <span id="page-99-0"></span>**To Measure Low Resistance**

When you measure a low resistance, high current flows through the DUT. This high current increases the measurement error caused by the residual resistance of cables. To cancel the effect of this resistance, you can use *Kelvin connections* (4-wire), which means the force and sense lines are extended separately to the DUT.

Connect the probing needles to the terminals of the connector plate by using test leads or coaxial cables. Following instruction uses the coaxial cables:

- 1. At end of cable, connect coaxial center conductor to force terminal of connector plate, and connect coaxial outer conductor to guard terminal of connector plate.
- 2. At another end, connect coaxial center conductor to tail of the probing needle. Never connect the outer conductor at this cable end.

Extend the outer conductor as close as possible to the probing needle.

- 3. Repeat 1 and 2 for the sense terminal of connector plate.
- 4. Contact the probing needles from force and sense terminals as close as possible to the DUT.

### **Example**

The following example connection can be used to measure low resistance. The sense line is extended to the probing pad, and contacts the force line through the pad, so the voltage drop due to the residual resistance caused by cables and test leads is canceled. To reduce the leakage current, use coaxial cables.

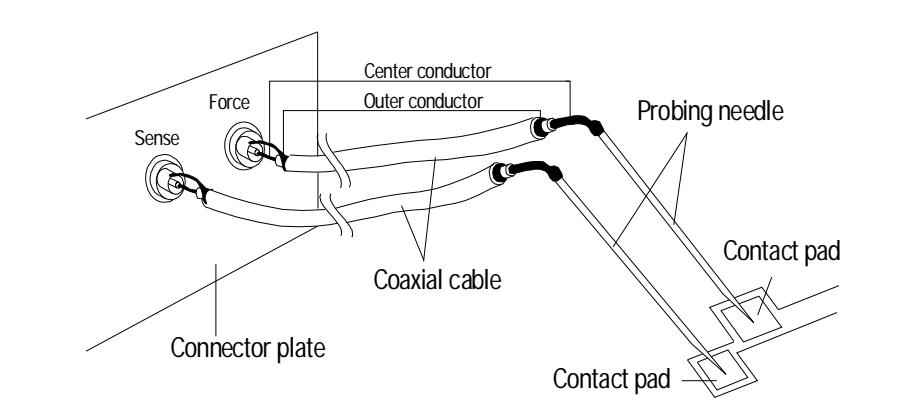

**WARNING For safety, prepare and attach a shield cover to the connector plate to avoid touching the joints on the wiring side of connectors. And ground the cover.**

> **Wrap an insulator around the naked conductors of coaxial cable to avoid touching it.**

**Pour des raisons de sécurité, préparez et fixez un couvercle protecteur à la plaque de raccord pour éviter de toucher les joints du côté du câblage des connecteurs. Et mettez le couvercle à la terre.**

**Enroulez un isolant autour des conducteurs dénudés du câble coaxial afin d'éviter de les toucher.**

**WARNING To prevent electrical shock and DUT damage, do not connect or disconnect the DUT while the instrument is applying voltage or current.**

> **When you touch the DUT after measurement, devise a countermeasure of residual charge and heat to prevent electrical shock and burn. Use glove and any tool. Also have enough time for discharge and radiation.**

> **Afin d'éviter toute décharge électrique et dommage MST, ne branchez ou débranchez pas la sortie MST alors que l'appareil envoie de la tension ou du courant.**

Installation Connecting Measurement Devices

**Lorsque vous touchez le MST après la mesure, élaborez une contre-mesure de la charge résiduelle et du chauffage afin d'éviter tout choc électrique et toute brûlure. Utilisez des gants et des outils. Prévoyez également du temps pour la décharge et la radiation.**

### **Kelvin Connection**

Kelvin connections give good measurement results when you force high-current. The following figure shows the equivalent circuits for Kelvin and non-Kelvin connections.

- For the non-Kelvin connection, the voltmeter measures the voltage drop of resistances  $r_{F1}$ , R<sub>DUT</sub>, and  $r_{F2}$ .
- For the Kelvin connection, the voltmeter measures the voltage drop of resistance  $R<sub>DUT</sub>$  only. The impedance of the voltmeter is very high, so the voltage drop of resistances  $r_{S1}$  and  $r_{S2}$  can be ignored.

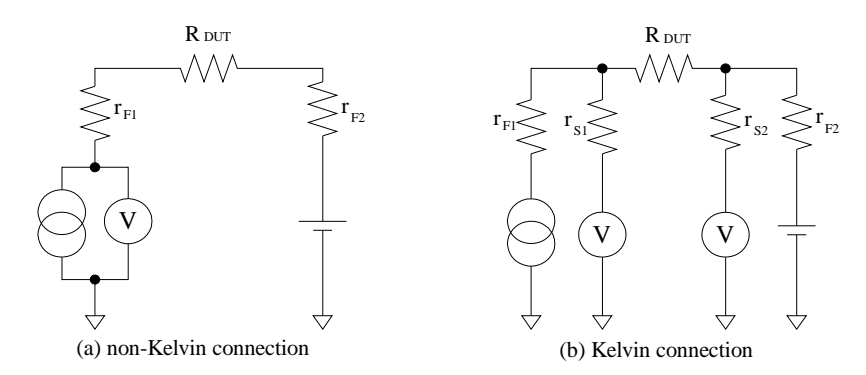

The Kelvin connection is effective even when forcing voltage. The voltage drop due to the residual resistance of the force line wiring is fed back to the voltage source via a comparator in the sense line. The input impedance of comparator is high, and current flow into the sense line is very low. So output error is not significant if the sense line wiring has a residual resistance of  $10 \Omega$  or less. Therefore, the specified voltage appears at the sense point (point where sense line contacts force line)

## **Maintenance**

Maintenance should be performed periodically to keep the Keysight E5260/E5270 in good condition.

## **Calibration**

Calibration and adjustments must be performed periodically so that the instruments satisfy the specifications, and keep a good condition. It is recommended to perform the calibration once a year at least. For the calibration and adjustments, contact Keysight Technologies. Trained service personnel will perform the calibration and adjustments.

### **NOTE When shipping the Keysight E5260/E5270 to the service center**

When you ship the Keysight E5260/E5270 to the Keysight Technologies service center, do not remove the source/monitor unit (SMU) from the mainframe, and ship the mainframe with all SMU modules.

When you ship the Keysight E5270B used with the atto sense/switch unit (ASU), disconnect the connection cables between the ASU and the high resolution source/ monitor unit (HRSMU), and ship the ASU, connection cables, and the mainframe. Then do not remove any module from the mainframe. The ASU can be used with the dedicated HRSMU. So check the serial number, and ship the proper ASU.

## **Cleaning**

Before performing cleaning, turn off the instrument, and disconnect power cable from the rear panel. Use a dry cloth to clean the external case parts.

To prevent electrical shock, do not perform cleaning when the instrument is turned on, and do not use a wet cloth.

Installation Maintenance

## **Self-test and Diagnostics**

Keysight E5260/E5270 provides the following functions to check the operation. Perform the following functions as necessary.

• Self-test

Refer to ["To Perform Self-test" on page 5-7.](#page-142-0)

• Self-calibration

Refer to ["To Perform Self-Calibration" on page 5-8.](#page-143-0)

• Diagnostics

Refer to ["To Perform Diagnostics" on page 5-9.](#page-144-0)

**WARNING Interlock Open/Close test and High Voltage LED test**

**Interlock function limits the maximum output voltage to**  $\pm$  **42 V when the measurement terminal is touchable. For safety, this function must be checked before using the E5260/E5270 after power on at least once a day by performing the diagnosis.**

**Test d'ouverture/de fermeture Interlock et test High Voltage LED**

**La fonction de verrouillage limite la tension de sortie maximale à** ± **42 V lorsque la borne de mesure peut être touchée. Pour des raisons de sécurité, cette fonction doit être vérifiée avant d'utiliser le E5260/E5270 après la mise sous tension, au moins une fois par jour en effectuant le diagnostic.**

# **4 Front Panel Reference**

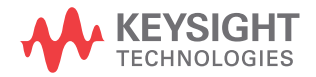

This chapter provides the reference information of the Keysight E5260/E5270 front panel keys and display.

- ["Display and Front Panel Keys"](#page-106-0)
- ["Front Panel Key Details"](#page-113-0)
- ["Setup Menus"](#page-121-0)

## <span id="page-106-0"></span>**Display and Front Panel Keys**

The Keysight E5260/E5270 provides an LCD and 24 front panel keys for front panel operation. This section explains the user interface.

- ["Display Images"](#page-106-1)
- ["Front Panel Key Locations"](#page-108-0)
- ["Channel Status Area"](#page-109-0)
- ["Setup Data Area"](#page-110-0)
- ["Measurement Data Area"](#page-111-0)
- ["Status Data Area"](#page-112-0)

## <span id="page-106-1"></span>**Display Images**

The LCD displays the measurement data, the setup information, and the status information as shown in the following example.

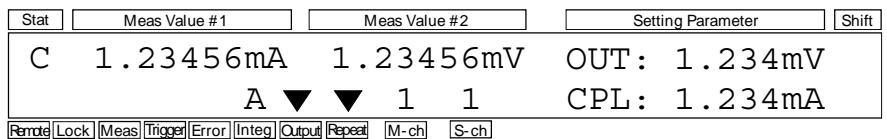

This example notifies you that channel 1 applies 1.234 mV with 1.234 mA compliance setting and executes repeat measurement with the integration time auto mode. It also shows the measurement results, 1.23456 mA and 1.23456 mV, and notifies you that channel 1 reaches its compliance setting.

Front Panel Reference Display and Front Panel Keys

The display area consists of the following sub areas that have the meanings described below.

• In normal operation, or when changing source output or compliance value:

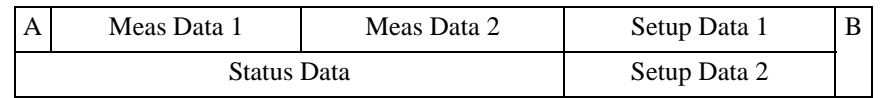

• When changing measurement setup or source setup:

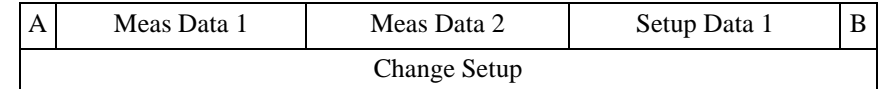

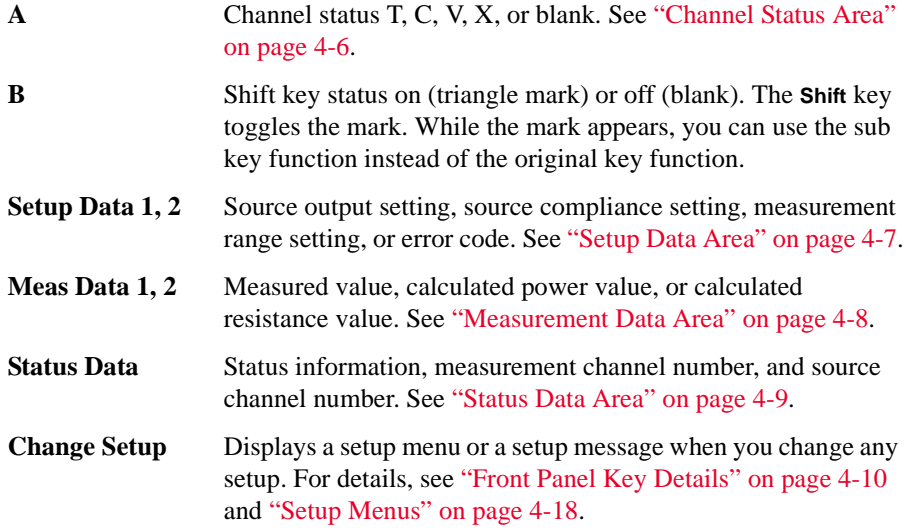
#### **Front Panel Key Locations**

The following 24 front panel keys are available.

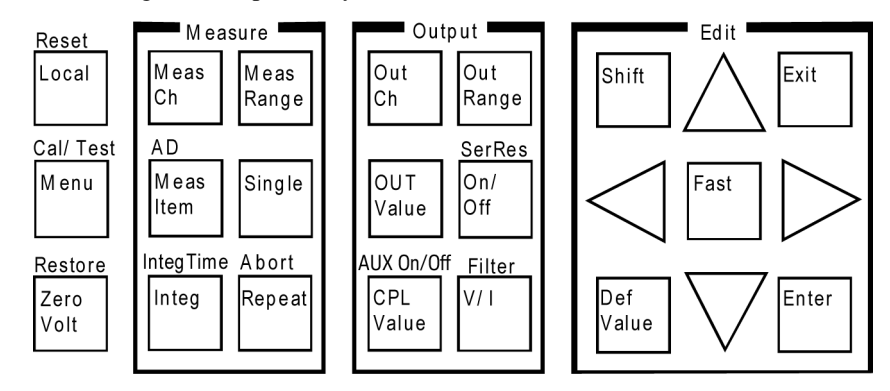

**Local** key sets the Keysight E5260/E5270 to the local condition.

**Menu** key displays a setup menu. See ["Setup Menu" on page 4-18](#page-121-0).

**ZeroVolt** key stores the present source settings and changes the output to 0 V.

*Measure* key group is used to set up the measurement condition and start measurement. See ["Measure key group" on page 4-11](#page-114-0).

*Output* key group is used to set up the source condition and apply the source output. See ["Output key group" on page 4-14.](#page-117-0)

*Edit* key group is used to move the cursor in the display, make the setup effective, return to the previous menu or display, and so on.

**Shift** key enables use of the sub key function. The sub key label has been printed on the front panel above the key. The label color is blue.

**DefValue** key applies the default value to the setup item specified by the cursor in the display area.

**Fast** key is used with the arrow key. Pressing the **Fast** key and an arrow key speeds up changing the setting value.

**Exit** key returns to the previous menu or display without making the setup effective.

**Enter** key makes the setup effective, and returns to the previous menu or display.

For details of the front panel keys, see ["Front Panel Key Details" on page 4-10.](#page-113-0)

Front Panel Reference Display and Front Panel Keys

### **Channel Status Area**

This area displays one of the following status codes that indicate the status of the measurement channels. If some status errors are detected, the most serious status code is displayed in this area.

**Table 4-1 Channel Status Code**

| <b>Display</b> | <b>Description</b>                              | Level of<br><i>importance</i> |
|----------------|-------------------------------------------------|-------------------------------|
|                | Blank means no status error occurred.           |                               |
| Т              | Another channel reached its compliance setting. | 1 (low)                       |
| C              | This channel reached its compliance setting.    |                               |
| v              | Measurement data is over the measurement range. |                               |
| X              | One or more channels are oscillating.           | $4$ (high                     |

### **Setup Data Area**

The Setup Data 1 and Setup Data 2 areas display the source output setting, the source compliance setting, the measurement range setting, or the error code. The display item can be selected by the MON\_ITEM menu, displayed by pressing the **Menu** key. The item for the Setup Data 1 area can be specified by the ITEM1 parameter, and the item for the Setup Data 2 area can be specified by the ITEM2 parameter. [Table 4-2](#page-110-0) shows the display format in the setup data area.

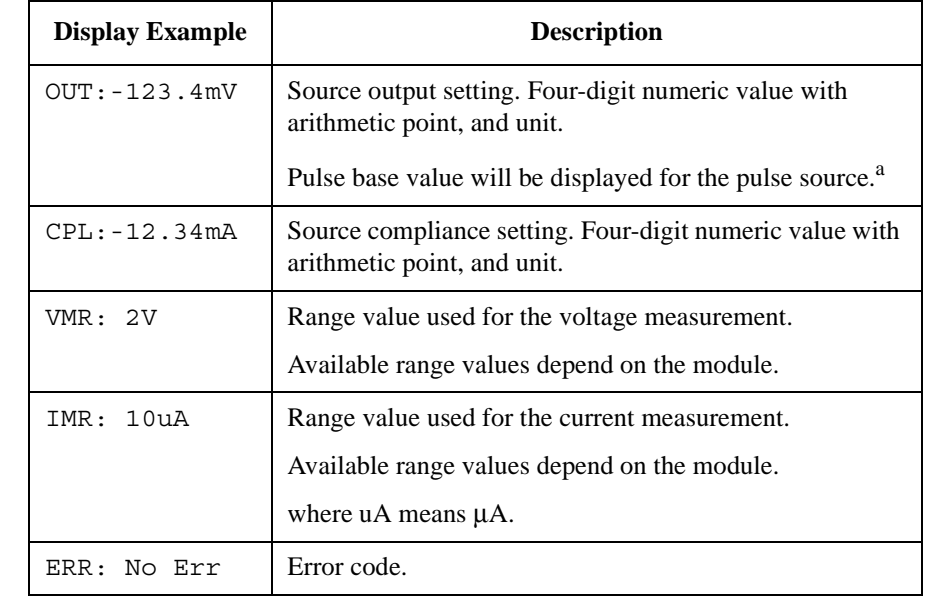

<span id="page-110-0"></span>**Table 4-2 Setup Data Area**

a. A pulse source is available for the pulsed spot measurement, pulsed sweep measurement, staircase sweep with pulsed bias measurement, or quasi- pulsed spot measurement when the E5260/E5270 is in the remote condition.

**NOTE** If you press the **OUT Value** or **CPL Value** key, this area displays the following items:

- Setup Data 1: OUT (source output setting)
- Setup Data 2: CPL (source compliance setting)

Then, press the **Exit** or **Enter** key to return to the previous items.

Front Panel Reference Display and Front Panel Keys

#### **Measurement Data Area**

The Meas Data 1 and Meas Data 2 areas can display the following items. The display item can be selected by pressing the **MeasItem** key. [Table 4-3](#page-111-0) shows the display format in the measurement data area.

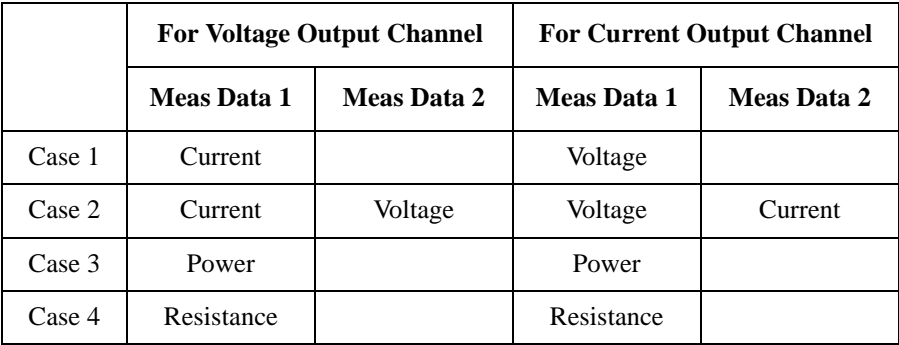

where power and resistance are given by the following formulas.

*Power* = *Measured Voltage* × *Measured Current*

*Resistance* = *Measured Voltage* / *Measured Current*

<span id="page-111-0"></span>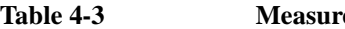

**Table 4-3 Measurement Data Area**

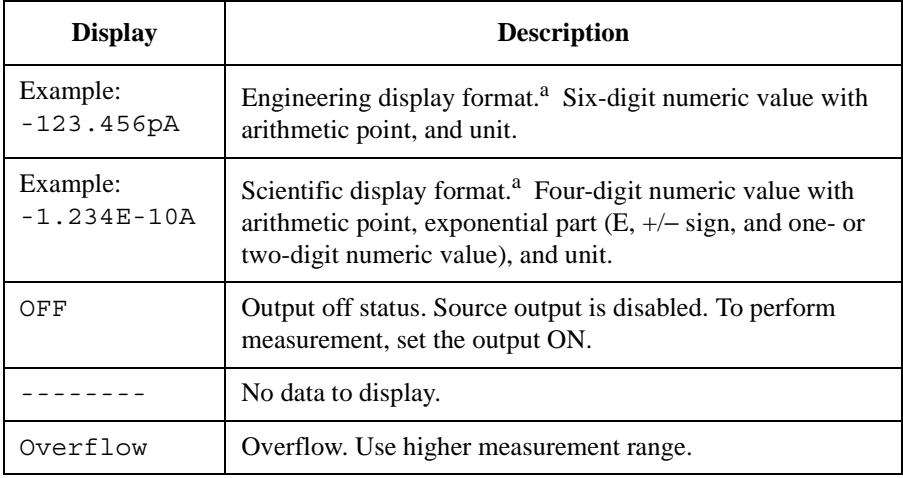

a. The display format, engineering or scientific, can be selected by the DSPL\_FRMT menu displayed by pressing the **Menu** key.

#### <span id="page-112-1"></span><span id="page-112-0"></span>**Status Data Area**

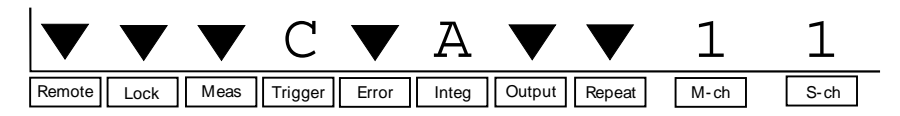

The Status data area shows the following statuses.

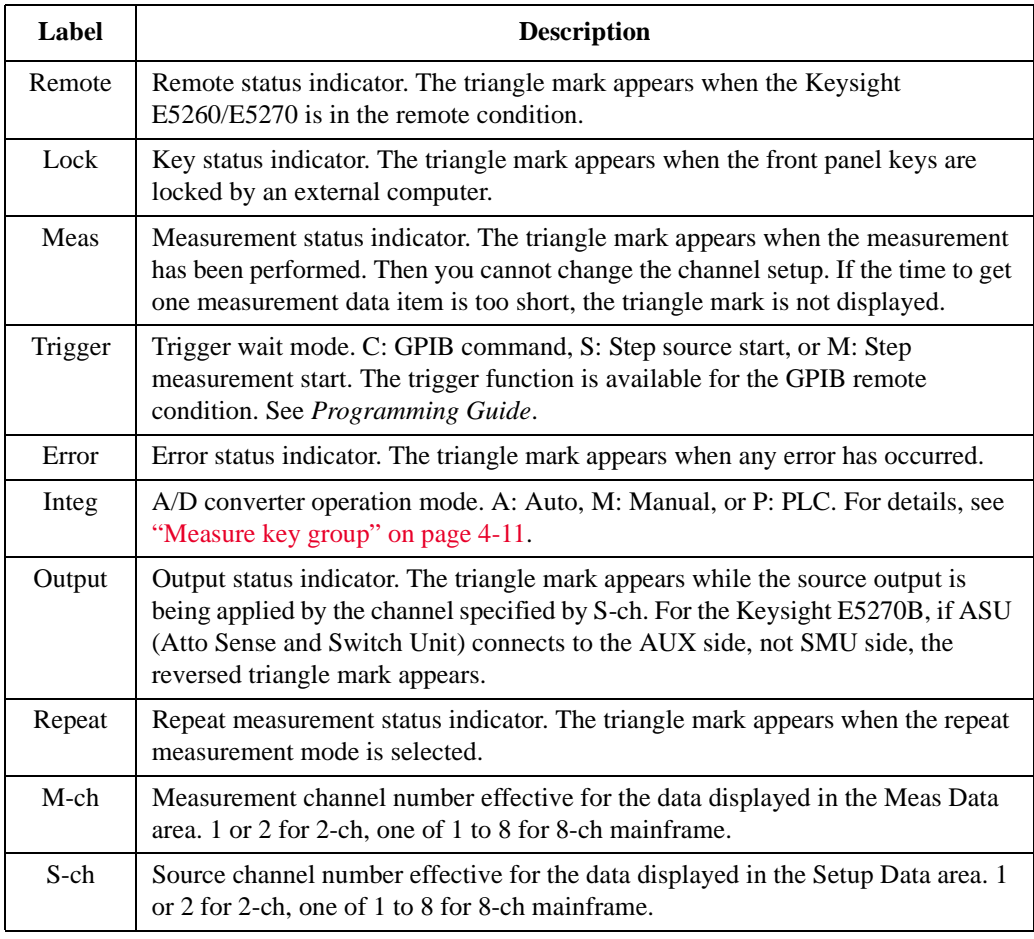

**NOTE** In the remote mode and the default setting, the statuses of Output, Repeat, M-ch, and S-ch are not displayed. To display all information, set the RMT\_DSPL function ON. Refer to ["RMT\\_DSPL" on page 4-24](#page-127-0).

# <span id="page-113-0"></span>**Front Panel Key Details**

The front panel keys are used to change the instrument settings, apply DC bias, measure DC current or voltage, and so on.

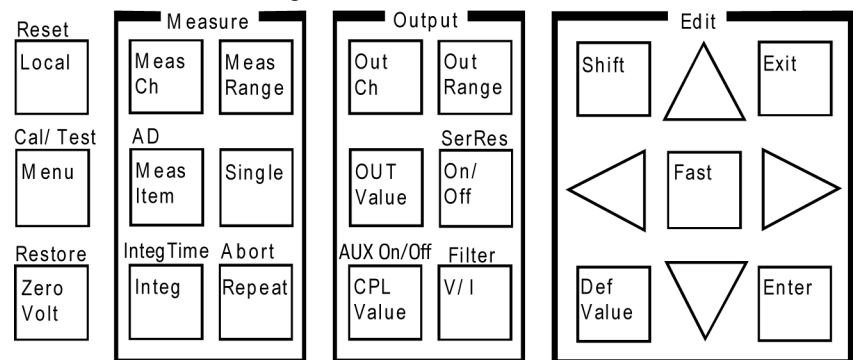

When the Change Setup area is displayed, only the Edit keys except for the **Shift** key are available.

**Local** Sets the Keysight E5260/E5270 to the local condition.

**Reset (Shift+Local)** Displays the following message. Press the arrow key to set YES, and then press the **Enter** key to reset the instrument.

Reset: NO

**Menu** Displays the setup menu in the Change Setup area. See ["Setup Menu" on page 4-18](#page-121-0).

**Cal/Test (Shift+Menu)** Displays the calibration and test menu in the Change Setup area. See ["Calibration](#page-128-0)  [and Test Menu" on page 4-25](#page-128-0).

**ZeroVolt** Displays the following message. Press the arrow key to set YES, and then press the **Enter** key to store the present source settings and change the source output to 0 V. If the message shows No enabled channel, press the **Exit** key.

0 V Output: NO

**Restore (Shift+ZeroVolt)** Displays the following message. Press the arrow key to set YES, and then press the **Enter** key to restore the source settings stored by the **ZeroVolt** key operation. If the message shows No stored data, press the **Exit** key.

Restore: NO

# <span id="page-114-0"></span>**Measure key group**

The Measure key group is used to set up the measurement condition and start measurement.

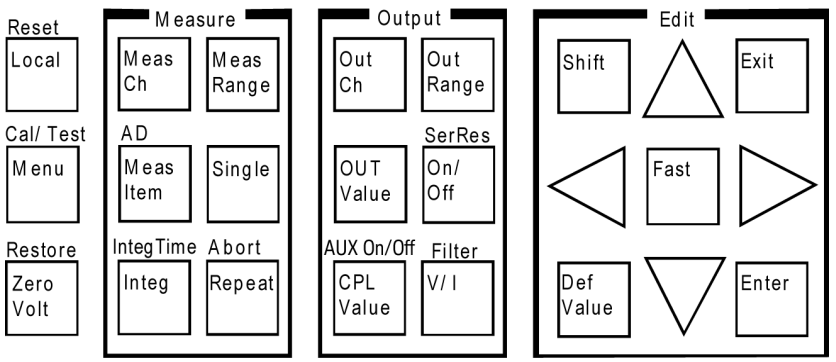

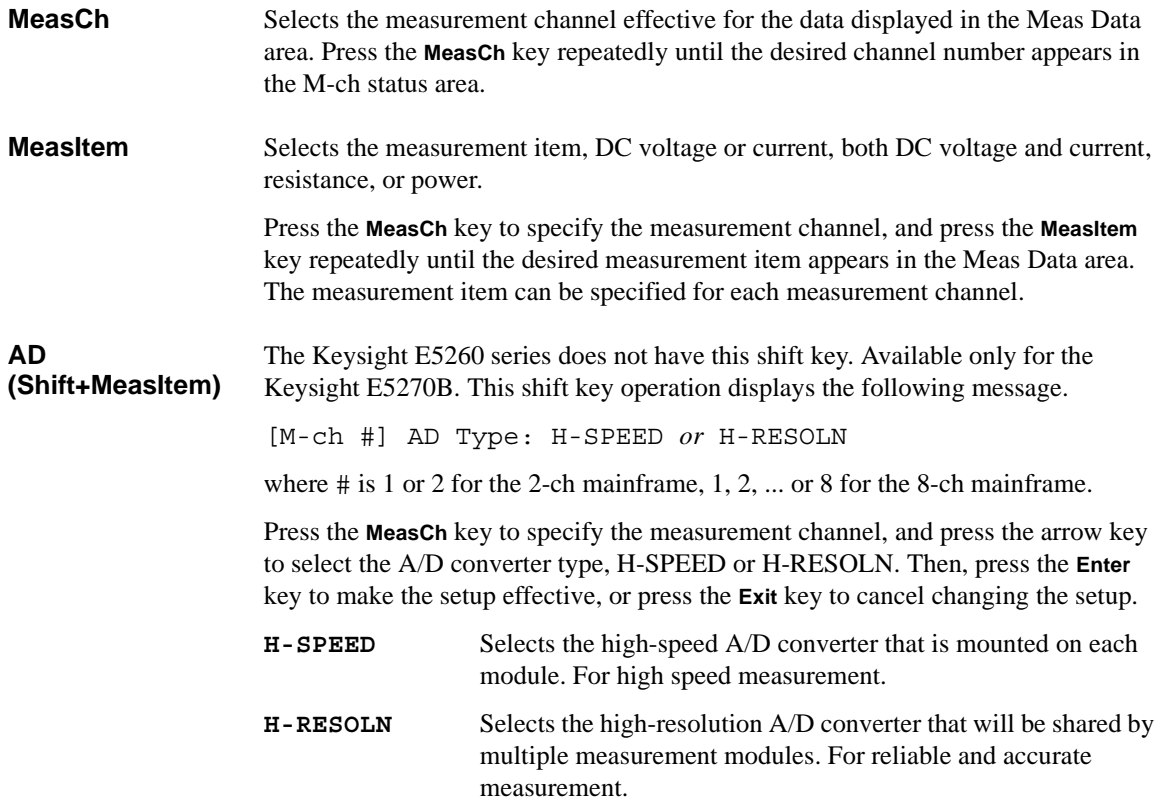

The AD type can be specified for each measurement channel.

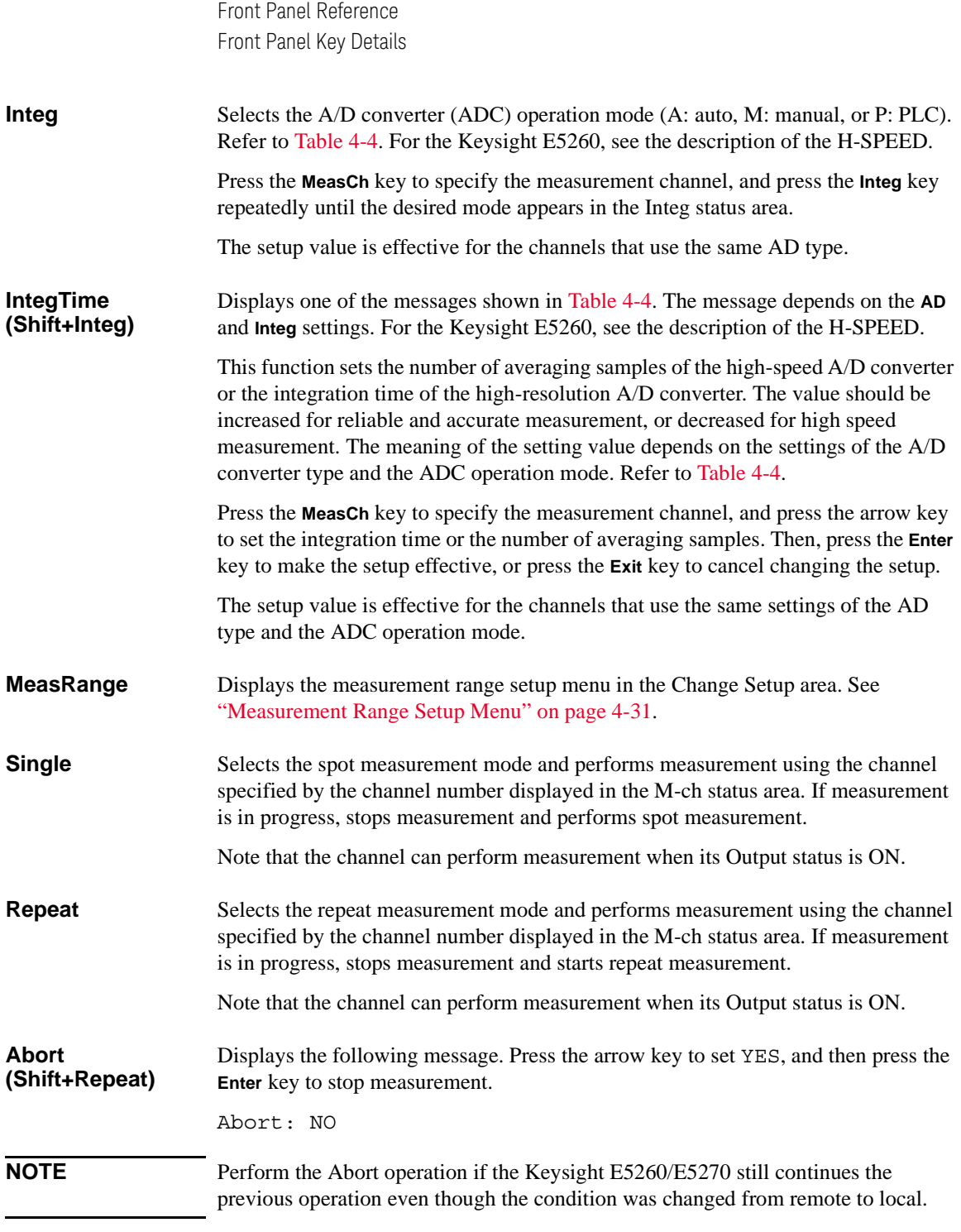

#### <span id="page-116-0"></span>**Table 4-4 AD, Integ, and IntegTime Values**

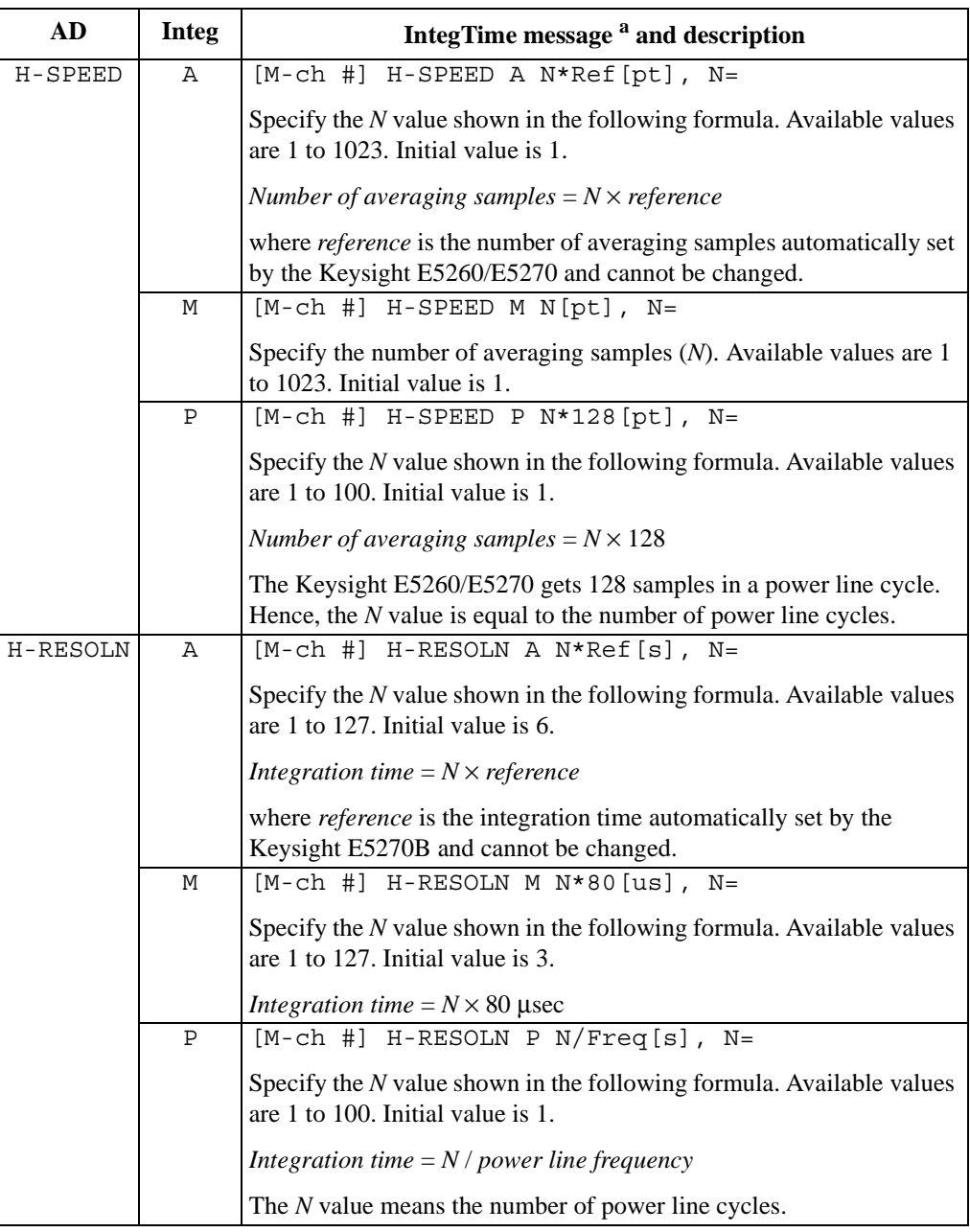

a. # is 1 or 2 for the 2-ch mainframe, 1, 2, ... or 8 for the 8-ch mainframe.

Front Panel Reference Front Panel Key Details

# <span id="page-117-0"></span>**Output key group**

The Output key group is used to set up the source condition and apply the source output.

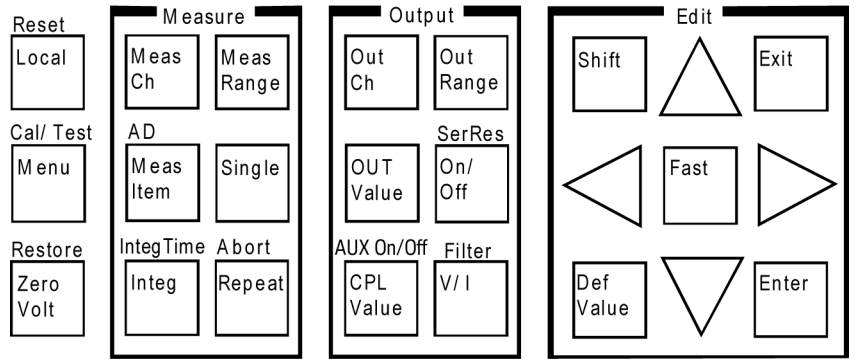

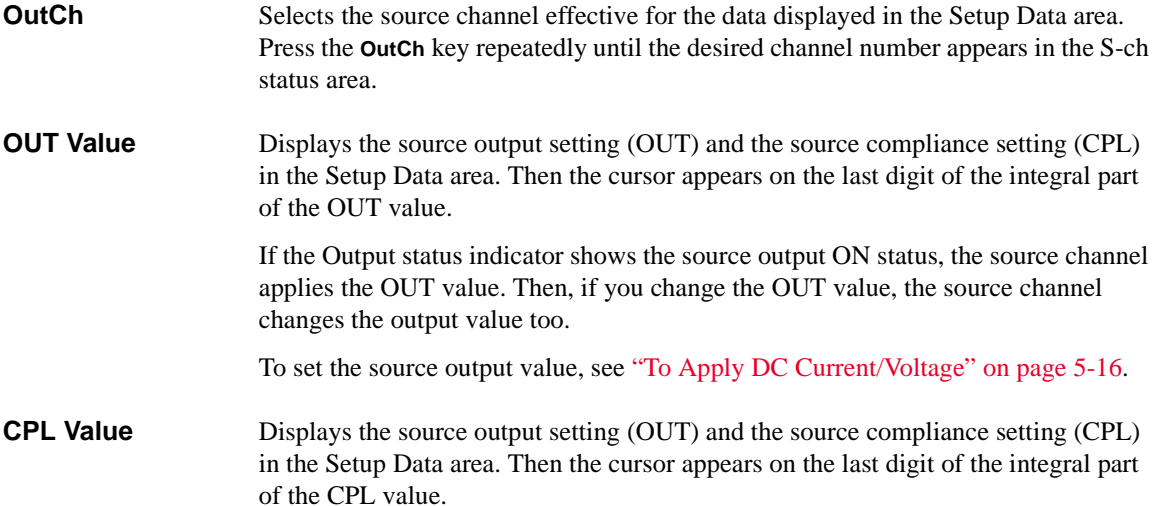

The CPL value is current for voltage output, or voltage for current output.

To set the compliance value, see ["To Apply DC Current/Voltage" on page 5-16.](#page-151-0)

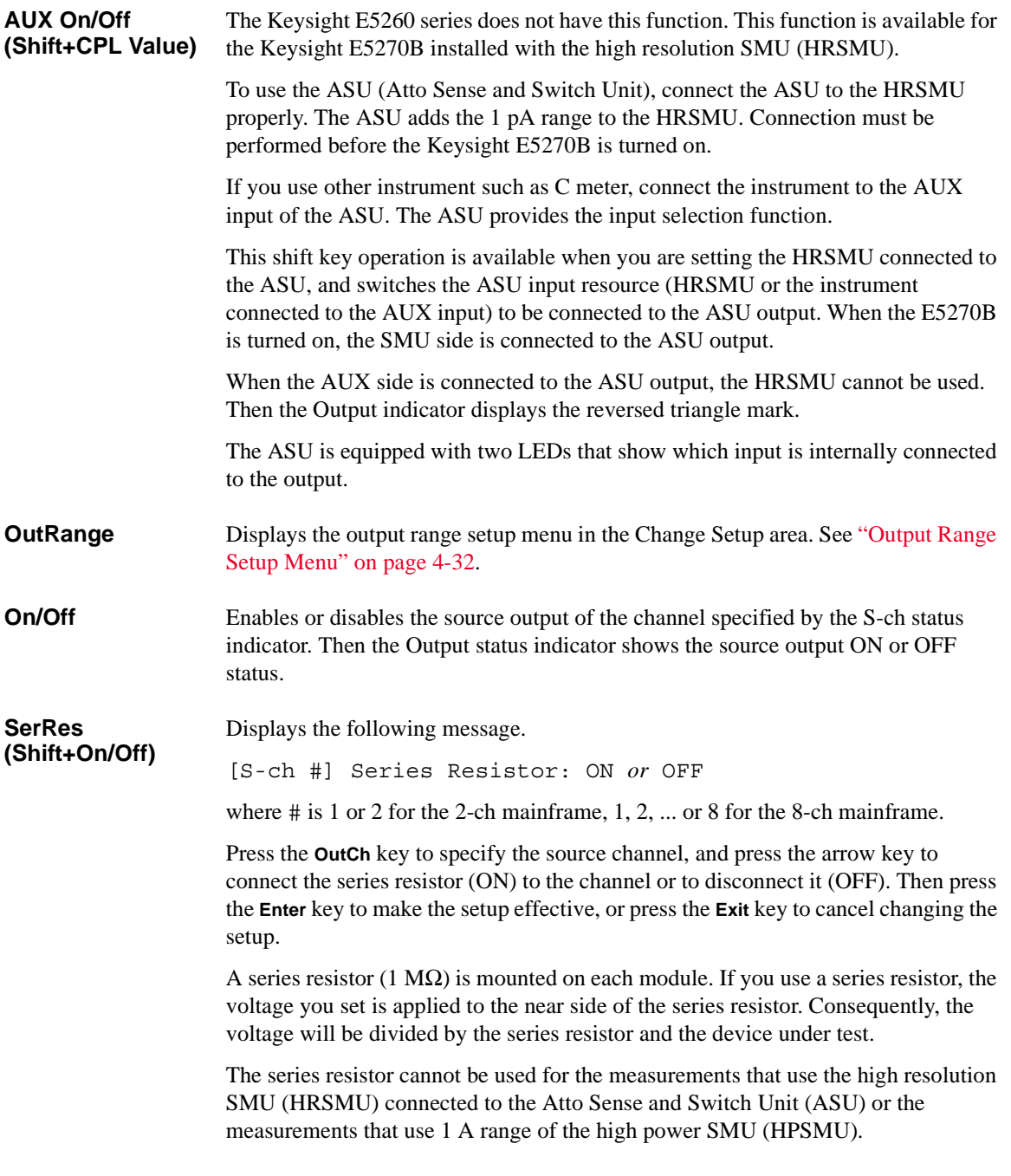

Front Panel Reference Front Panel Key Details

**V/I** Switches the source output mode, voltage output or current output.

Pressing the **V/I** key changes the output mode immediately. It also changes the measurement item as shown below:

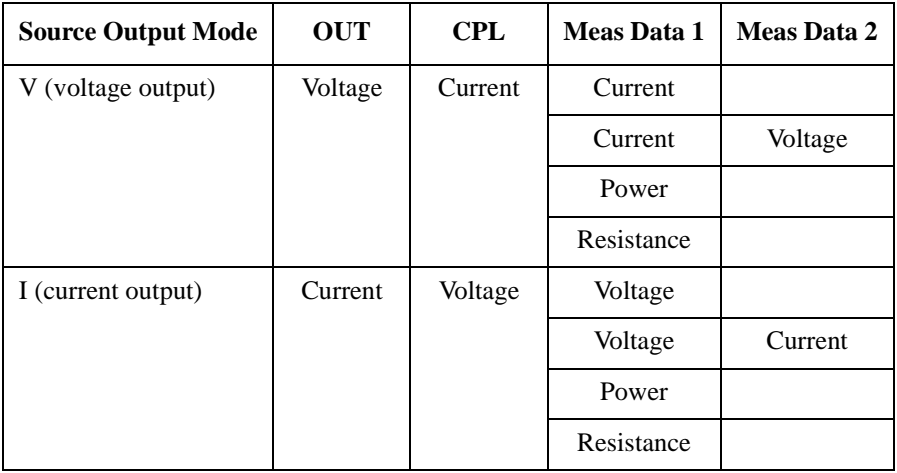

#### **Filter (Shift+V/I)**

Displays the following message.

[S-ch #] Filter: ON *or* OFF

where # is 1 or 2 for the 2-ch mainframe, 1, 2, ... or 8 for the 8-ch mainframe.

Press the **OutCh** key to specify the source channel, and press the arrow key to connect the filter (ON) to the channel or disconnect it (OFF). Then, press the **Enter** key to make the setup effective, or press the **Exit** key to cancel changing the setup.

A filter is mounted on each module. It assures clean source output with no spikes or overshooting.

# **Edit key group**

The Edit key group is used to move the cursor in the display area, make the setup value effective, return to the previous menu or display, and so on.

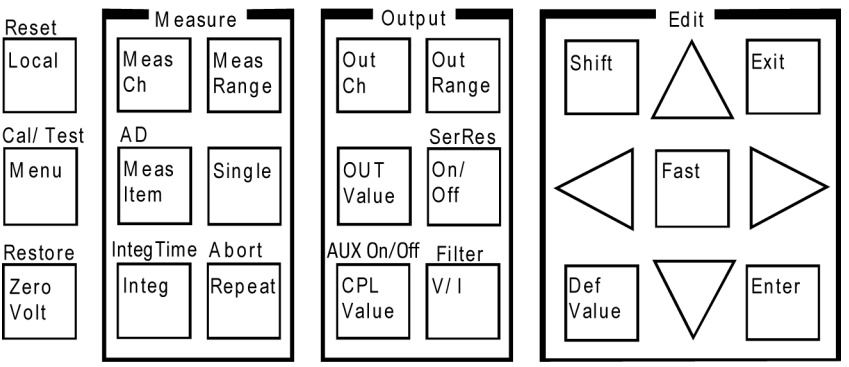

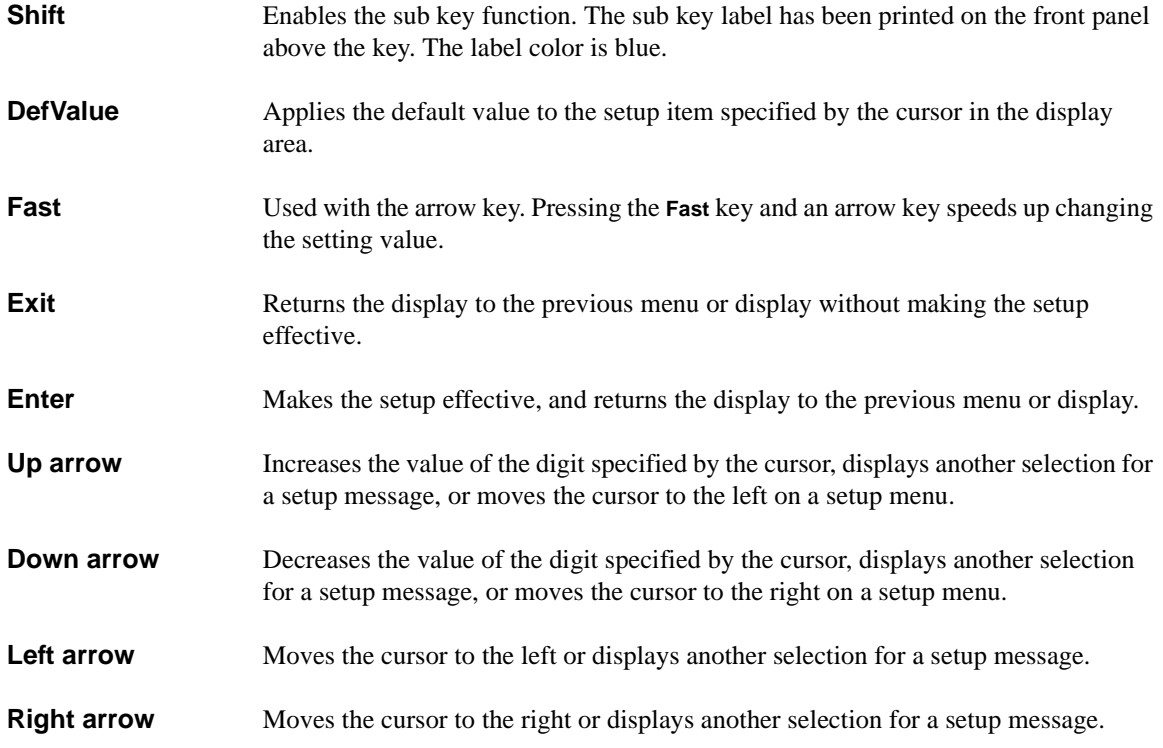

Front Panel Reference Setup Menus

# **Setup Menus**

This section explains the following setup menus displayed in the Change Setup area.

- ["Setup Menu"](#page-121-0)
- ["Calibration and Test Menu"](#page-128-0)
- ["Measurement Range Setup Menu"](#page-134-0)
- ["Output Range Setup Menu"](#page-135-0)

# <span id="page-121-0"></span>**Setup Menu**

Press the **Menu** key. The setup menu is displayed in the Change Setup area as shown in the following example. The setup menu is used to change the GPIB address, power line frequency, monitor items, data display format, and so on.

```
-123.456mA -1.23456mV OUT:-123.4mV 
CONFIG MON ITEM DSPL FRMT >
 -123.456mA -1.23456mV OUT:-123.4mV 
<WAIT_TIME ERROR RMT_DSPL BEEP
```
Press the arrow key to move the cursor to the desired function name. Then, press the **Enter** key. The setup message or the sub menu will be displayed. To return to the previous menu, press the **Exit** key.

#### **Function Tree** The setup menu provides the following functions.

- CONFIG
	- ADDRESS Sets the GPIB address.
	- LINEFREQ Sets the power line frequency.
	- REVISION Displays the firmware revision.
	- UNIT Displays the module information of each slot.
	- SERIAL Displays the serial number of each module.
- MON\_ITEM
	- ITEM1 Selects the item displayed in the Setup Data 1 area.
	- ITEM2 Selects the item displayed in the Setup Data 2 area.
- DSPL FRMT Selects the data display format, engineering or scientific.
- WAIT TIME
	- SOURCE Sets the source wait time.
	- MEASURE Sets the measurement wait time.
- ERROR
	- DISPLAY Displays the error code and error message.
	- CLEAR Clears the error buffer.
- RMT\_DSPL Selects on or off for the remote display mode.
- **BEEP** Selects on or off for the beeper.

Front Panel Reference Setup Menus

**CONFIG** Displays the sub menu that provides the following functions.

• ADDRESS

Displays the following message.

GPIB Address = *Address*

Press the arrow key to set the desired GPIB address. Then, press the **Enter** key to make the setup effective, or press the **Exit** key to cancel changing the setup.

• LINEFREQ

Displays the following message.

Line Frequency: 50Hz *or* 60Hz

Press the arrow key to select the power line frequency, 50 Hz or 60 Hz. Then press the **Enter** key to make the setup effective, or press the **Exit** key to cancel changing the setup.

• REVISION

Displays the following message.

FW: *X.XX.XX* AD: *YY.YY*

where *X.XX.XX* shows the firmware revision and *YY.YY* shows the revision number of the A/D converter (ADC) controller.

To return to the previous menu, press the **Exit** key.

• UNIT

Displays the following message.

Slot#: *model*, *n*, *description*

where  $\#$  is 1 or 2 for the 2-ch mainframe, 1, 2, ... or 8 for the 8-ch mainframe, *model* is the model number, *n* is the revision number, and *description* is the module description.

To display another message, press the arrow key.

To return to the previous menu, press the **Exit** key.

**SERIAL** 

Displays the following message.

Slot#: *xxxxxxxxxx*

where # is 1 or 2 for the 2-ch mainframe, 1, 2, ... or 8 for the 8-ch mainframe, *xxxxxxxxxx* is the serial number of the module installed in the slot #.

If the atto sense and switch unit (ASU) is connected to the high resolution SMU (HRSMU), the following message will be displayed.

Slot#: *xxxxxxxxxx yyyyyyyyyy*

where *xxxxxxxxxx* is the serial number of the HRSMU, *yyyyyyyyyy* is the serial number of the ASU.

To display the serial number of the other module, press the arrow key.

To return to the previous menu, press the **Exit** key.

#### **NOTE If the incorrect ASU is connected to the HRSMU**

The ASU can be used with only the HRSMU that was connected to it when the performance verification was performed. If the incorrect ASU is connected, "ERROR" will be displayed right of the serial number.

If "ERROR" is displayed, confirm the serial number of the ASU, turn the Keysight E5270B off, and connect the correct ASU.

Front Panel Reference Setup Menus **MON\_ITEM** Displays the sub menu that provides the following functions. ITEM1 Selects the item displayed in the Setup Data 1 area. ITEM2 Selects the item displayed in the Setup Data 2 area. Move the cursor to the function you want to set, and press the **Enter** key. Then the following message will be displayed. Monitor Item *#*: *Item* where # is 1 for ITEM1 or 2 for ITEM2, and *Item* is one of the items listed below. • OUT Source output setting of the output channel • CPL Compliance setting of the output channel • VMR Range value for the voltage measurement • IMR Range value for the current measurement • ERR Error code Press the arrow key to select the item you want to display. Then, press the **Enter** key to make the setup effective, or press the **Exit** key to cancel changing the setup. **DSPL\_FRMT** Displays the following message. Display Format: ENGINEERING *or* SCIENTIFIC Press the arrow key to select the data display format, ENGINEERING or SCIENTIFIC. Then, press the **Enter** key to make the setup effective, or press the **Exit** key to cancel changing the setup. **Display Format** Description  $ENGINEERING$  Six-digit numeric value with arithmetic point, and unit. Example: -123.456pA SCIENTIFIC Four-digit numeric value with arithmetic point, exponential part (E, +/− sign, and one- or two-digit numeric value), and unit. Example: -1.234E-10A

**WAIT\_TIME** Displays the sub menu that provides the following functions.

- SOURCE Sets the source wait time.
- MEASURE Sets the measurement wait time.

Move the cursor to the function you want to set, and press the **Enter** key. Then the following message will be displayed.

Wait Time = $N*Ref$  [s]:  $N =$ 

The source wait time is the time the source channel always waits after it starts the output and until it changes the output value. The measurement wait time is the time the measurement channel always waits after the source channel starts the output until the measurement channel starts the measurement. Refer to [Figure 4-1](#page-126-0). The wait time is given by the following formula:

*wait time* = *N* × *reference*

where *reference* is the wait time the Keysight E5260/E5270 automatically sets according to the present settings; this wait time cannot be changed. Available *N* values are 0 to 10, 0.1 step. The initial value is 1. If you specify it too short, the measurement may start before device characteristics stable; if too long, time will be wasted.

Press the arrow key to set the *N* value. Then, press the **Enter** key to make the setup effective, or press the **Exit** key to cancel changing the setup. The settings are effective for all modules.

#### <span id="page-126-0"></span>**Figure 4-1 Source/Measurement Wait Time**

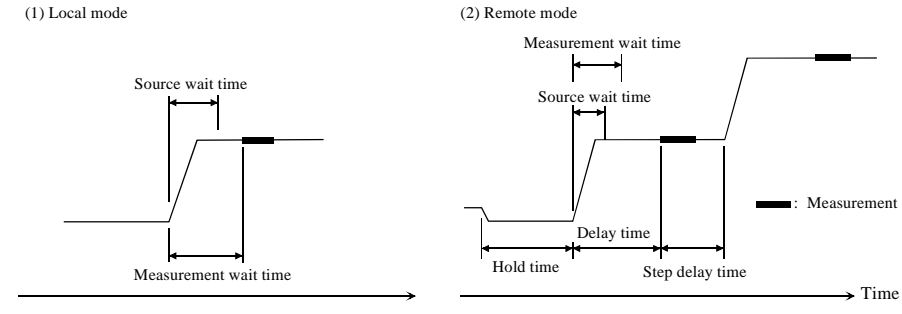

**NOTE** In the local mode, you cannot set the hold time, delay time, and step delay time. They are automatically set to 0 s.

> In the remote mode, if the delay time is longer than the wait time, the wait time can be ignored.

<span id="page-127-0"></span>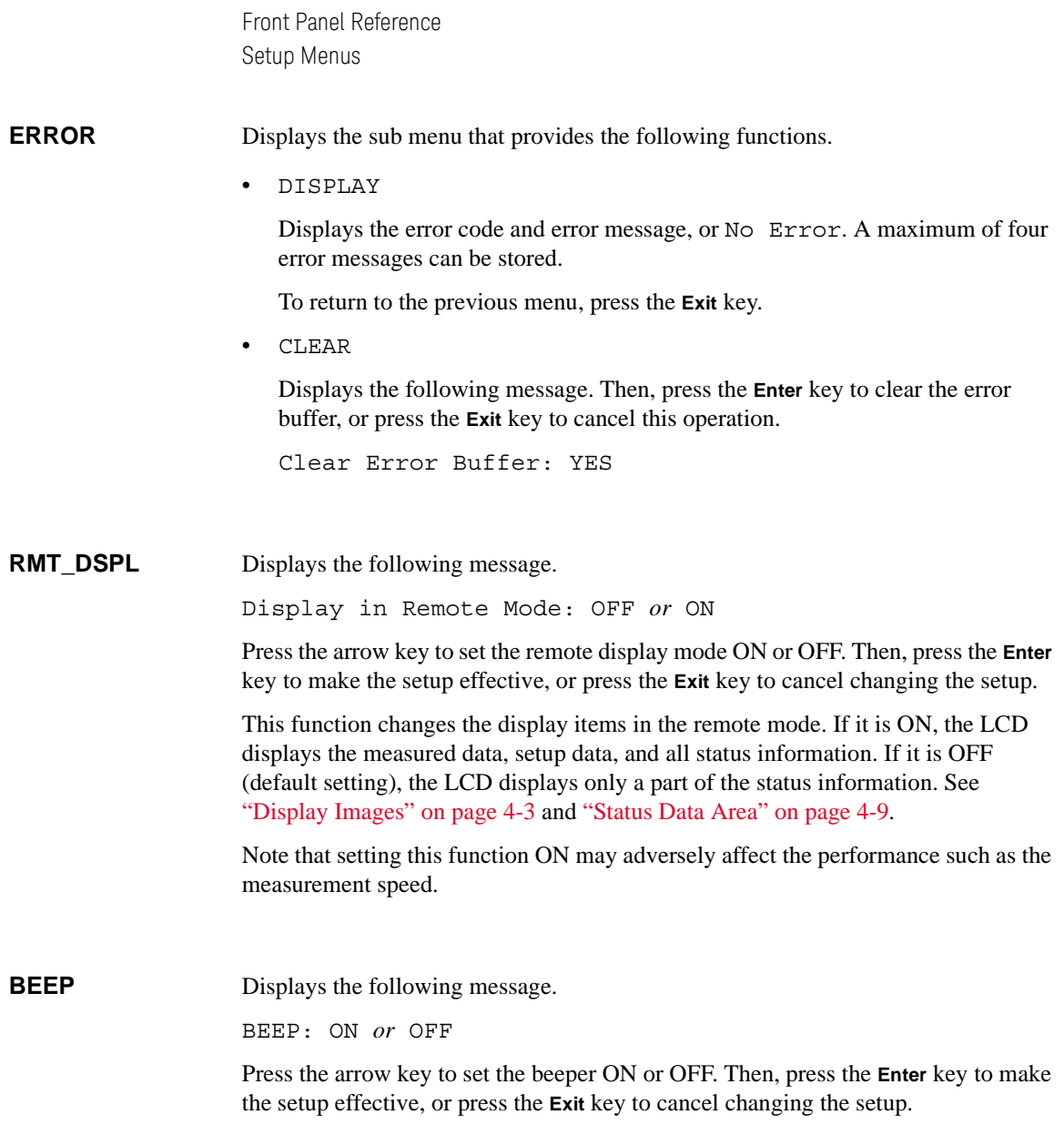

#### <span id="page-128-0"></span>**Calibration and Test Menu**

Press the **Shift** key and the **Menu** key. The calibration and test menu is displayed in the Change Setup area as shown below. The menu is used to set the auto-calibration, to execute the self-calibration, self-test, and diagnostics, and so on.

> -123.456mA -1.23456mV OUT:-123.4mV AUTO CAL ADC ZERO CAL SELFTEST > -123.456mA -1.23456mV OUT:-123.4mV <ADC\_ZERO CAL SELFTEST DIAG

Press the arrow key to move the cursor to the desired function name. Then, press the **Enter** key. The setup message or the sub menu will be displayed. To return to the previous menu, press the **Exit** key.

**Function Tree** This menu provides the following functions.

- AUTO CAL Sets auto-calibration on or off.
- ADC ZERO Only for the E5270B. Sets the ADC zero function on or off.
- CAL
	- EXECUTE Executes self-calibration.
	- RESULT Displays the self-calibration result message.
- **SELFTEST** 
	- EXECUTE Executes self-test.
	- RESULT Displays the self-test result message.
	- RECOVER Enables or disables use of the failed module.
- DIAG
	- EXECUTE Executes diagnostics.
	- RESULT Displays the diagnostics result message.

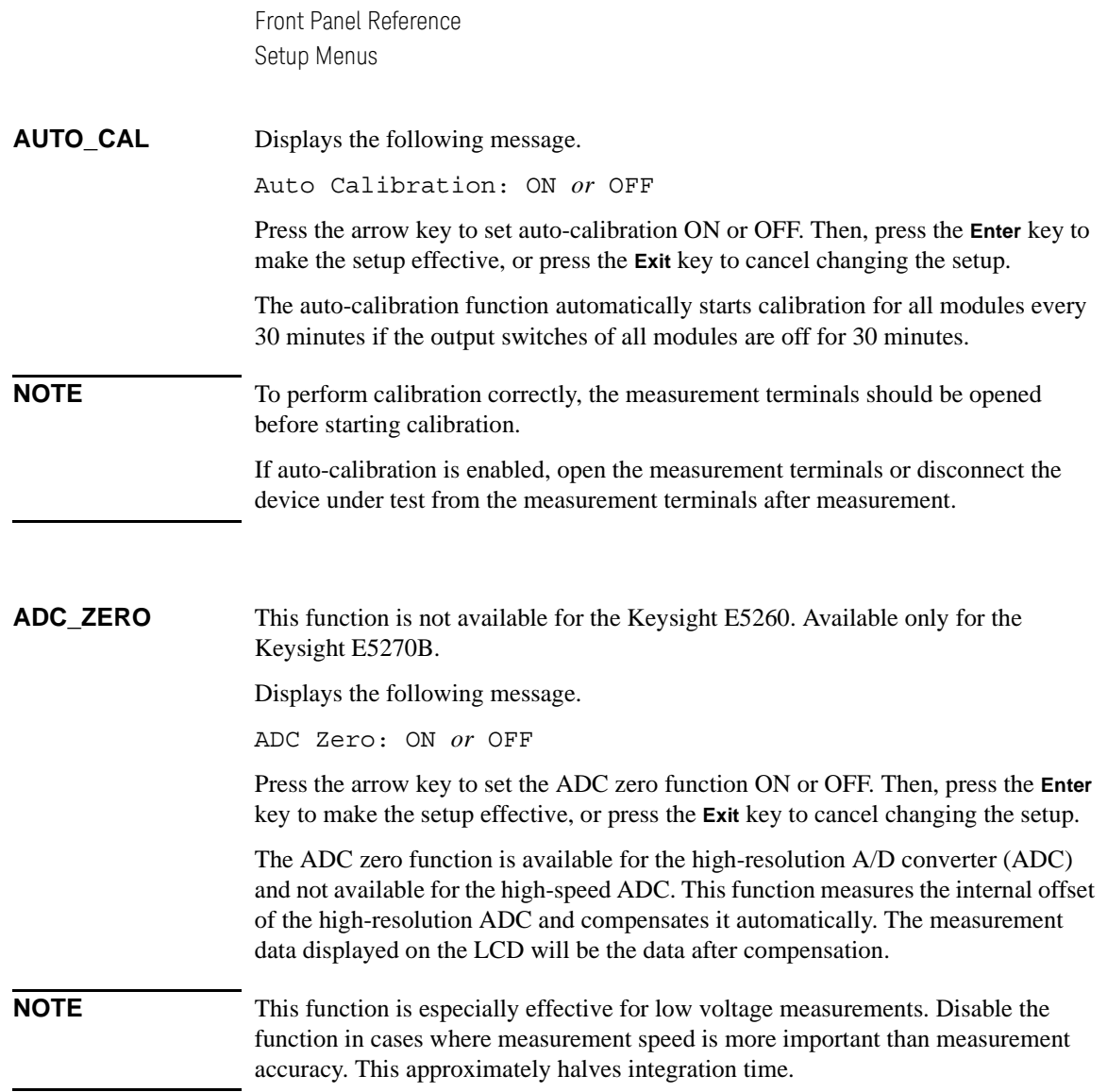

**CAL** Displays the sub menu that provides the following functions.

• EXECUTE

Displays the following message.

Calibration: ALL

Press the arrow key to select the slot to calibrate. Then, press the **Enter** key to start self-calibration, or press the **Exit** key to return to the previous menu without performing self-calibration.

During self-calibration, the following message will be displayed.

Press [Exit] to abort

Then, press the **Exit** key to abort self-calibration, or wait until self-calibration is completed and the following message is displayed:

Calibration: Pass *or* Fail

Press the **Exit** key to return to the previous menu.

• RESULT

Displays the following message.

FRAME: Pass *or* Fail *Error No.*

Press the arrow key to display the result of another slot as shown below:

Slot*#*: Pass *or* Fail *Error No.*

where  $\#$  is 1 or 2 for the 2-ch mainframe, 1, 2, ... or 8 for the 8-ch mainframe, and *Error No.* is the error number.

Press the **Exit** key to return to the previous menu.

#### **NOTE To execute CAL of Keysight E5270B installed with ASU**

If you execute the CAL of the E5270B installed with the ASU (Atto Sense and Switch Unit), the E5270B executes the self-calibration and the 1 pA range offset measurement for the measurement channels connected to the ASUs. The offset data is temporarily memorized until the E5270B is turned off, and is used for the compensation of the data measured by the 1 pA range of the channels. The E5270B performs the data compensation automatically and returns the compensated data.

Since the E5270B is turned on, if you do not execute the CAL, the E5270B performs the data compensation by using the pre-stored offset data.

Front Panel Reference Setup Menus

**SELFTEST** Displays the sub menu that provides the following functions.

**EXECUTE** 

Displays the following message.

Selftest: ALL

Press the arrow key to select the test item. Then, press the **Enter** key to start the self-test, or press the **Exit** key to return to the previous menu without performing the self-test.

During the self-test, the following message will be displayed.

Press [Exit] to abort

Then, press the **Exit** key to abort the self-test. Or wait until the self-test is completed and the following message is displayed.

Selftest: Pass *or* Fail

Press the **Exit** key to return to the previous menu.

• RESULT

Displays the following message.

FRAME: Pass *or* Fail *Error No.*

Press the arrow key to display the result of another slot as shown below.

Slot*#*: Pass *or* Fail *Error No.*

where  $\#$  is 1 or 2 for the 2-ch mainframe, 1, 2, ... or 8 for the 8-ch mainframe, and *Error No.* is the error number.

Press the **Exit** key to return to the previous menu.

• RECOVER

Displays the following message.

Recover Module: YES

Then, press the **Enter** key to use the failed modules, or press the **Exit** key to cancel this operation.

**DIAG** Displays the sub menu that provides the following functions.

• EXECUTE

Displays the following message.

DIAG: *Item*

where *Item* is one of the following:

- GPIB GPIB diagnostics
- TRIGGER (BNC) Trigger In/Out diagnostics
- KEY Front panel key diagnostics
- HV-LED High voltage LED diagnostics
- DGTL-I/O Digital I/O diagnostics
- **BEEPER** Beeper diagnostics

Press the arrow key and the **Enter** key to select the diagnostics item, and refer to [Table 4-5](#page-133-0) to perform the diagnostics; or press the **Exit** key to return to the previous menu without performing diagnostics.

After the diagnostics, the following message is displayed:

DIAG: Pass *or* Fail *or* Aborted

Press the **Exit** key to return to the previous menu.

• RESULT

Displays the following message.

DIAG: *Item* Pass *or* Fail *Error No. or* Not performed yet

where *Item* is the diagnostics item and *Error No.* is the error number.

Press the arrow key to display the result of another item.

Press the **Exit** key to return to the previous menu.

Front Panel Reference Setup Menus

<span id="page-133-0"></span>**Table 4-5 To Perform Diagnostics**

| <b>Item</b>      | <b>Description</b>                                                                                                    |  |
|------------------|----------------------------------------------------------------------------------------------------|--|
| GPIB             | For the next message, disconnect the GPIB cable from the GPIB connector. Then, press<br>the Enter key to start diagnostics or the Exit key to return to the previous menu.                              |  |
|                  | Open GPIB, then press [Enter].                                                                                                    |  |
|                  | Press [Exit] to abort                                                                                                    |  |
| TRIGGER<br>(BNC) | For the next message, connect the BNC cable between the Ext Trig In and Out connectors.<br>Then, press the <b>Enter</b> key to start diagnostics or the <b>Exit</b> key to return to the previous menu. |  |
|                  | Connect In to Out, then press [Enter].                                                                                                    |  |
|                  | Press [Exit] to abort                                                                                                    |  |
| <b>KEY</b>       | For the next message, press any front panel key.                                                                                                    |  |
|                  | DIAG: KEY Press any key.                                                                                                    |  |
|                  | OK: [Enter] twice or NG: [Exit] twice                                                                                                    |  |
|                  | Then, the message will be changed as shown below:                                                                                                    |  |
|                  | DIAG: KEY<br>[label]                                                                                                    |  |
|                  | OK: [Enter] twice or NG: [Exit] twice                                                                                                    |  |
|                  | where <i>label</i> must be the name of the key you pressed.                                                                                                    |  |
|                  | Press another key to continue the key diagnostics. Press the <b>Enter</b> key twice if all responses<br>were good, or press the Exit key twice if any response was bad.                                 |  |
| <b>HV-LED</b>    | For the next message, press the <b>Enter</b> key if the High Voltage LED is blinking, or press the<br>Exit key if the LED does not blink.                                                               |  |
|                  | DIAG: HV-LED Is the LED blinking?                                                                                                    |  |
|                  | YES: [Enter] or NO: [Exit]                                                                                                    |  |
| DGTL-I/O         | For the next message, disconnect any cable from the digital I/O port. Then, press the Enter<br>key to start the diagnostics, or press the Exit key to return to the previous menu.                      |  |
|                  | Open DGTL-I/O, then press [Enter].                                                                                                    |  |
|                  | Press [Exit] to abort                                                                                                    |  |
| <b>BEEPER</b>    | For the next message, press the <b>Enter</b> key to hear two types of beep sounds every second,<br>or press the Exit key for no beep sounds.                                                            |  |
|                  | DIAG: BEEP<br>Is beeper making 2 sounds?<br>YES: [Enter] or NO: [Exit]                                                                                                    |  |

#### <span id="page-134-0"></span>**Measurement Range Setup Menu**

Press the **MeasRange** key to display the measurement range setup menu. The measurement range setup menu is displayed in the Change Setup area as shown below. The menu is used to set the voltage measurement ranging mode (V\_RANGE) or the current measurement ranging mode (I\_RANGE).

> -123.456mA -1.23456mV OUT:-123.4mV V\_RANGE I\_RANGE

Press the arrow key to move the cursor to the desired function name. Then, press the **Enter** key.

**V\_RANGE** Displays the following message.

[M-ch *#*] Meas Range: *Mode*

where # is 1 or 2 for the 2-ch mainframe, 1, 2, ... or 8 for the 8-ch mainframe, and *Mode* is the measurement ranging mode, AUTO, FIX xV, or LIM xV. Then, x indicates the range value. Available values depend on the module.

AUTO means auto ranging, FIX means fixed range, and LIM means limited auto ranging.

Press the arrow key to select the measurement ranging mode. Then, press the **Enter** key to make the setup effective, or press the **Exit** key to cancel changing the setup.

**I\_RANGE** Displays the following message.

[M-ch *#*] Meas Range: *Mode*

where # is 1 or 2 for the 2-ch mainframe, 1, 2, ... or 8 for the 8-ch mainframe, and *Mode* is the measurement ranging mode, AUTO, FIX xA, or LIM xA. Then, x indicates the range value. Available values depend on the module.

AUTO means auto ranging, FIX means fixed range, and LIM means limited auto ranging. Also, uA means μA.

Press the arrow key to select the measurement ranging mode. Then, press the **Enter** key to make the setup effective, or press the **Exit** key to cancel changing the setup.

**NOTE Before using 1 pA range (only for E5270B)** The measurement channel connected to the ASU (Atto Sense and Switch Unit) supports the 1 pA range. To use the 1 pA range, set the 1 pA fixed range or the 1 pA limited auto ranging.

Front Panel Reference Setup Menus

# <span id="page-135-0"></span>**Output Range Setup Menu**

Press the **OutRange** key to display the output range setup menu. The output range setup menu is displayed in the Change Setup area as shown below. The menu is used to set the voltage output ranging mode (V\_RANGE) or the current output ranging mode (I\_RANGE).

```
-123.456mA -1.23456mV OUT:-123.4mV 
V_RANGE I_RANGE
```
Press the arrow key to move the cursor to the desired function name. Then, press the **Enter** key.

**V\_RANGE** Displays the following message.

[S-ch *#*] Output Range: *Mode*

where # is 1 or 2 for the 2-ch mainframe, 1, 2, ... or 8 for the 8-ch mainframe, and *Mode* is the output ranging mode, AUTO, FIX xV, or LIM xV. Then, x indicates the range value. Available values depend on the module.

AUTO means auto ranging, FIX means fixed range, and LIM means limited auto ranging.

Press the arrow key to select the output ranging mode. Then, press the **Enter** key to make the setup effective, or press the **Exit** key to cancel changing the setup.

**I\_RANGE** Displays the following message.

[S-ch *#*] Output Range: *Mode*

where # is 1 or 2 for the 2-ch mainframe, 1, 2, ... or 8 for the 8-ch mainframe, and *Mode* is the output ranging mode, AUTO, FIX xA, or LIM xA. Then, x indicates the range value. Available values depend on the module.

AUTO means auto ranging, FIX means fixed range, and LIM means limited auto ranging. Also, uA means μA.

Press the arrow key to select the output ranging mode. Then, press the **Enter** key to make the setup effective, or press the **Exit** key to cancel changing the setup.

# **Front Panel Operations**

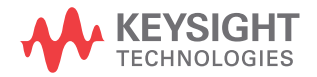

This chapter explains how to use the Keysight E5260/E5270 in the local mode.

- ["Available Functions"](#page-138-0)
- ["Setting Up Keysight E5260/E5270"](#page-139-0)
- ["Applying Source Output"](#page-150-0)
- ["Making Measurement"](#page-156-0)

#### **NOTE Local Key**

Front panel operation is available when the Keysight E5260/E5270 is being set to local mode. Press the **Local** key to change the condition to local.

#### **NOTE Measurement Mode**

The Keysight E5260/E5270 supports the following measurement mode:

- High Speed Spot Measurement
- Spot Measurement
- Staircase Sweep Measurement
- Multi Channel Sweep Measurement
- 1 Channel Pulsed Spot Measurement
- Pulsed Sweep Measurement
- Staircase Sweep with Pulsed Bias Measurement
- Quasi-pulsed Spot Measurement
- **Linear Search Measurement**
- Binary Search Measurement

The measurement modes are available when the Keysight E5260/E5270 is being set to GPIB remote condition.

In local mode, the Keysight E5260/E5270 just applies DC voltage or current, and then measures DC voltage or current like the high speed spot measurement.

# **Available Functions**

[Table 5-1](#page-138-1) lists the typical functions of the Keysight E5260/E5270.

#### <span id="page-138-1"></span><span id="page-138-0"></span>**Table 5-1 Typical Functions**

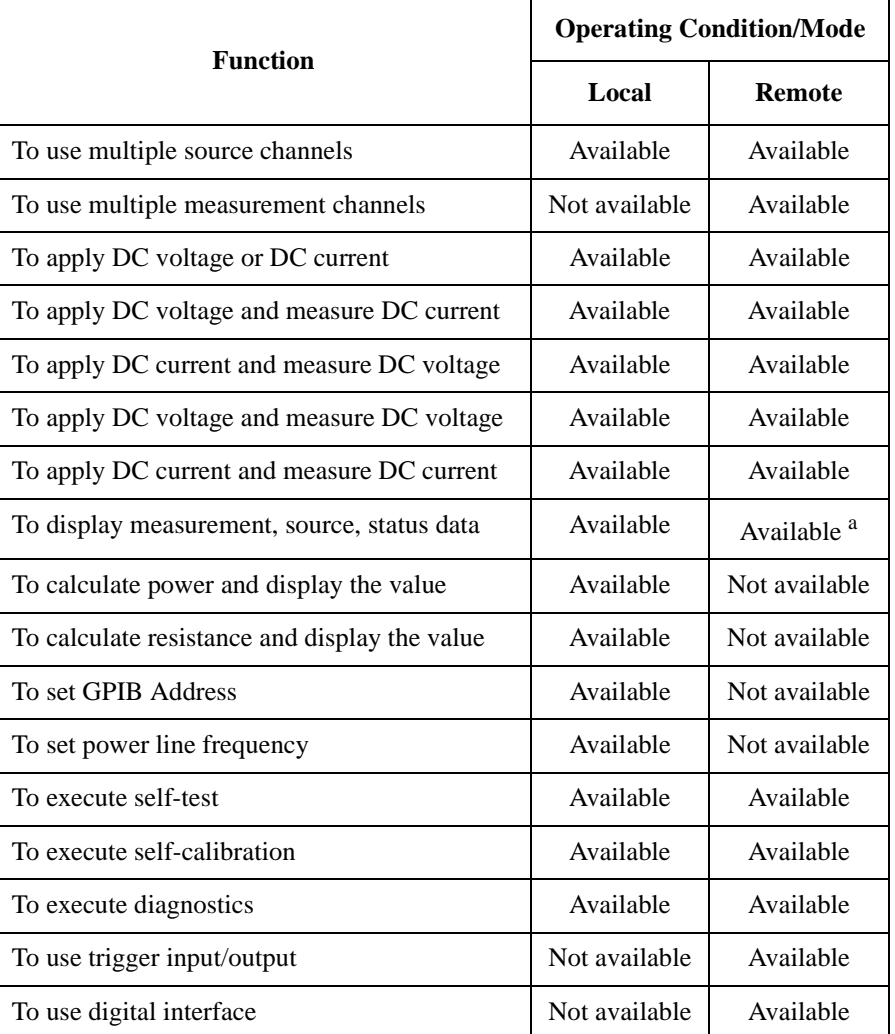

a. In the remote mode and the default setting, only a part of the status information is displayed. See ["Status Data Area" on page 4-9](#page-112-1).

# <span id="page-139-0"></span>**Setting Up Keysight E5260/E5270**

This section describes the following tasks of setting up the Keysight E5260/E5270.

- ["To Set Line Frequency"](#page-140-1)
- ["To Initialize Keysight E5260/E5270"](#page-140-3)
- ["To Set Beeper"](#page-140-0)
- ["To Apply Default Value"](#page-140-2)
- ["To Select Monitor Items"](#page-141-0)
- ["To Perform Self-test"](#page-142-0)
- ["To Perform Self-Calibration"](#page-143-0)
- ["To Perform Diagnostics"](#page-144-0)
- ["To Set Auto-Calibration"](#page-146-0)
- ["To Set ADC Zero Function"](#page-146-1)
- ["To Read Error Message"](#page-147-0)
- ["To Display Firmware Revision"](#page-147-1)
- ["To Display Module Information"](#page-148-1)
- ["To Display Module Serial Number"](#page-148-0)
- ["To Set GPIB Address"](#page-149-0)
- ["To Set Remote Display Mode"](#page-149-1)
- ["To Return to Local Mode"](#page-149-2)

### <span id="page-140-1"></span>**To Set Line Frequency**

- 1. Press the **Menu** key.
- 2. Move the cursor to CONFIG, then press the **Enter** key.
- 3. Move the cursor to LINEFREQ, then press the **Enter** key.
- 4. Press the arrow keys to select the line frequency 50 Hz or 60 Hz.
- 5. Press the **Enter** key to make the setup effective, or press the **Exit** key to cancel changing the setup.
- 6. Press the **Exit** key twice to close the setup menu.

# <span id="page-140-3"></span>**To Initialize Keysight E5260/E5270**

- 1. Press the **Shift** key and the **Local** key.
- 2. Press the **Enter** key for the message Reset:YES to initialize the Keysight E5260/E5270, or press the **Exit** key to cancel initialization.

# <span id="page-140-0"></span>**To Set Beeper**

- 1. Press the **Menu** key.
- 2. Move the cursor to BEEP, then press the **Enter** key.
- 3. Press the arrow keys to select the beep ON or OFF.
- 4. Press the **Enter** key to make the setup effective, or press the **Exit** key to cancel changing the setup.
- 5. Press the **Exit** key to close the setup menu.

# <span id="page-140-2"></span>**To Apply Default Value**

Specify a setup item by using the cursor, then press the **DefValue** key to apply the default value to the setup item.

Front Panel Operations Setting Up Keysight E5260/E5270

# <span id="page-141-0"></span>**To Select Monitor Items**

The following procedure selects the items displayed in the Setup Data area.

- 1. Press the **Menu** key.
- 2. Move the cursor to MON\_ITEM, then press the **Enter** key.
- 3. Move the cursor to ITEM1 for the Setup Data 1 area, then press the **Enter** key.
- 4. Press the arrow keys to select the monitor item; OUT (source output value), CPL (compliance value), VMR (voltage measurement range setting), IMR (current measurement range setting), or ERR (error number).
- 5. Press the **Enter** key to make the setup effective, or press the **Exit** key to cancel changing the setup.
- 6. Move the cursor to ITEM2 for the Setup Data 2 area, then press the **Enter** key.
- 7. Perform 4 and 5 to set the item for ITEM2.
- 8. Press the **Exit** key twice to close the setup menu.

### <span id="page-142-0"></span>**To Perform Self-test**

- 1. Open the measurement terminals of the Keysight E5260/E5270.
- 2. Press the **Shift** key and the **Menu** key.
- 3. Move the cursor to SELFTEST, then press the **Enter** key.
- 4. Move the cursor to EXECUTE, then press the **Enter** key.
- 5. Press the arrow keys to select the self-test item; ALL, FRAME, or Slot n (n: 1 or 2 for 2-ch mainframe, 1 to 8 for 8-ch mainframe).
- 6. Press the **Enter** key to start the self-test, or press the **Exit** key to cancel it.

During the self-test, press the **Exit** key to abort the self-test.

7. Press the **Exit** key three times to close the setup menu.

#### **To display test results**

- 1. Press the **Shift** key and the **Menu** key.
- 2. Move the cursor to SELFTEST, then press the **Enter** key.
- 3. Move the cursor to RESULT, then press the **Enter** key.
- 4. Press the arrow keys to select the self-test item; FRAME or Slot n (n: 1 or 2 for 2-ch mainframe, 1 to 8 for 8-ch mainframe). The test result is displayed for each item.
- 5. Press the **Exit** key three times to close the setup menu.

#### <span id="page-142-1"></span>**To use modules that failed self-test**

The following procedure enables you to use a module that failed self-test or self-calibration.

- 1. Press the **Shift** key and the **Menu** key.
- 2. Move the cursor to SELFTEST, then press the **Enter** key.
- 3. Move the cursor to RECOVER, then press the **Enter** key.
- 4. Press the arrow keys to select YES for the message Recover Module:.
- 5. Press the **Enter** key to perform this operation, or press the **Exit** key to cancel the operation.
- 6. Press the **Exit** key twice to close the setup menu.

Front Panel Operations Setting Up Keysight E5260/E5270

# <span id="page-143-0"></span>**To Perform Self-Calibration**

- 1. Open the measurement terminals of the Keysight E5260/E5270.
- 2. Press the **Shift** key and the **Menu** key.
- 3. Move the cursor to CAL, then press the **Enter** key.
- 4. Move the cursor to EXECUTE, then press the **Enter** key.
- 5. Press the arrow keys to select the slot to calibrate; ALL or Slot n (n: 1 or 2 for 2-ch mainframe, 1 to 8 for 8-ch mainframe).
- 6. Press the **Enter** key to start calibration, or press the **Exit** key to cancel calibration.

During calibration, press the **Exit** key to abort it.

7. Press the **Exit** key three times to close the setup menu.

#### **To display calibration results**

- 1. Press the **Shift** key and the **Menu** key.
- 2. Move the cursor to CAL, then press the **Enter** key.
- 3. Move the cursor to RESULT, then press the **Enter** key.
- 4. Press the arrow keys to select the calibration item; FRAME or Slot n (n: 1 or 2 for 2-ch mainframe, 1 to 8 for 8-ch mainframe). The calibration result is displayed for each calibration item.
- 5. Press the **Exit** key three times to close the setup menu.
- **NOTE** To use a module that failed self-calibration, refer to "To use modules that failed [self-test" on page 5-7.](#page-142-1) The procedure also applies to modules that failed self-calibration.

#### **NOTE** If you execute the CAL of the E5270B installed with the ASU (Atto Sense and Switch Unit), the E5270B executes the self-calibration and the 1 pA range offset measurement for the measurement channels connected to the ASUs. The offset data is temporarily memorized until the E5270B is turned off, and is used for the compensation of the data measured by the 1 pA range of the channels. The E5270B performs the data compensation automatically and returns the compensated data.

Since the E5270B is turned on, if you do not execute the CAL, the E5270B performs the data compensation by using the pre-stored offset data.
## **To Perform Diagnostics**

- 1. Press the **Shift** key and the **Menu** key.
- 2. Move the cursor to DIAG, then press the **Enter** key.
- 3. Move the cursor to EXECUTE, then press the **Enter** key.
- 4. Press the arrow keys to select the diagnostics item; GPIB, TRIGGER (BNC), KEY, HV-LED, DGTL-I/O, or BEEPER.

Before starting the diagnostics, perform the following:

- For GPIB, disconnect the GPIB cable.
- For TRIGGER (BNC), connect a BNC cable between the Ext Trig In and Out connectors.
- For DGTL-I/O, disconnect any cable from the digital I/O port.
- For other diagnostics, no action is required.
- 5. Press the **Enter** key to start diagnostics, or press the **Exit** key to cancel diagnostics.

After starting the diagnostics, perform the following, or press the **Exit** key to abort the diagnostics.

• For KEY, press any front panel key; then the LCD displays the key name. Repeat this for all front panel keys.

If all responses were good, press the **Enter** key twice to stop.

If any response was bad, press the **Exit** key twice to stop.

• For HV-LED, confirm that the LED blinks.

If the LED is blinking, press the **Enter** key to stop.

If the LED does not blink, press the **Exit** key to stop.

• For BEEPER, confirm that the beeper makes two sounds every second.

If you hear it, press the **Enter** key to stop.

If you do not hear it, press the **Exit** key to stop.

- For other diagnostics, no action is required.
- 6. Press the **Exit** key three times to close the setup menu.

Front Panel Operations Setting Up Keysight E5260/E5270

#### **To display diagnostics results**

- 1. Press the **Shift** key and the **Menu** key.
- 2. Move the cursor to DIAG, then press the **Enter** key.
- 3. Move the cursor to RESULT, then press the **Enter** key.
- 4. Press the arrow keys to select the diagnostics item; GPIB, TRIGGER (BNC), KEY, HV-LED, DGTL-I/O, or BEEPER. The diagnostics result is displayed for each diagnostics item.
- 5. Press the **Exit** key three times to close the setup menu.

### **To Set Auto-Calibration**

- 1. Press the **Shift** key and the **Menu** key.
- 2. Move the cursor to AUTO\_CAL, then press the **Enter** key.
- 3. Press the arrow keys to select the auto-calibration ON or OFF.
- 4. Press the **Enter** key to make the setup effective, or press the **Exit** key to cancel changing the setup.
- 5. Press the **Exit** key to close the setup menu.

**NOTE** The auto-calibration function automatically starts calibration for all modules every 30 minutes if the output switches of all modules are off for 30 minutes.

> If auto-calibration is enabled, open the measurement terminals or disconnect the device under test from the measurement terminals after measurement. To perform calibration properly, the measurement terminals should be opened before starting calibration.

#### **To Set ADC Zero Function**

This function is not available for the Keysight E5260. Available only for the Keysight E5270B.

- 1. Press the **Shift** key and the **Menu** key.
- 2. Move the cursor to ADC\_ZERO, then press the **Enter** key.
- 3. Press the arrow keys to select the ADC zero function ON or OFF.
- 4. Press the **Enter** key to make the setup effective, or press the **Exit** key to cancel changing the setup.
- 5. Press the **Exit** key to close the setup menu.
- **NOTE** The ADC zero function is available for the high-resolution A/D converter (ADC) but not available for the high-speed ADC. This function measures the internal offset of the high-resolution ADC and compensates it automatically. The measurement data displayed on the LCD will be the data after compensation.

This function is especially effective for the low voltage measurement. Disable the function in cases where measurement speed is more important than measurement accuracy. This approximately halves the integration time.

Front Panel Operations Setting Up Keysight E5260/E5270

## **To Read Error Message**

- 1. Press the **Menu** key.
- 2. Move the cursor to ERROR, then press the **Enter** key.
- 3. Move the cursor to DISPLAY, then press the **Enter** key to display the message.
- 4. Press the arrow keys to read another error message. A maximum of four error messages can be stored.
- 5. Press the **Exit** key three times to close the setup menu.

#### **To clear error buffer**

- 1. Press the **Menu** key.
- 2. Move the cursor to ERROR, then press the **Enter** key.
- 3. Move the cursor to CLEAR, then press the **Enter** key.
- 4. Press the arrow key to select YES for the message Clear Error Buffer:.
- 5. Press the **Enter** key to clear the error buffer, or press the **Exit** key to cancel operation.
- 6. Press the **Exit** key twice to close the setup menu.

### **To Display Firmware Revision**

- 1. Press the **Menu** key.
- 2. Move the cursor to CONFIG, then press the **Enter** key.
- 3. Move the cursor to REVISION, then press the **Enter** key. The firmware revision is displayed.
- 4. Press the **Exit** key three times to close the setup menu.

### **To Display Module Information**

- 1. Press the **Menu** key.
- 2. Move the cursor to CONFIG, then press the **Enter** key.
- 3. Move the cursor to UNIT, then press the **Enter** key. The module information is displayed.
- 4. Press the arrow keys to display another module information item.
- 5. Press the **Exit** key three times to close the setup menu.

### <span id="page-148-0"></span>**To Display Module Serial Number**

- 1. Press the **Menu** key.
- 2. Move the cursor to CONFIG, then press the **Enter** key.
- 3. Move the cursor to SERIAL, then press the **Enter** key. The module serial number is displayed.

For the HRSMU (high resolution SMU) calibrated with the ASU (atto sense and switch unit), two serial numbers will be displayed. Then the HRSMU serial number is left and the ASU serial number is right. They always show the correct combination regardless of the ASU connection status. The HRSMU and the ASU are available only for the Keysight E5270B.

- 4. Press the arrow keys to display the serial number of the other module.
- 5. Press the **Exit** key three times to close the setup menu.

#### **NOTE Incorrect combination of HRSMU and ASU**

The combination of HRSMU and ASU is important. The specifications of the ASU are guaranteed while it is connected to the exclusive HRSMU.

If the combination is incorrect, "ERROR" will be displayed right of the serial number. If "ERROR" is displayed, note the ASU serial number, turn the Keysight E5270B off, and connect the correct ASU.

Front Panel Operations Setting Up Keysight E5260/E5270

## **To Set GPIB Address**

- 1. Press the **Menu** key.
- 2. Move the cursor to CONFIG, then press the **Enter** key.
- 3. Move the cursor to ADDRESS, then press the **Enter** key.
- 4. Press the arrow keys to set the GPIB address.
- 5. Press the **Enter** key to make the setup effective, or press the **Exit** key to cancel changing the setup.
- 6. Press the **Exit** key twice to close the setup menu.

## **To Set Remote Display Mode**

This instruction enables or disables the data display in the GPIB remote condition. See ["RMT\\_DSPL" on page 4-24](#page-127-0).

- 1. Press the **Menu** key.
- 2. Move the cursor to RMT\_DSPL, then press the **Enter** key.
- 3. Press the arrow keys to set the remote display mode ON or OFF.
- 4. Press the **Enter** key to make the setup effective, or press the **Exit** key to cancel changing the setup.
- 5. Press the **Exit** key to close the setup menu.

## **To Return to Local Mode**

Press the **Local** key. If the front panel keys are locked, send the KLC command from an external computer, then press the **Local** key.

## **Applying Source Output**

This section describes the following tasks to apply DC current or DC voltage.

- ["To Apply DC Current/Voltage"](#page-151-0)
- ["To Set Output/Compliance Value"](#page-152-0)
- ["To Set Source Output to Zero"](#page-153-0)
- ["To Set Output Range"](#page-153-1)
- ["To Use Series Resistor"](#page-154-0)
- ["To Use Filter"](#page-154-1)
- ["To Switch ASU Internal Connection"](#page-155-0)

Front Panel Operations Applying Source Output

### <span id="page-151-0"></span>**To Apply DC Current/Voltage**

The following procedure applies a DC bias using a source channel. To use multiple source channels, perform the procedure for all source channels.

1. Press the **OutCh** key repeatedly to specify the source channel.

The channel number must appear in the S-ch status area.

2. Confirm that the Output status indicator does not show the output enable status.

If the source output has been enabled, press the **On/Off** key. This disables the source output.

3. Press the **OutRange** key to select the output range.

See ["To Set Output Range" on page 5-18](#page-153-1).

4. Press the **Shift** key and the **On/Off** key if you are using a series resistor.

See ["To Use Series Resistor" on page 5-19](#page-154-0).

5. Press the **Shift** key and the **V/I** key if you are using a filter.

See ["To Use Filter" on page 5-19](#page-154-1).

- 6. If you are using the Keysight E5270B installed with the high resolution SMU (HRSMU) and if you want to change the internal connection of the ASU (Atto Sense and Switch Unit), see ["To Switch ASU Internal Connection" on page](#page-155-0)  [5-20](#page-155-0).
- 7. Press the **OUT Value** key or the **CPL Value** key to set the source output value or the compliance value.

See ["To Set Output/Compliance Value" on page 5-17.](#page-152-0)

- 8. Press the **On/Off** key to enable the source output.
- **NOTE** To change the source output value or the compliance value during source output, see ["To Set Output/Compliance Value" on page 5-17.](#page-152-0)

To stop source output of the channel specified by the S-ch status, press the **On/Off** key.

### <span id="page-152-0"></span>**To Set Output/Compliance Value**

This instruction sets the source output or compliance value of the specified source channel.

1. Press the **OUT Value** key to set the output (OUT) value.

Or press the **CPL Value** key to set the compliance (CPL) value.

- 2. Press the **V/I** key to select the output mode; V (voltage output) or I (current output).
- 3. Press the Left or Right arrow key to move the cursor to the digit whose value you want to change.
- 4. Press the Up or Down arrow key to change the value. Pressing the **Fast** key and the arrow key speeds up changing the value.

If the source output has been enabled (Output ON status), the new value will be applied to the output immediately.

- 5. Repeat 3 and 4 until the required OUT or CPL value is displayed on the LCD.
- 6. To set the value of another channel, press the **OutCh** key to select the channel, and perform 2 to 5.
- 7. Press the **Enter** key or the **Exit** key to end the output/compliance setup operation.

#### **To multiply the value by 10 or 0.1**

Move the cursor to the arithmetic point, and press the Up or Down arrow key. The Up arrow key will multiply the value by 10. The Down arrow key will multiply the value by 0.1.

Pressing the Up or Down arrow key changes the cursor condition from blink to inversion. This means the value is not effective yet. Then, press the **Enter** key to make the value effective, or press the **Exit** key to cancel multiplication.

This function is not effective for 0.0.

#### **To set the digit over the highest digit**

Move the cursor to the  $+$  or  $-$  sign, and press the Up or Down arrow key.

The Up/Down arrow key will add/subtract the value given by setting 1 instead of the sign and setting 0 to the other digits, to/from the present value. For example, if the present value is  $+0.100$ , the Up arrow key will set  $+10.10$  (=0.100+10.000), and the Down arrow key will set -9.900 (=0.100-10.000).

Front Panel Operations Applying Source Output

## <span id="page-153-0"></span>**To Set Source Output to Zero**

This instruction stores the present source setup of all channels, and changes the output value to 0 V.

- 1. Press the **ZeroVolt** key.
- 2. Press the **Enter** key for the message 0 V Output:YES to perform this operation, or press the **Exit** key to cancel operation.

#### **To restore the source setup**

This instruction restores the source setup stored by the **ZeroVolt** key function.

- 1. Press the **Shift** key and the **ZeroVolt** key.
- 2. Press the **Enter** key for the message Restore:YES to perform this operation, or press the **Exit** key to cancel operation.

## <span id="page-153-1"></span>**To Set Output Range**

This instruction sets the output range of the specified source channel.

- 1. Press the **OutRange** key.
- 2. For voltage output, move the cursor to V\_RANGE, then press the **Enter** key.

For current output, move the cursor to I\_RANGE, then press the **Enter** key.

- 3. Press the arrow keys to select the output range.
- 4. Press the **OutCh** key if you are setting the output range of the same output mode (voltage or current) channels, and perform 3.
- 5. Press the **Enter** key to make the setup effective, or press the **Exit** key to cancel changing the setup.
- 6. Press the **Exit** key to close the setup menu.

#### <span id="page-154-0"></span>**To Use Series Resistor**

This instruction connects the series resistor to the specified channel internally.

- 1. Press the **Shift** key and the **On/Off** key.
- 2. Press the arrow keys, and select ON to connect the series resistor.
- 3. Press the **OutCh** key if you are setting the resistor for another channel, and perform 2.
- 4. Press the **Enter** key to make the setup effective, or press the **Exit** key to cancel changing the setup.

#### **NOTE** A series resistor is mounted on each module. If you use a series resistor, the voltage you set is applied to the near side of the series resistor. Thus, the voltage will be divided by the series resistor and the device under test.

The series resistor cannot be used for the measurements that use the high resolution SMU (HRSMU) connected to the Atto Sense and Switch Unit (ASU) or the measurements that use 1 A range of the high power SMU (HPSMU).

## <span id="page-154-1"></span>**To Use Filter**

This procedure connects the filter to the specified channel internally.

- 1. Press the **Shift** key and the **V/I** key.
- 2. Press the arrow keys, and select ON to connect the filter.
- 3. Press the **OutCh** key if you are setting the filter for another channel, and perform 2.
- 4. Press the **Enter** key to make the setup effective, or press the **Exit** key to cancel changing the setup.

#### **NOTE** A filter is mounted on each module. It assures clean source output with no spikes or overshooting.

Front Panel Operations Applying Source Output

### <span id="page-155-0"></span>**To Switch ASU Internal Connection**

The Keysight E5260 series does not have this function. This function is available for the Keysight E5270B installed with the high resolution SMU (HRSMU).

To use the ASU (Atto Sense and Switch Unit), connect the ASU to the HRSMU properly. The ASU adds the 1 pA range to the HRSMU. Connection must be done before the Keysight E5270B is turned on.

If you use other instrument such as C meter, connect the instrument to the AUX input of the ASU. The ASU provides the input selection function.

The following procedure switches the ASU input resource (HRSMU or the instrument connected to the AUX input) to be connected to the ASU output.

1. Press the **Shift** key and the **CPL Value** key.

The input resource will be switched. If you perform this key operation again, the connection will be switched to the previous resource. This key operation is available when you are setting the HRSMU connected to the ASU.

2. Press the **OutCh** key if you are setting the ASU for another channel, and perform 1.

**NOTE** The ASU can be used with only the HRSMU that was connected to it when the performance verification was performed. To confirm if the ASU is the correct one, see ["To Display Module Serial Number" on page 5-13](#page-148-0).

When the E5270B is turned on, the SMU side is connected to the ASU output.

When the AUX side is connected to the ASU output, the HRSMU cannot be used. Then the Output indicator displays the reversed triangle mark.

## **Making Measurement**

This section describes the following tasks to measure DC current or DC voltage.

- ["To Measure DC Current/Voltage"](#page-157-0)
- ["To Abort Measurement"](#page-158-0)
- ["To Select Measurement Item"](#page-158-1)
- ["To Select Measurement Range"](#page-159-0)
- ["To Set A/D Converter"](#page-160-0)
- ["To Set Wait Time"](#page-162-0)
- ["To Set Data Display Format"](#page-163-0)

Front Panel Operations Making Measurement

### <span id="page-157-0"></span>**To Measure DC Current/Voltage**

The following procedure performs DC current or voltage measurement using the specified measurement and source channel.

- 1. Press the **OutCh** key repeatedly to specify the source and measurement channel. The channel number must appear in the S-ch status area.
- 2. Confirm that the Output status indicator does not show the output enable status. If the source output has been enabled, press the **On/Off** key. This disables the source output.
- 3. Press the **MeasCh** key repeatedly to specify the source and measurement channel. The channel number displayed in the M-ch status area must be same as the channel number displayed in the S-ch status area.
- 4. Press the **MeasItem** key repeatedly to select the measurement item. See ["To](#page-158-1)  [Select Measurement Item" on page 5-23](#page-158-1).
- 5. Press the **MeasRange** key to set the measurement range. See ["To Select](#page-159-0)  [Measurement Range" on page 5-24.](#page-159-0)
- 6. Press the **Integ** key repeatedly to select the A/D converter operation mode. See ["To Set A/D Converter" on page 5-25](#page-160-0).
- 7. Change the source output value if necessary. See ["To Apply DC](#page-151-0)  [Current/Voltage" on page 5-16.](#page-151-0)
- 8. Press the **On/Off** key to enable the source output. The measurement channel Output status must be ON to perform the measurement.
- 9. Press the **Single** key to execute a spot measurement.

Or press the **Repeat** key to execute repeat measurements.

**NOTE** To stop the repeat measurement, press the **Single** key.

To change the source output value or the compliance value during measurement, see ["To Set Output/Compliance Value" on page 5-17.](#page-152-0)

To stop source output and measurement of the channel specified by the S-ch status, press the **On/Off** key.

#### <span id="page-158-0"></span>**To Abort Measurement**

This instruction aborts measurement by all measurement channels.

- 1. Press the **Shift** key and the **Repeat** key.
- 2. Press the **Enter** key for the message Abort:YES to abort measurement, or press the **Exit** key to cancel the abort operation.

## <span id="page-158-1"></span>**To Select Measurement Item**

- 1. Press the **MeasCh** key repeatedly to specify the measurement channel. The channel number must appear in the M-ch status area.
- 2. Press the **MeasItem** key repeatedly to select the measurement item; voltage (V) or current (A), both voltage and current, resistance  $(\Omega)$ , or power (W).

Front Panel Operations Making Measurement

## <span id="page-159-0"></span>**To Select Measurement Range**

This procedure sets the measurement range of the specified measurement channel.

- 1. Press the **MeasRange** key.
- 2. For voltage measurement, move the cursor to V\_RANGE, then press **Enter**.

For current measurement, move the cursor to I\_RANGE, then press **Enter**.

- 3. Press the arrow keys to select the measurement range.
- 4. If you set the measurement range of the same measurement mode (voltage or current) channels, press the **MeasCh** key to select the channel, and perform 3.
- 5. Press the **Enter** key to make the setup effective, or press the **Exit** key to cancel changing the setup.
- 6. Press the **Exit** key to close the setup menu.

#### **NOTE Before using 1 pA range (only for E5270B)**

The measurement channel connected to the ASU (Atto Sense and Switch Unit) supports the 1 pA range. To use the 1 pA range, set the 1 pA fixed range or the 1 pA limited auto ranging.

The E5270B automatically performs the compensation of the data measured by the 1 pA range and returns the compensated data. You can use either the pre-stored offset data or the pre-measured offset data.

To measure the offset data, perform the self-calibration before starting the measurement for a DUT. This offset data is temporarily memorized until the E5270B is turned off.

#### <span id="page-160-0"></span>**To Set A/D Converter**

The A/D converter (ADC) is set by the procedures below.

#### **To select A/D converter**

This function is not available for the Keysight E5260. Available only for the Keysight E5270B. This procedure selects the ADC type used by the specified measurement channel.

- 1. Press the **Shift** key and the **MeasItem** key.
- 2. Press the arrow keys to select the ADC type; H-SPEED (high-speed ADC) or H-RESOLN (high-resolution ADC, only for E5270B).
- 3. Press the **MeasCh** key if you are setting the ADC type of another channel, and perform 2.
- 4. Press the **Enter** key to make the setup effective, or press the **Exit** key to cancel changing the setup.

#### **To select ADC operation mode**

Press the **Integ** key repeatedly to select the ADC operation mode. There are three modes as below. The Integ status area shows the present setting. The setup is effective for all channels that use the same ADC type.

- A: auto mode
- M: manual mode
- P: PLC (power line cycle) mode

Front Panel Operations Making Measurement

#### **To set integration time**

This procedure sets the number of averaging samples of the high-speed A/D converter or the integration time of the high-resolution A/D converter. The meaning of the setting value depends on the ADC type and ADC operation mode settings. The value should be increased for reliable and accurate measurement, or decreased for high speed measurement. Refer to [Table 4-4 on page 4-13.](#page-116-0) The setup is effective for all channels that use the same ADC type.

- 1. Press the **Shift** key and the **Integ** key. The setup message shown in [Table 4-4](#page-116-0) is displayed. The message depends on the **Integ** and **AD** settings.
- 2. Press the arrow keys to set the *N* value for the message.
- 3. Press the **MeasCh** key if you are setting the value for measurement channels that use another ADC type, and perform 2.
- 4. Press the **Enter** key to make the setup effective, or press the **Exit** key to cancel changing the setup.

#### <span id="page-162-0"></span>**To Set Wait Time**

This instruction sets the source wait time and the measurement wait time. The wait time settings are effective for all modules. Refer to ["WAIT\\_TIME" on page 4-23](#page-126-0).

- 1. Press the **Menu** key.
- 2. Move the cursor to WAIT\_TIME, then press the **Enter** key.
- 3. Move the cursor to SOURCE to set the source wait time, then press the **Enter** key.
- 4. Press the arrow keys to set the *N* value shown in the formula below.
- 5. Press the **Enter** key to make the setup effective, or press the **Exit** key to cancel changing the setup.
- 6. Move the cursor to MEASURE to set the measurement wait time, then press the **Enter** key.
- 7. Press the arrow keys to set the *N* value shown in the formula below.
- 8. Press the **Enter** key to make the setup effective, or press the **Exit** key to cancel changing the setup.
- 9. Press the **Exit** key twice to close the setup menu.
- **Wait Time** The measurement wait time is the time the measurement channel always waits before starting measurement. The source wait time is the time the source channel always waits before changing the output value. Each wait time is given by the following formula:

*wait time* = *N* × *reference*

where *reference* is the wait time the Keysight E5260/E5270 automatically sets; this wait time cannot be changed. Available *N* values are 0.0 to 10.0. The initial value is 1.0.

**NOTE** It is not easy to determine the best wait time. If you specify it too short, the measurement may start before device characteristics stable. If too long, time will be wasted.

> The initial wait time may be too short for measurements of high capacitance or slow response devices. Then set the wait time longer.

> For measurements of low capacitance or fast response devices, if measurement speed has top priority or is more important than reliability and accuracy, set the wait time shorter.

Front Panel Operations Making Measurement

## <span id="page-163-0"></span>**To Set Data Display Format**

This instruction selects the display format of the measurement data displayed in the Measurement Data area.

- 1. Press the **Menu** key.
- 2. Move the cursor to DSPL\_FRMT, then press the **Enter** key.
- 3. Press the arrow keys to select the format ENGINEERING or SCIENTIFIC.

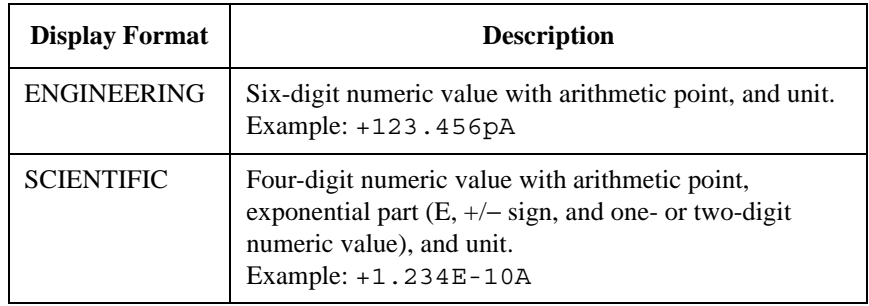

- 4. Press the **Enter** key to make the setup effective, or press the **Exit** key to cancel changing the setup.
- 5. Press the **Exit** key to close the setup menu.

# **6 Function Details**

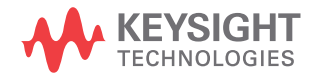

This chapter explains the following measurement functions of the Keysight E5260/E5270, and the initial settings.

- ["Measurement Mode"](#page-166-0)
- ["Ranging Mode"](#page-168-0)
- ["Compliance"](#page-172-0)
- ["SMU Pulse"](#page-178-0)
- ["Measurement Time"](#page-179-0)
- ["Atto Sense and Switch Unit"](#page-183-0)
- ["Filter"](#page-185-0)
- ["Series Resistor"](#page-186-0)
- ["Interlock Function"](#page-187-0)
- ["Auto Power Off Function"](#page-188-0)
- ["Initial Settings"](#page-189-0)

## <span id="page-166-0"></span>**Measurement Mode**

The Keysight E5260/E5270 provides different measurement functions for each operation mode; local and remote.

## **Measurement Mode in Local Condition**

You can select one from the following measurement items:

- Current (when applying voltage) or voltage (when applying current)
- Current and voltage
- Power (= voltage  $\times$  current)
- Resistance  $(=$  voltage / current)

Press the **Single** key to perform one point measurement, or the **Repeat** key to perform repeat measurement.

Function Details Measurement Mode

### **Measurement Mode in Remote Condition**

You can select one of the following measurement modes:

• Spot Measurement

Applies voltage or current, then measures voltage or current. A maximum of eight measurement channels can be used.

• Staircase Sweep Measurement

Applies staircase sweep voltage or current, and measures voltage or current at each sweep step. A maximum of eight measurement channels can be used, and an extra sweep source forces the staircase sweep output synchronized to the primary sweep output.

• Multi Channel Sweep Measurement

Applies staircase sweep voltage or current using multiple sweep sources, and performs staircase sweep measurement. A maximum of eight sweep sources and eight measurement channels can be used.

• Pulsed Spot Measurement

Applies pulsed voltage or current, and measures voltage or current.

• Pulsed Sweep Measurement

Applies pulsed sweep voltage or current, and measures voltage or current at each sweep step. An extra sweep source can be used to force the staircase sweep output synchronized to the pulsed sweep output.

• Staircase Sweep with Pulsed Bias Measurement

Applies pulsed voltage or current, and performs staircase sweep measurement. The staircase sweep output is synchronized to the pulsed bias. A synchronous staircase sweep source is also available.

• Quasi-pulsed Spot Measurement

Applies quasi-pulsed voltage or current, and measures voltage or current.

• Search Measurement (linear search and binary search)

Applies voltage or current, and measures voltage or current. Repeats this for various output values until the search stop condition is satisfied. Synchronous output is available.

To perform measurement, refer to *Programming Guide*.

## <span id="page-168-0"></span>**Ranging Mode**

The Keysight E5260/E5270 provides the following operation modes for the measurement range and the output range. The ranging mode must be set for each channel.

- ["Auto Ranging"](#page-169-0)
- ["Limited Auto Ranging"](#page-170-0)
- ["Compliance Range"](#page-170-1)
- ["Fixed Range"](#page-170-2)

#### **To Set the Ranging Mode**

The following points must be noted when setting the ranging mode.

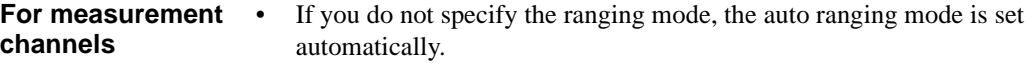

- For the channels that perform Vf/Vm (voltage force and voltage measurement) or If/Im (current force and current measurement), the measurement range is always the same as the output range.
- For measurement with pulse output, the measurement channel uses the compliance range or the specified fixed range. The channel cannot perform the auto ranging operation or the limited auto ranging operation.
- If the voltage output range is changed when the DV, DI, XE, or CL command is executed, the voltage measurement range is automatically set to the voltage output range or the compliance range.
- If the current output range is changed when the DV, DI, XE, DZ, or CL command is executed, the current measurement range is automatically set to the current output range or the compliance range.

#### **For output channels**

- The auto ranging mode and the limited auto ranging mode are available for the output channels.
	- When the voltage output range or the voltage compliance range is changed, the channel forces 0 V at that moment.

Function Details Ranging Mode

### <span id="page-169-0"></span>**Auto Ranging**

Range changing is performed as below.

**For measurement channels** The measurement channel automatically searches for and measures at the range that provides the best resolution as follows: • For current measurement, the measurement channel uses the present range if the following formula is satisfied; otherwise, the channel changes the range. Range  $× 0.1 \leq$  Measurement value  $≤$  Range  $× X/100$ where  $X=115$ , or 100 at the maximum range. See also ["Enhanced Auto Ranging for Current Measurement" on page 6-8](#page-171-0). • For voltage measurement, the measurement channel uses the present range if the following formula is satisfied; otherwise, the channel changes the range. Next lower range value  $\leq$  Measurement value  $\leq$  Range  $\times$  X/100 where  $X=110$ , or 100 at the maximum range. **For output channels** The output channel automatically searches for and forces at the lowest range that covers the output value as follows: • For staircase sweep output, the output channel uses the lowest range that covers the start and stop values. However, it uses the lowest range that covers the step output value for the logarithmic current sweep. For the voltage sweep that sets the power compliance, the channel uses the lowest range (20 V range or more) that covers the step output value. • For pulsed bias output, the output channel uses the lowest range that covers the base and peak values. • For pulsed sweep output, the output channel uses the lowest range that covers the base, start, and stop values. • For quasi-pulsed output and search source output, the output channel uses the lowest range that covers the start and stop values. The maximum output value is as follows: • Maximum current output value = Range  $\times$  X/100 where  $X=115$ , or 100 at the maximum range. **Maximum voltage output value = Range value** 

### <span id="page-170-0"></span>**Limited Auto Ranging**

Limited auto ranging is similar to auto ranging. However, limited auto ranging does not use the range(s) less than what you specified. For example, if you select 10 mA limited auto ranging, the measurement channel does not use the 1 mA range or less. Consequently, the measurement time for limited auto ranging is less than for auto ranging.

## <span id="page-170-2"></span>**Fixed Range**

The channel uses the specified range only.

For the current measurement channel, if you specify a range higher than the compliance range, the measurement channel uses the compliance range. See ["Compliance Range" on page 6-7.](#page-170-1)

## <span id="page-170-1"></span>**Compliance Range**

The compliance range is effective for the Vf/Im (voltage output and current measurement) or If/Vm (current output and voltage measurement) channel. The measurement channel automatically selects and uses the lowest range that covers the specified compliance value.

For the measurement channel that performs source output set by the DI or DV command, you can set the compliance ranging type. If you set it to limited auto ranging, the channel does not use a range less than the specified range.

For the measurement channel that performs sweep output, you can set the power compliance value. If you set the power compliance value, the channel uses the lowest range that covers the lower value of either the specified compliance value or the compliance value given by the following formula:

Current compliance = Specified power compliance value / Step voltage

Voltage compliance = Specified power compliance value / Step current

For details about setting compliance, refer to ["Compliance" on page 6-9](#page-172-0).

**NOTE** Range change is performed when the compliance value is set, not when the measurement is performed.

Function Details Ranging Mode

#### <span id="page-171-0"></span>**Enhanced Auto Ranging for Current Measurement**

Expanded functions are available for the auto ranging operation of the current measurement channel. To use the functions, execute the RM command. The RM command selects the following operation mode and the rate value. The rate value defines the boundary of ranging.

• Mode 1:

Performs normal auto ranging operation. If a condition shown below is satisfied, the range changes immediately, even during measurement.

Measurement value > Range  $\times$  X/100

Measurement value  $\leq$  Range  $\times$  0.1

where X=115, or 100 at the maximum range.

• Mode 2:

If the following condition is satisfied, the range changes up after measurement.

Measurement value ≥ *current1*

• Mode 3:

If the following condition is satisfied, the range changes down immediately, even during measurement.

Measurement value ≤ *current2*

If the following condition is satisfied, the range changes up after measurement.

Measurement value ≥ *current1*

where *current1* and *current2* are given by the following formula. Then *rate* must be an integer, 11 to 100.

 $current1 = Range \times rate/100$ 

 $current2 = Range \times rate/1000$ 

For 200 mA, they must be:

*current1* = 200 mA × *rate*/100

*current2* = 100 mA × *rate*/100

For example, if the range value is 10 mA and *rate* is 90, they are:

 $current1 = 9$  mA

 $current2 = 0.9$  mA

## <span id="page-172-0"></span>**Compliance**

Compliance is the output limiter to prevent damage to the test device from overcurrent, overvoltage, or overpower. Voltage compliance is for the current output channels, and current compliance is for the voltage output channels.

When a channel reaches compliance, the channel acts as a constant voltage source or a constant current source. The channel keeps the output value when reaching compliance.

Compliance can be set with the same resolution and accuracy as output current or output voltage. For the values, see *Data Sheet*.

## **Polarity and Output Area**

• Polarity of current compliance

The Keysight E5260/E5270 automatically sets current compliance for both positive and negative polarity. For opposite polarity as the output voltage, the compliance value is increased by an amount that is 2.5 % to 12 % of the range value in the lowest range that covers the specified compliance value. See [Figure](#page-172-1)  [6-1](#page-172-1).

Polarity of voltage compliance

The Keysight E5260/E5270 automatically sets voltage compliance to the same polarity as the output current. There is no compliance for opposite polarity.

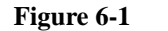

#### <span id="page-172-1"></span>**Figure 6-1 Relation of Compliance and Output**

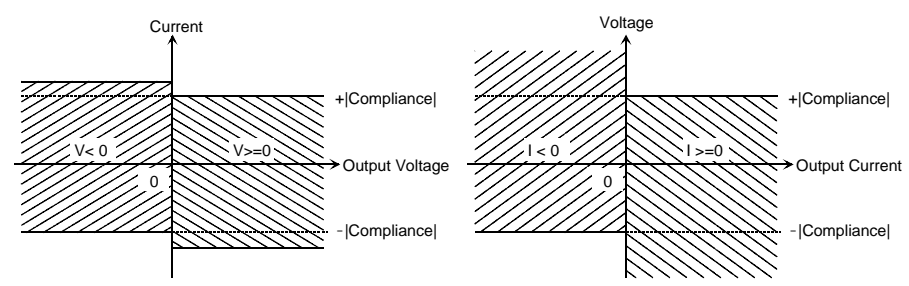

Function Details **Compliance Polarity of DV/DI output** DV and DI commands enable you to specify the polarity mode, auto or manual. Auto Sets the compliance as described above. Initial setting. **Manual** Sets the compliance as described below. Polarity of current compliance The Keysight E5260/E5270 automatically sets current compliance for both positive and negative polarity. For opposite polarity as the specified compliance value, the compliance value is increased by an amount that is 2.5 % to 12 % of the range value in the lowest range that covers the specified compliance value. See [Figure 6-2.](#page-173-0) • Polarity of voltage compliance If the output current is the same polarity as the specified compliance value, the compliance works as the maximum voltage limiter for the same direction as the compliance polarity. For opposite polarity, the compliance works as the minimum voltage limiter. See [Figure 6-3](#page-173-1).

#### <span id="page-173-0"></span>**Figure 6-2 Relation of Compliance and Output (DV, Manual Mode)**

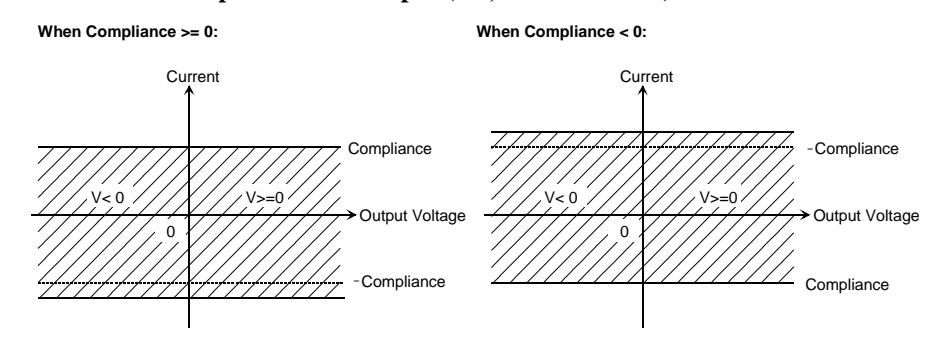

#### <span id="page-173-1"></span>**Figure 6-3 Relation of Compliance and Output (DI, Manual Mode)**

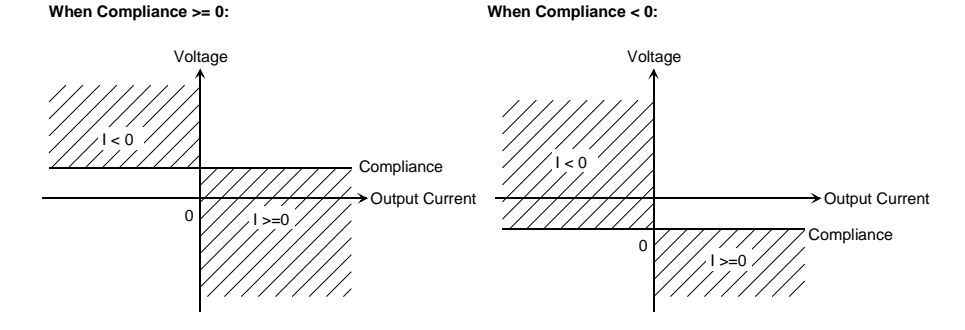

#### **Power Compliance**

In addition to V compliance or I compliance, you can set power compliance for the staircase sweep source. Power compliance is set by the WI, WV, WSI, WSV, or WNX command.

If you specify power compliance, the source/monitor unit (SMU) changes the current or voltage compliance value every sweep step. The value is the lower value of either the specified compliance value or the compliance value given by the following formula. See [Figure 6-4.](#page-174-0)

Current compliance = Specified power compliance value / Step voltage Voltage compliance = Specified power compliance value / Step current

#### <span id="page-174-0"></span>**Figure 6-4 Power Compliance Output Area**

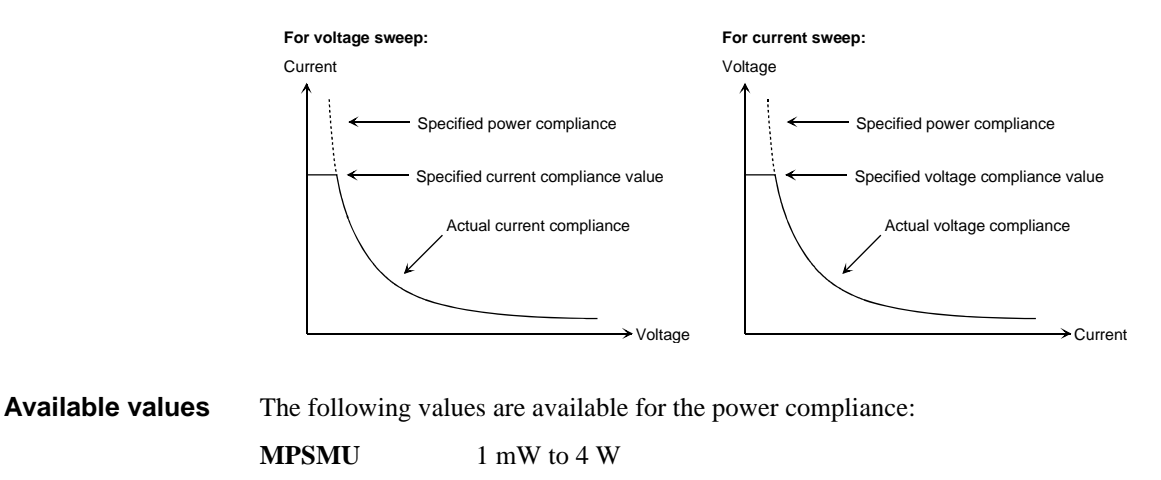

**HPSMU** 1 mW to 20 W

**Conditions after compliance** When a channel reaches compliance, the staircase sweep source automatically stops the sweep and forces the start value. For the measurement data after reaching the compliance, the dummy data 199.999E+99 will be returned.

Function Details Compliance

**SMU output values** If you specify power compliance, the SMU changes the current or voltage compliance every sweep step. Hence, the SMU can apply voltage or current with the maximum power. [Figure 6-5](#page-175-0) shows the differences between the output with power compliance and the output without power compliance, for MPSMU.

#### <span id="page-175-0"></span>**Figure 6-5 Allowable Current in Voltage Sweep (0 V to 100 V, MPSMU)**

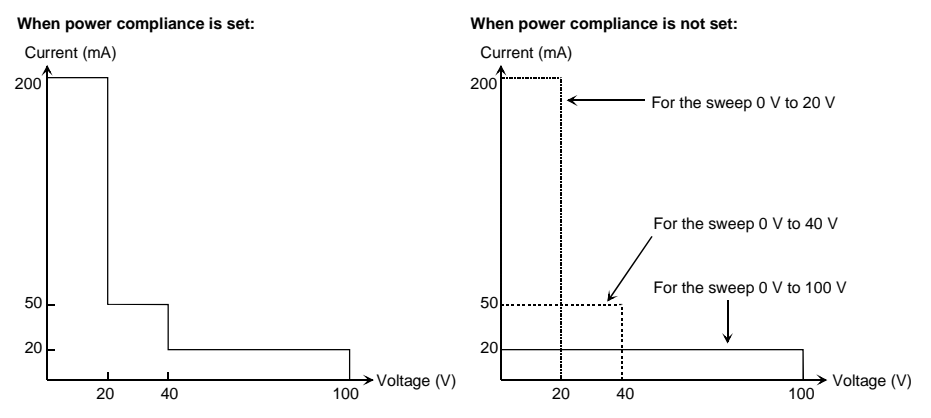

**NOTE** If you specify power compliance, the measurement time increases slightly because the E5260/E5270 adjusts the compliance for every sweep step.

#### **To Set Compliance**

The following points must be noted when setting the compliance.

- If the current compliance value is too low, the SMU will take a long settling time.
- The SMU will reach voltage compliance if the SMU cannot force the specified current for the following reasons:
	- Over current for test device.
	- Another channel has reached compliance.
	- Current measurement data of another channel has reached the limit for the present measurement range.
- If you set the manual mode for compliance polarity of the DI command, set the voltage compliance value as shown below. See [Figure 6-6.](#page-176-0)
	- If the output current is a positive value or zero ( $Iset \geq 0$ ):

Set the compliance value to more than *Vref*.

• If the output current is a negative value (*Iset* < 0):

Set the compliance value to less than *Vref*.

In [Figure 6-6,](#page-176-0) ΔI is 2.5 % to 12 % of the range value in the current output range.

#### <span id="page-176-0"></span>**Figure 6-6 Allowable Voltage Compliance (DI, Manual Mode)**

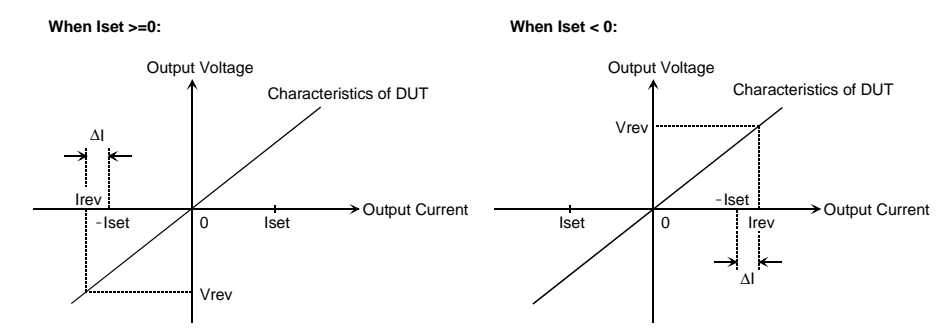

**NOTE** If you set the manual mode for compliance polarity of the DI command, and if you do not set the allowable compliance value, the SMU may force *Irev*, not *Iset*. Refer to ["Operation of SMU in Current Output" on page 6-14](#page-177-0).

Function Details Compliance

#### <span id="page-177-0"></span>**Operation of SMU in Current Output**

The I/V characteristics of the SMU in current output is determined by the current output value (*Iset*) and the voltage compliance value. Refer to [Figure 6-7](#page-177-1).

The SMU output depends on the SMU I/V characteristics and the characteristics of the test device (DUT). The output value will be *Iset*, *Vcomp*, or *Irev*. To force the *Iset* value, the voltage compliance must be set to the allowable value shown in [Figure 6-6.](#page-176-0) If you do not set the allowable compliance value, the SMU forces the *Irev* value as shown in [Figure 6-8.](#page-177-2)

In [Figure 6-7,](#page-177-1) ΔI is 2.5 % to 12 % of the range value in the current output range.

#### <span id="page-177-1"></span>**Figure 6-7 SMU I/V Characteristics**

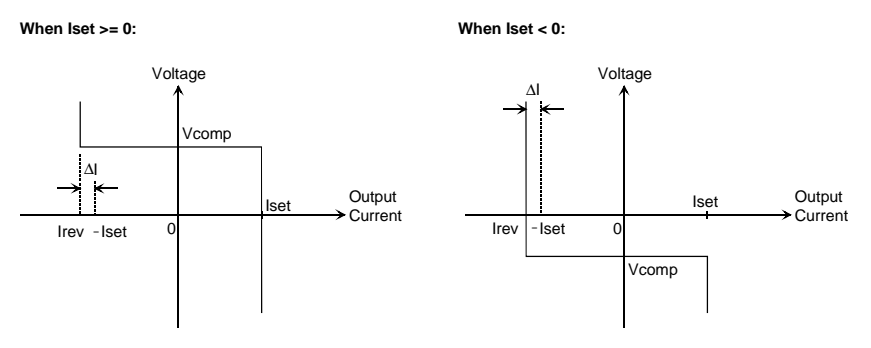

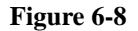

<span id="page-177-2"></span>**Figure 6-8 SMU Output Transition (Iset** ≥ **0, resistance load)**

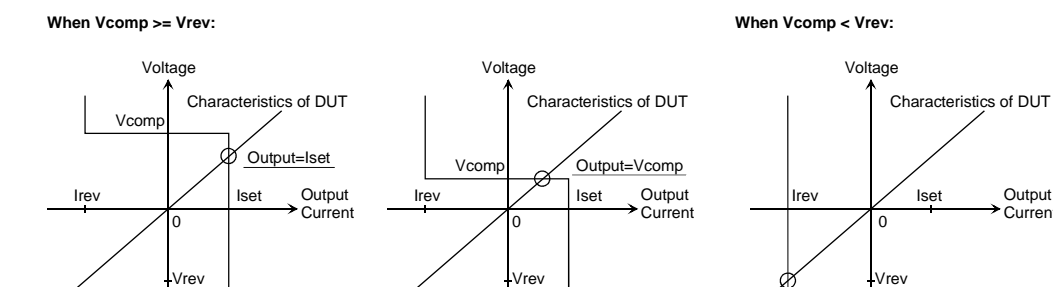

Output=Irev

**Current** 

Vcomp

## <span id="page-178-0"></span>**SMU Pulse**

The source/monitor unit (SMU) can apply voltage or current pulse. The PI, PV, PWI, or PWV command is used to set the pulse output. The PT command is used to set the pulse timing parameters.

The following values are available for the pulse width and pulse period:

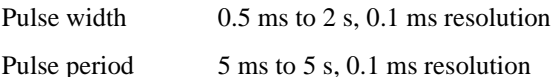

where the parameters must satisfy the following conditions:

- $period \geq width + 2$  ms (for pulse width  $\leq 100$  ms)
- $period \geq width + 10$  ms (for pulse width  $> 100$  ms)

### **To Set Pulse Output**

The following points must be noted when setting the pulse output.

- The 1 nA range cannot be used.
- Multiple measurement channels cannot be used.
- The measurement channel uses the compliance range or the specified fixed range. The channel cannot perform the auto ranging operation or the limited auto ranging operation.
- If the measurement range differs from the compliance range, the SMU might not perform the pulsed output specified.

Function Details Measurement Time

## <span id="page-179-0"></span>**Measurement Time**

Measurement time depends on integration time, measurement range, and other measurement conditions, and can be expressed by the following formula:

*Measurement time* = *Integration time* + *Overhead time*

Integration time is the time required for measurement, and does not include such factors as range changing or data compensation, which would be the overhead time.

## **Integration Time**

Integration time is the time required to get measurement data. For accurate and reliable measurement, integration time should be increased. Integration time can be set for each type of A/D converter (ADC) used by the measurement channel.

For the Keysight E5260, see the description of the high-speed ADC. The high-resolution ADC is equipped with the Keysight E5270B only.

• High-speed ADC

You can adjust the number of averaging samples instead of the integration time. For high speed measurement. Installed in each measurement module.

• High-resolution ADC

Available only for the Keysight E5270B. You can adjust the integration time directly. For high accuracy and high resolution measurement. This ADC is mounted on the mainframe, and used by the multiple modules alternately.

To set the integration time or the number of averaging samples, select the mode and set the value as shown in [Table 6-1](#page-180-0). For the Keysight E5260, see the description of High Speed ADC.

**ADC Zero Function** Available only for the E5270B. The ADC zero function is available for the high-resolution A/D converter (ADC) and not available for the high-speed ADC. This function measures the internal offset of the high-resolution ADC and compensates it automatically. The measurement data displayed on the LCD will be the data after compensation.

#### **NOTE** This function is especially effective for the low voltage measurement. Disable the function in cases where measurement speed is more important than measurement accuracy. This approximately halves integration time.
#### **Table 6-1 Integration Time and Number of Samples**

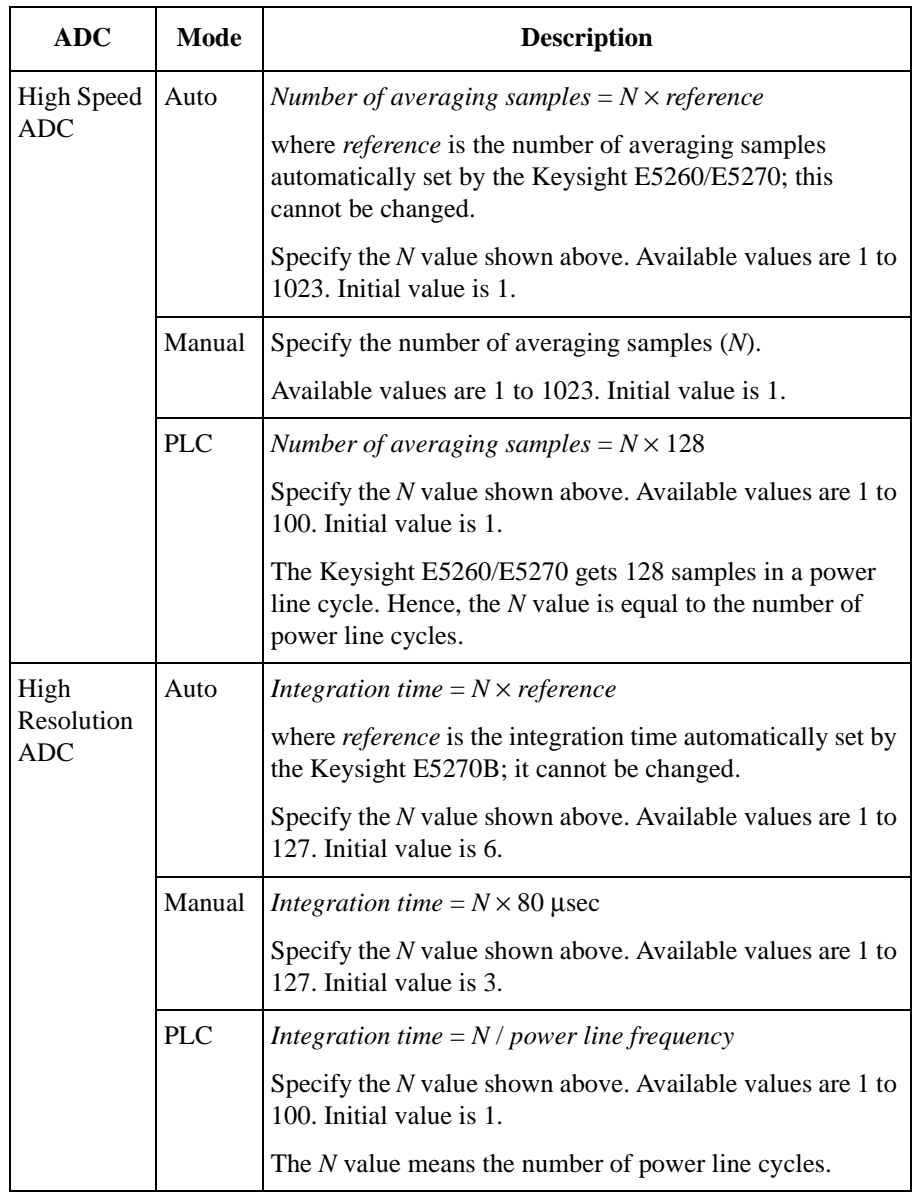

Function Details Measurement Time

#### **Overhead Time**

The overhead time is the time required for range changing and so on. This time depends on the measurement condition, and cannot be specified. Major elements of the overhead time are:

- Range changing time during measurement (when measurement ranging mode is set to auto or limited auto)
- Range changing time at measurement start (when the measurement range is less than the compliance value)

#### **To Specify Source Output Time**

As shown in the discussion of the overhead time, you cannot specify the measurement time. However, in sweep measurement mode, you can specify a source output time that includes the measurement time. To specify the source output time, set the delay time and the step delay time. The step delay time is defined as the time from the measurement trigger up to the trigger for changing the source output value. See the figure below.

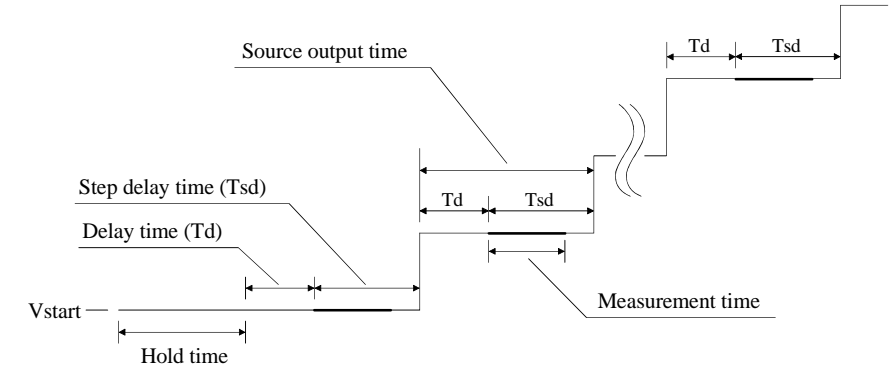

The step delay time must cover the measurement time to keep the source output time constant.

These values can be set by the WT command.

#### **Wait Time**

Wait time is the time after starting source output until changing the source output value or until starting measurement. You can set the source wait time and the measurement wait time individually.

The source wait time is the time the source channel always waits after it starts output until it changes the output value. The measurement wait time is the time the measurement channel always waits after the source channel starts output until the measurement channel starts measurement. Refer to [Figure 6-9](#page-182-0). The wait time is given by the following formula:

*wait time* = *N* × *reference*

where *reference* is the wait time the Keysight E5260/E5270 automatically sets according to the present settings; this wait time cannot changed. Available *N* values are 0 to 10, 0.1 step. Initial value is 1.

It is not easy to determine the best wait time. If you specify it too short, the measurement may start before device characteristics stable. If too long, time will be wasted. For measurements of low capacitance or fast response devices, if measurement speed has top priority or is more important than reliability and accuracy, set the wait time shorter.

The initial wait time may be too short for measurements of high capacitance or slow response devices. Then set the wait time longer.

<span id="page-182-0"></span>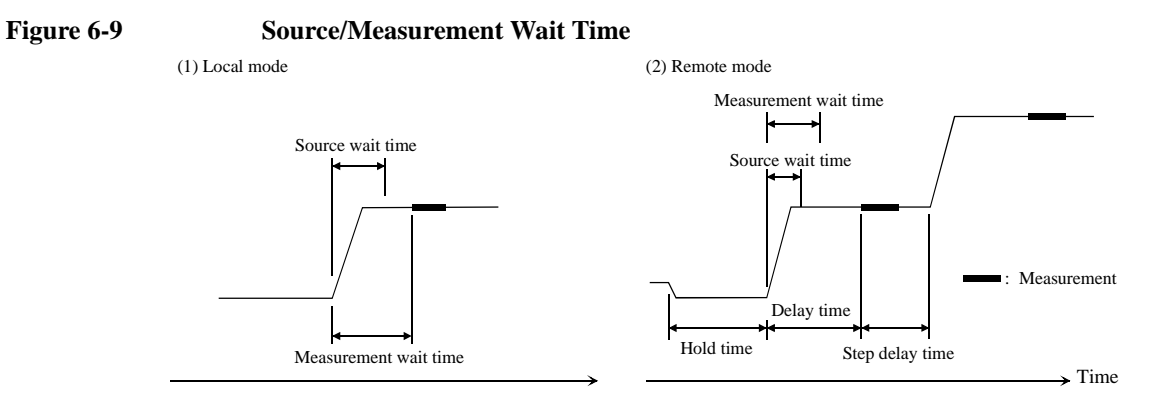

**NOTE** In the local mode, you cannot set the hold time, delay time, and step delay time. They are automatically set to 0 s.

> In the remote mode, if the delay time is longer than the wait time, the wait time can be ignored.

Function Details Atto Sense and Switch Unit

#### **Atto Sense and Switch Unit**

The Keysight E5260 series cannot use the Atto Sense and Switch Unit (ASU). The ASU is available for the Keysight E5270B installed with the high resolution SMU (HRSMU). To use the ASU, connect the ASU to the HRSMU properly. The ASU adds the 1 pA range to the HRSMU. If you use other instrument such as C meter, connect the instrument to the AUX input. The ASU provides the input selection function.

The internal connection can be controlled by the AUX On/Off shift key. See Setup 1 and 2 of [Figure 6-10](#page-183-0). When the E5270B is turned on, the connection will be the Setup 1. To use the HRSMU, the connection must be the Setup 1. To use the instrument connected to the AUX input, change the connection to the Setup 2. In this condition, the Output indicator in the front panel LCD displays the reversed triangle mark, and the HRSMU cannot be used. The ASU is equipped with the connection status indicator (LED) that shows which input is internally connected to the output.

#### <span id="page-183-0"></span>**Figure 6-10 Internal Connection of ASU**

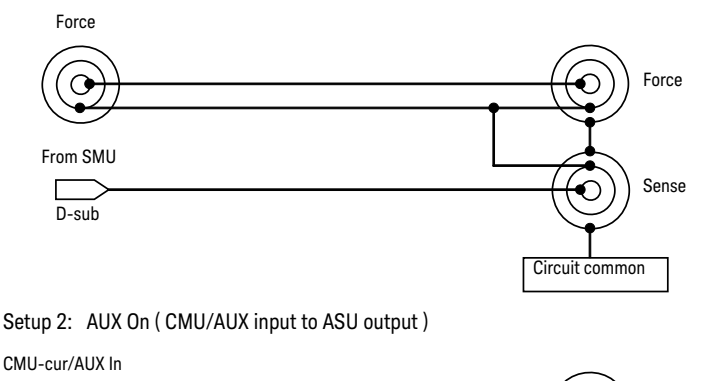

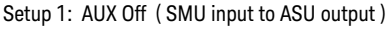

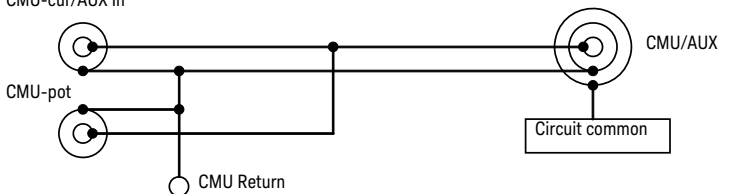

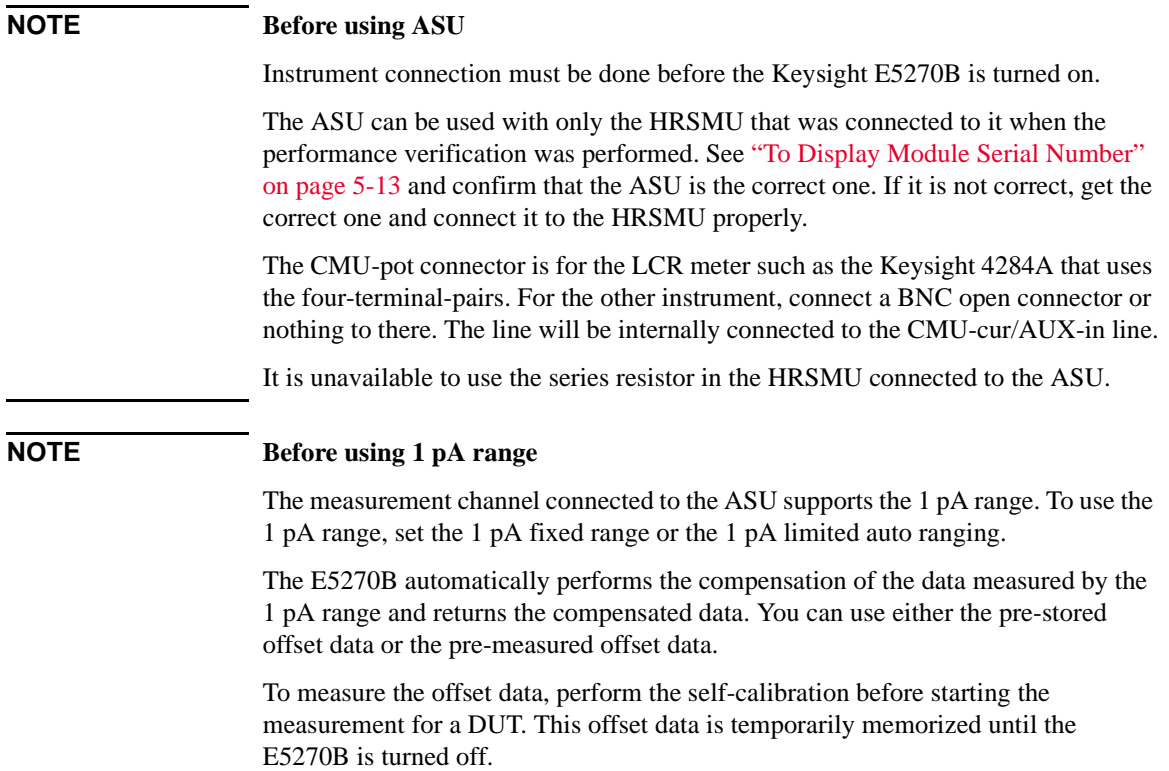

Function Details Filter

## **Filter**

The filter is mounted on each source/monitor unit (SMU) module. It assures clean source output with no spikes or overshooting. However, using a filter may increase the SMU settling time.

To set the filter, refer to ["To Use Filter" on page 5-19.](#page-154-0)

In remote mode, use the FL command to set the filter ON or OFF.

#### **Series Resistor**

The series resistor (approx.  $1 M\Omega$ ) is mounted on each source/monitor unit (SMU) module. The series resistor may be used for the device protection, negative resistance measurement, and so on. It depends on the characteristics of test device and measurement environment.

If you use a series resistor, the voltage you set is applied to the near side of the series resistor. Thus, the voltage will be divided by the series resistor and the device under test. Then, the measurement data is not compensated.

To set the series resistor, refer to ["To Use Series Resistor" on page 5-19](#page-154-1).

In remote mode, use the SSR command to set the series resistor ON or OFF.

#### **NOTE Restrictions**

The series resistor cannot be used for the measurements that use the high resolution SMU (HRSMU) connected to the Atto Sense and Switch Unit (ASU) or the measurements that use 1 A range of the high power SMU (HPSMU).

Function Details Interlock Function

#### **Interlock Function**

The interlock function is designed to prevent electrical shock when a user touches the measurement terminals. If the Interlock terminal is open, maximum output is limited to  $+42$  V.

To perform high voltage measurement more than  $\pm$  42 V, connect the Interlock terminal to an interlock circuit of test fixture or connector plate. The interlock circuit must have one LED and two mechanical switches placed near the shielding box opening doors. And they must be connected together. For details on how to install the interlock circuit, see ["To Make an Interlock Circuit" on page 3-26](#page-85-0).

The interlock function works as shown below.

- When the interlock circuit is open, maximum output is limited to  $\pm$  42 V.
- When the interlock circuit is close, source channel can force its maximum output value.
- When the interlock circuit is opened in the high voltage condition more than  $\pm$  42 V, output voltage is set to 0 V immediately.

#### **CAUTION** If the actual output value is not set to 0 V within 120 msec, the Keysight E5260/E5270 automatically performs the initialization. Then perform self-test. Any module may be defective.

**WARNING Dangerous voltage, instrument maximum output voltage may appear at Force, Guard, and Sense terminals if the Interlock terminal is closed.**

> **Une tension dangereuse, une tension de sortie maximale de l'appareil peut apparaître aux bornes Force, Guard et Sense si la borne Interlock est fermée.**

## **Auto Power Off Function**

If an abnormal voltage or current is detected in the Keysight E5260/E5270, the Keysight E5260/E5270 automatically turns off to prevent damage.

If this function is activated, the Keysight E5260/E5270 is turned off, but the Line switch is left ON. Perform the following steps to turn the Keysight E5260/E5270 on again.

- 1. Press the Line switch to set it to the OFF position.
- 2. Wait for 10 seconds or more.
- 3. Press the Line switch to set it to the ON position.

Abnormal voltage or current can be caused by incorrect connections of the Keysight E5260/E5270 to the test device, excess voltage or current input, momentary power loss, defects of the instrument, and so on.

If no cable is connected to the measurement terminals of the Keysight E5260/E5270, and the line voltage is correct, the Keysight E5260/E5270 may have a defect. Contact the nearest Keysight Technologies Service Center for assistance.

## **Initial Settings**

Keysight E5260/E5270 is initialized by turning the E5260/E5270 on, the \*RST command, or the device clear. Initial settings of the Keysight E5260/E5270 are shown in [Table 6-2](#page-189-0) and [Table 6-3. Table 6-3](#page-192-0) fits into one page, and lists all initial settings.

| <b>Setup Item</b>                                                 | <b>Initial Setting</b>              |                      | <b>Commands</b> |
|-------------------------------------------------------------------|-------------------------------------|----------------------|-----------------|
| Measurement channel                                               | Channel assigned the lowest number. |                      | <b>MCH</b>      |
| Measurement data to be displayed                                  | Data 1                              | Compliance side data | <b>MPA</b>      |
|                                                                   | Data 2                              | none                 | <b>MPA</b>      |
| Output channel                                                    | Channel assigned the lowest number. |                      | <b>SCH</b>      |
| Output data to be displayed                                       | Data 1                              | <b>OUT</b>           | <b>SPA</b>      |
|                                                                   | Data 2                              | <b>CPL</b>           | <b>SPA</b>      |
| Data display format                                               | <b>ENGINEERING</b>                  |                      | <b>DFM</b>      |
| Remote mode data display                                          | off                                 |                      | <b>RED</b>      |
| Remote mode key lock/unlock                                       | unlock                              |                      | <b>KLC</b>      |
| Auto calibration                                                  | on                                  |                      | <b>CM</b>       |
| ADC zero function (for E5270B)                                    | off                                 |                      | AZ              |
| SMU output switch                                                 | open                                |                      | CN, CL          |
| ASU path/1 pA auto range/indicator                                | SMU side/disabled/enabled           |                      | SAP/SAR/SAL     |
| Filter                                                            | off                                 |                      | FL              |
| Series resistor                                                   | off                                 |                      | <b>SSR</b>      |
| $A/D$ converter                                                   | High speed ADC                      |                      | AAD             |
| Integration time (High resolution<br>ADC is available for E5270B) | High speed ADC: auto                |                      | AIT             |
|                                                                   | High resolution ADC: auto           |                      | <b>AIT</b>      |

<span id="page-189-0"></span>**Table 6-2 Initial Settings**

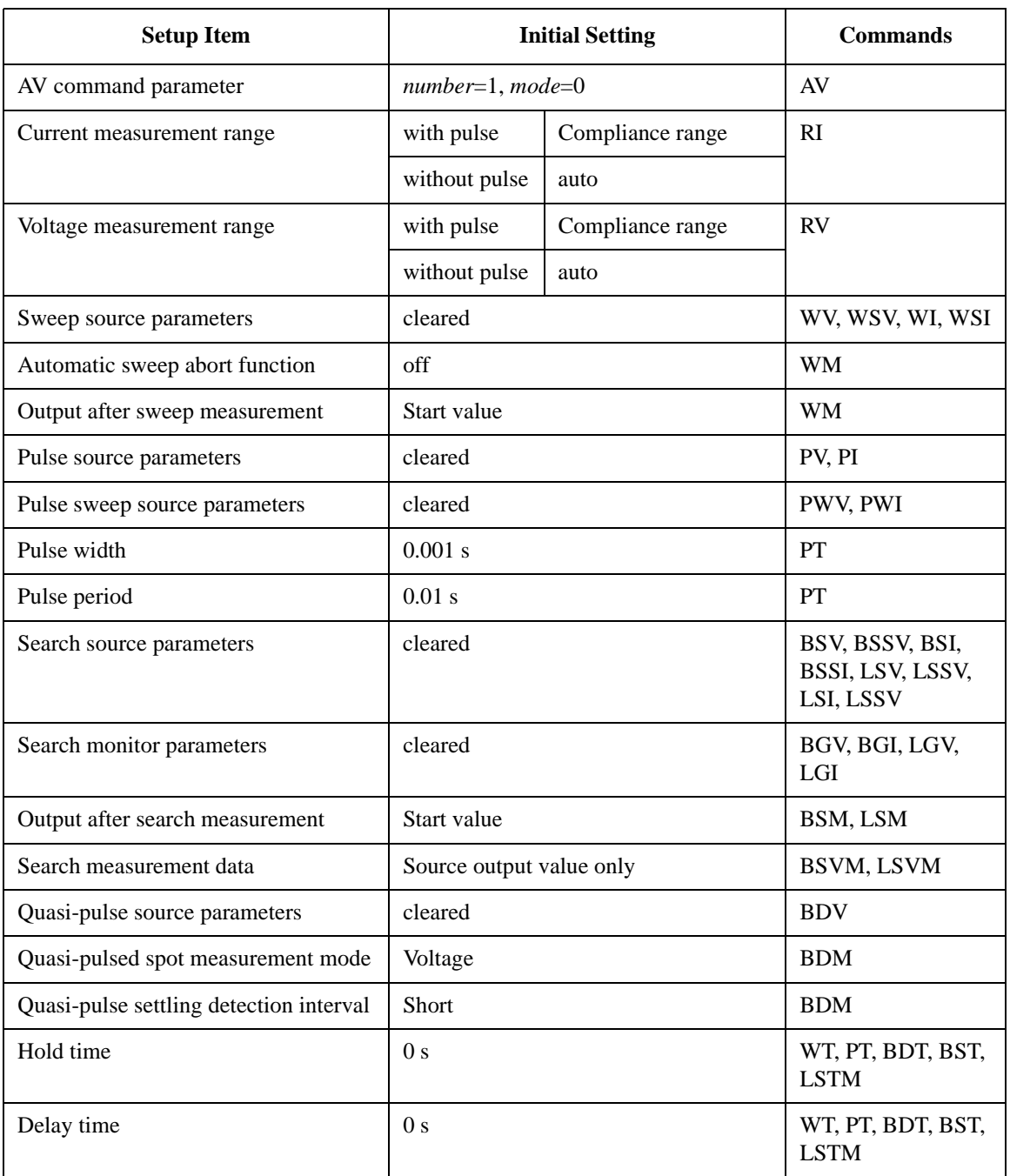

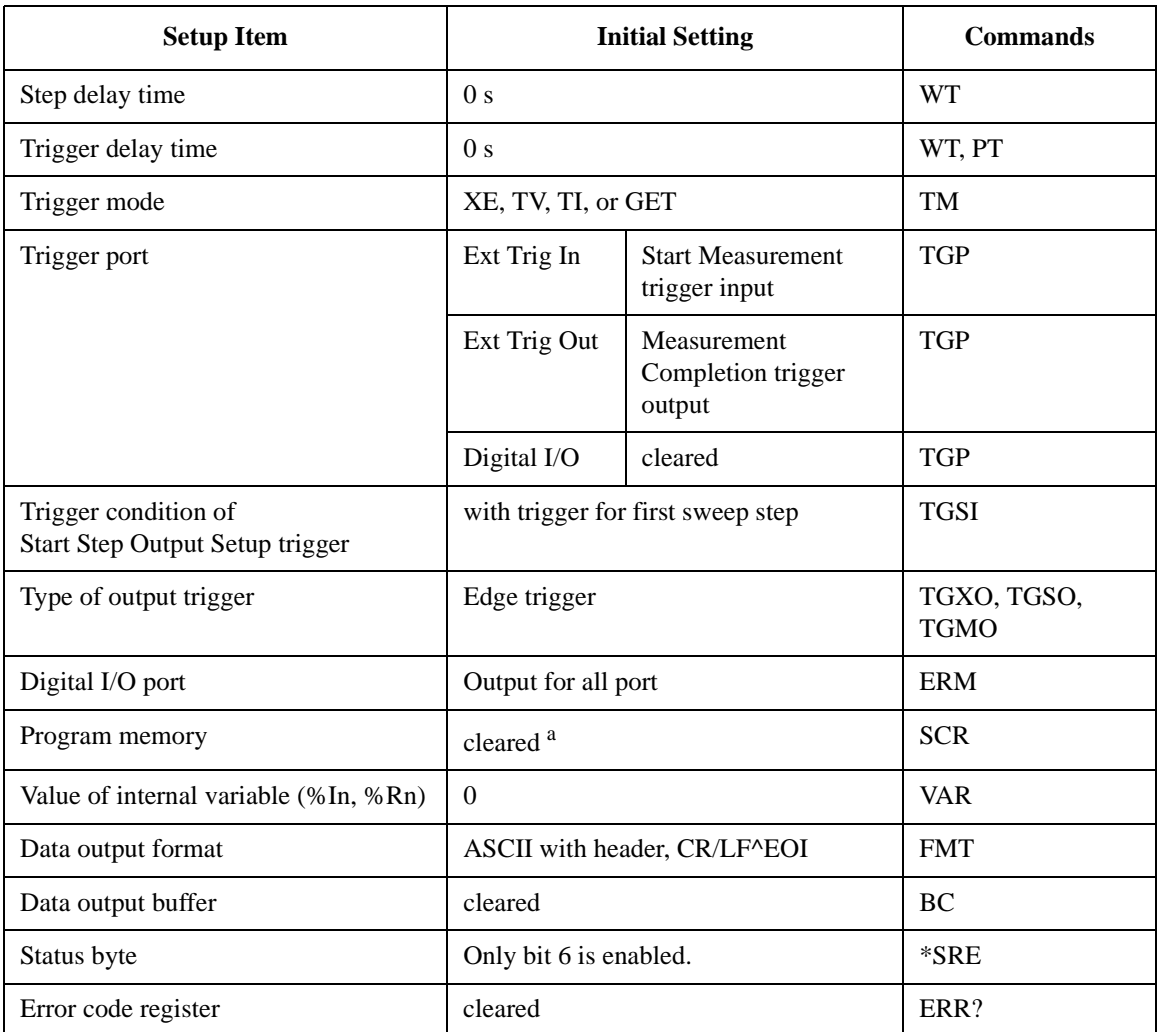

a. Program memory is not cleared by the \*RST command or the device clear.

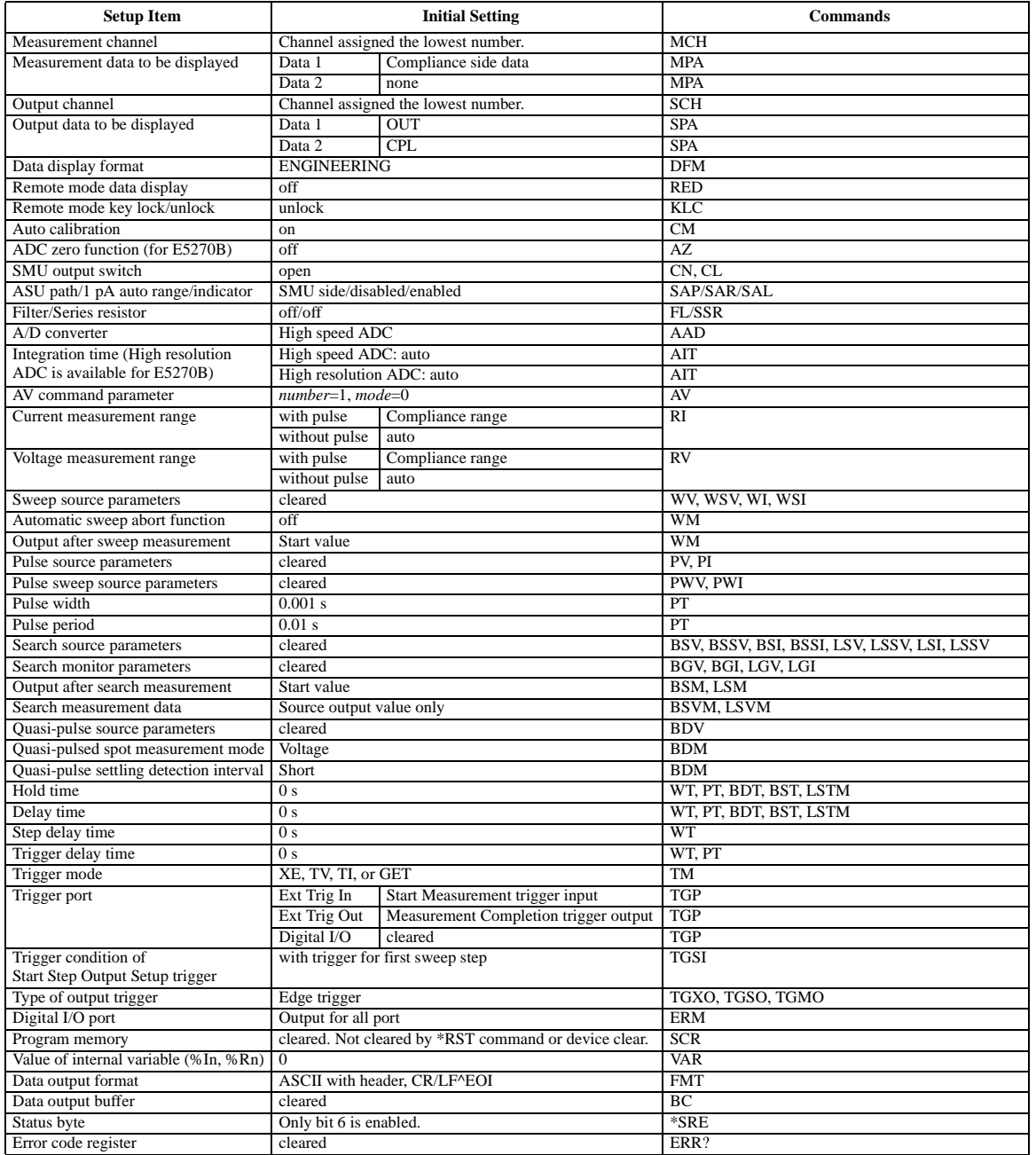

#### <span id="page-192-0"></span>**Table 6-3 Initial Settings**

Function Details Initial Settings

# **7 If You Have a Problem**

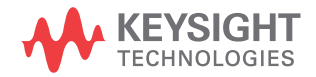

This chapter explains how to solve a problem or how to read status and error codes, if you encounter some problem, and consists of the following sections:

• ["When You Install the E5260/E5270"](#page-196-0)

This section explains how to solve the problems that may occur when installing the Keysight E5260/E5270.

• ["When You Make a Measurement"](#page-197-0)

This section explains how to solve the problems that may occur when making a measurement.

• ["Channel Status Code"](#page-203-0)

This section lists channel status codes that may be displayed on the LCD when operating the Keysight E5260/E5270.

• ["Error Codes"](#page-204-0)

This section lists codes and messages of errors that may cause when operating the Keysight E5260/E5270.

Error causes if the Keysight E5260/E5270 is not operated correctly, or it fails self-test or calibration.

If error occurs, find solutions in the following sections and solve problems. However, if problems still remain, perform self-test.

If the E5260/E5270 fails self-test, contact your nearest Keysight Technologies Service Center.

#### **NOTE When shipping the Keysight E5260/E5270 to the service center**

When you ship the Keysight E5260/E5270 to the Keysight Technologies service center, do not remove the source/monitor unit (SMU) from the mainframe, and ship the mainframe with all SMU modules.

When you ship the Keysight E5270B used with the atto sense/switch unit (ASU), disconnect the connection cables between the ASU and the high resolution source/ monitor unit (HRSMU), and ship the ASU, connection cables, and the mainframe. Then do not remove any module from the mainframe. The ASU can be used with the dedicated HRSMU. So check the serial number, and ship the proper ASU.

## <span id="page-196-0"></span>**When You Install the E5260/E5270**

This section covers the following basic problems that you may encounter when you install the E5260/E5270, and the solutions.

- ["If the E5260/E5270 cannot be Powered on"](#page-196-1)
- ["To Simplify the Connections"](#page-196-2)

#### <span id="page-196-1"></span>**If the E5260/E5270 cannot be Powered on**

- Check that the power cable is firmly connected to the E5260/E5270 and to power outlet.
- Check that the front-panel Line switch is on.

#### <span id="page-196-2"></span>**To Simplify the Connections**

If you want to simplify the measurement connections, use the triaxial cables instead of the kelvin triaxial cables, and connect the triaxial cables between the Force terminals and the test fixture or the connector plate. Then the Sense terminals must be opened.

**NOTE** The Keysight E5260/E5270 has the Force and Sense terminals to make the kelvin connection. And the kelvin triaxial cables are effective to extend the measurement terminals near by the device under test. Connecting the Force and Sense lines together at the device terminals can minimize the measurement error caused by the residual resistance of the connection cables. The kelvin connection is effective for the low resistance measurement and the high current measurement. Also it is one of the conditions to satisfy the measurement specifications of the Keysight E5260/E5270.

## <span id="page-197-0"></span>**When You Make a Measurement**

This section covers the following basic problems that you may encounter when you making a measurement, and the solutions.

- ["If Leaving Connections Damages Devices after Measurement"](#page-197-1)
- ["If Measured Value Oscillates when Measuring High-Frequency Devices"](#page-198-0)
- ["If Measured Value Oscillates when Measuring Negative Resistance"](#page-199-0)
- ["If Noise Affects the Measured Values"](#page-200-0)
- ["If Measured Voltage has some Error when Forcing a Large Current"](#page-201-0)
- ["If Large Current Causes High Temperature \(Thermal Drift\)"](#page-201-1)
- ["If Measurement Takes More Time than Specified"](#page-201-2)
- ["If Measurement Damages the Device under Test"](#page-202-0)

#### <span id="page-197-1"></span>**If Leaving Connections Damages Devices after Measurement**

After the measurements, open the measurement terminals or disconnect the device under test from the measurement terminals. If you leave the connection with the device, the device may be damaged by unexpected operations.

Do not leave the connection over 30 minutes after the measurement if the auto calibration is set to ON. Then, the E5260/E5270 performs the self-calibration automatically every 30 minutes after the measurement. The calibration requires to open the measurement terminals.

### <span id="page-198-0"></span>**If Measured Value Oscillates when Measuring High-Frequency Devices**

When measuring parameters of high-frequency devices, such as GaAs MESFETs or high-frequency bipolar transistors, oscillation may cause measurement problems. Normal measurement cannot be performed because of oscillation.

To solve this problem:

- For FETs, add resistive ferrite beads as close as possible to the gate.
- For bipolar transistors, add resistive ferrite beads as close as possible to the base or emitter.
- Make connection cables as short as possible. Long wires cause oscillation because of their large inductance.

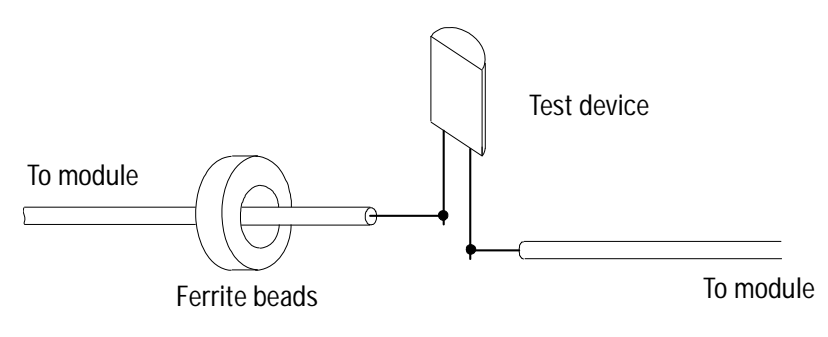

If You Have a Problem When You Make a Measurement

#### <span id="page-199-0"></span>**If Measured Value Oscillates when Measuring Negative Resistance**

If the DUT has negative resistance characteristics, SMU may oscillate. Because SMU operates as negative feedback amplifier.

To solve this problem:

- For voltage controlled negative resistance device
	- Connect G in parallel with your DUT to cancel negative resistance. To obtain an output I-V curve, use the following equation.

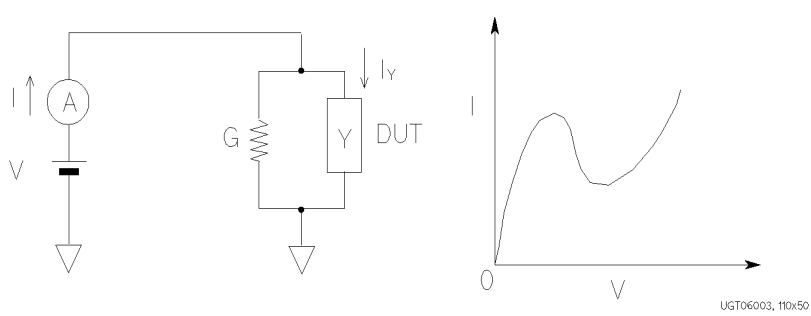

 $IY = I - G \times V$ 

- For current controlled negative resistance device
	- Connect R in series with your DUT to cancel negative resistance. To obtain an output I-V curve, use the following equation.

 $VZ = V - R \times I$ 

• If the resistance of the DUT is less than 1 M $\Omega$ , you can use a series resistor built into the SMU.

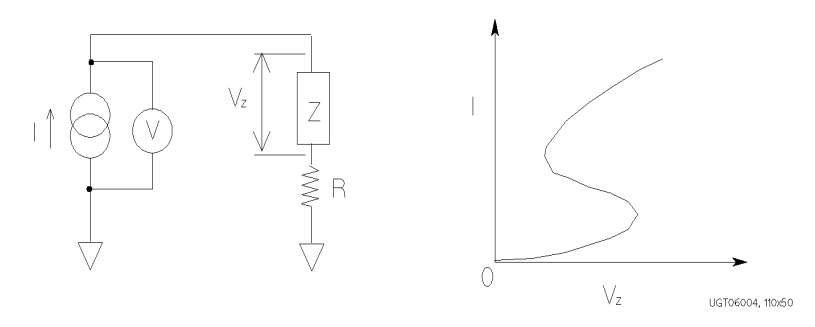

#### <span id="page-200-0"></span>**If Noise Affects the Measured Values**

When you measure low current of a DUT, the measured values may not be stable.

To solve this problem:

- Set the power line frequency correctly. The value affects the integration time. So the wrong value causes the measurement error by the power line noise.
- Use guarding to reduce the leakage current between your prober and the E5260/E5270. Note that long wires cause oscillation because of their large inductance.
- If some high-power electric machines are operating around the E5260/E5270, turn off the machines, then perform the measurements. The machines affect the power line waveform.
- Shut the test fixture cover or the shield box access door to prevent effects of light.
- If these are vibrations due to nearby machines or due to air flow, put cushioning material under prober, cable, and the E5260/E5270; install stabilizer on the prober; and make the cables stable by taping.
- Wait several minutes after connecting cables or moving probe needles. Because these operations cause electromotive force.
- If you use only Force terminal and triaxial cables, connect an open cap to Sense terminal.
- Keep constant temperature in the room when you use the E5260/E5270. Shift of 1 °C may shift the measurement values. Temperature change causes the following.
	- Offset current in the E5260/E5270
	- Thermoelectromotive force in DUT, which causes low current.
	- Expansion and contraction of cables, which causes noise.

If You Have a Problem When You Make a Measurement

#### <span id="page-201-0"></span>**If Measured Voltage has some Error when Forcing a Large Current**

Voltage measurement may have some error because of the effects of the cable resistance when forcing a large current.

To solve this problem:

• Use kelvin connections between SMU and DUT. To cancel the effects of cable resistance, connect the sense line as close as possible to the terminal of the DUT.

#### <span id="page-201-1"></span>**If Large Current Causes High Temperature (Thermal Drift)**

If a large current is forced to a DUT, the temperature of the DUT may increase, which may cause characteristics to drift.

To solve this problem:

• Use the pulse output mode of the SMU.

For large currents, the SMU should be set to pulse output mode. This decreases the average power output to prevent temperature rise of DUT.

#### <span id="page-201-2"></span>**If Measurement Takes More Time than Specified**

If you set many measurement channels, auto ranging mode, or too long integration time, measurement takes a longer time.

To solve this problem:

Depending on your measurement requirements, perform following:

- Decreases measurement channels.
- Uses limited auto ranging mode.
- Uses fixed range.
- Decreases averaging samples of the high-speed A/D converter.
- Decreases integration time of the high-resolution A/D converter (for E5270B).
- Disables the ADC zero function (for E5270B).

#### <span id="page-202-0"></span>**If Measurement Damages the Device under Test**

When performing breakdown measurements, DUTs may be damaged.

When voltage is forced from an SMU, the current is limited by the compliance setting, which prevents the DUT from being damaged by a large current. But when the current rapidly increases, the current limiter in the SMU cannot follow the rapid current increase, so a large amount of current may flow through the DUT for a moment, which may damage the DUT.

To solve this problem:

• Insert a protecting resistor as close as possible to DUT. You can also use a series resistor built into the SMU.

## <span id="page-203-0"></span>**Channel Status Code**

The channel status code indicates the following statuses of the measurement channel, and is displayed in the channel status area on the LCD. No status code is displayed if the Keysight E5260/E5270 is in the normal condition.

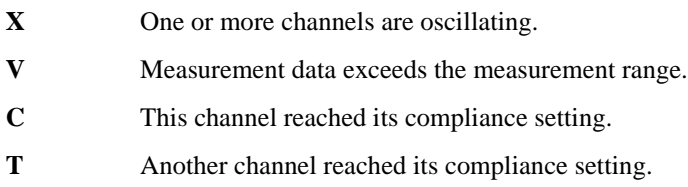

The status priority is:

 $X > V > C > T$ 

## <span id="page-204-0"></span>**Error Codes**

If errors occur, error codes are stored in the error buffer. To read the error code, execute the "ERR?" command. To read the error message, execute the "EMG?" command.

The output of the error codes is in the order that they occurred, and the first four error codes are stored in the buffer. If no errors occurred, "0, 0, 0, 0" is returned.

#### **Operation Error**

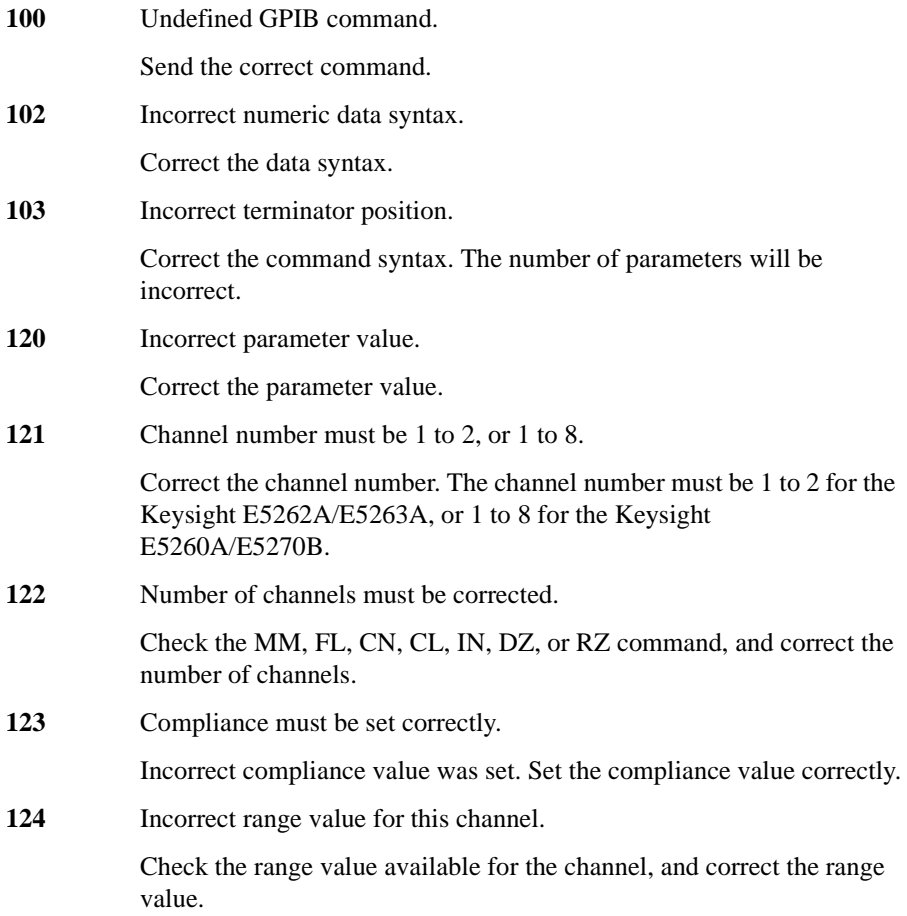

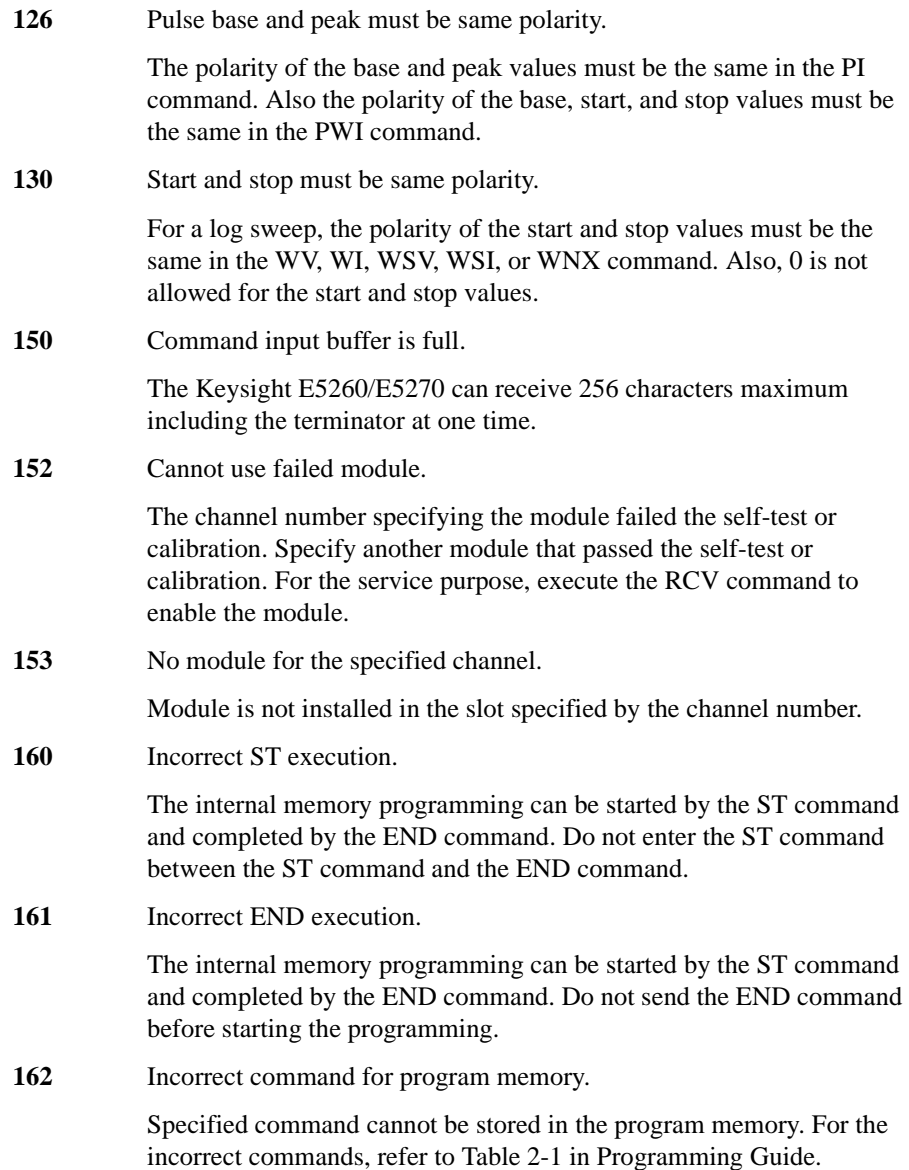

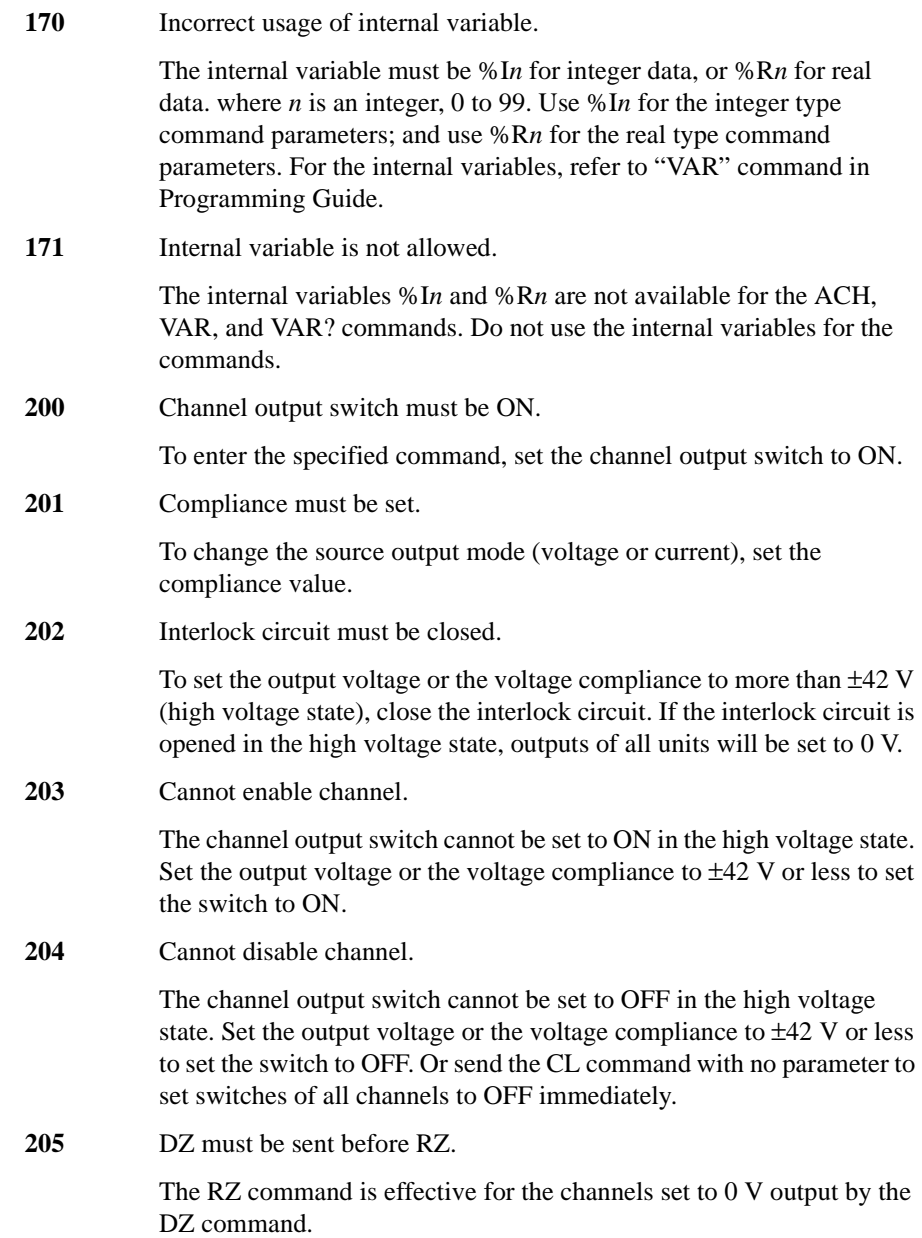

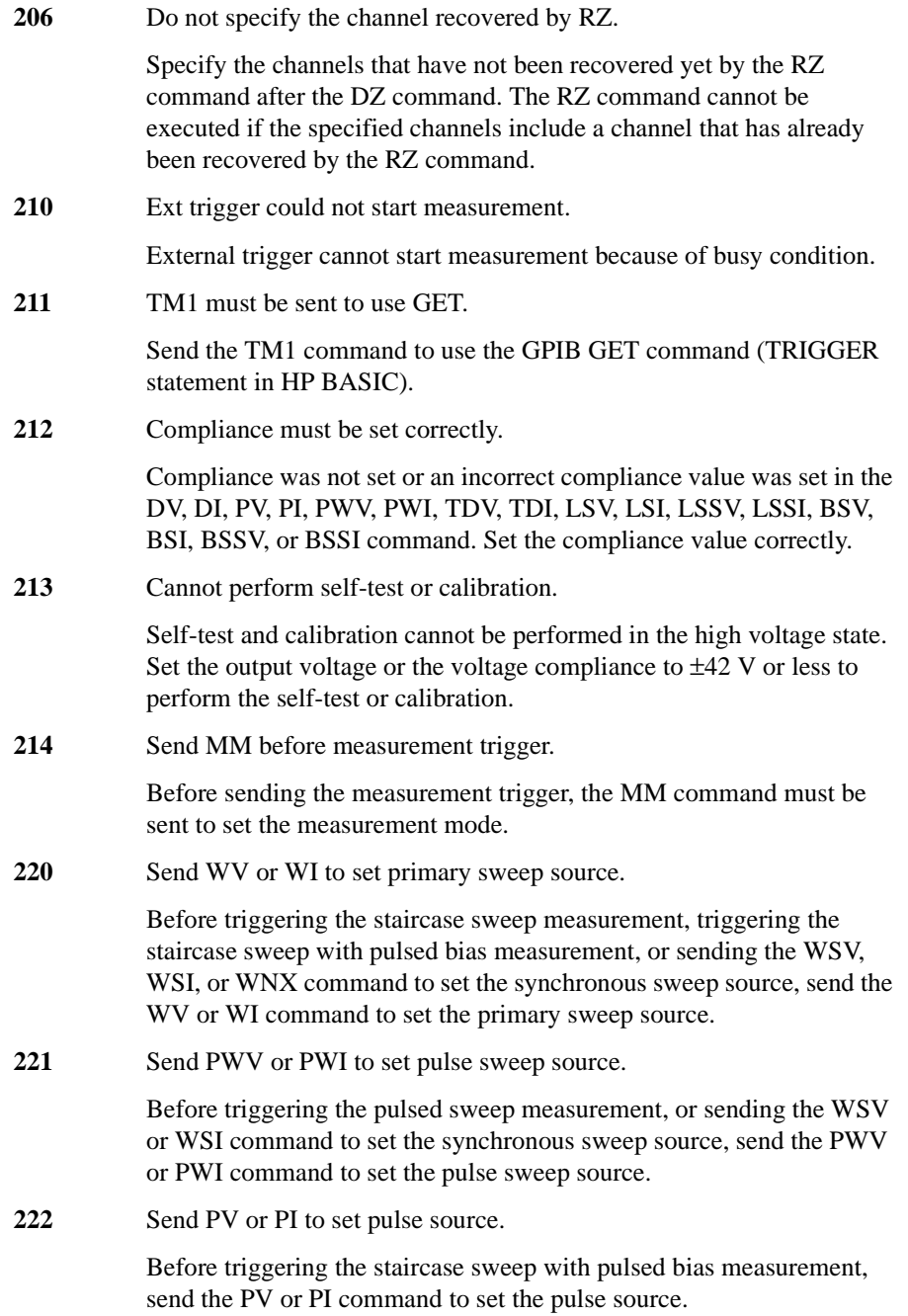

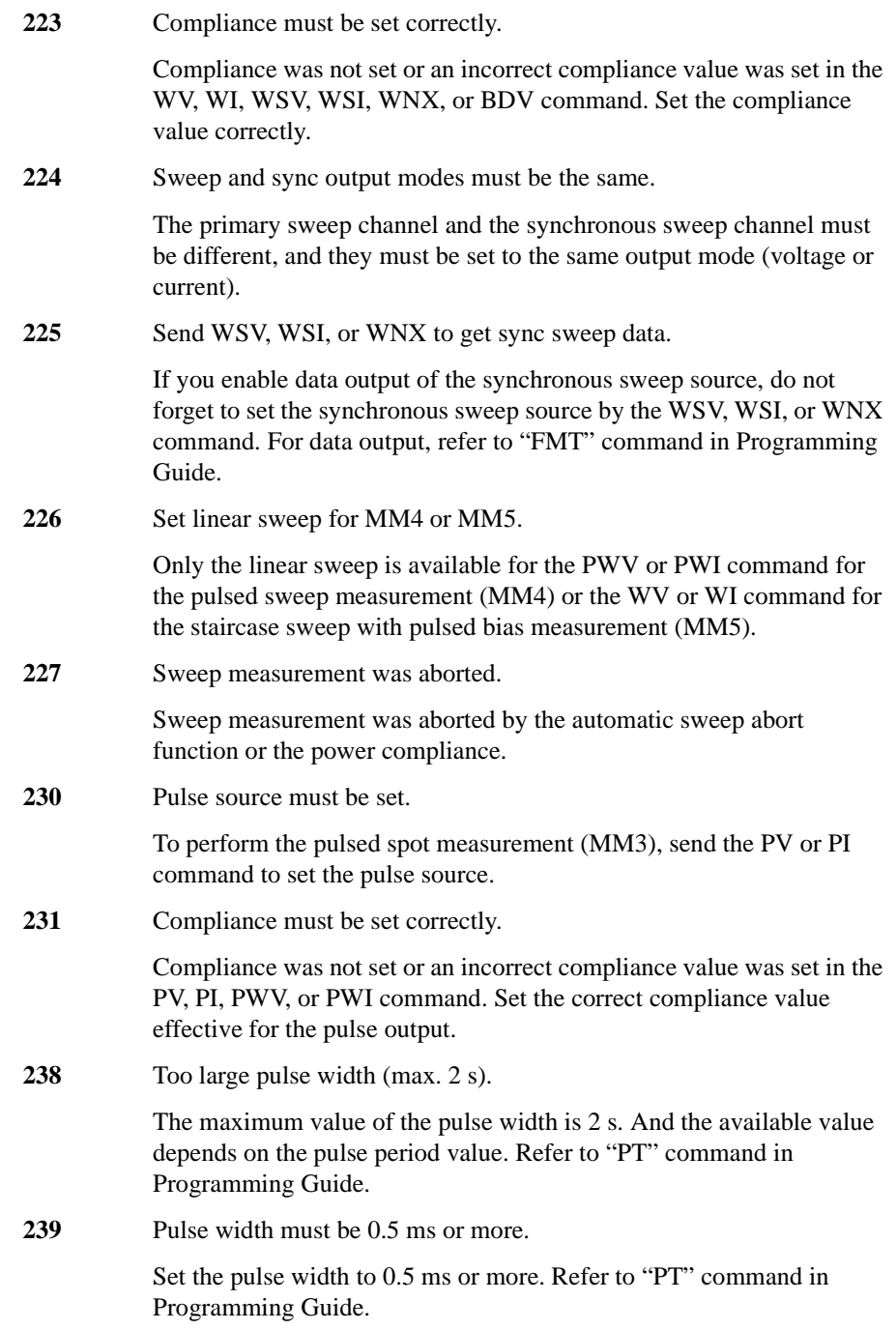

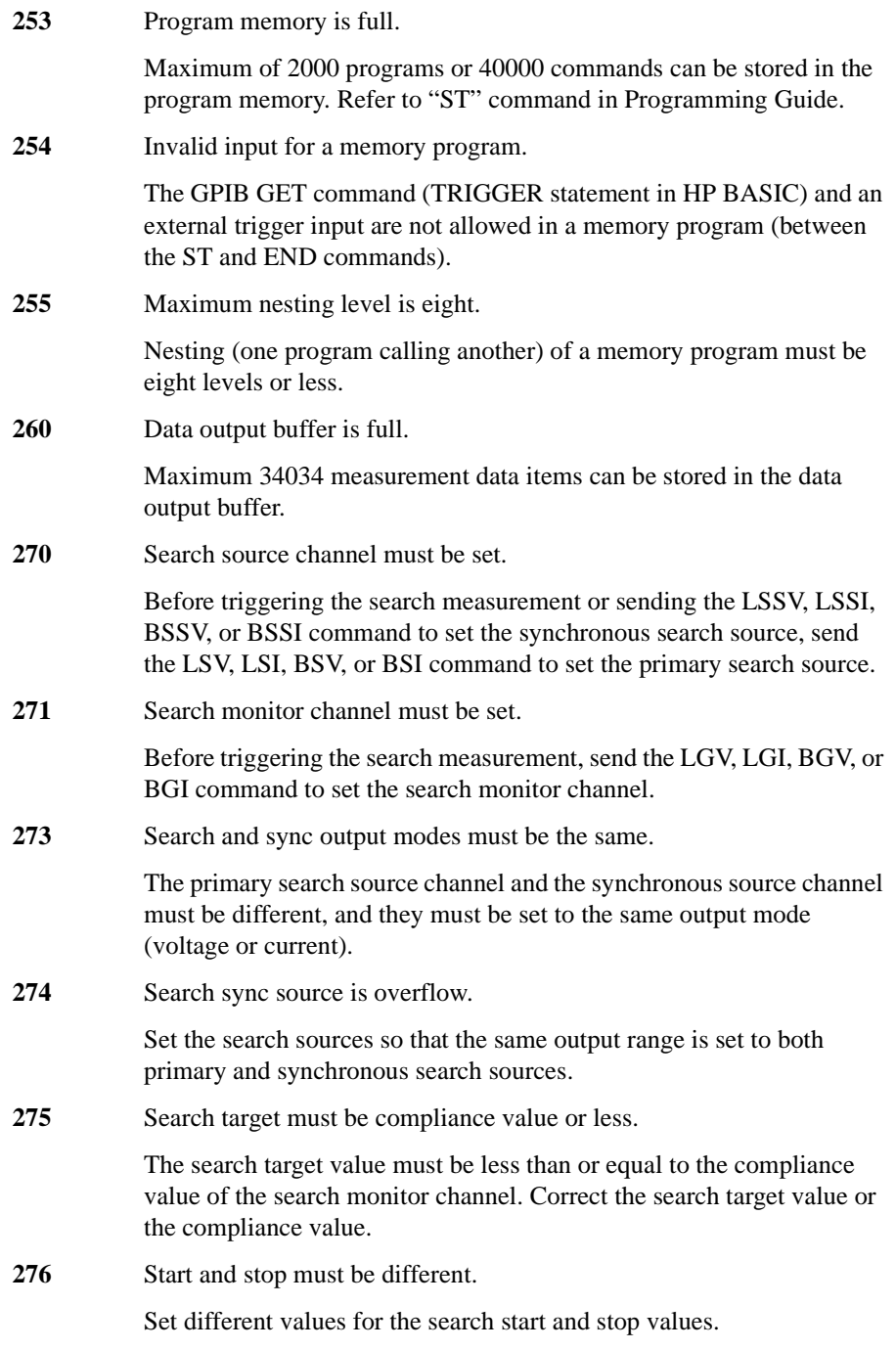

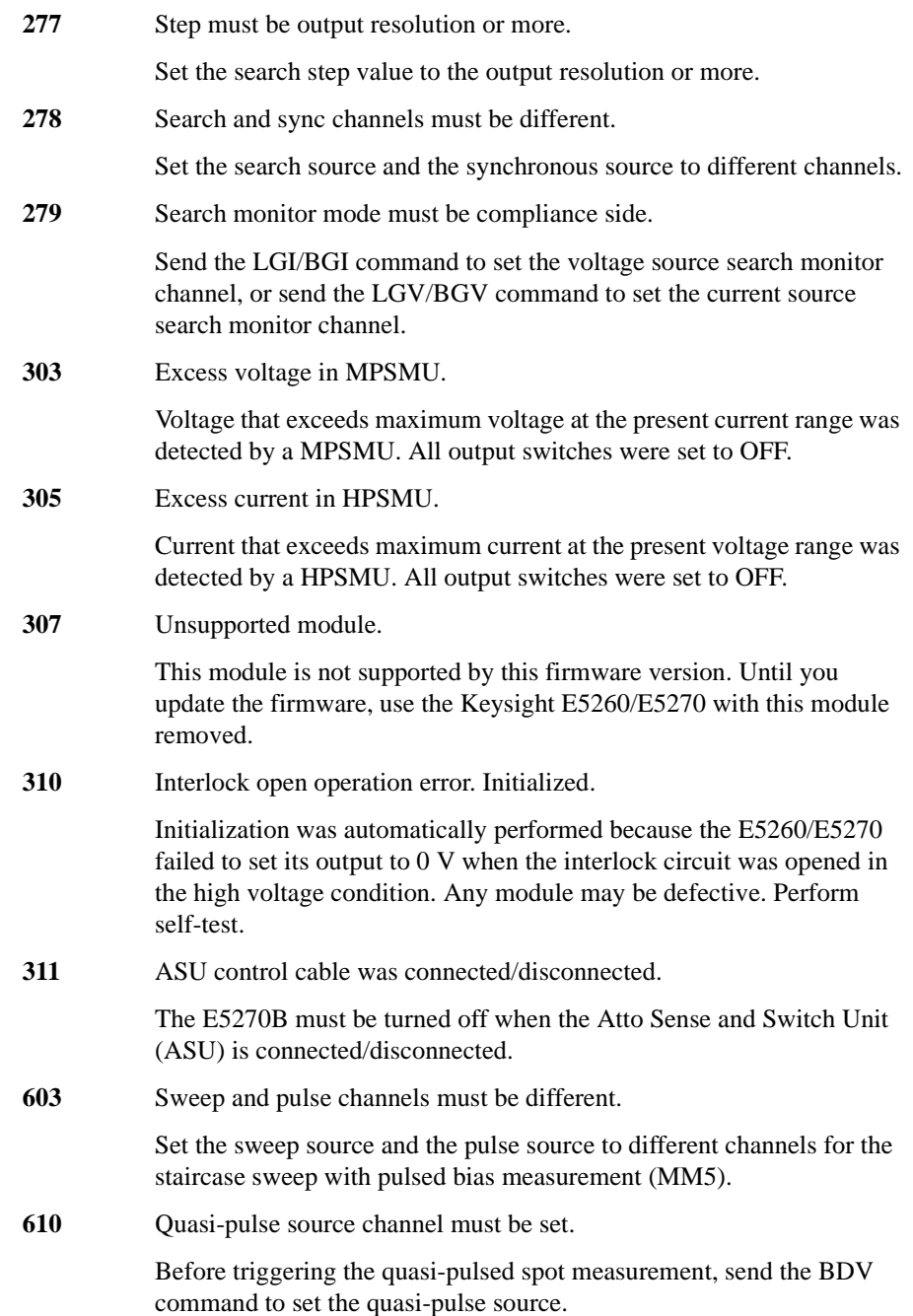

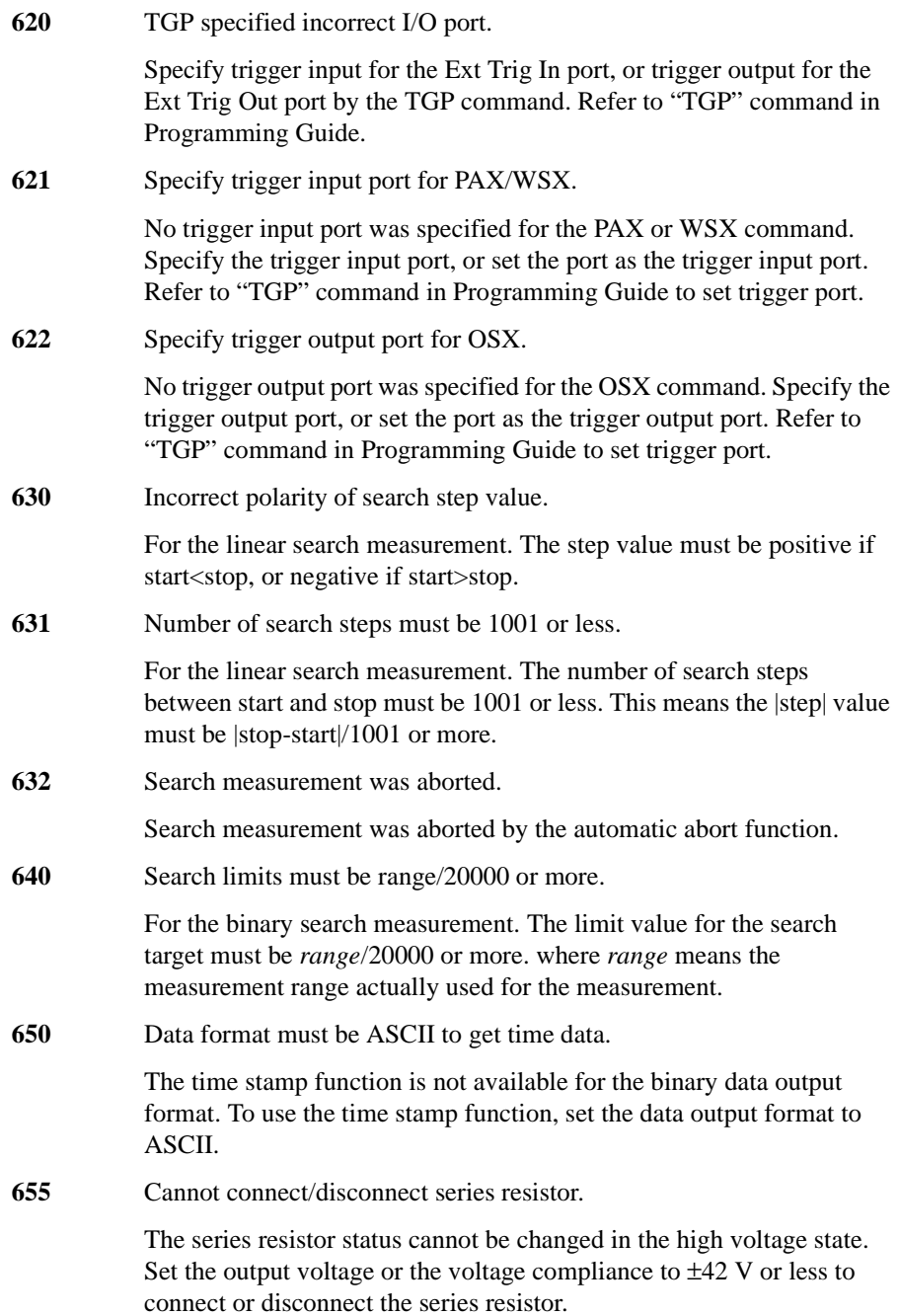

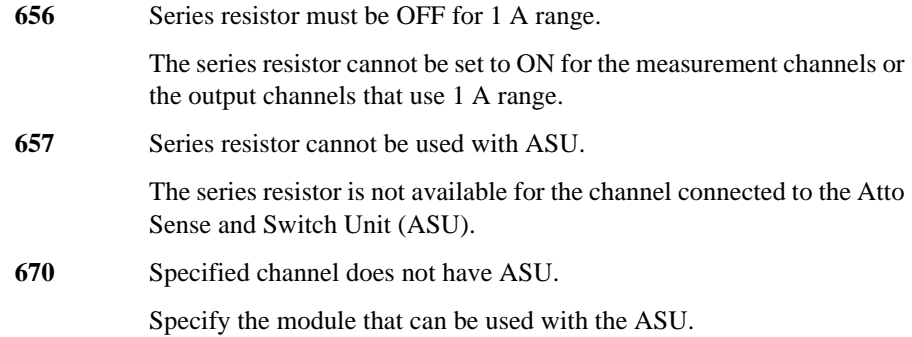

Keysight E5260/E5270 User's Guide, Edition 6 7-19

#### **Self-test/Calibration Error**

When the Keysight E5260/E5270 fails the self-test or self-calibration, the Keysight E5260/E5270 returns the following error code and error message.

In the error code, N indicates the slot number. If the module is installed in slot 1, and it fails the function test, the error code will be 1760.

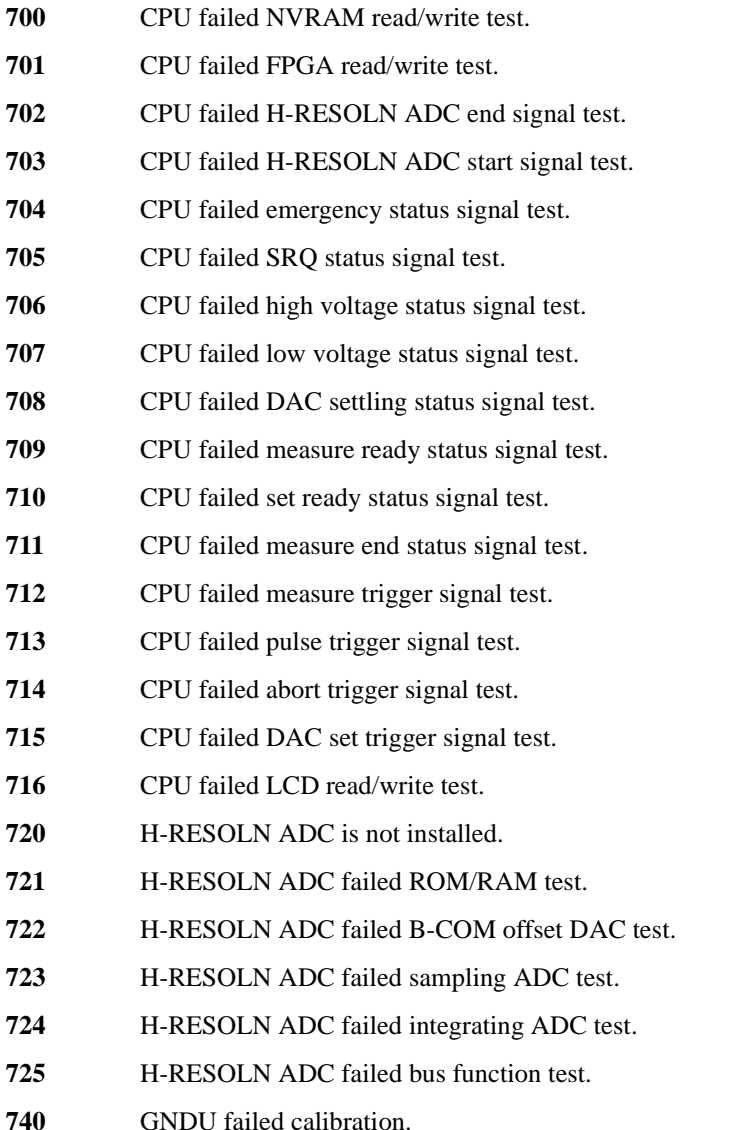

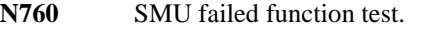

- N761 **SMU failed VF/VM function test.**
- **N762** SMU failed IF/IM function test.
- **N763** SMU failed loop status test.
- **N764** SMU failed temperature sensor test.
- **N765** SMU failed CMR amplifier calibration.
- **N766** SMU failed CMR amplifier adjustment.
- **N767** SMU failed CMR 100 V range full output test.
- N768 **SMU** failed VF/VM calibration.
- **N769** SMU failed VM offset calibration.
- N770 **SMU** failed VM gain calibration.
- **N771** SMU failed VF offset calibration.
- **N772** SMU failed VF gain calibration.
- N773 **SMU** failed VF gain calibration at 20 V range.
- **N774** SMU failed VF filter offset calibration.
- **N775** SMU failed H-SPEED ADC self-calibration.
- N776 **SMU** failed H-SPEED ADC VM offset calibration.
- **N777** SMU failed H-SPEED ADC VM gain calibration.
- **N778 SMU** failed IF/IM calibration.
- **N779 SMU** failed calibration bus test.
- **N780** SMU failed IM offset calibration.
- N781 **SMU** failed IM gain calibration.
- **N782** SMU failed IF offset calibration.
- N783 **SMU** failed IF gain calibration.
- N784 SMU failed IDAC filter offset calibration.
- **N785** SMU failed oscillation detector test.
- **N786** SMU failed I bias test.
- **N787** SMU failed common mode rejection test.

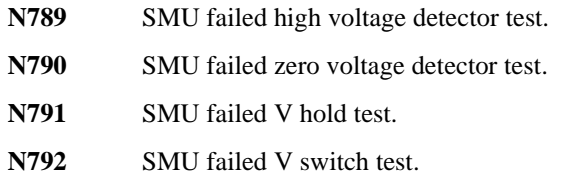
This information is subject to change without notice. © Keysight Technologies 2004-2015 Edition 6, September 2015

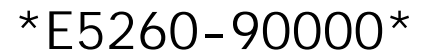

E5260-90000 www.keysight.com

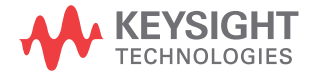